#### Gothic

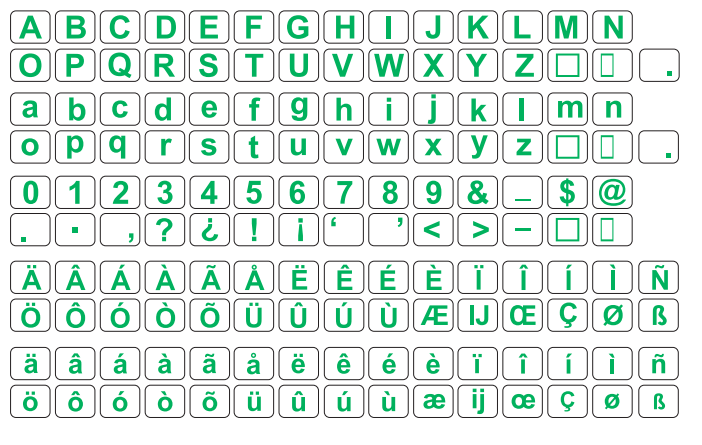

#### Script

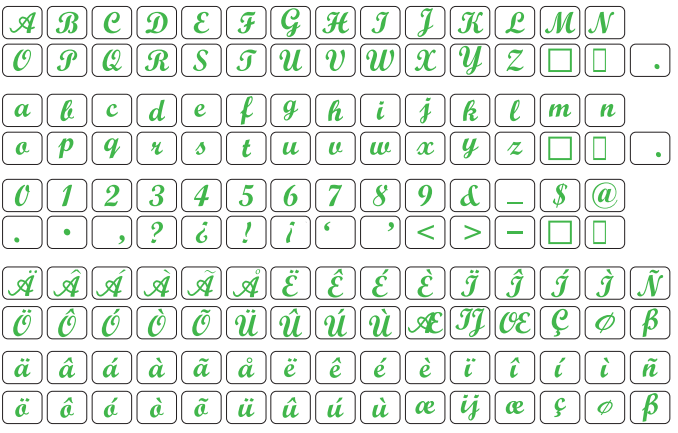

### Cheltenham

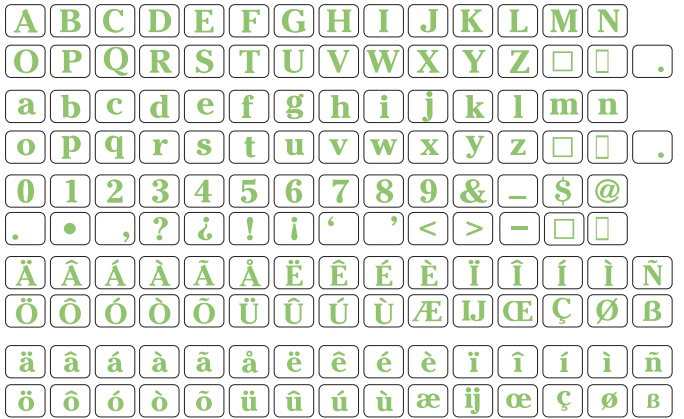

#### Hollowblock

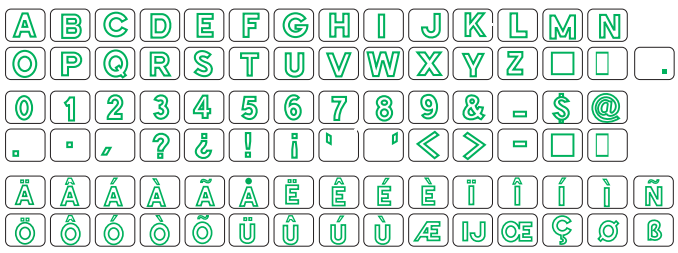

#### Bauhaus

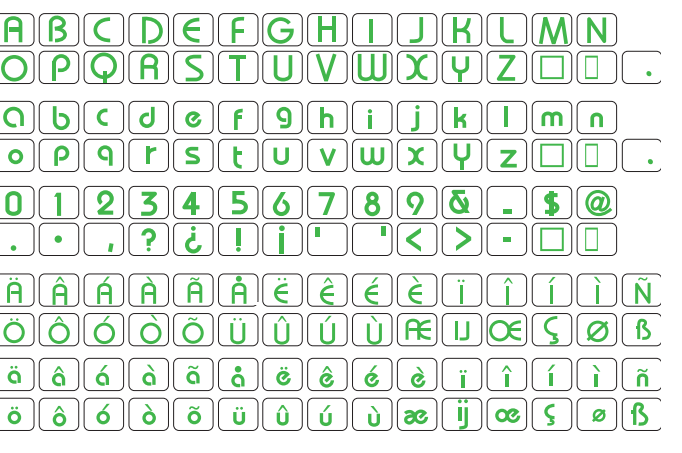

#### Galant

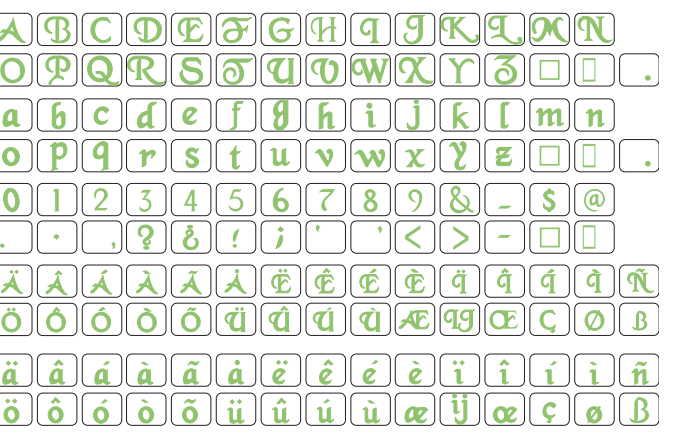

#### Typist

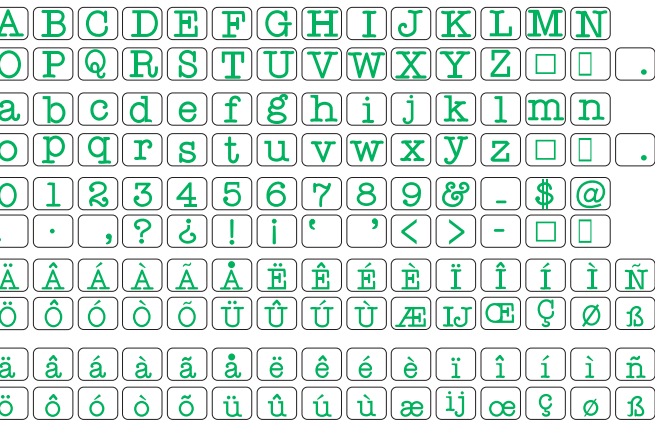

# **ÍNDICE**

# **PREPARANDO-SE PARA COSTURAR ..... 2**

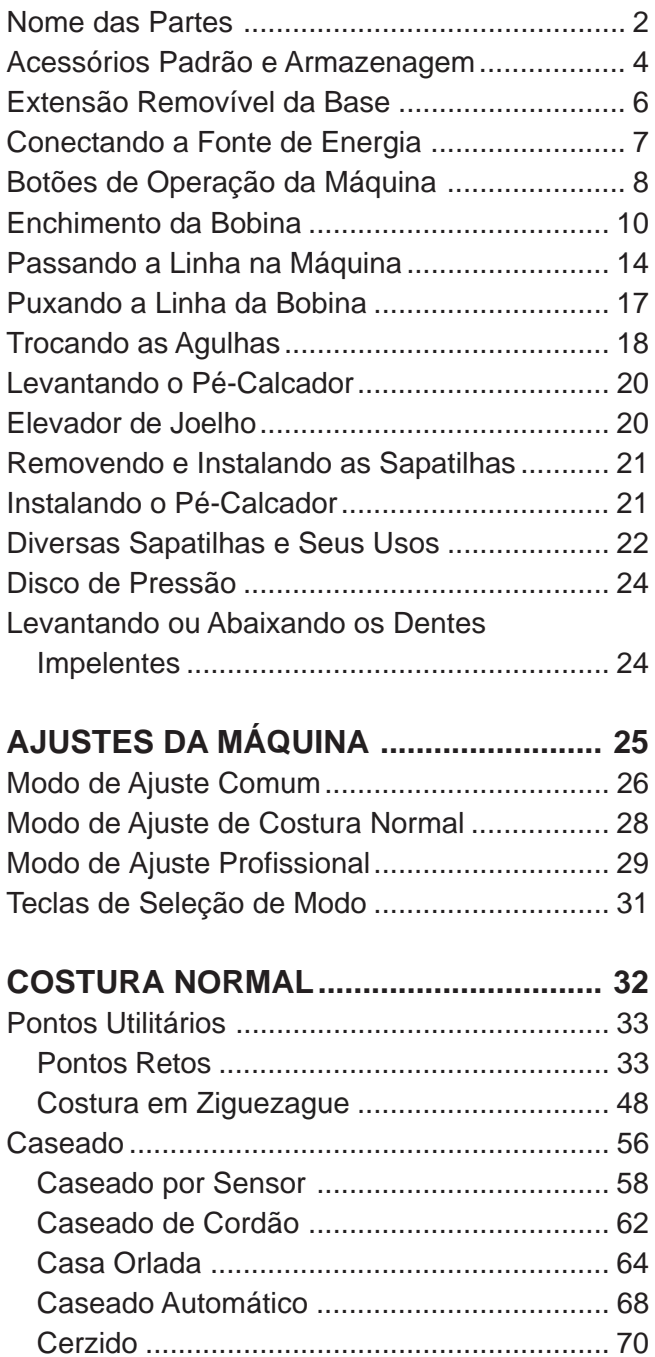

Reforço ......................................................... 72 Ilhós .............................................................. 73 Pontos Acetinados (Pontos Cheios) ................. 74

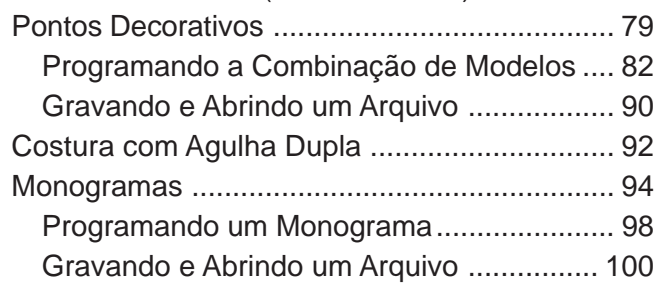

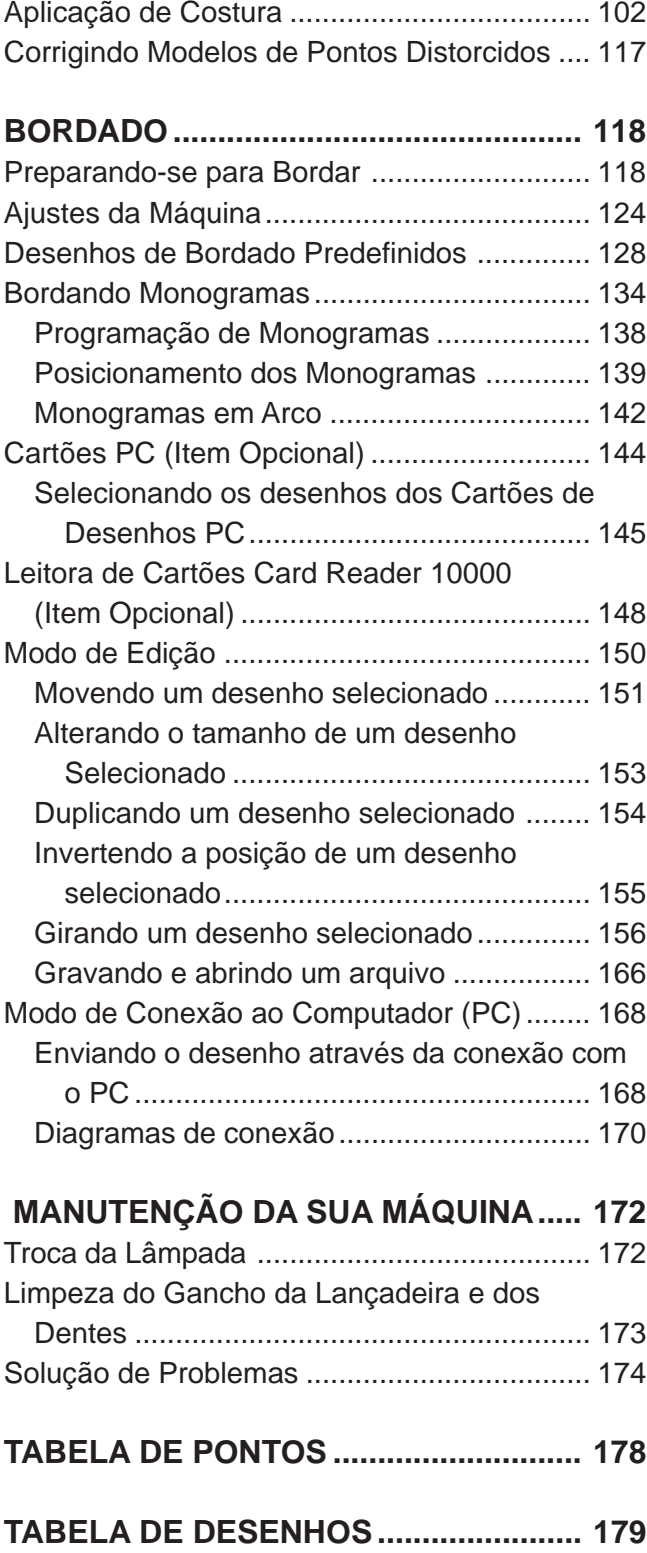

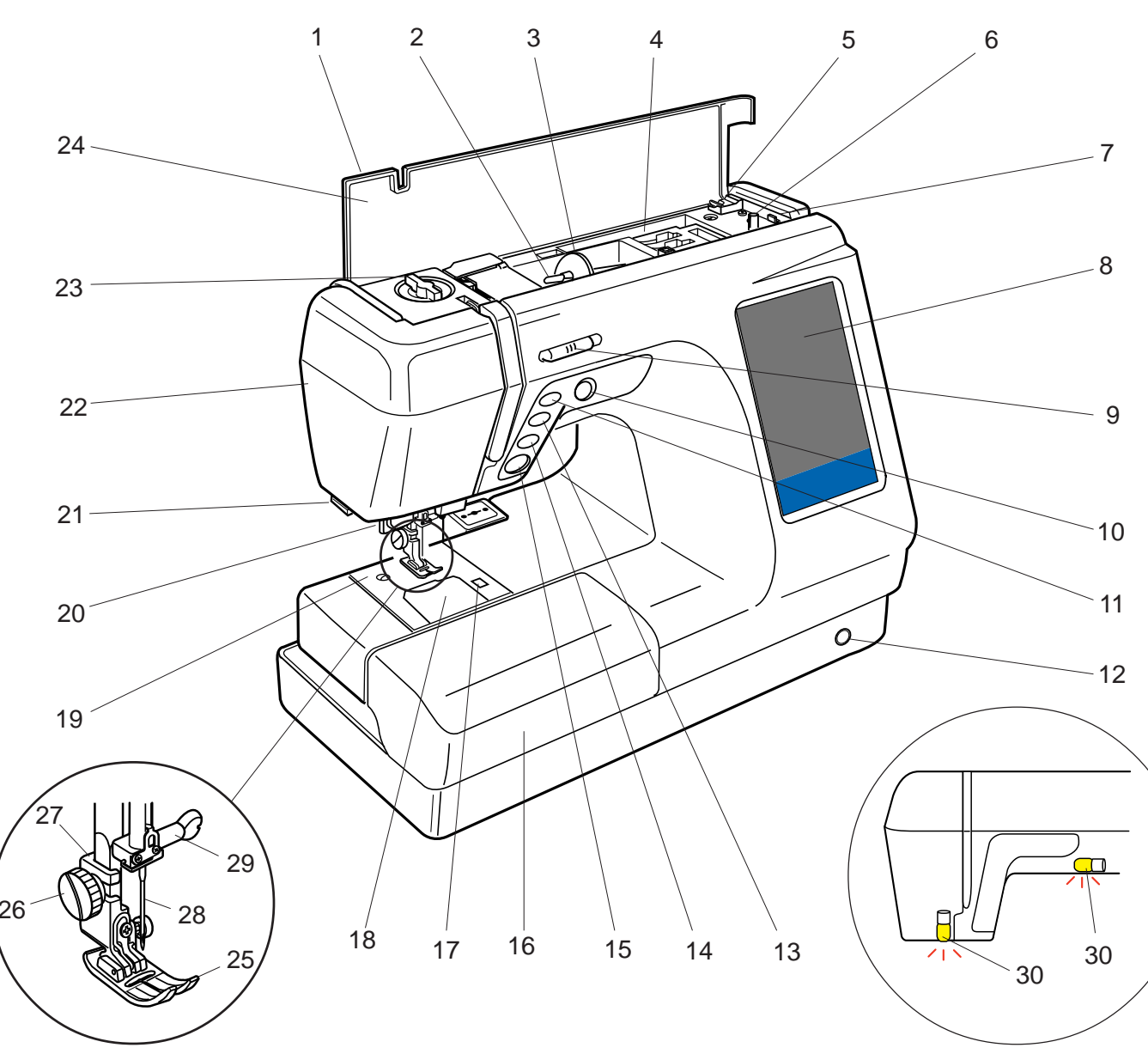

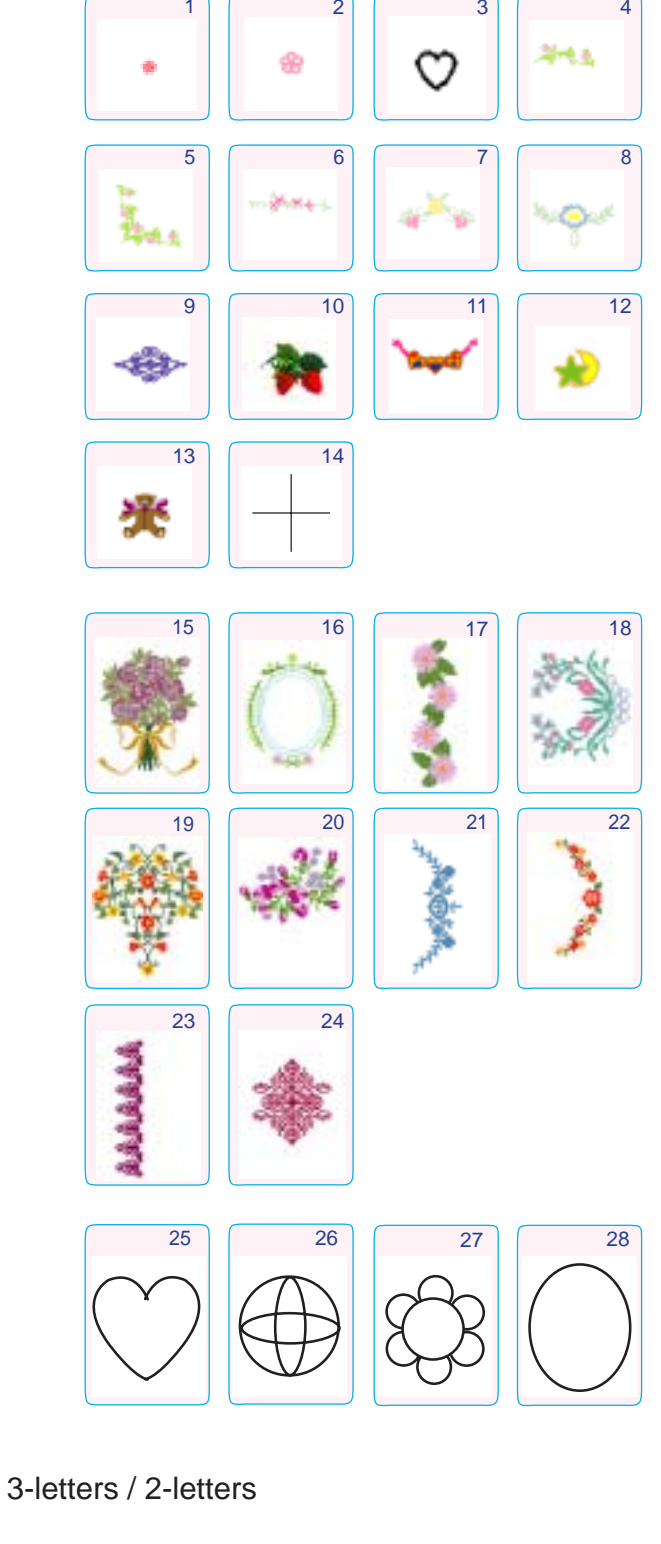

Bordas Programadas

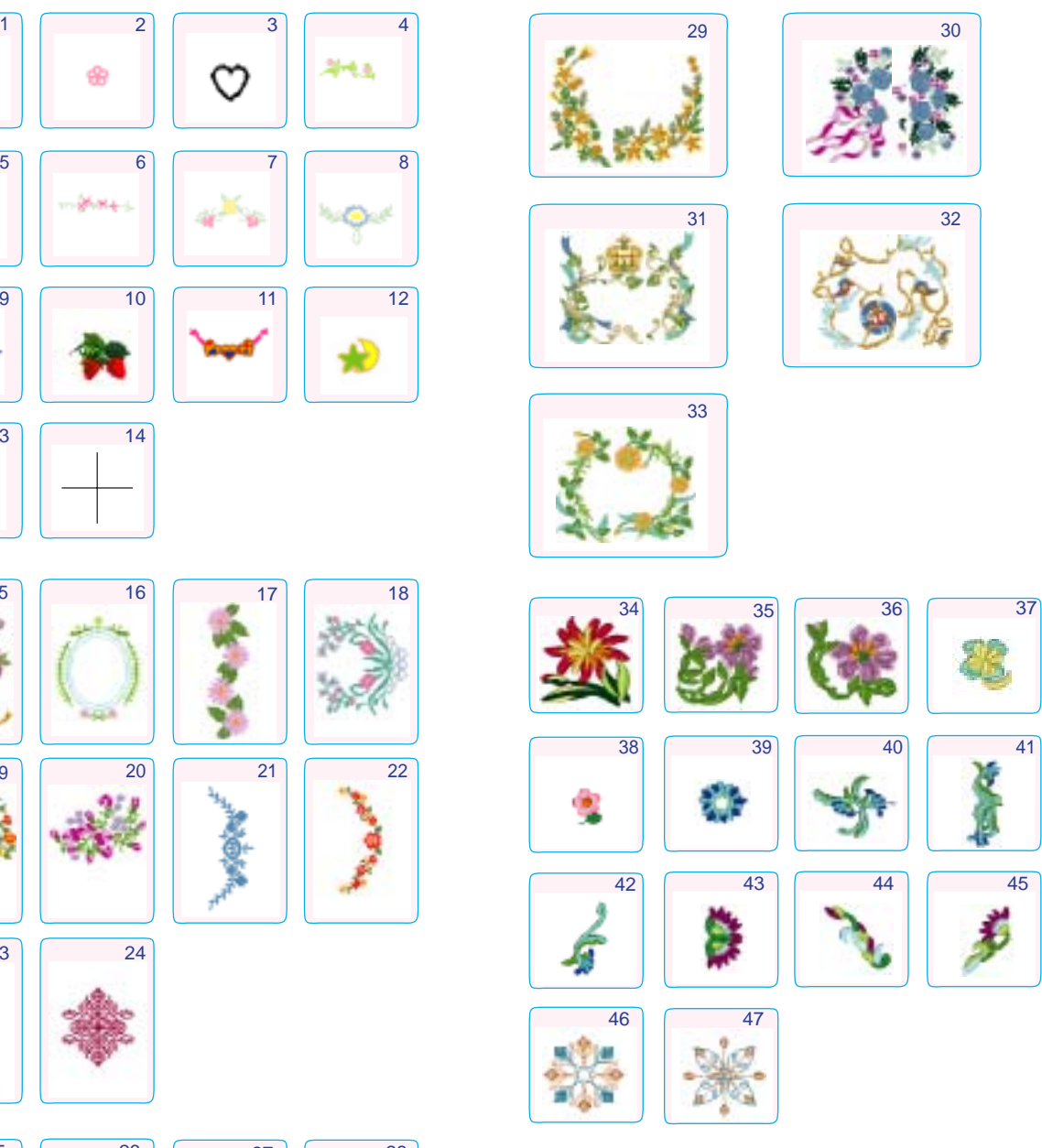

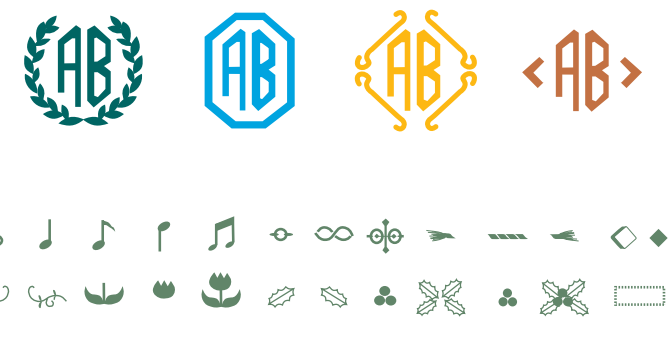

- 1 Tampa Superior
- 2 Pino do Carretel
- 3 Porta-Carretel (Grande)
- 4 Compartimento para Guardar **Sapatilhas**
- 5 Corta-Linhas da Bobina
- 6 Pino do Enchedor de Bobina
- 7 Trava do Enchedor de Bobina
- 8 Tela de Toque
- 9 Barra Deslizante de Controle de Velocidade
- 10 Botão de Enfiamento Automático de Agulha
- 11 Botão de Levantar/Baixar a Agulha
- 12 Encaixe do Elevador de Joelho
- 13 Botão de Trava Automática
- 14 Botão de Inversão
- 15 Botão Liga-Desliga
- 16 Extensão da Base (Caixa de Acessórios)
- 17 Botão de Abertura da Placa de Cobertura do Gancho
- 18 Placa de Cobertura do Gancho
- 19 Placa da Agulha
- 20 Enfiador Automático de Agulhas
- 21 Corta-Linhas & Porta-Linhas
- 22 Placa Frontal
- 23 Disco de Pressão
- 24 Tabela de Consulta Rápida
- 25 Sapatilha de Ziguezague A
- 26 Parafuso de Aperto Manual
- 27 Porta-Pé
- 28 Agulha
- 29 Parafuso de Fixação da Agulha
- 30 Luzes de Costura Duplas

 $#$ 

# **TABELA DE DESENHOS**

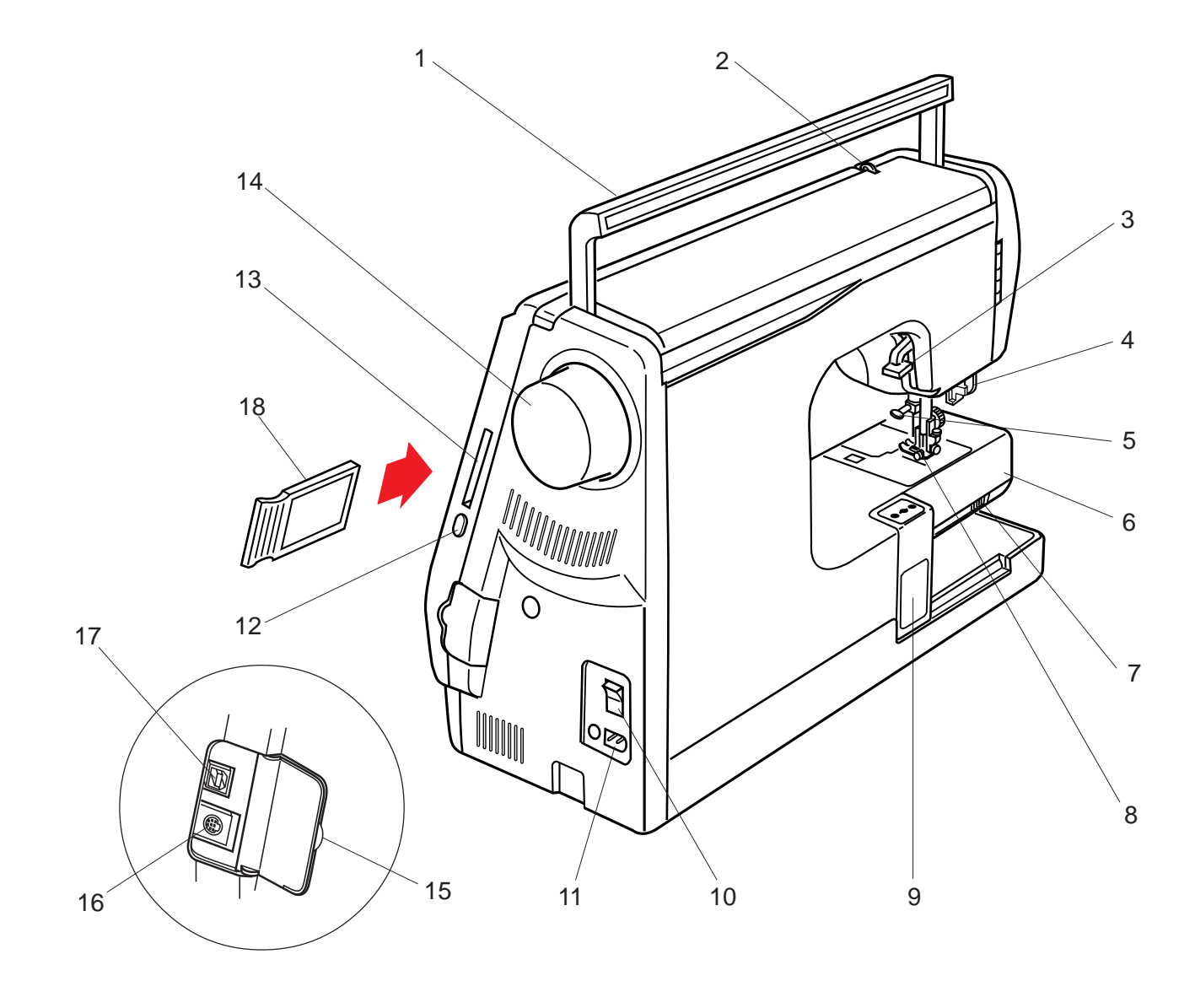

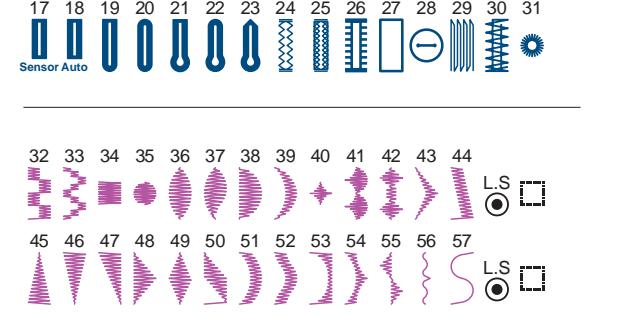

Script  $\boxed{\mathcal{A}|\mathcal{B}}$ 

 $\parallel \mathcal{G} \parallel \mathcal{H} \parallel$  $\boldsymbol{\mathcal{M}}|\boldsymbol{\mathcal{N}}|$  $\overline{[0]}$  $\boxed{a}$  $\boldsymbol{n}$  $\sqrt{a}$  $\overline{m}$  $\overline{\mathbf{x}}$  $\overline{\mathbf{A}}$  $t \parallel u \parallel u$ | *u*  $\boxed{\mathcal{O}}$  $\overline{\mathscr{A}}$  $\boxed{\ddot{\mathcal{O}}}$  $\lceil \ddot{a} \rceil$  $\lceil \tilde{n} \rceil$  $\lceil \ddot{a} \rceil \lceil \hat{a} \rceil$  $\hat{a}$   $\hat{a}$   $\hat{u}$   $\hat{u}$   $\hat{u}$   $\hat{u}$  $\vec{u}$   $\alpha$  $\sqrt{ii}$  $\alpha$ 

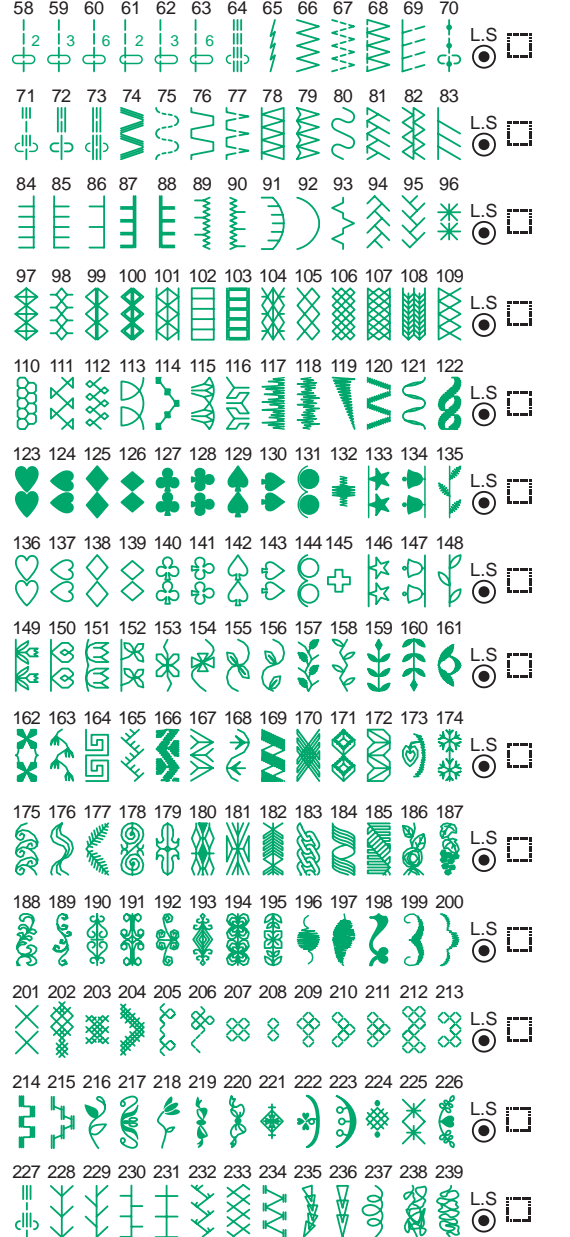

#### Symbol

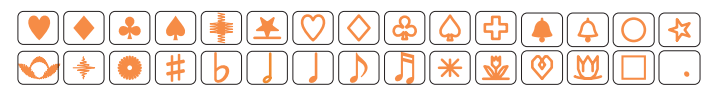

#### Broadway

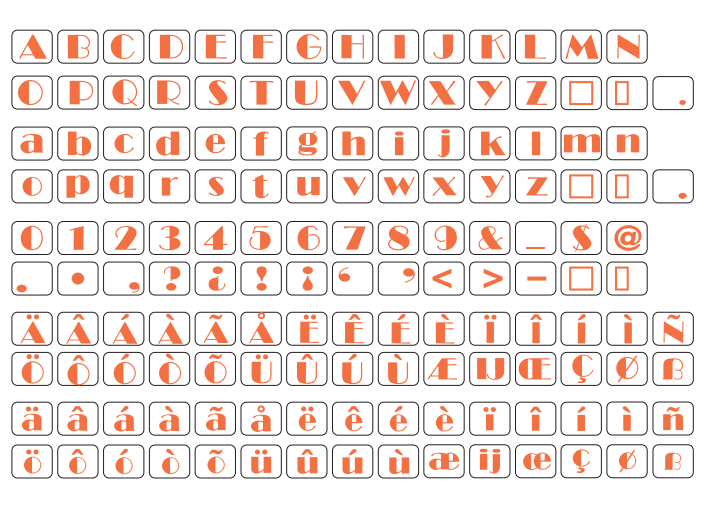

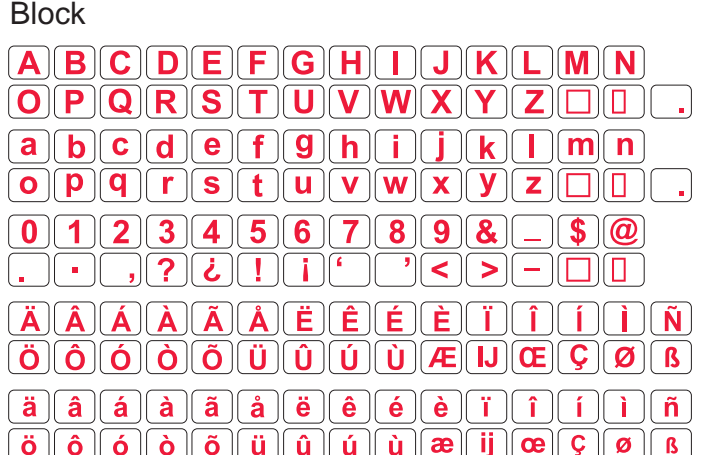

- 1 Alça para Transporte
- 2 Elevador de LInha
- 3 Elevador do Pé-Calcador
- 4 Alavanca de Caseado
- 5 Parafuso de Fixação da Agulha
- 6 Braço Livre
- 7 Alavanca de Redução de Avanço
- 8 Pé-Calcador e Encaixe
- 9 Carro (Para Bordado)
- 10 Interruptor de Energia
- 11 Tomada da Máquina
- 12 Botão de Ejeção do Cartão
- 13 Encaixe do Cartão PC
- 14 Volante
- 15 Tampa do Conector
- 16 Conector RS-232C
- 17 Conector USB
- 18 Cartão de Desenhos PC (Item opcional)

# **TABELA DE PONTOS**

# **COSTURA NORMAL**

# 01 02 03 04 05 06 07 08 09 10 11 12 13 14 15 16<br>  $\begin{array}{c} \uparrow \\ \downarrow \\ \uparrow \end{array}$   $\begin{array}{c} \uparrow \\ \downarrow \\ \downarrow \end{array}$   $\begin{array}{c} \downarrow \\ \downarrow \\ \downarrow \end{array}$   $\begin{array}{c} \searrow \\ \searrow \\ \searrow \\ \searrow \end{array}$   $\begin{array}{c} \searrow \\ \searrow \\ \searrow \\ \searrow \end{array}$   $\begin{array}{c} \searrow \\ \searrow \\ \searrow \\ \searrow \end{array}$

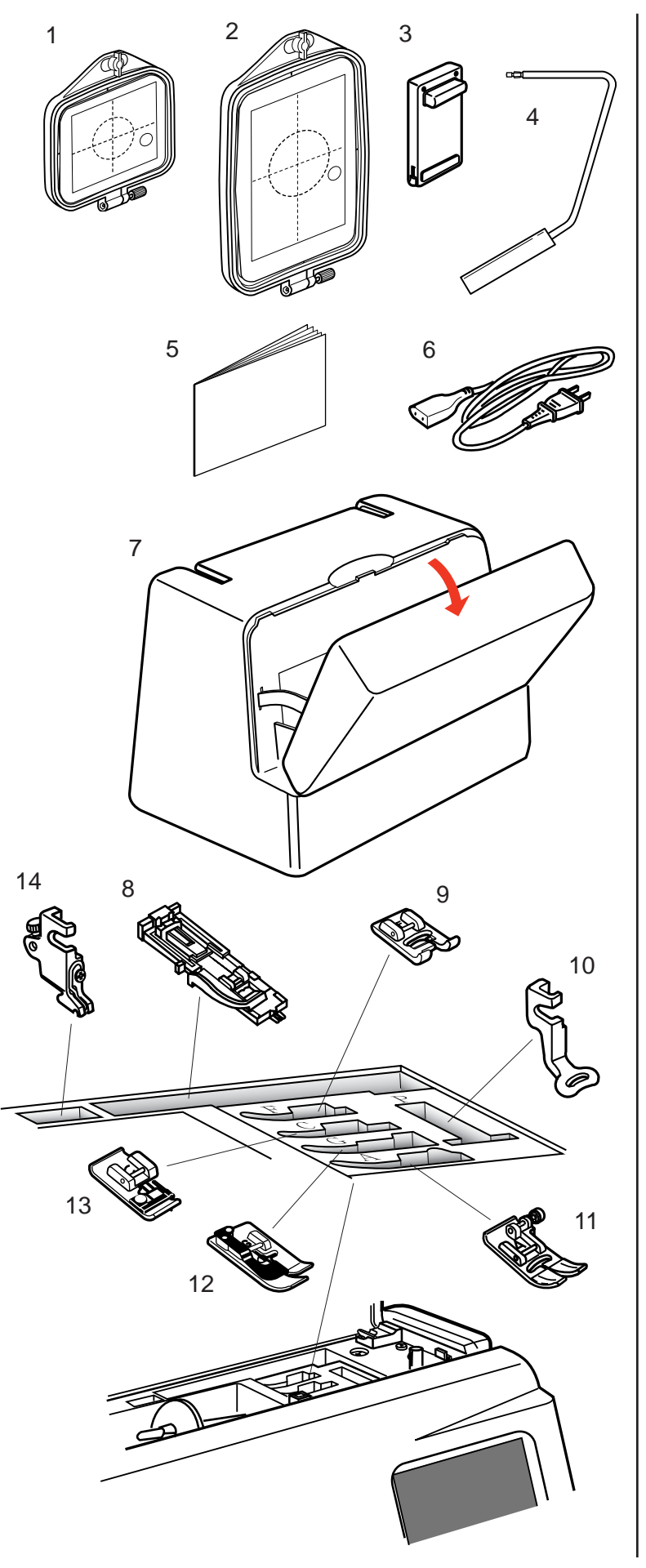

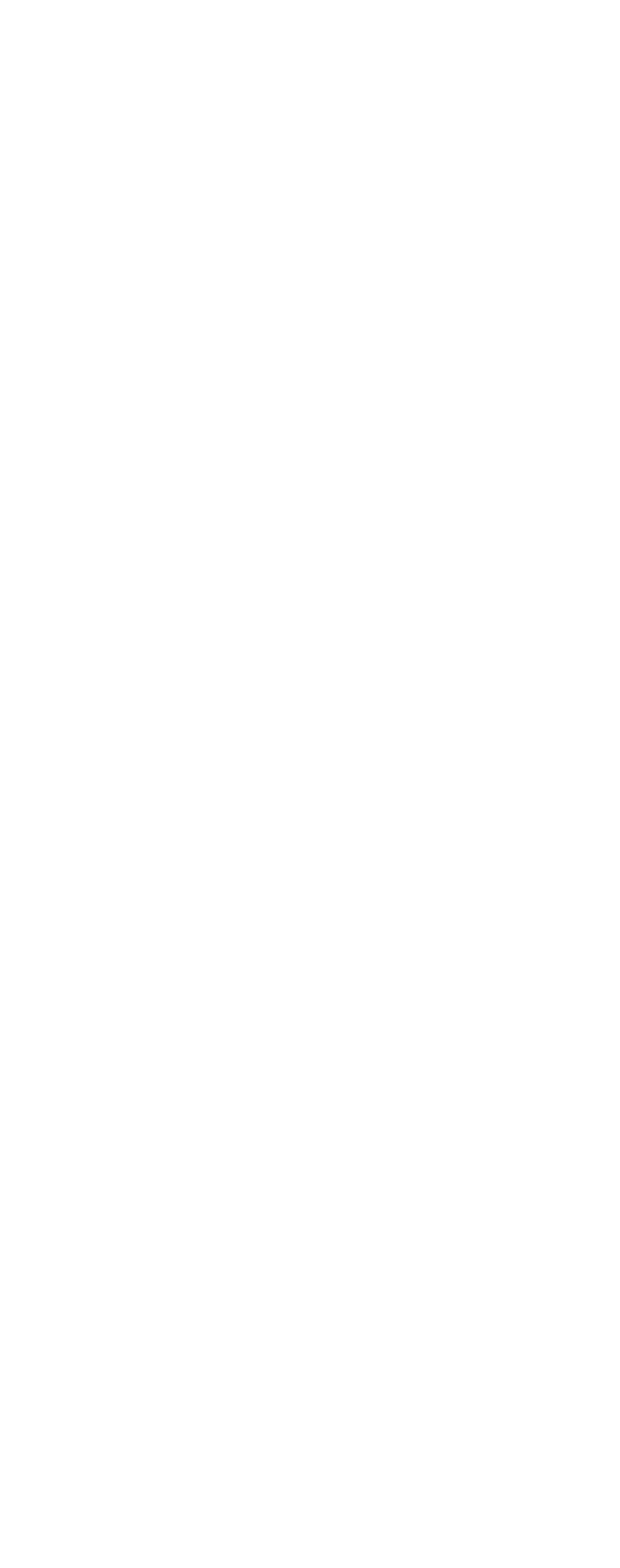

# **Acessórios Padrão e Armazenagem**

- 1 Bastidor de Bordado (A) (Com Gabarito)
- 2 Bastidor de Bordado (B) (Com Gabarito)
- 3 Pedal de Controle
- 4 Elevador de Joelho
- 5 Folhas de Gabarito (para Desenhos Predefinidos)
- 6 Cabo de Alimentação

7 Tampa Dura (Estojo para Transporte)

- 8 Sapatilha de Caseado Automático R
- 9 Sapatilha de Ponto Acetinado F
- 10 Sapatilha de Bordado P
- 11 Sapatilha de Ziguezague A (vem acoplada à máquina)
- 12 Sapatilha de Bainha Invisível G
- 13 Sapatilha de Bainhas Estreitas C
- 14 Porta-Pé (vem acoplado à máquina)

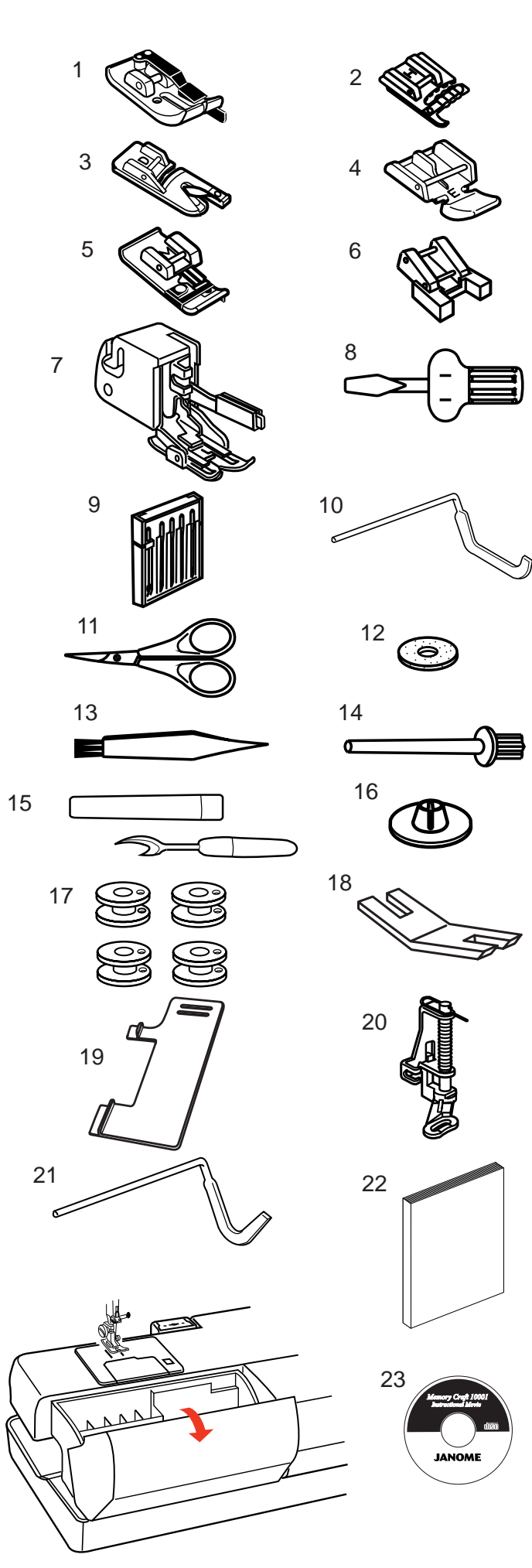

- 1 Sapatilha de Costura de 1/4" O
- 2 Sapatilha de Cordão H
- 3 Sapatilha de Bainhas de Rolinho D
- 4 Sapatilha de Zíper E
- 5 Sapatilha de Chulear M
- 6 Sapatilha de Pregar Botões T
- 7 Sapatilha Rolante
- 8 Chave de Parafusos
- 9 Conjunto de Agulhas
- 10 Barra de Acolchoado para a Sapatilha Rolante
- 11 Tesoura
- 12 Feltro do Pino de Carretel
- 13 Escova de Remoção de Fiapos
- 14 Pino de Carretel Adicional
- 15 Descosedor
- 16 Porta-Carretel (Pequeno)
- 17 Bobinas
- 18 Placa de Haste de Botão
- 19 Guia de Tecidos
- 20 Sapatilha de Alinhavar/Cerzir P-2
- 21 Barra de Acolchoados
- 22 Manual de Instruções
- 23 Filme de Instruções em CD-ROM

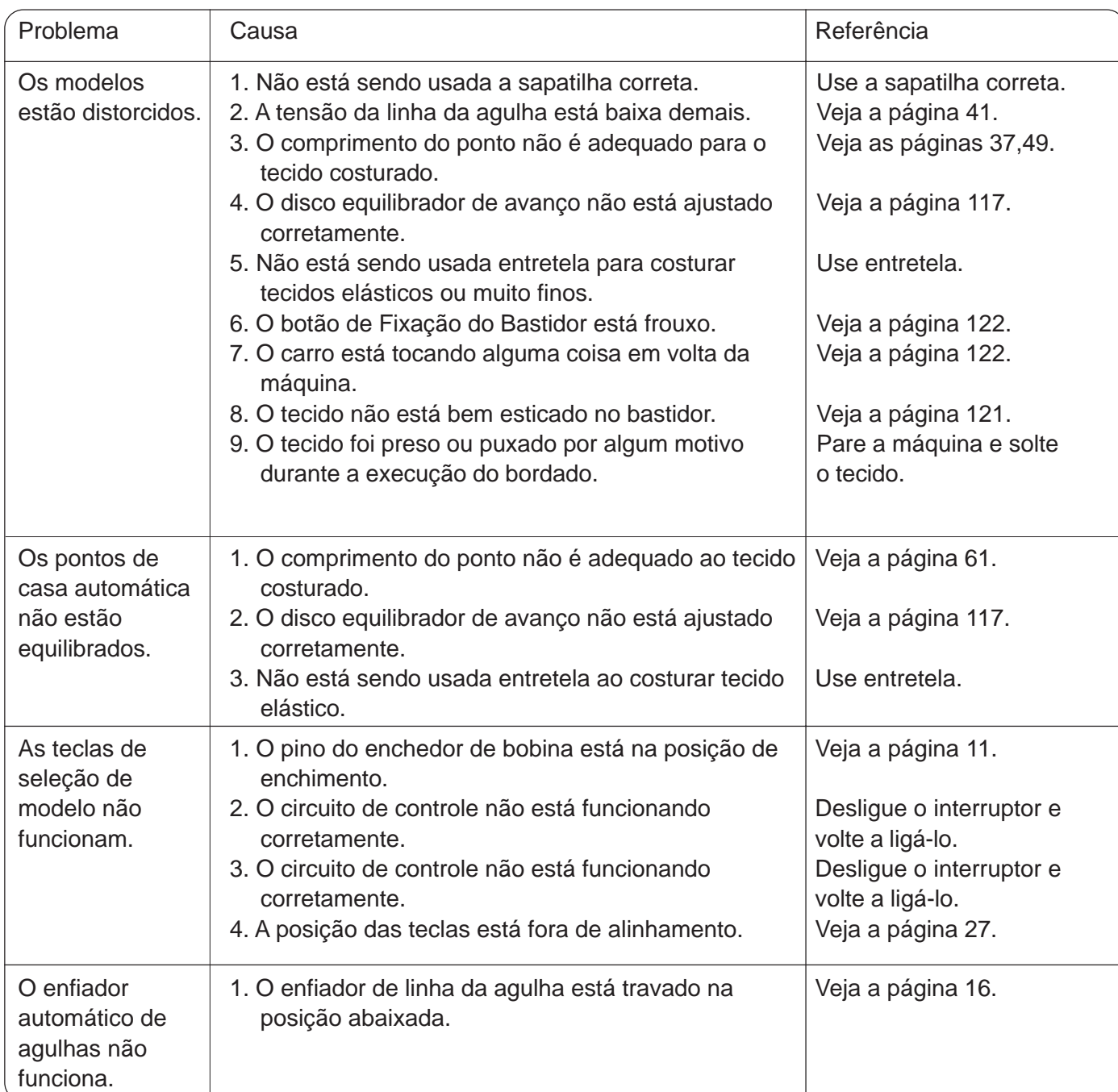

#### **Extensão da Base para Guardar Acessórios**

Os acessórios de costura são guardados na Extensão da Base. Para abrir, levante a tampa em direção a você, conforme ilustrado.

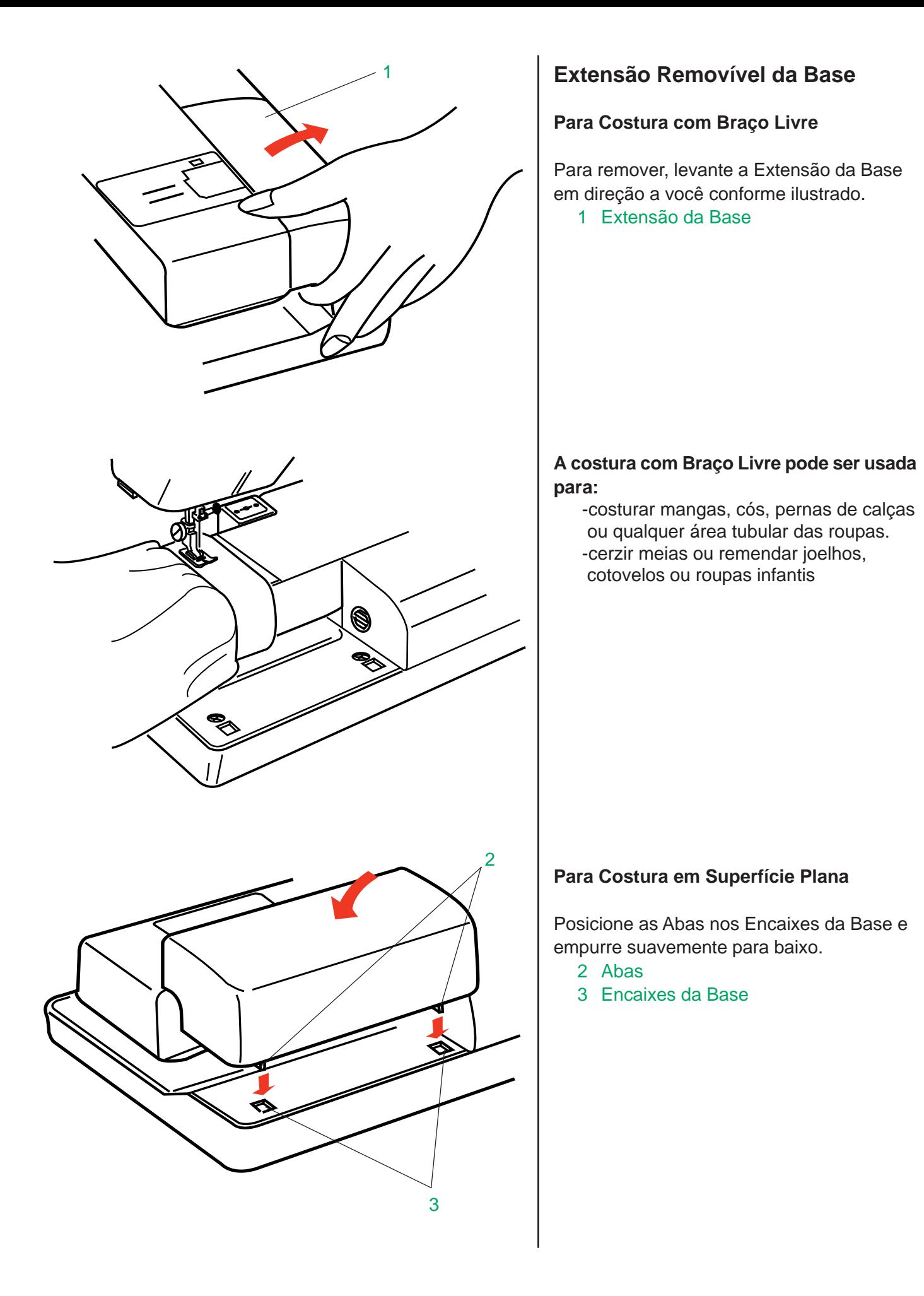

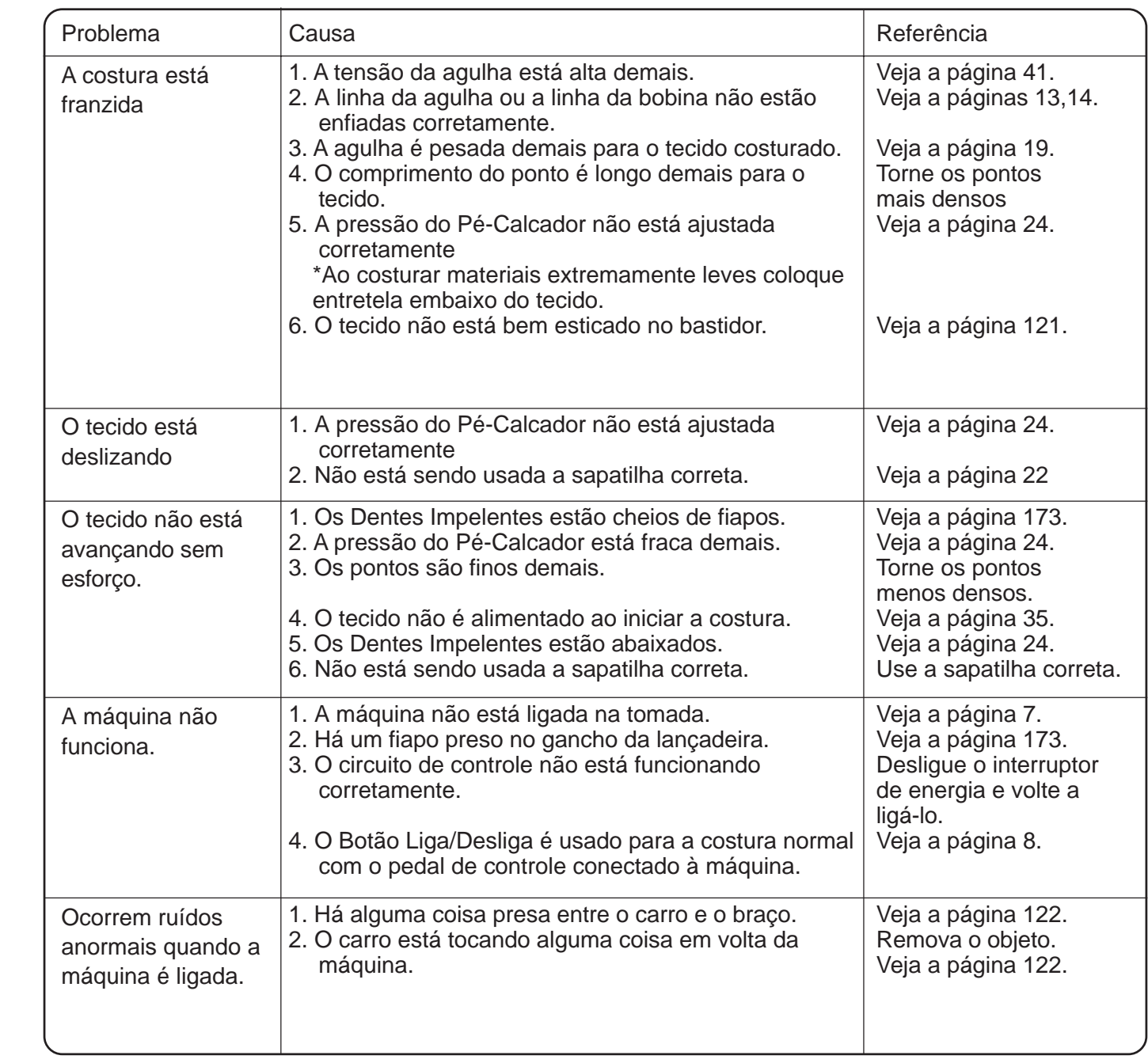

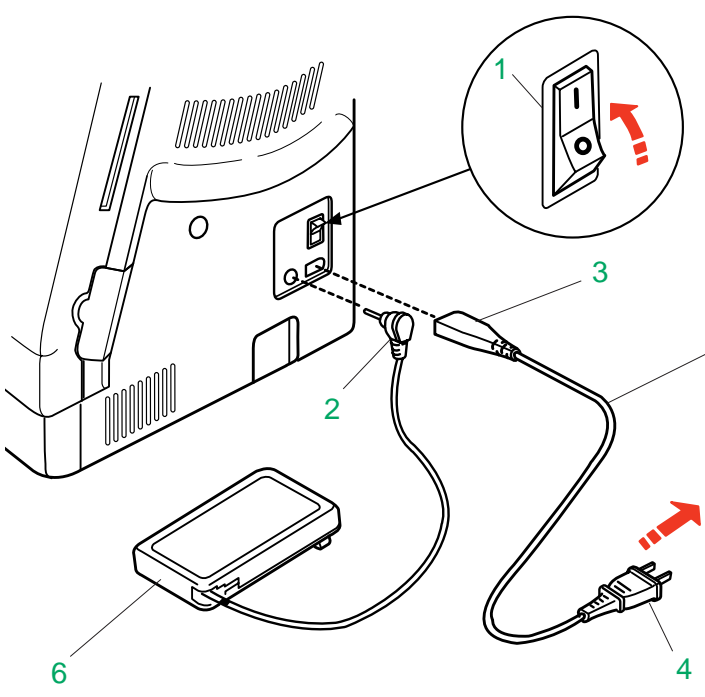

5

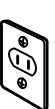

# **Conectando a Fonte de Energia**

A Memory Craft 10001 é equipada com um sistema automático de voltagem, que ajusta automaticamente o equipamento para a voltagem de qualquer sistema de energia local entre 100 e 240V, 50/60 Hz.

Desligue o interruptor de energia, introduza o Plugue do Pedal de Controle e o Plugue da Máquina na máquina, e depois o plugue de alimentação na tomada de parede, nesta ordem.

Ligue o Interruptor de Energia.

- 1 Interruptor de Energia
- 2 Plugue do Pedal de Controle
- 3 Plugue da Máquina
- 4 Plugue de Alimentação
- 5 Cabo de alimentação
- 6 Pedal de Controle

#### **NOTAS:**

- Certifique-se de utilizar o Cabo de Alimentação que acompanha a máquina.
- Ao desligar o interruptor de energia, espere 5 segundos antes de voltar a ligálo.
- O Pedal de Controle não pode ser utilizado no Modo de Bordado.

#### **Para Sua Segurança:**

- Ao operar a máquina, mantenha sempre os olhos na área de costura e não toque qualquer parte móvel, como o elevador de linha, o volante ou a agulha..
- Sempre desligue o Interruptor de Energia e desligue o plugue da tomada: -ao deixar a máquina sozinha.
- -ao colocar ou remover partes da máquina.

-ao limpar a máquina.

 • Não coloque nenhum objeto sobre o Pedal de Controle.

#### **Instruções de Operação:**

- O símbolo "O" em um interruptor indica a posição "desligado" daquele interruptor.
- Para aparelhos com plugues polarizados (com uma perna mais larga do que a outra).

Para reduzir o risco de choque elétrico, este plugue é projetado para uso em tomadas polarizadas, encaixando-se somente em uma posição.

Se não se encaixar totalmente na tomada, inverta a posição do plugue.

Se continuar não encaixando, contate um eletricista qualificado para instalar uma tomada apropriada.

Não faça qualquer modificação no plugue.

#### **Solução de Problemas**

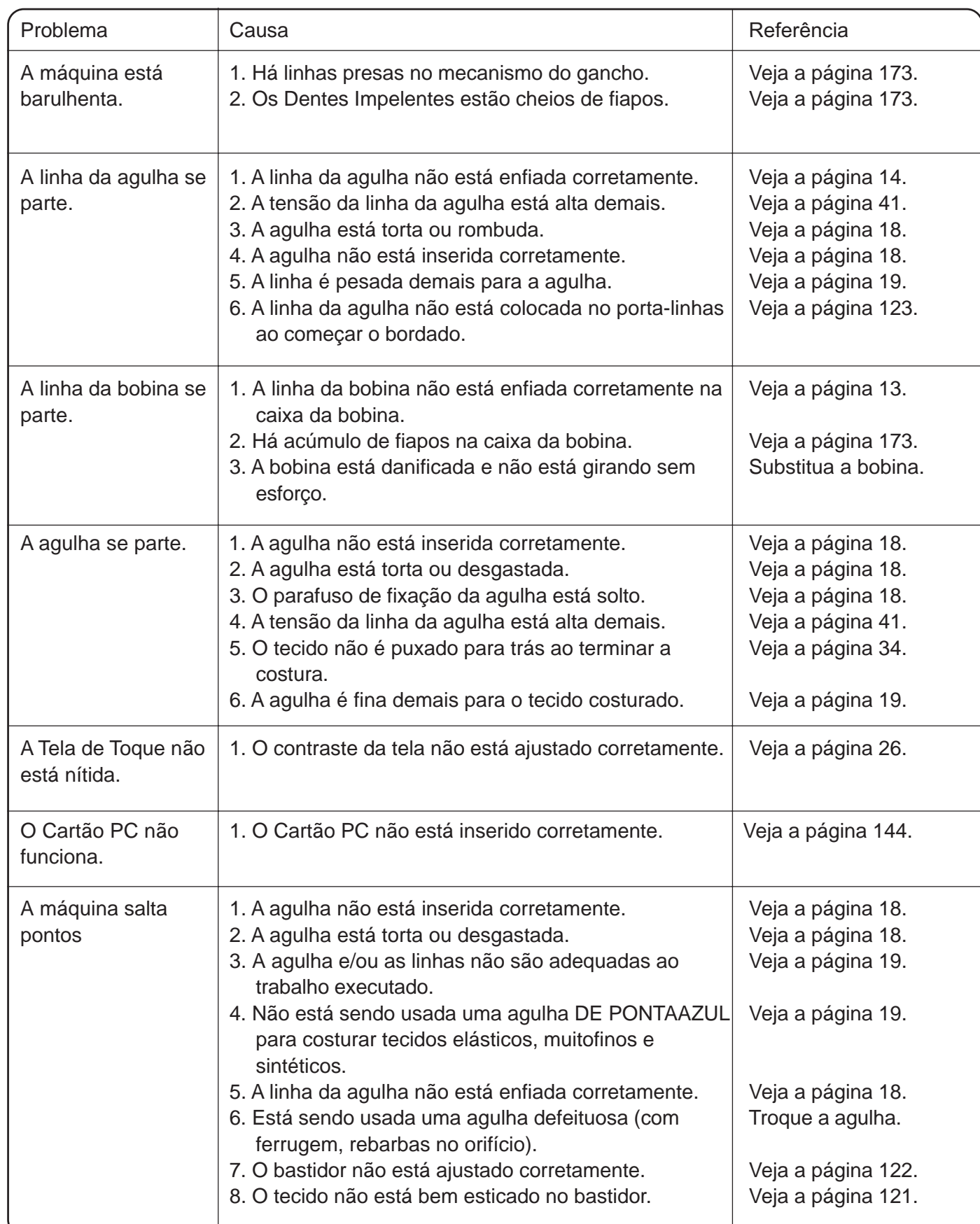

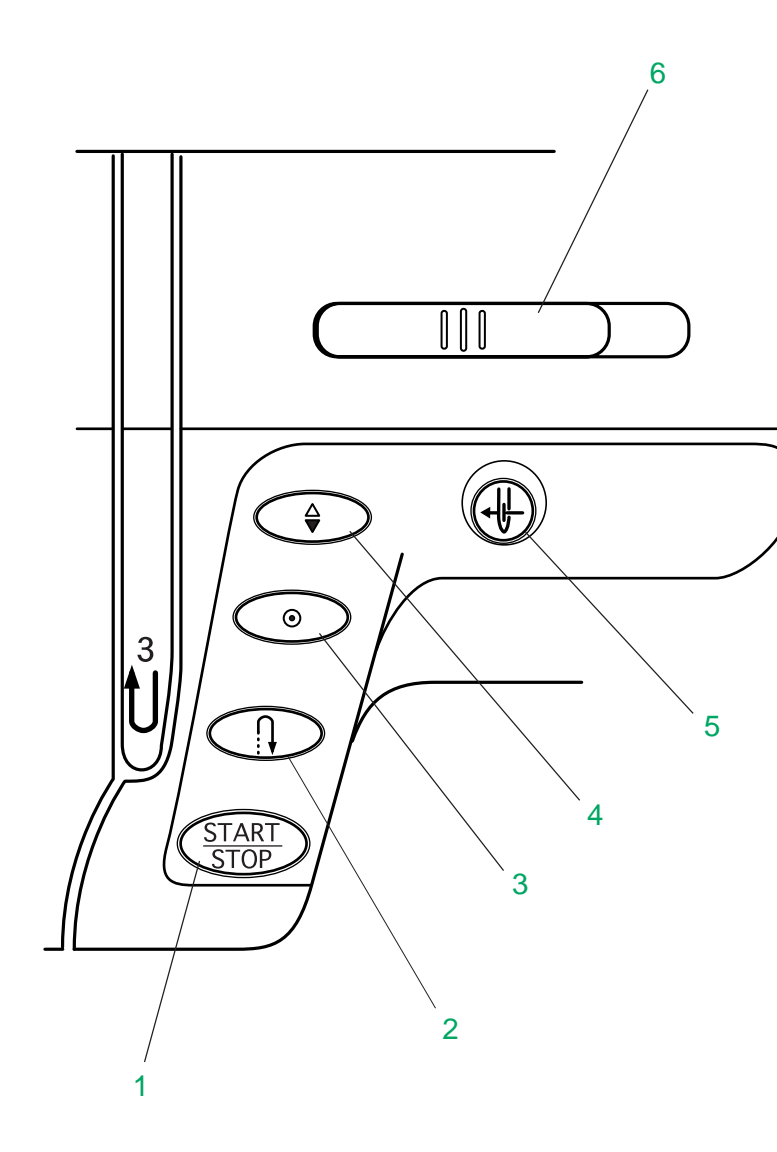

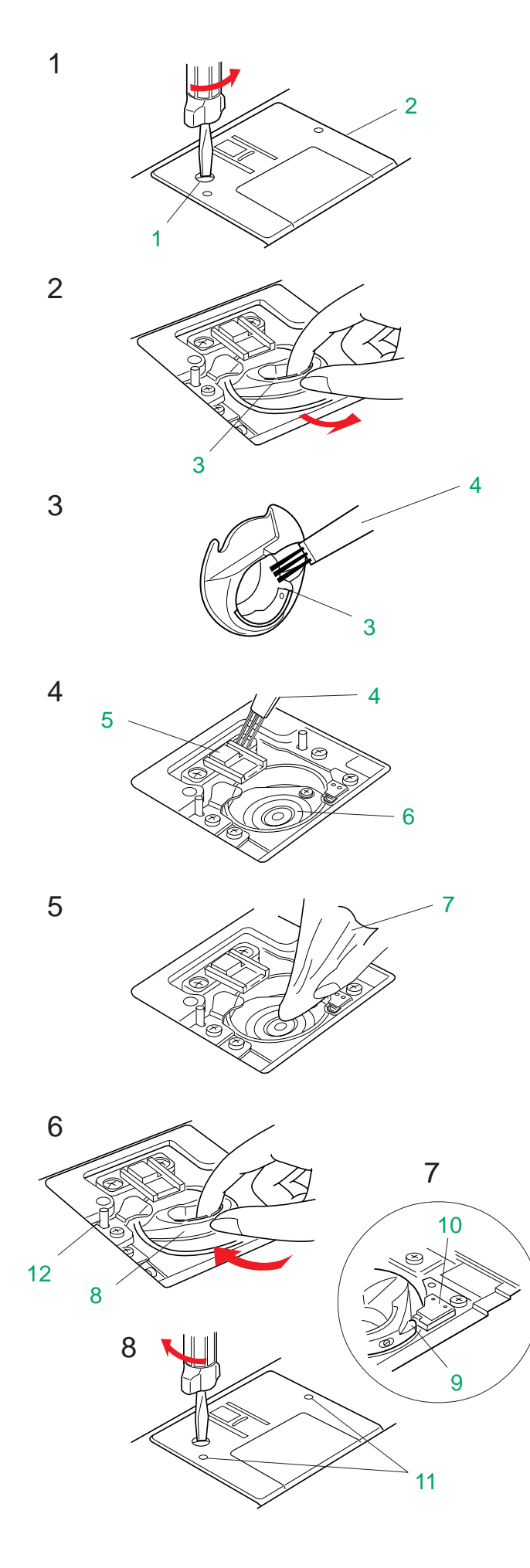

#### **Botões de Operação da Máquina**

#### **1 Botão Liga/Desliga**

 pressione este botão para ligar ou desligar a máquina. Este botão pode ser usado no Modo de Costura Normal ou no Modo de Bordado. No Modo de Costura Normal, a máquina começa a funcionar lentamente durante os primeiros pontos, e depois passa a funcionar na velocidade normal estabelecida pela Barra Deslizante de Controle de Velocidade.

#### **NOTA:**

 • O Botão Liga/Desliga não pode ser usado quando o Pedal de Controle estiver conectado à máquina.

#### **2 Botão de Inversão**

#### **Modelos 1, 2, 8 e 9:**

A máquina costura no sentido inverso enquanto o Botão de Inversão estiver pressionado.

#### **Todos os outros modelos:**

A máquina imediatamente costura pontos de arremate e pára automaticamente quando o Botão de Inversão é pressionado.

#### **3 Botão de Trava Automática**

#### **Modelos 1, 2, 8 e 9:**

A máquina imediatamente costura pontos de arremate e pára automaticamente quando o Botão de Trava Automática é pressionado. **Todos os outros modelos:**

A máquina costura pontos de arremate no fim do modelo atual e pára automaticamente quando o Botão de Trava Automática é pressionado.

#### **4 Botão de Levantar/Baixar a Agulha**

Pressione este botão para levantar ou baixar a agulha.

#### **5 Botão de Enfiamento Automático de Agulha**

Pressione este botão para enfiar a agulha, e simplesmente siga os diagramas de instruções passo a passo mostrados na Tela de Toque.

#### **6 Barra Deslizante de Controle de Velocidade**

A velocidade de costura pode ser controlada pela Barra Deslizante de Controle de Velocidade.

#### **Limpando o Gancho da Lançadeira e Dentes Impelentes**

Pressione o Botão de Levantar/Baixar a Agulha para levantar a agulha, então desligue a máquina da tomada.

#### **NOTA:**

- Não desmonte a máquina de qualquer outra forma que não a explicada nesta página.
- 1 Remova o Parafuso de Fixação no lado esquerdo da placa da agulha com a chave de parafusos que acompanha a máquina.

Remova a Placa da Agulha.

- 2 Remova a bobina. Puxe para fora a Caixa da Bobina, e remova-a.
- 3 Limpe a Caixa da Bobina com uma Escova de Remoção de Fiapos.
- 4 Limpe os Dentes Impelentes e Gancho da Lançadeira coma Escova de Remoção de Fiapos.
- 5 Limpe o Gancho da Lancadeira com um Pano Macio e Seco. (Você pode usar um aspirador de pó.)
	- 1 Parafuso de Fixação
	- 2 Placa da agulha
	- 3 Caixa da Bobina
	- 4 Escova de Remoção de Fiapos
	- 5 Dentes Impelentes
	- 6 Gancho da Lançadeira
	- 7 Pano Macio e Seco

#### **Monte o gancho da lançadeira**

- 6 Introduza a Caixa da Bobina de modo que o Botão se encaixe junto ao Batente do gancho da lançadeira.
- 7 Introduza a bobina.
- 8 Recoloque a placa da agulha, alinhando os Orifícios de Guia da placa da agulha com os Pinos de Guia da Placa da Agulha e aperte o parafuso.
	- 8 Caixa da Bobina
	- 9 Botão
	- 10 Batente
	- 11 Orifícios de Guia
	- 12 Pinos de Guia da Placa da Agulha

#### **NOTA:**

• Após limpar a máquina, certifique-se de que a agulha e o pé-calcador estão fixados.

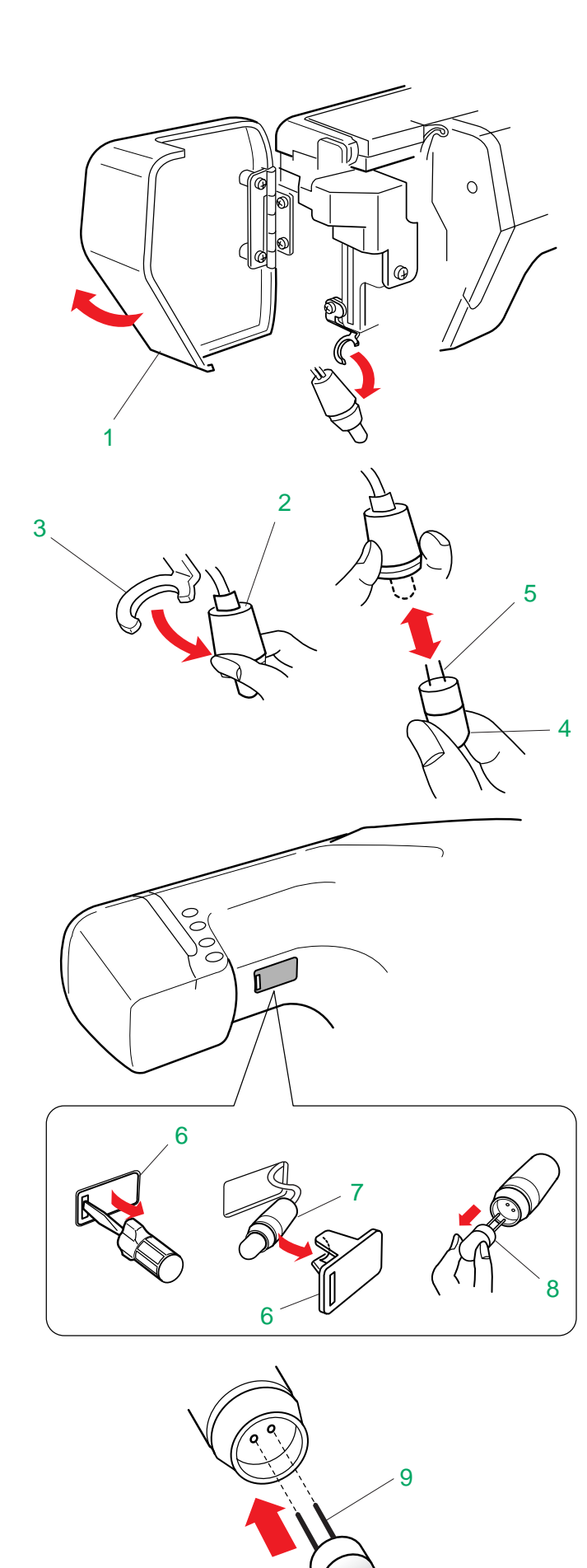

#### **Controlando a Velocidade de Costura**

#### **Barra Deslizante de Controle de Velocidade**

Você pode limitar a velocidade de costura segundo suas necessidades usando a Barra Deslizante de Controle de Velocidade. Para aumentar a velocidade de costura, deslize a alavanca para a direita. Para reduzir a velocidade de costura, deslize a alavanca para a esquerda.

#### **Pedal de Controle**

A velocidade de costura pode ser variada conforme a pressão no Pedal de Controle. Quanto mais você pressionar o Pedal de Controle, mais rápido a máquina funciona.

#### **NOTA:**

 • A máquina opera na velocidade máxima ajustada na Barra Deslizante de Controle de Velocidade quando o Pedal de Controle recebe pressão total.

#### **Instruções de Operação:**

O Pedal de Controle Modelo 21371 destinase ao uso com a máquina de costura modelo MC10001.

#### **NOTA:**

 • A Memory Craft 10001 é equipada com um dispositivo de segurança de desligamento automático, para evitar o superaquecimento. Siga as instruções de segurança que aparecem na Tela de Toque.

Remova o Bocal da Lâmpada de borracha da ianela.

# **MANUTENÇÃO DA SUA MÁQUINA**

# **Trocando a Lâmpada**

# **ATENÇÃO:**

- Desligue o interruptor de energia e desconecte o plugue de alimentação da tomada de parede antes de trocar a lâmpada.
- Tenha cuidado para não tocar a lâmpada enquanto estiver quente. Espere a lâmpada esfriar antes de tocá-la.

A Memory Craft 10001 é equipada com luzes de costura duplas. Uma está localizada atrás da Placa Frontal e a outra na parte inferior do braço de costura.

Para trocar a lâmpada atrás da Placa Frontal: Abra a Placa Frontal.

Remova o Bocal da Lâmpada de borracha do Suporte da Lâmpada.

Puxe a lâmpada para fora do bocal.

Introduza uma nova Lâmpada no bocal, tendo o cuidado de alinhar os Pinos com os orifícios do bocal.

Encaixe o bocal de volta no suporte e feche a Placa Frontal.

- 1 Placa Frontal
- 2 Bocal da Lâmpada
- 3 Suporte da Lâmpada
- 4 Lâmpada
- 5 Pinos

Para trocar a lâmpada da parte inferior do braço de costura:

Deite a máquina.

Remova a Janela Transparente com a chave de parafusos conforme ilustrado.

Puxe a Lâmpada para fora do bocal. Introduza uma nova lâmpada no bocal, tendo o cuidado de alinhar os Pinos com os orifícios do bocal.

Encaixe o bocal de volta nas garras da janela. Introduza a janela de volta na abertura da máquina.

- 6 Janela Transparente
- 7 Bocal da Lâmpada
- 8 Lâmpada
- 9 Pinos

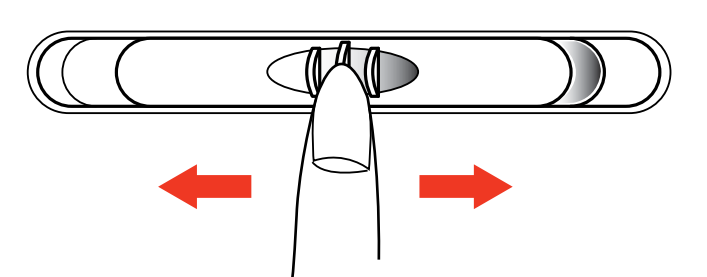

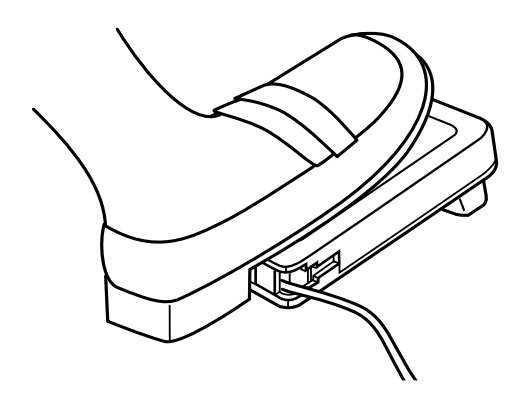

# Warning

- · Is something stuck in machine?
- $\cdot$  Is cloth too thick?
- $\cdot$  Is needle bent?

 $\sqrt{2}$ 

Check the above and restart

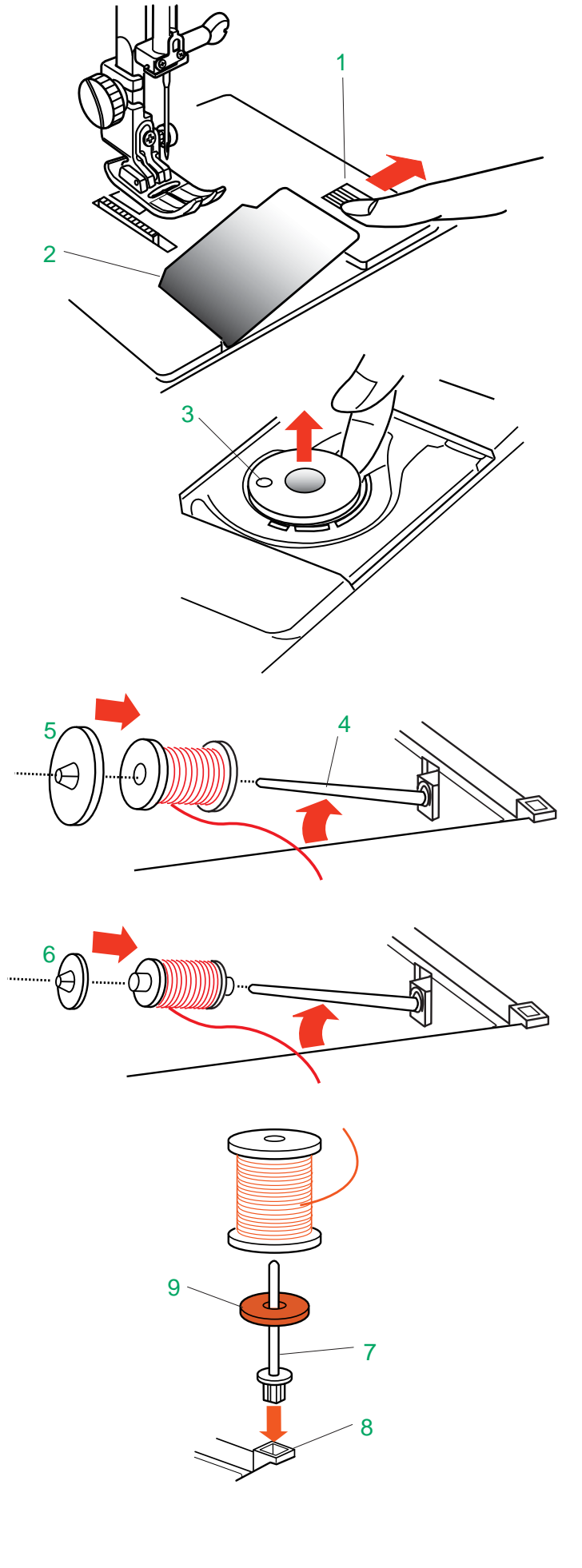

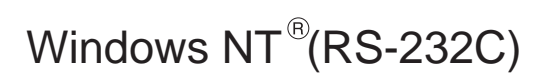

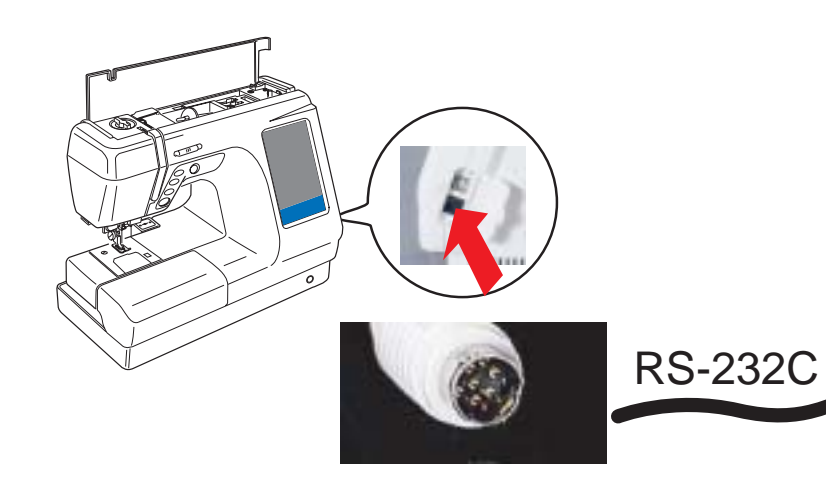

 $\sim$  Janobe Special Cable

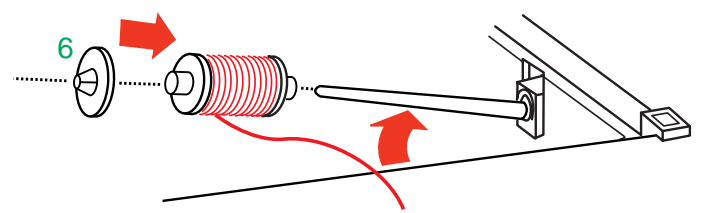

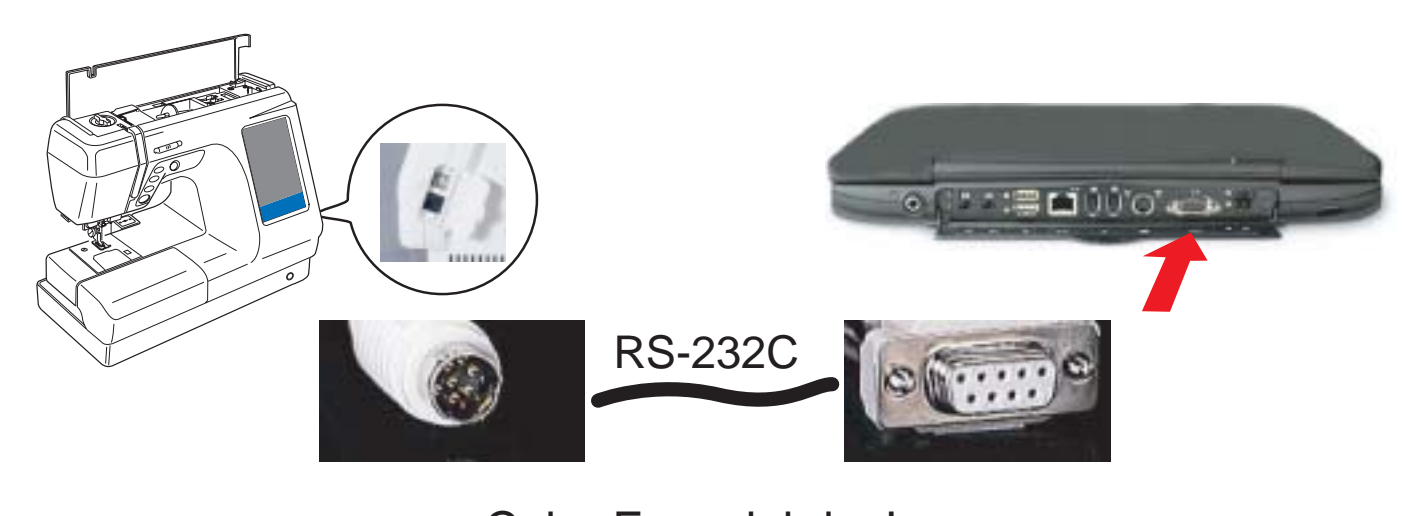

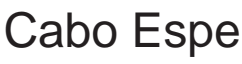

Windows $^{\mathfrak{G}}$ 98 / 2000 / Me / XP / NT $^{\mathfrak{S}}$  são marcas registradas da Microsoft Corporation.

# **Enchimento da Bobina**

#### **Remoção da bobina**

Deslize o Botão de Abertura da Placa de Cobertura do Gancho para a direita e remova a Placa de Cobertura do Gancho. Retire a Bobina da Caixa da Bobina.

- 1 Botão de Abertura da Placa de Cobertura do Gancho
- 2 Placa de Cobertura do Gancho
- 3 Bobina

# **Colocação do Carretel de Linha**

Levante o Pino do Carretel. Coloque o carretel de linha no Pino do Carretel, com a linha saindo do carretel na posição mostrada. Coloque o Porta-Carretel Grande e pressione-o firmemente contra o carretel de linha.

#### **NOTA:**

- Use o Porta-Carretel Pequeno para segurar carretéis/retroses finos ou pequenos.
- 4 Pino do Carretel
- 5 Porta-Carretel Grande
- 6 Porta-Carretel Pequeno

#### **Pino de Carretel Adicional**

Use o Pino de Carretel Adicional quando precisar encher a bobina sem desenfiar a linha da máquina, ao trabalhar em um projeto de costura.

O Pino de Carretel Adicional também é utilizado para costura com agulha dupla. Introduza o Pino de Carretel Adicional no Orifício ao lado do pino de carretel horizontal.

Coloque o Feltro no pino do carretel e depois um carretel de linha, como mostra a ilustração.

- 7 Pino de Carretel Adicional
- 8 Orifício
- 9 Feltro

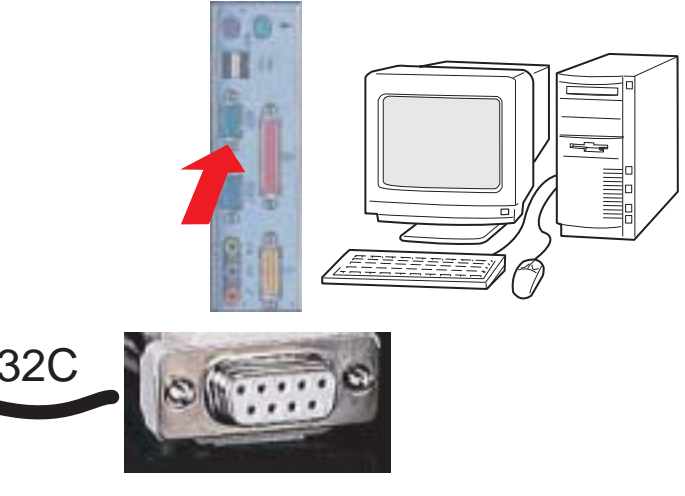

Cabo Especial da Janome

Cabo Especial da Janome

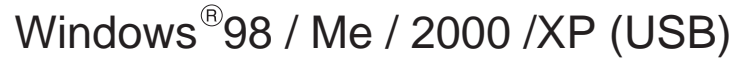

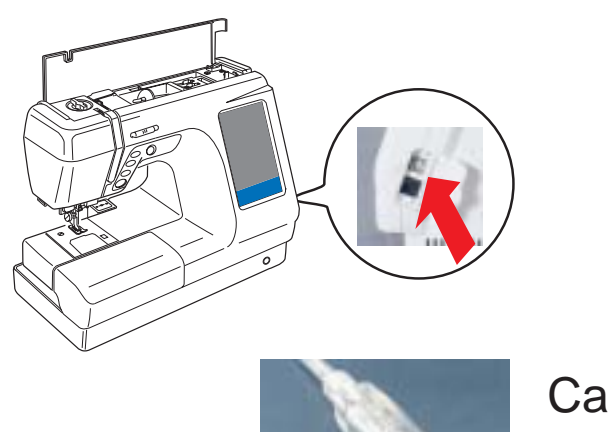

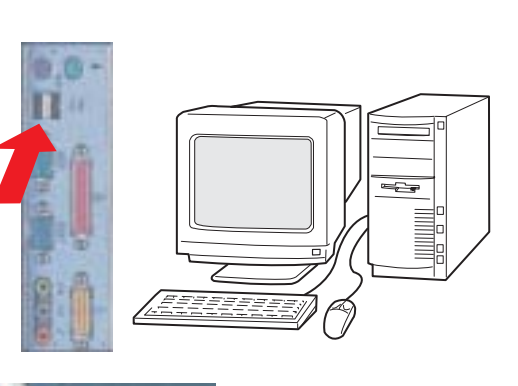

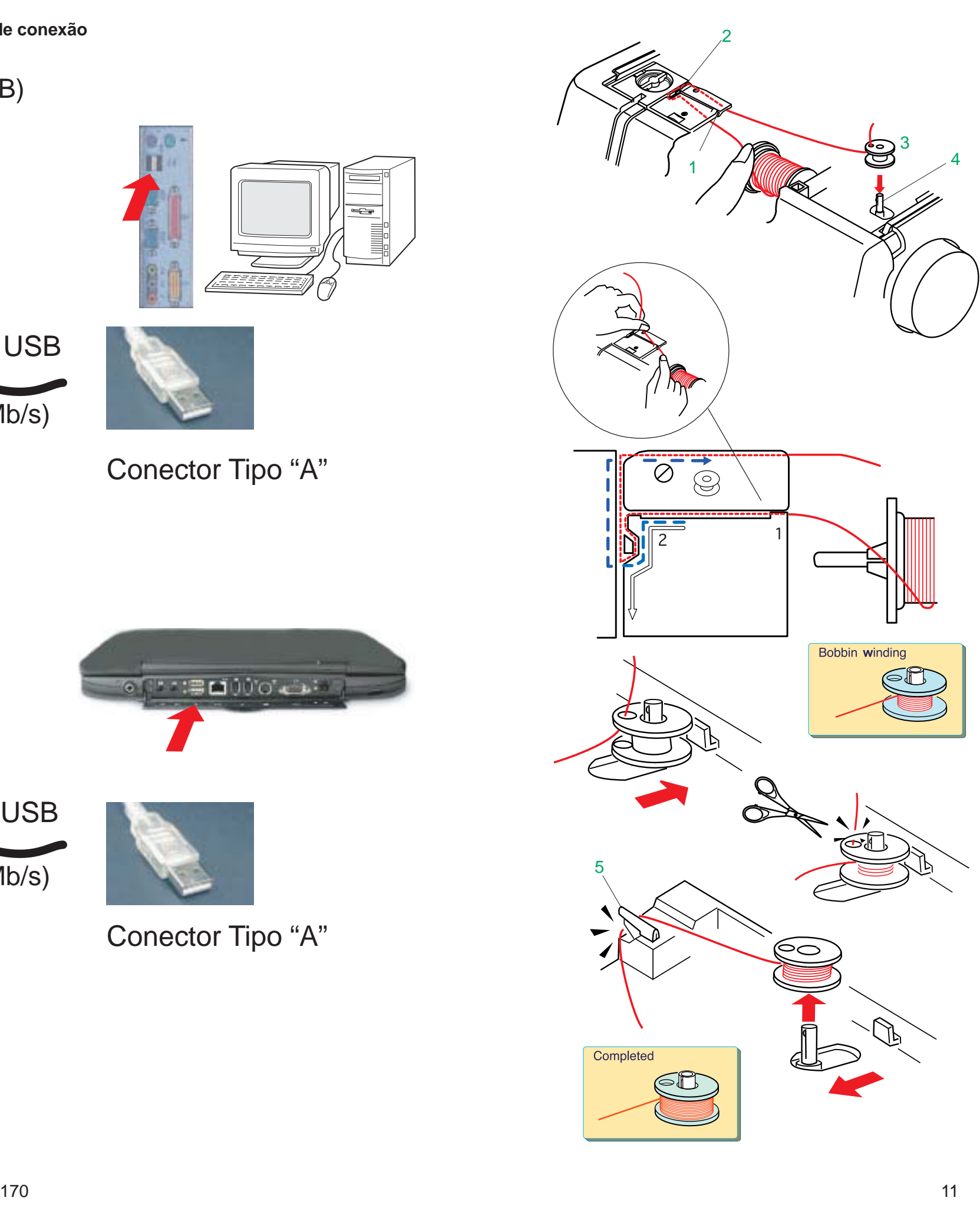

#### **Passando a Linha para o Enchimento da Bobina**

Segure a linha superior com ambas as mãos e introduza-a no Entalhe de cima para baixo. Guie a linha em torno do Guia-Linhas seguindo a linha pontilhada azul conforme mostrado no diagrama.

1 Entalhe 2 Guia-Linhas

Passe a linha através do orifício da Bobina de dentro para fora.

Coloque a Bobina no Pino do Enchedor de Bobina e empurre o pino para a direita.

#### 3 Bobina

#### 4 Pino do Enchedor de Bobina

A Tela de Toque mostra "Bobina Enchendo" (Bobbin Winding).

Segure a extremidade livre da linha com a mão e pressione o Pedal de Controle. Pare a máquina depois de a bobina ter dado algumas voltas, e corte a linha próximo ao orifício da Bobina.

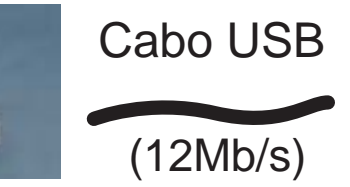

Type "B" Connector Conector Tipo "B"

Conector Tipo "A"

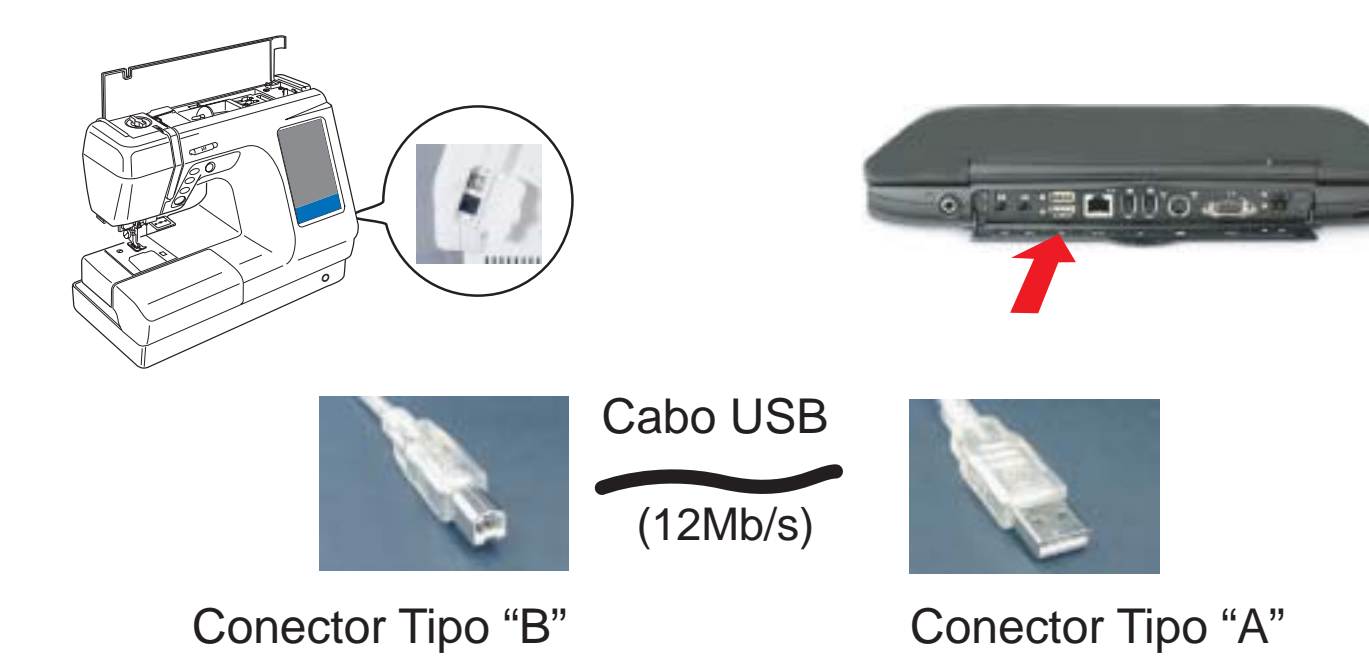

Volte a pressionar o Pedal de Controle. Quando a Bobina está totalmente cheia, pára automaticamente.

Solte o Pedal de Controle e recoloque o Pino do Enchedor de Bobina na sua posição original, movendo o pino para a esquerda, e corte a linha com o Corta-Linhas da Bobina conforme ilustrado.

#### 5 Corta-Linhas da Bobina

#### **NOTAS:**

- A máquina não costura até que o pino tenha sido recolocado na posição esquerda.
- Você pode usar o Pedal de Controle ou o Botão Liga/Desliga para encher a Bobina.
- Para evitar qualquer defeito, o motor pára automaticamente quando a Bobina está cheia, mesmo se o Pedal de Controle ainda estiver sendo pressionado ou se o Botão Liga/Desliga não tiver sido pressionado de novo.

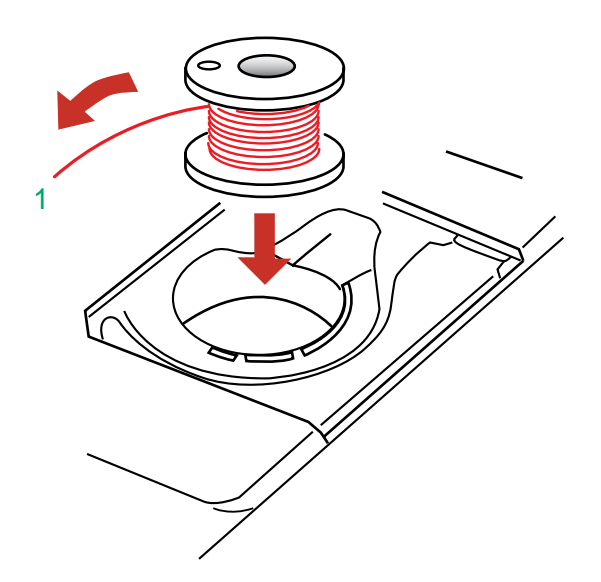

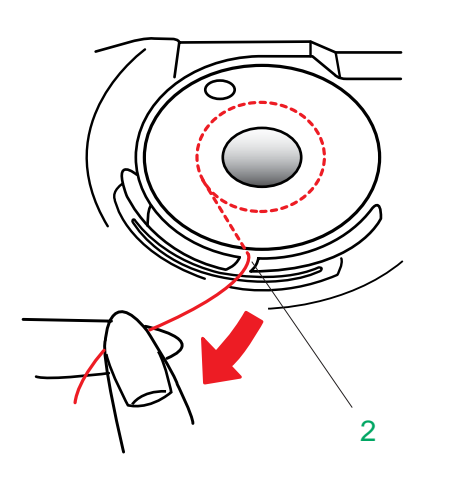

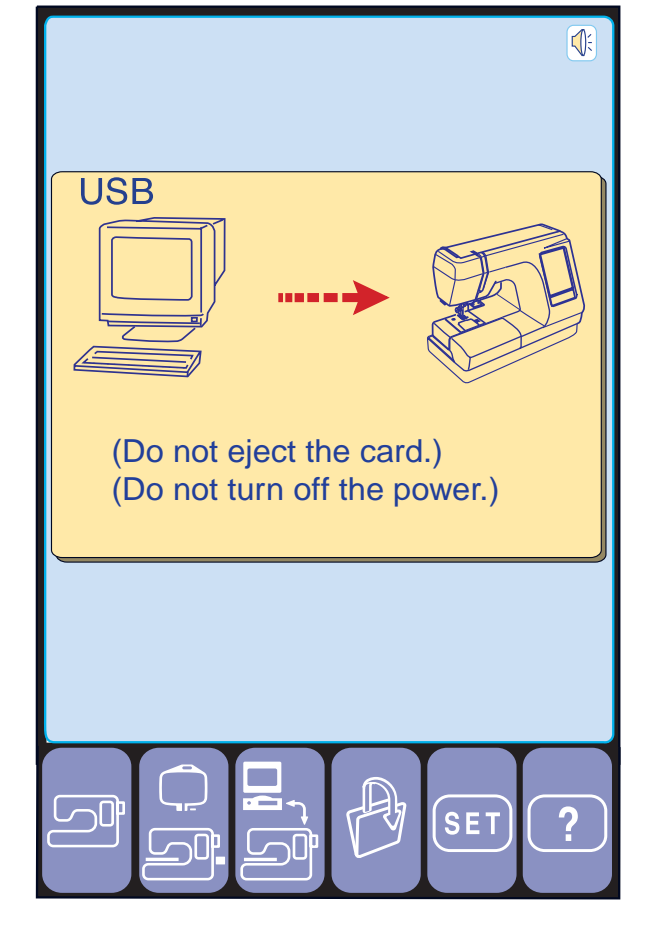

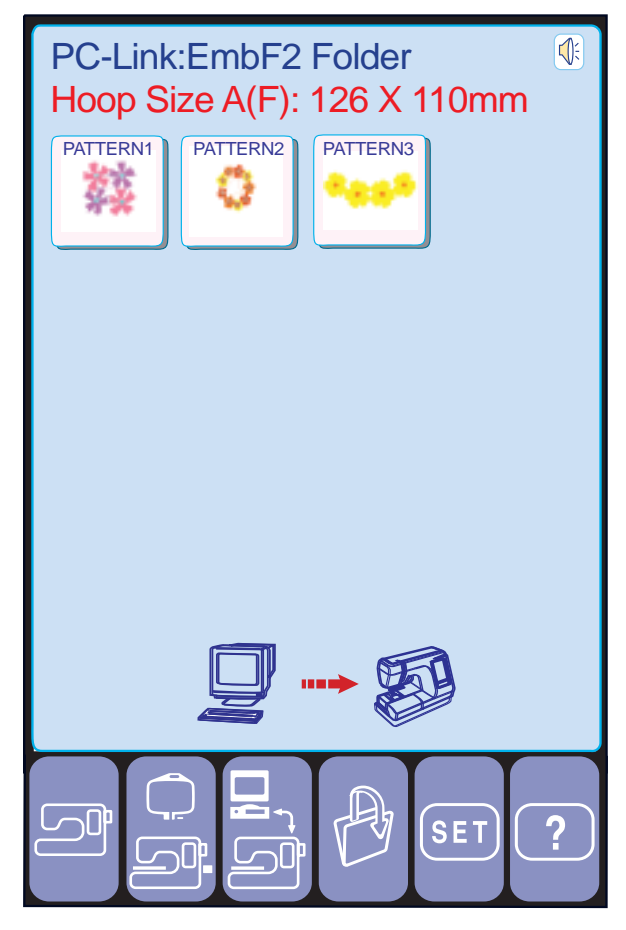

Coloque a Bobina na Caixa da Bobina com a linha saindo na direção contrária à dos ponteiros do relógio.

1 Linha

#### **Colocação da Bobina**

Guie a linha para dentro do Entalhe Dianteiro na frente da Caixa da Bobina. Puxe a linha para a esquerda, deslizando-a entre as lâminas de mola de tensão.

2 Entalhes Dianteiros

Quando os dados estão sendo enviados, a tela aparecerá conforme ilustrado.

#### **NOTA:**

• Você pode selecionar o local de armazenagem dos desenhos, seja na memória interna da máquina de costura ou no Cartão PC ATA.

Quando todos os desenhos tiverem sido enviados, serão mostrados na janela de Seleção de Modelos.

Você pode selecionar, editar e executar os desenhos da mesma forma que os desenhos predefinidos.

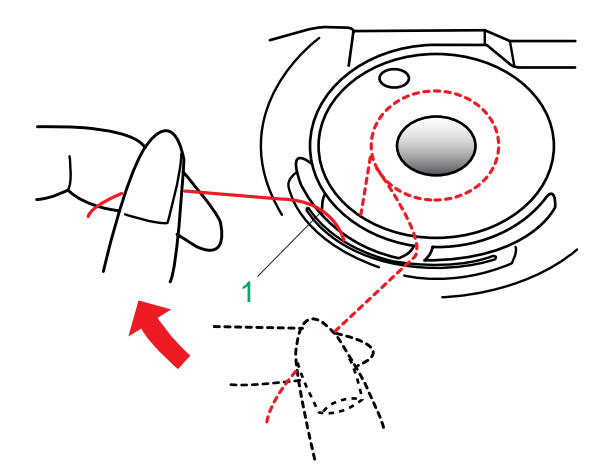

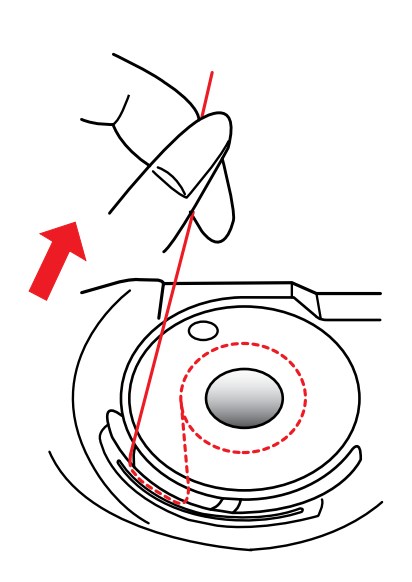

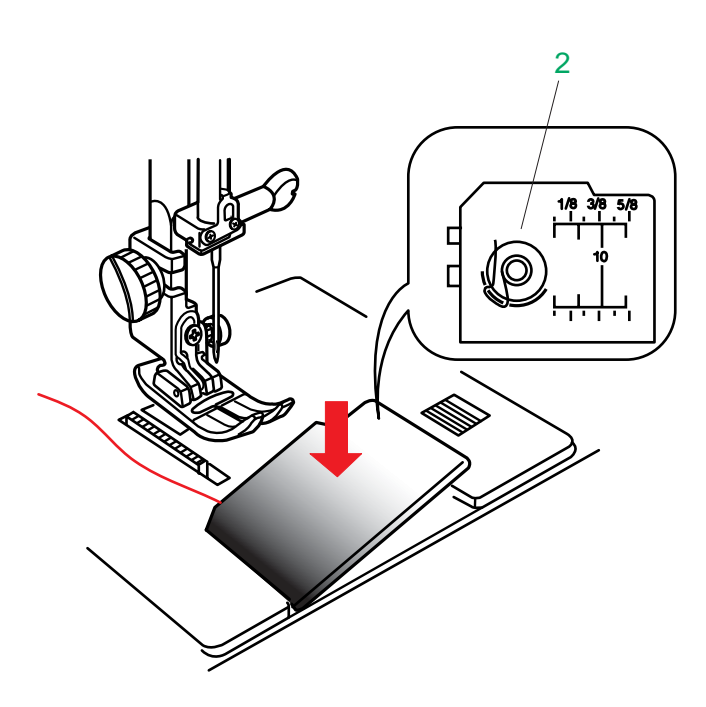

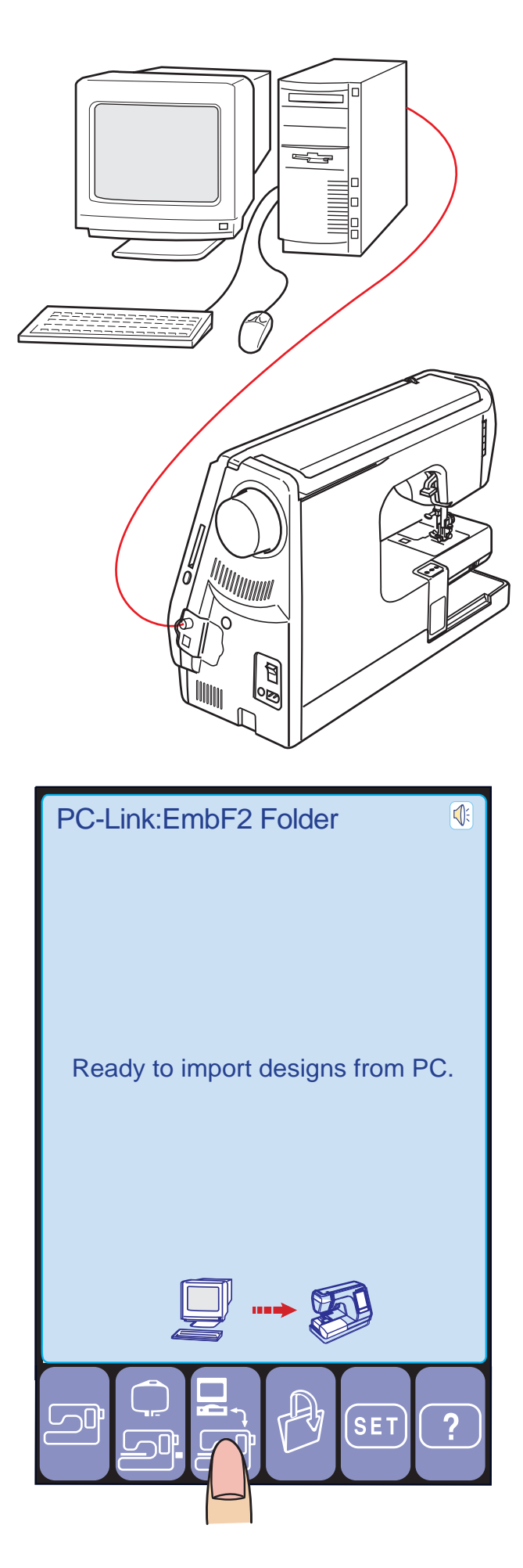

Continue a puxar a linha levemente até que ela deslize para dentro do Entalhe Lateral.

1 Entalhe Lateral

Puxe cerca de 10 cm (4") de linha para trás.

Consulte o Esquema de Colocação da Linha mostrado na Placa de Cobertura do Gancho. Recoloque a Placa de Cobertura do Gancho.

2 Esquema de Colocação da Linha

### **Modo de Conexão ao Computador (PC)**

#### **Conectando a Memory Craft 10001 a um PC**

Para conectar a máquina a um PC, você precisa do cabo USB ou RS-232C exclusivo da Janome (ambos vendidos separadamente).

Use o cabo USB se o seu PC opera com Windows 98/2000/Me/XP.

Use o cabo RS-232C se o seu PC opera com Windows 95 ou NT.

Favor consultar os Diagramas de Conexão nas páginas 170 e 171 para a conexão adequada do seu PC.

#### **Enviando o desenho através da Conexão com o PC**

Você pode transferir dados de desenhos de bordados entre a máquina e o PC usando o Customizer 10000 Plus ou Digitizer 10000 Versão 1.3.

Após terminar a configuração, pressione a tecla de conexão ao PC para que a máquina esteja pronta para receber dados do PC.

A tela mostra a janela de espera.

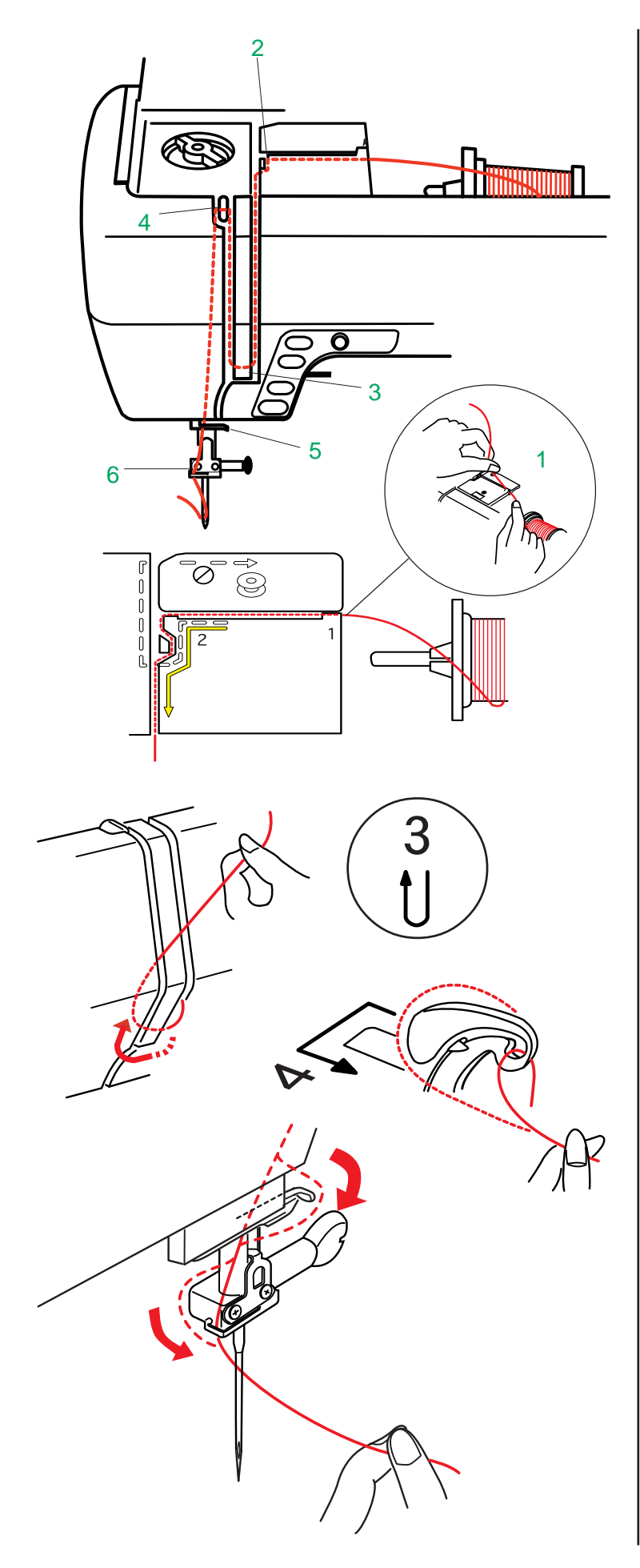

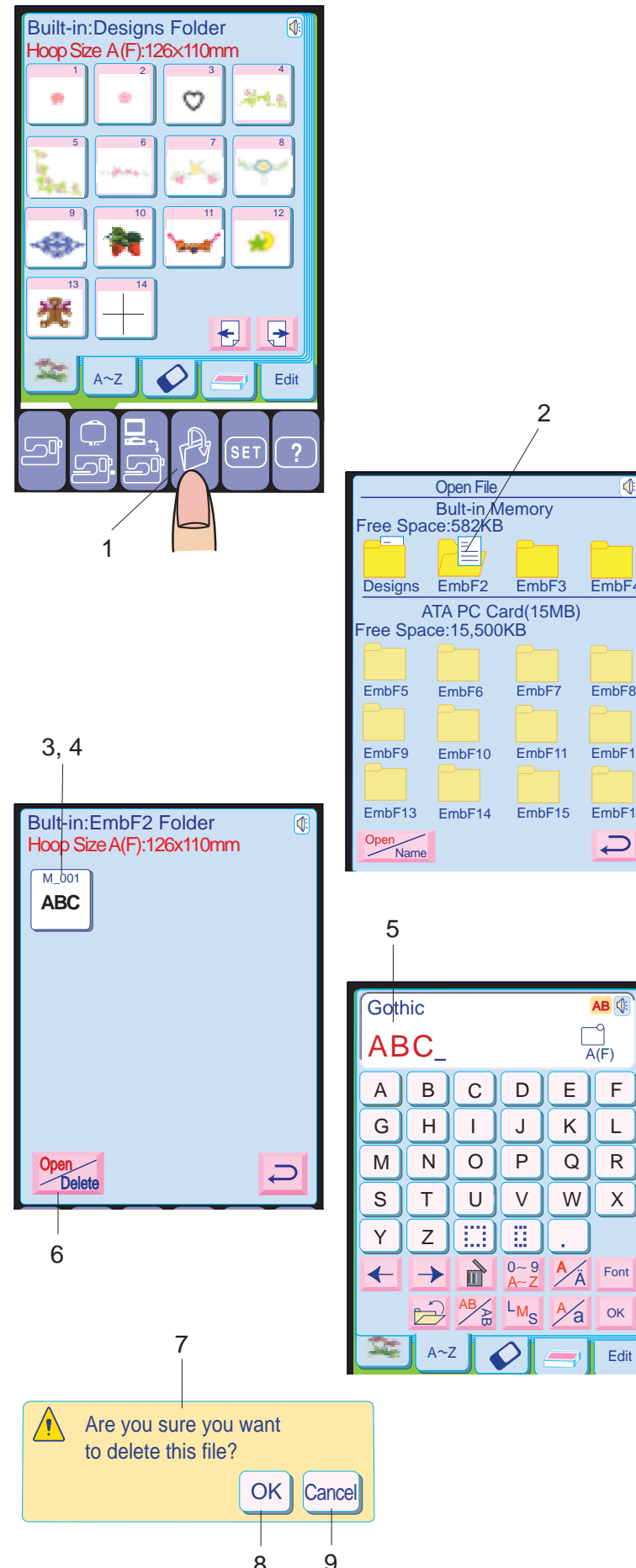

# **Passando a Linha na Máquina**

Levante o Elevador do Pé-Calcador. Pressione o Botão de Levantar/Baixar a Agulha para levantar a agulha até a posição mais alta.

Segure a linha superior com ambas as mãos conforme mostrado e introduza-a no Entalhe de cima para baixo.

Passe a linha em torno do Guia-Linhas, seguindo a linha amarela sólida conforme mostrado no diagrama.

1 Entalhe

2 Guia-Linhas

Em seguida, puxe a linha para baixo em volta do Fixador da Mola de Retenção. Puxe firmemente a linha para cima até o elevador de linha e depois para baixo até o seu orifício, inserindo-a da direita para a esquerda.

Quando precisar apagar o arquivo salvo, selecione o arquivo pressionando o ícone do mesmo.

#### 3 Fixador da Mola de Retenção 4 Elevador de Linha

- 6 Pressione a tecla **Deer para apagar o** em vermelho **Delete**. arquivo e a palavra "Delete " aparecerá
- 7 A janela de confirmação será exibida.
- 8 Pressione a tecla **<sup>OK</sup>** se tiver certeza de que deseja apagar o arquivo.
- 
- 9 Se for pressionada a tecla **Cancel** o arquivo não será apagado. A janela de Abertura de Arquivos será fechada e voltará à tela original.

Em seguida puxe-a para baixo através do Guia-Linhas Inferior.

Deslize a linha por trás do Guia-Linhas da Barra da Agulha à esquerda.

5 Guia-Linhas Inferior

6 Guia-Linhas da Barra da Agulha

Enfie manualmente a agulha da frente para trás ou use o Enfiador Automático de Agulhas.

#### **NOTAS:**

• A Memory Craft 10001 é equipada com um sensor de rompimento de linha.

Se a máquina for operada sem linha, pára automaticamente após cerca de 10 cursos.

#### **Abrindo um arquivo salvo**

- 1 Quando você pressionar a tecla de Abertura de Arquivos, a lista de pastas será exibida.
- 2 Pressione o ícone da pasta que deseja abrir. Um ícone de documento na pasta indica
- que a pasta contém os arquivos salvos. 3 O nome do arquivo e a imagem do ponto
- serão exibidos no ícone do arquivo.
- 4 Pressione o ícone do arquivo para selecionar o arquivo que deseja abrir.
- 5 A combinação de modelos do arquivo será exibida na tela.

#### **Apagando o arquivo salvo**

#### **NOTAS:**

- O novo número de arquivo seqüencial sempre seguirá o número mais alto da pasta, mesmo que você tenha apagado arquivos.
- Após salvar ou abrir um arquivo da memória interna da máquina, somente os desenhos da pasta "EmbF" selecionada serão mostrados ao ser pressionada a tecla de Modo de Desenhos Predefinidos. Para mostrar os desenhos predefinidos, pressione a tecla do ícone da pasta "Designs" (Desenhos) para abrí-la.

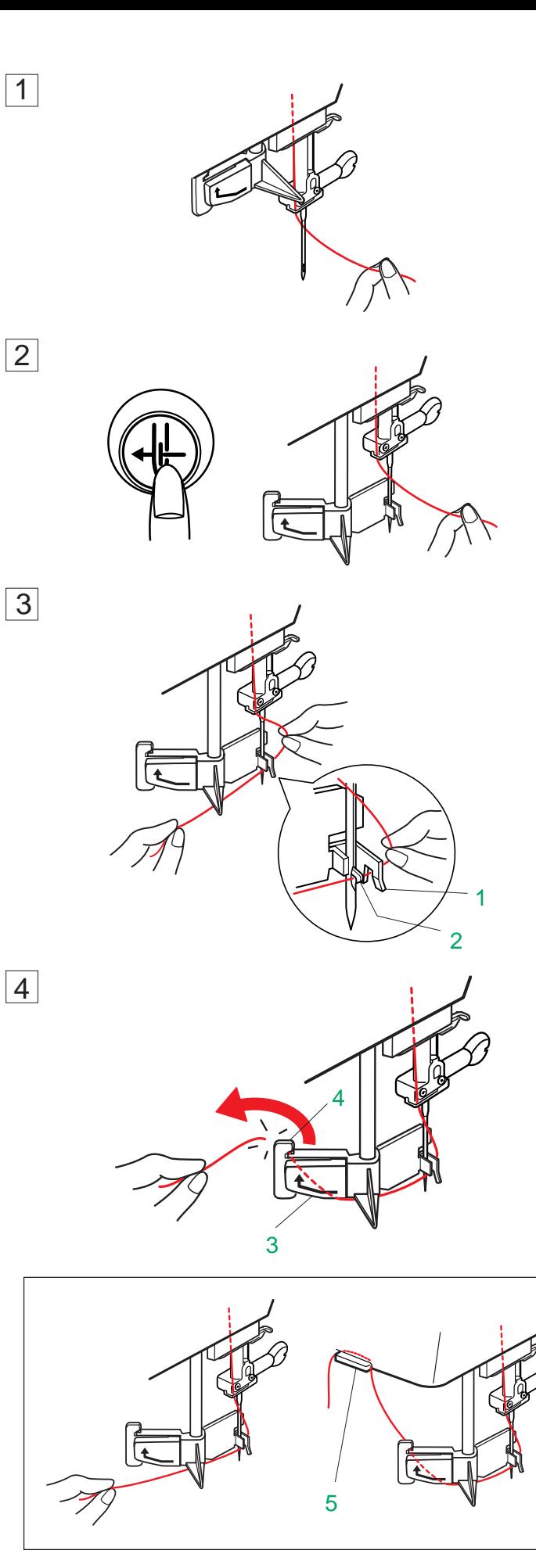

 $OK$ 

 $\sqrt{\phantom{a}}$  Short of memory space,

the file cannot be saved.

- Save Name vermelho **Save Alame**. **Mudando o nome da pasta**<br>5 Para mudar o nome da pasta, pressione a tecla **Save e "Name** " aparecerá em Pressione o ícone da pasta desejada e a
- janela do teclado será aberta. 6 Introduza o nome da pasta e pressione a
- Introduza o nome da pasta e pressione a<br>tecla <sup>ok</sup> .

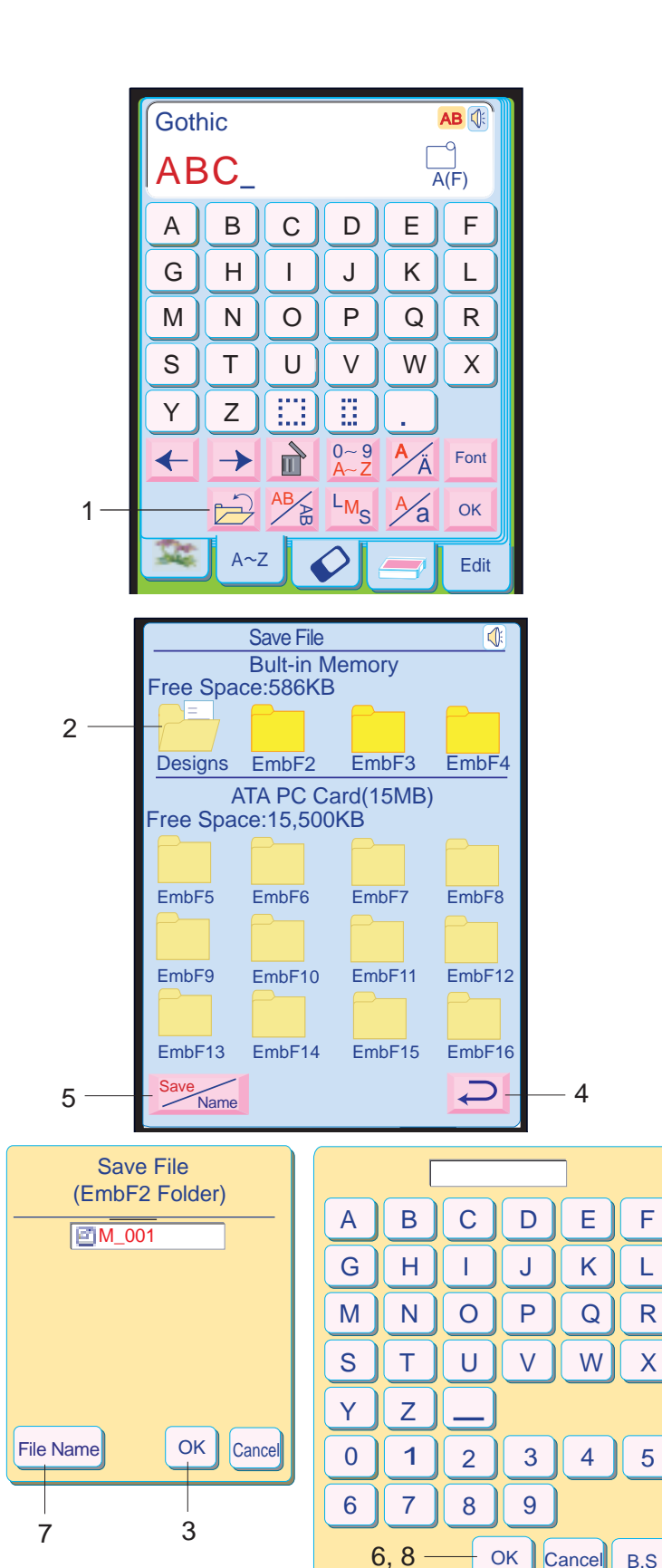

 $\bigwedge$  The same file name is

Yes

existing, overwrite it?

**No** 

5

- **NOTAS:** Um máximo de 100 arquivos podem ser salvos em cada pasta, mas o número total de arquivos é limitado pelo tamanho da<br>memória disponível.
- O tamanho da memória com espaço livre é exibido na tela.
- 1 Quando é pressionada a tecla  $\Rightarrow$  a lista de pastas é exibida na tela.
- 2 Pressione o ícone da pasta desejada para selecioná-la e a caixa Salvar Arquivo (Save File) será aberta. O nome do arquivo será automaticamente designado, começando de M\_001....em ordem.
- 3 Pressione a tecla **e dist**e o arquivo será salvo na pasta selecionada.
- 4 Para voltar à tela anterior, pressione a tecla  $\Rightarrow$  de retorno.

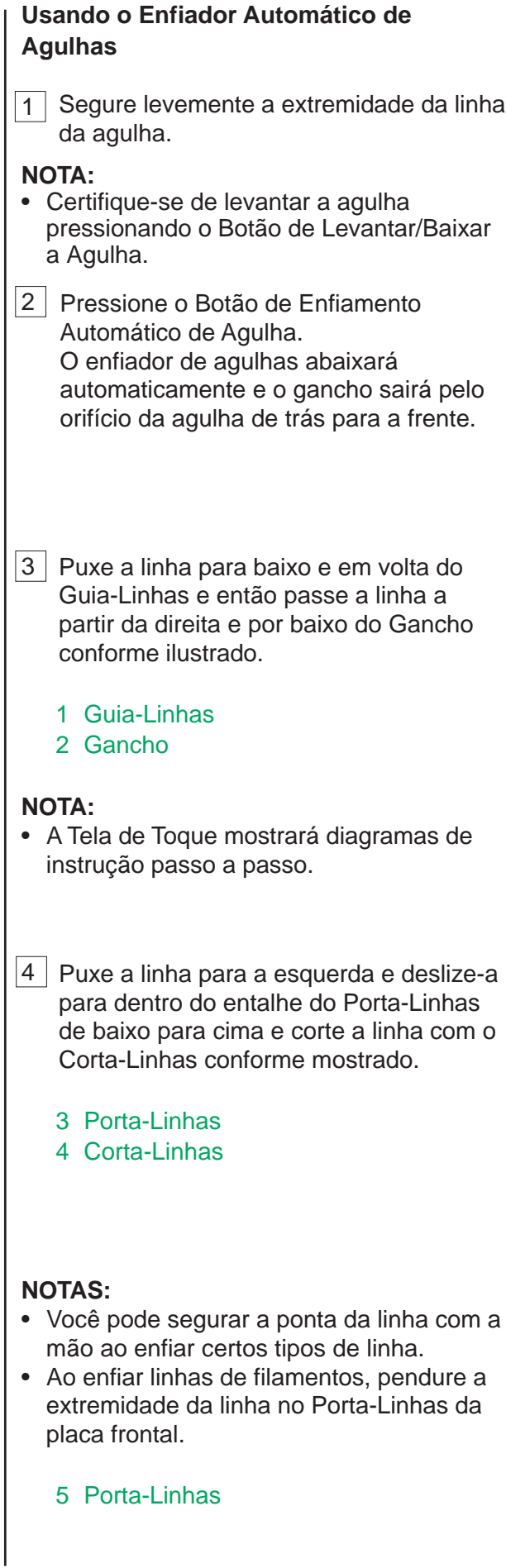

### **Salvando e Abrindo um Arquivo**

#### **Salvando um arquivo**

- **NOTAS:** Só podem ser introduzidos 8 caracteres.
- Pressione a tecla <br>
B.S. (retrocesso) para<br>
apagar o último caractere..
- Pressione a tecla e a tela voltará à lista de pastas.
- e de pastas.<br>● Quando a memória estiver cheia, a mensagem de aviso será exibida. Pressione a tecla <sup>ok</sup> e vá para a janela de abertura de arquivos, e então apague o arquivo do qual não precisa.
- Quando você salva um arquivo com o mesmo nome, aparece uma mensagem de confirmação.

O desenho original criado no Modo de Edição pode ser salvo como um arquivo na Memória Interna da Máquina ou no Cartão PC ATA. Há 3 pastas na memória predefinida e 12 pastas no Cartão PC ATA para salvar os arquivos.

Pressione a tecla ©<sup>oc</sup> para gravar sobre o<br>arquivo existente. Pressione a tecla s arquivo existente. Pressione a tecla **Cancel** se não desejar gravar sobre o arquivo.

# **Designando um nome de arquivo** Você pode designar um nome específico para

o arquivo.

- 7 Pressione a tecla **File Name** para abrir a janela de teclado.
- 8 Introduza o nome do arquivo e pressione a tecla  $\circ$  .

O arquivo será salvo com o novo nome.

# **ATENÇÃO:**

Não desligue a energia nem ejete o cartão enquanto a ampulheta ou o sinal de aviso ®্ৰাত® forem mostrados na tela. Do contrário, os dados salvos serão perdidos ou a memória será danificada.

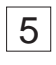

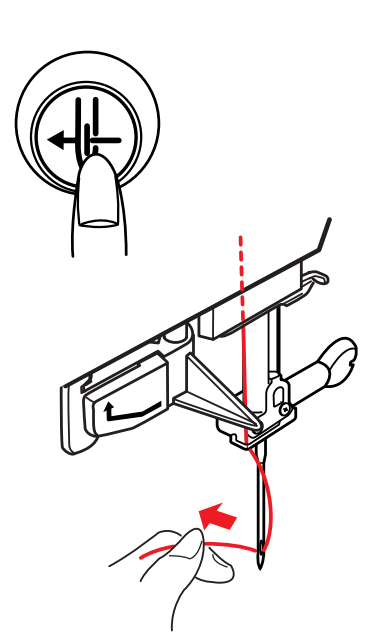

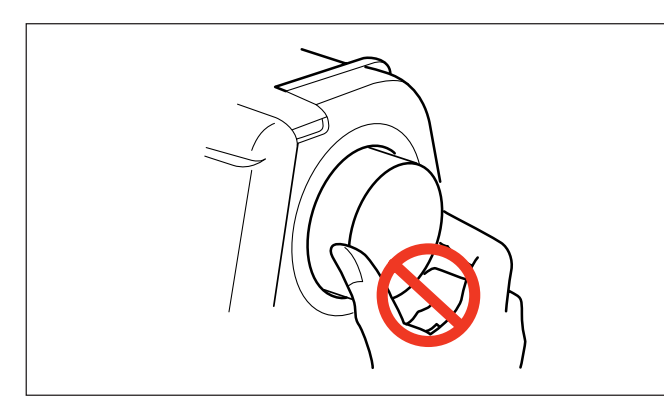

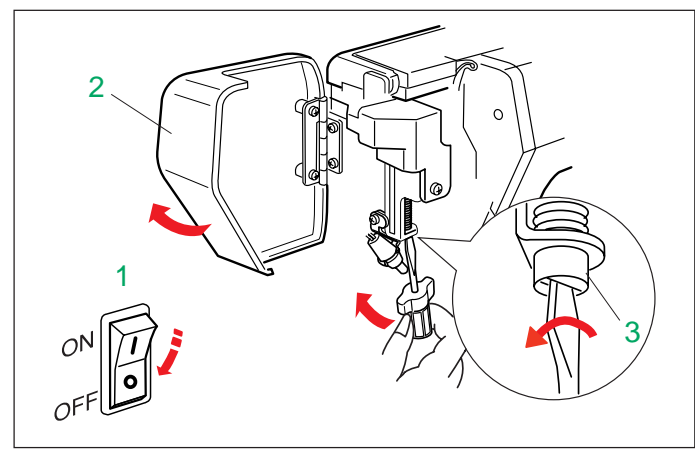

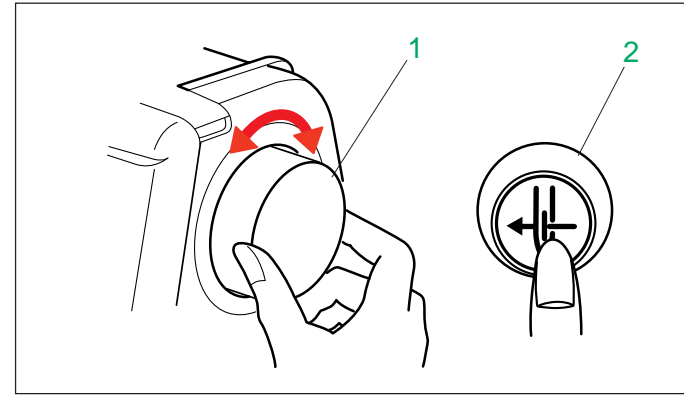

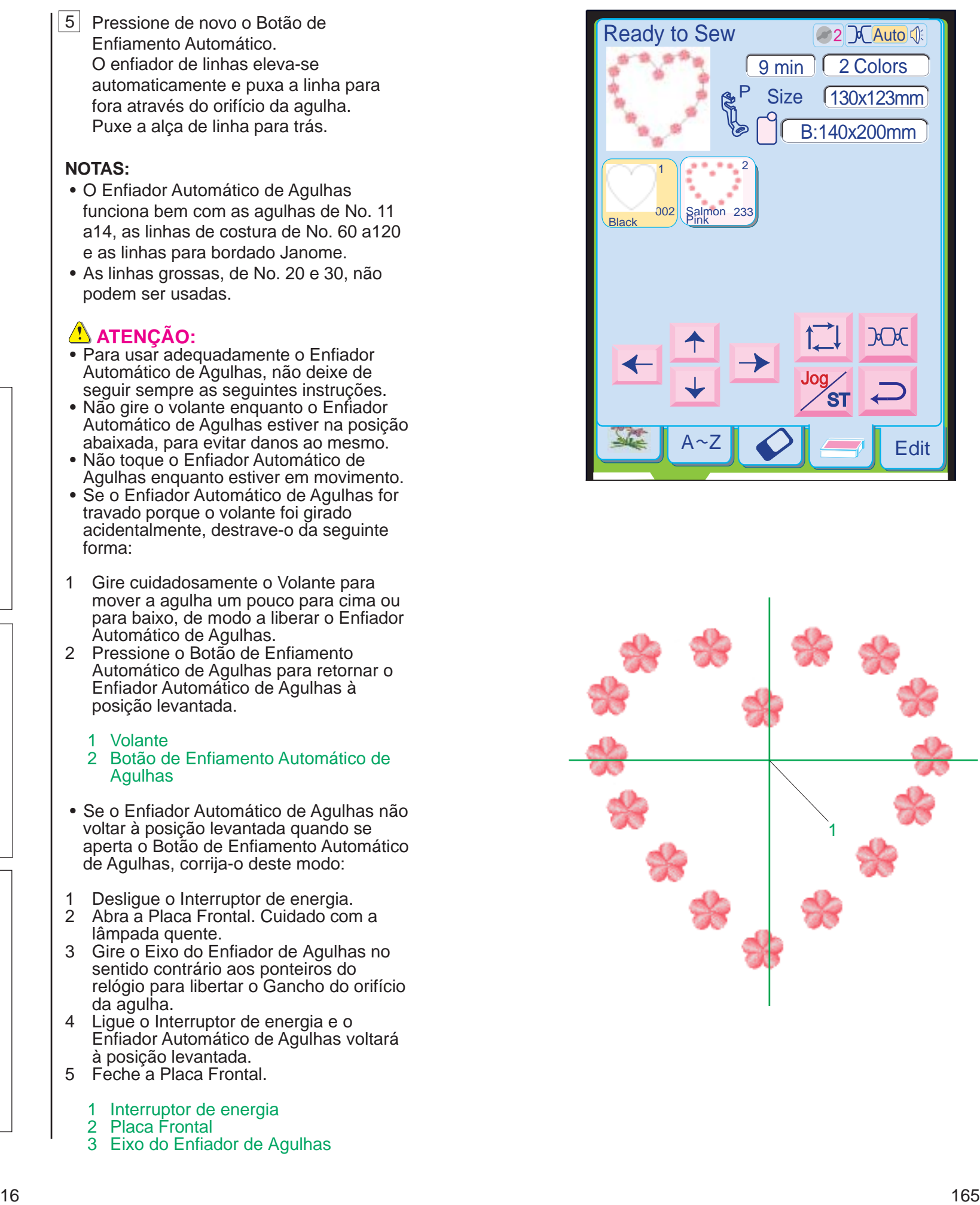

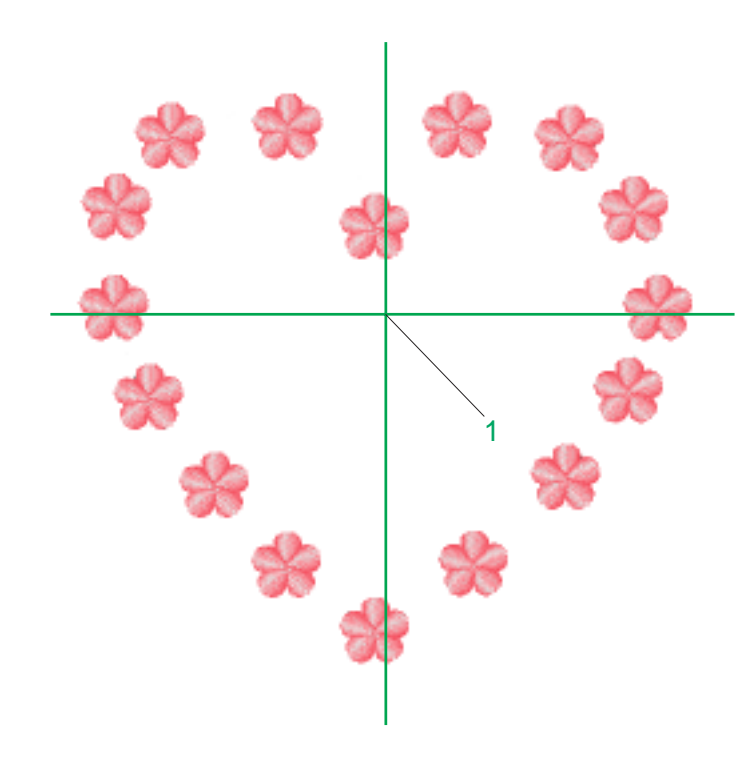

Enfiamento Automático. O enfiador de linhas eleva-se automaticamente e puxa a linha para fora através do orifício da agulha. Puxe a alça de linha para trás.

#### **NOTAS:**

- O Enfiador Automático de Agulhas funciona bem com as agulhas de No. 11 a14, as linhas de costura de No. 60 a120 e as linhas para bordado Janome.
- As linhas grossas, de No. 20 e 30, não podem ser usadas.

# **ATENÇÃO:**

- 1 Volante<br>2 Botão de Enfiamento Automático de Agulhas
- Se o Enfiador Automático de Agulhas não voltar à posição levantada quando se aperta o Botão de Enfiamento Automático de Agulhas, corrija-o deste modo:
- <sup>1</sup> Desligue o Interruptor de energia. <sup>2</sup> Abra a Placa Frontal. Cuidado com a
- lâmpada quente.
- 3 Gire o Eixo do Enfiador de Agulhas no sentido contrário aos ponteiros do relógio para libertar o Gancho do orifício da agulha.
- 4 Ligue o Interruptor de energia e o Enfiador Automático de Agulhas voltará à posição levantada.
- 5 Feche a Placa Frontal.

# 1 Interruptor de energia<br>2 Placa Frontal

- Para usar adequadamente o Enfiador Automático de Agulhas, não deixe de seguir sempre as seguintes instruções.
- Não gire o volante enquanto o Enfiador Automático de Agulhas estiver na posição abaixada, para evitar danos ao mesmo.
- Não toque o Enfiador Automático de Agulhas enquanto estiver em movimento.
- Se o Enfiador Automático de Agulhas for travado porque o volante foi girado acidentalmente, destrave-o da seguinte forma:
- 1 Gire cuidadosamente o Volante para mover a agulha um pouco para cima ou para baixo, de modo a liberar o Enfiador Automático de Agulhas.
- 2 Pressione o Botão de Enfiamento Automático de Agulhas para retornar o Enfiador Automático de Agulhas à posição levantada.

- Placa Frontal
- 3 Eixo do Enfiador de Agulhas

Os modelos na tela de Edição são combinados e serão mostrados na janela de visualização prévia como um só desenho.

A tecla de Cor/Parte do novo desenho combinado também será mostrada.

Pule a primeira parte (do Modelo 25) para bordar somente o desenho da borda.

#### **Resultados do bordado**

O modelo de bordado é executado conforme a ilustração, em relação às linhas centrais do tecido.

#### **NOTA:**

• O Ponto Inicial do desenho combinado ou editado é sempre o centro do bastidor.

#### 1 Ponto Inicial

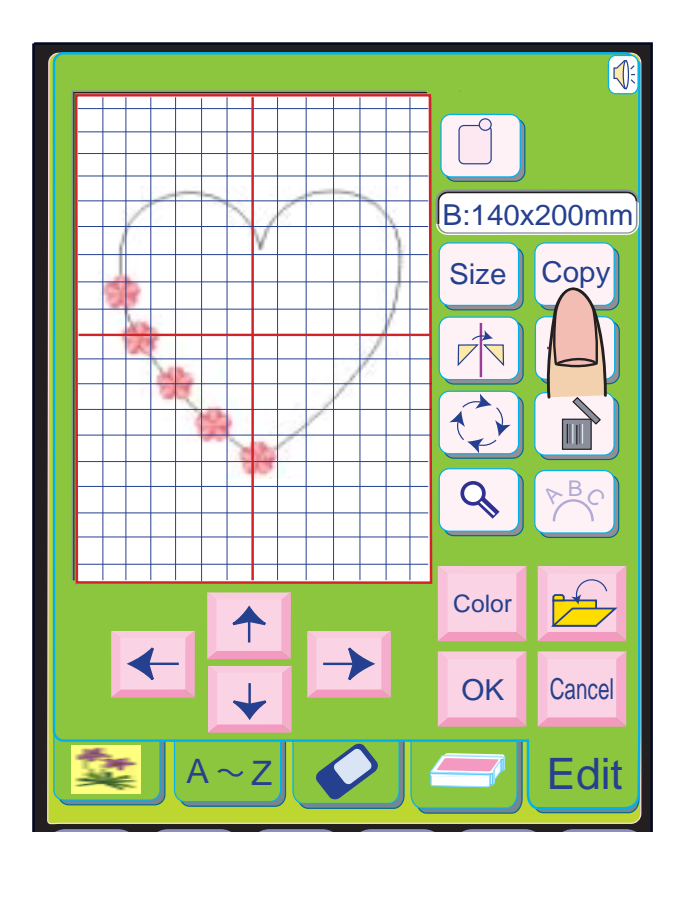

B:140x200mm Size Copy  $\overline{a}$  $\sqrt{\frac{1}{2}}$  $\overrightarrow{t}$  $\overline{\blacksquare}$  $\mathbf{Q}$  $E_{\rm C}$ <del>1 - 1 - 1 - 1</del>  $\mathbf{E}$ **Color** OK Cancel  $A \sim Z$ Edit

#### **Puxando a Linha da Bobina**

Levante o Pé-Calcador.

Segure a linha da agulha com os dedos e pressione o Botão de Levantar/Baixar a Agulha duas vezes para colher a linha da bobina.

Puxe a linha da agulha, trazendo para cima uma alça de linha da bobina.

Deslize 10 cm (4 1/2") de ambas as linhas para trás por baixo do Pé-Calcador.

Pressione a tecla de cópia para duplicar o modelo e coloque-o ao longo do contorno do Modelo 25.

Repita a etapa acima para formar um desenho em forma de coração com uma série de Modelos 1.

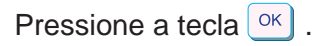

#### **NOTA:**

• Ao combinar o monograma com qualquer modelo que tenha uma seção preta no começo ou fim do modelo, o monograma será parte da seção preta, já que a cor predefinida para o monograma é o preto. Se você deseja bordar o monograma em outra cor, pressione a tecla de Cor para mudar a cor do monograma, para que a máquina pare entre o modelo e o monograma.

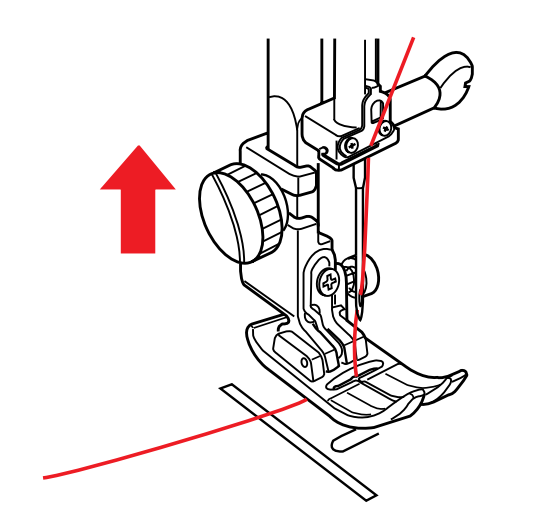

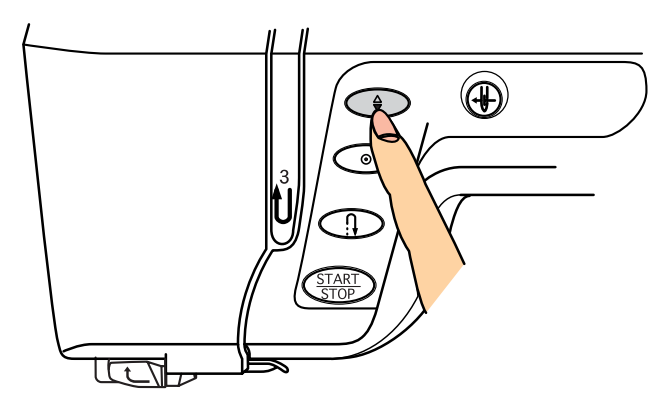

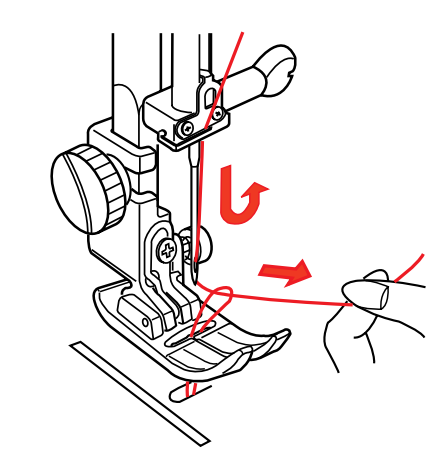

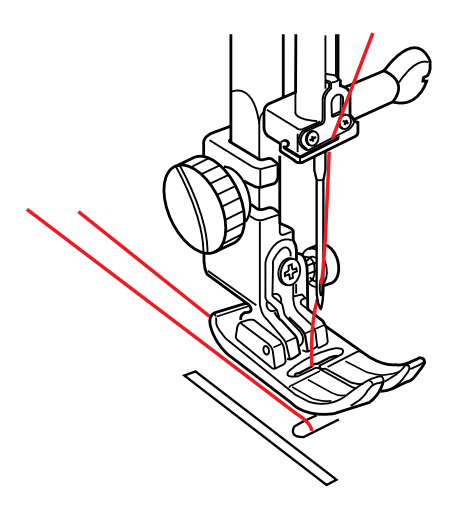

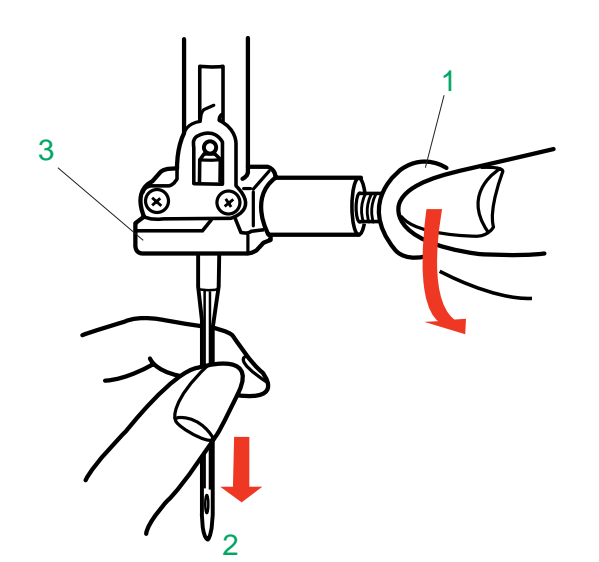

3

4

 $\bigcirc$ 

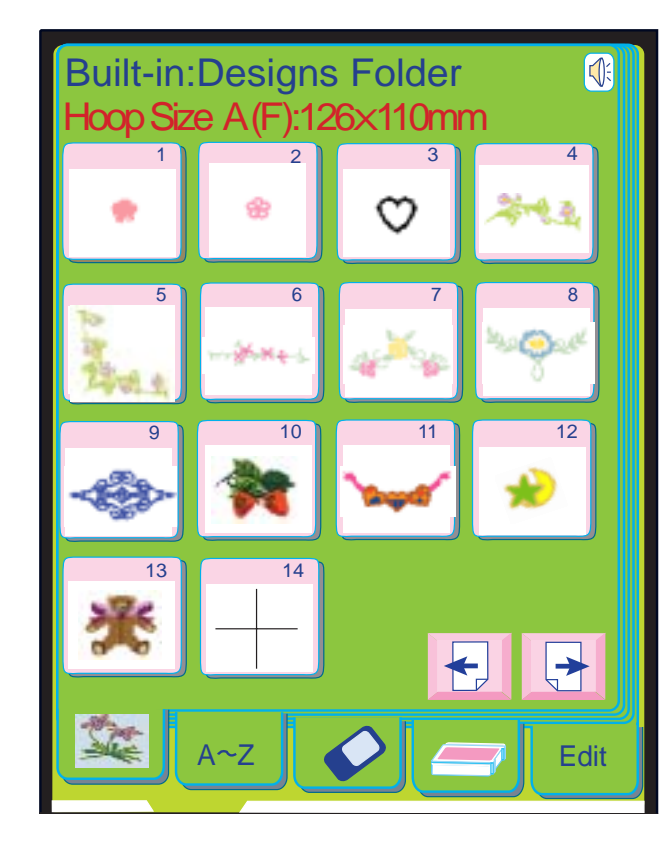

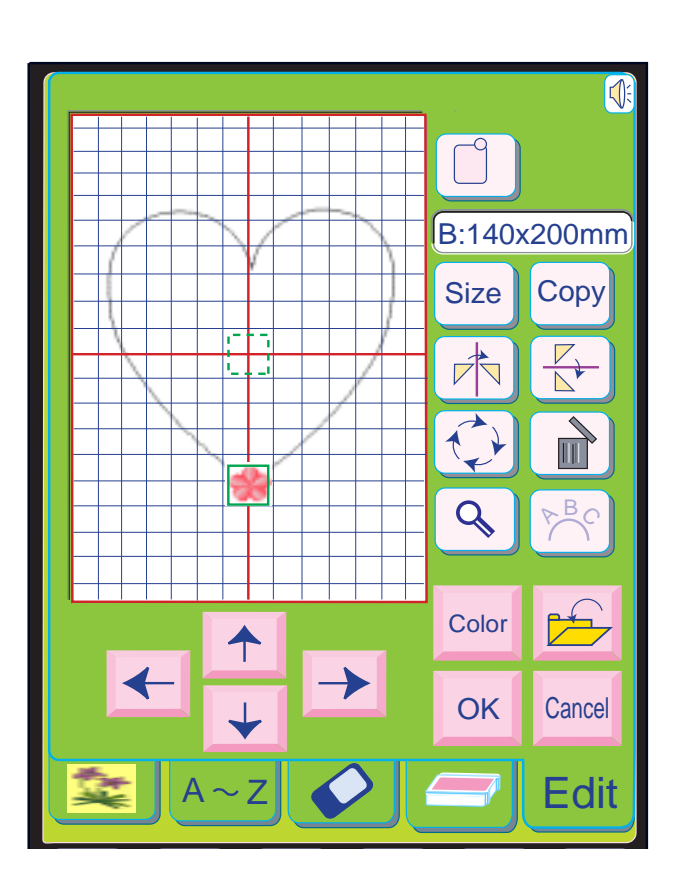

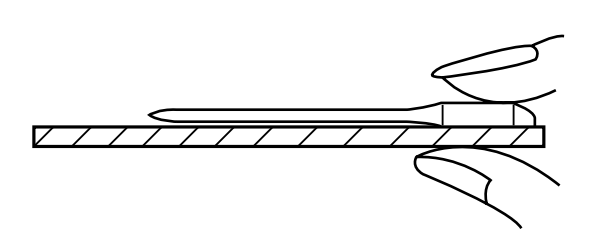

# **Trocando as Agulhas**

Levante a agulha pressionando o Botão de Levantar/Baixar a Agulha e abaixe o Pé-Calcador. Desligue o Interruptor de Energia.

Afrouxe o Parafuso de Fixação da Agulha girando-o no sentido contrário ao dos ponteiros do relógio.

Remova a Agulha do Encaixe da Agulha.

- 1 Parafuso de Fixação da Agulha
- 2 Agulha
- 3 Encaixe da Agulha

Introduza uma nova agulha no Encaixe da Agulha, com o Lado Achatado da Agulha voltado para trás.

Ao inserir a Agulha no Encaixe da Agulha, empurrea para dentro o máximo possível e aperte firmemente o Parafuso de Fixação da Agulha.

4 Lado Achatado da Agulha

Para verificar se a agulha está reta, coloque-a com o lado achatado sobre uma superfície plana (uma placa de agulha, superfície de vidro etc.) O espaço entre a agulha e a superfície plana deve ser uniforme.

Nunca use agulhas desgastadas ou tortas.

Abra a janela de desenhos predefinidos selecione o Modelo 1.

A tela volta à janela de Modo de Edição e o Modelo 1 é mostrado na tela de Edição.

Com as teclas de Posicionamento (Layout), mova o Modelo 1 para o contorno do Modelo 25.

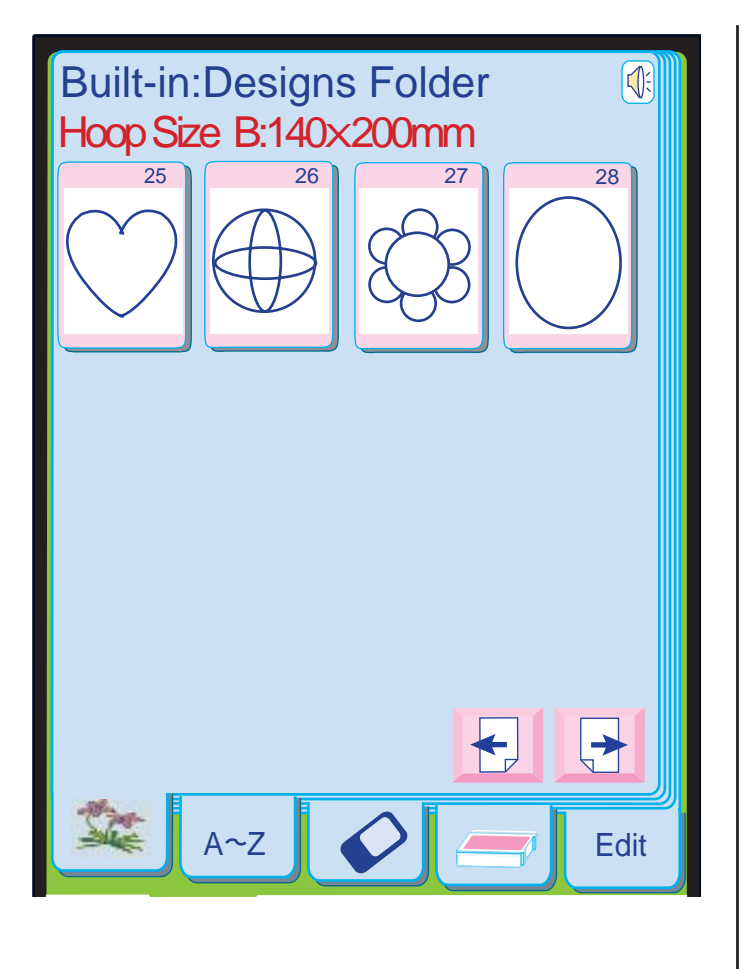

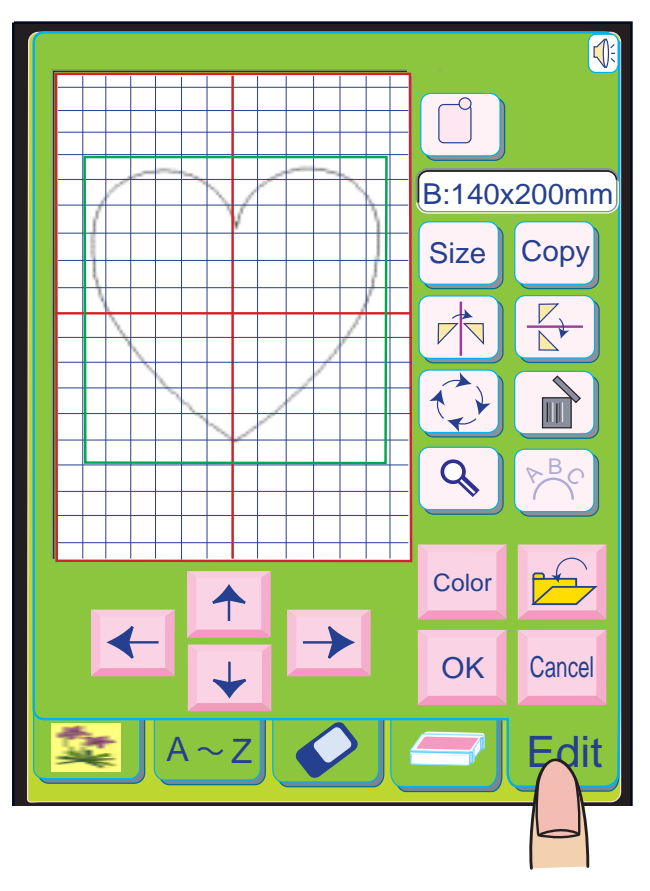

#### **Selecionando uma Agulha**

Para costura geral, use agulha tamanho 11 ou 14. Para costurar tecidos leves deve-se usar linhas e agulha finas, para não danificar o tecido.

Tecidos pesados requerem uma agulha suficientemente grande para perfurar o tecido sem esgarçar a linha da agulha.

Na caixa de agulhas você encontrará uma tamanho 14, três de ponta azul e uma agulha dupla. Use uma agulha de ponta azul para eliminar pontos saltados ao costurar malhas e tecidos sintéticos. Também existem agulhas especiais, que podem ser adquiridas no seu fornecedor de máquinas de costura.

Uma agulha para brim com ponta afiada é usada para perfurar eficientemente tecidos densos como o brim e a lona.

Para pespontar, uma agulha especial para pespontar com orifício maior acomoda linhas mais pesadas. As agulhas para couro fazem perfurações finas no couro e camurça, permitindo que a linha siga através do orifício.

Examine suas agulhas freqüentemente para verificar se as pontas estão ásperas ou desgastadas. Os fios puxados e corridos em malhas, sedas finas e fazendas semelhantes à seda são permanentes e muitas vezes são causados por agulhas danificadas. Compre sempre linhas de boa qualidade.

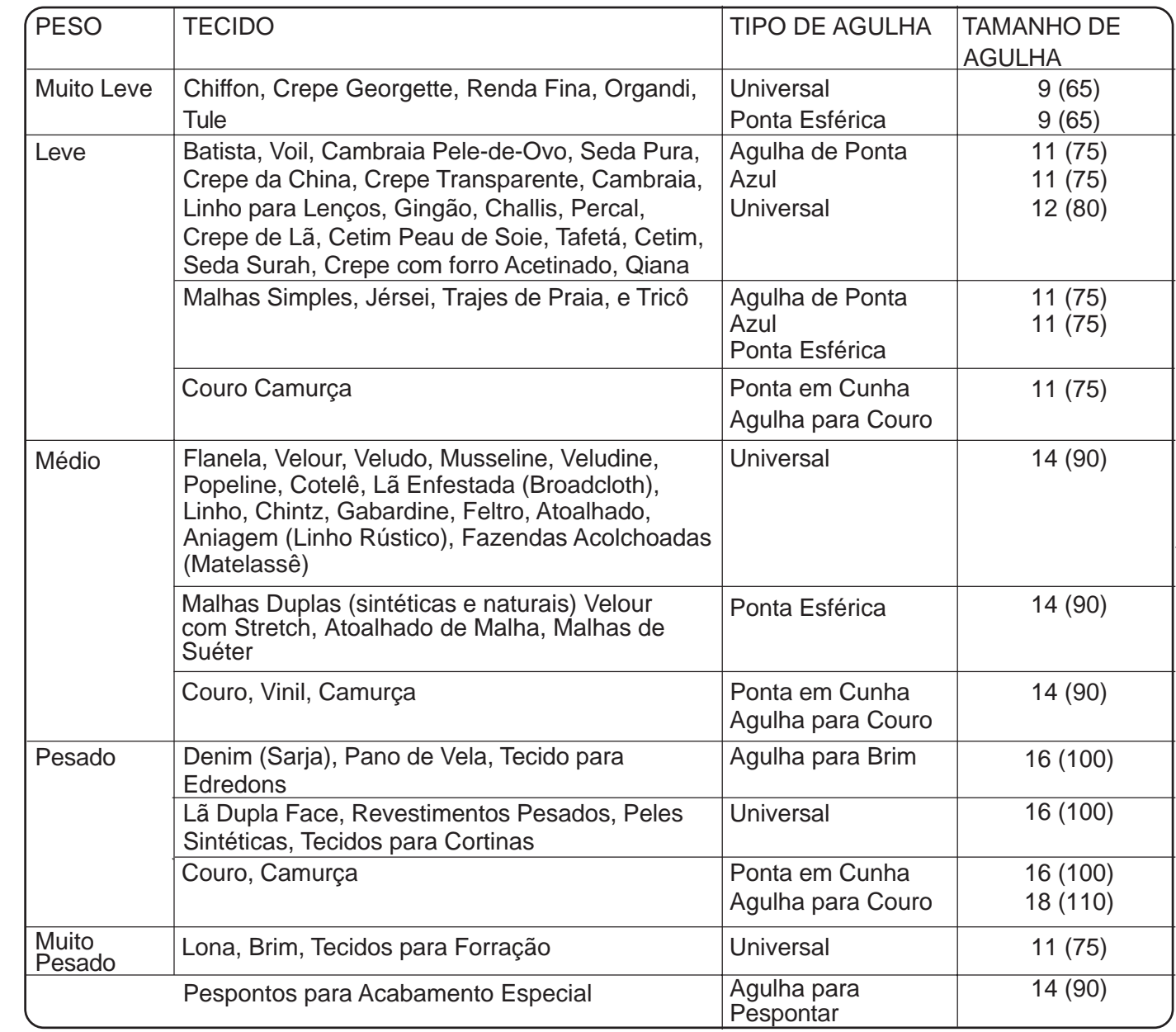

Elas devem ser fortes, lisas e de espessura uniforme.

**Exemplo 2:** Desenhos de Bordas usando os Modelos de Gabarito

#### **NOTA:**

• Os Modelos 25,26,27 e 28 são usados como gabarito para os desenhos de borda.

Selecione o Modelo Predefinido 25.

Pressione a tecla de Edição (Edit).

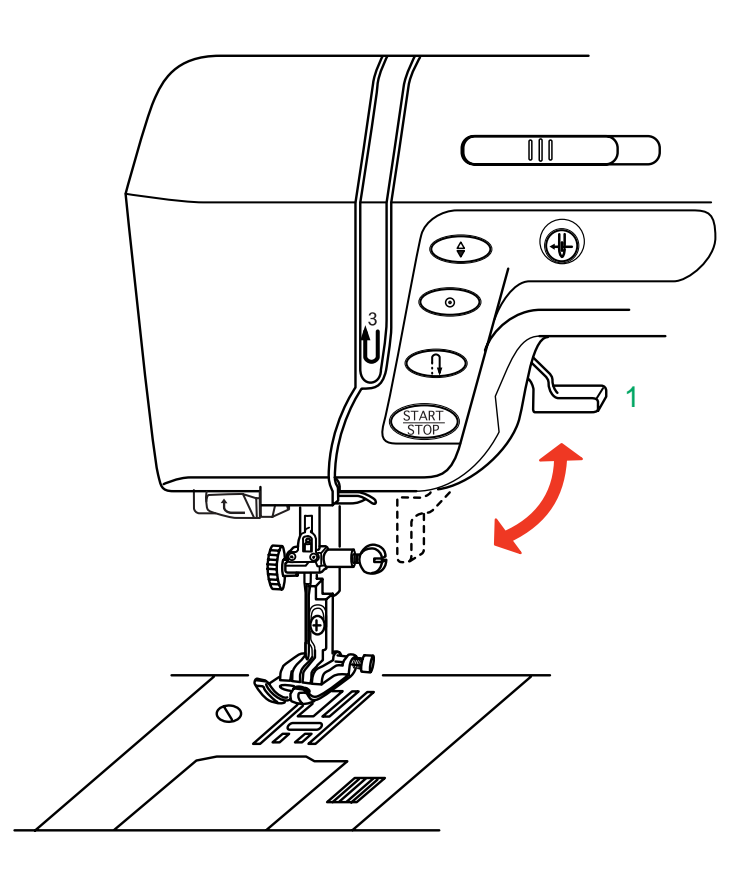

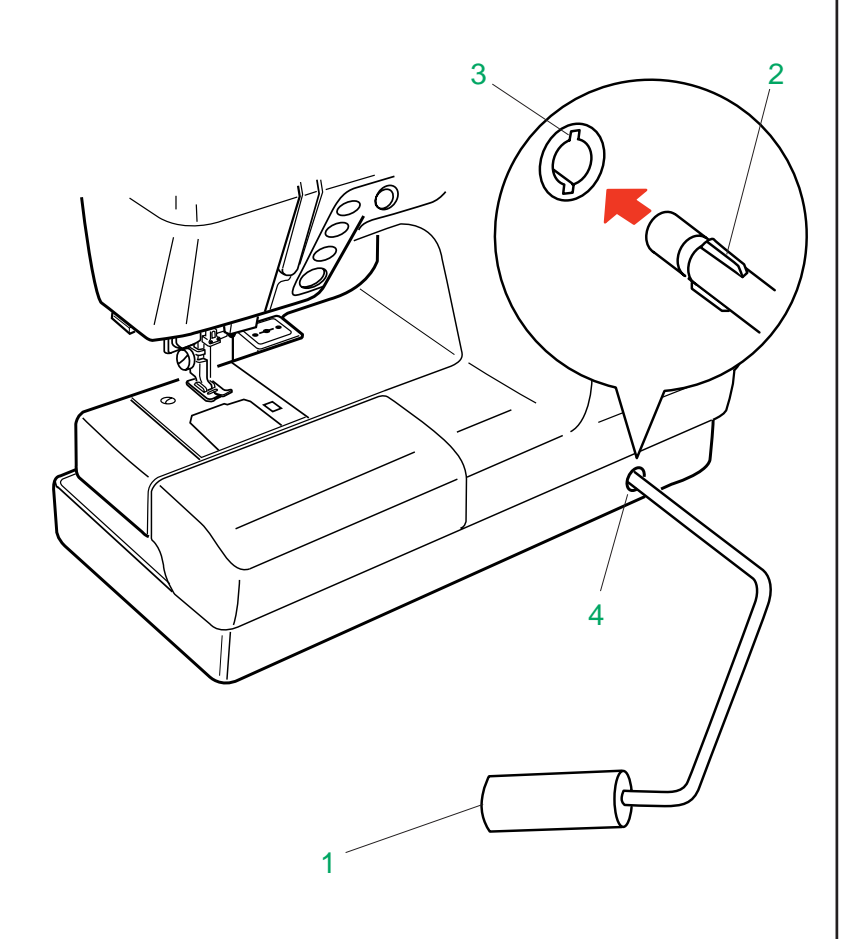

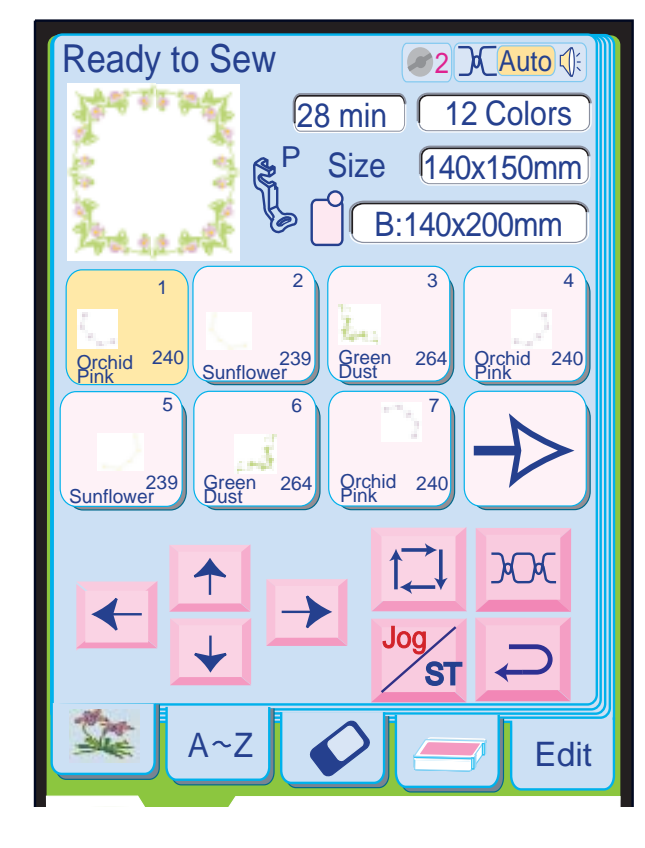

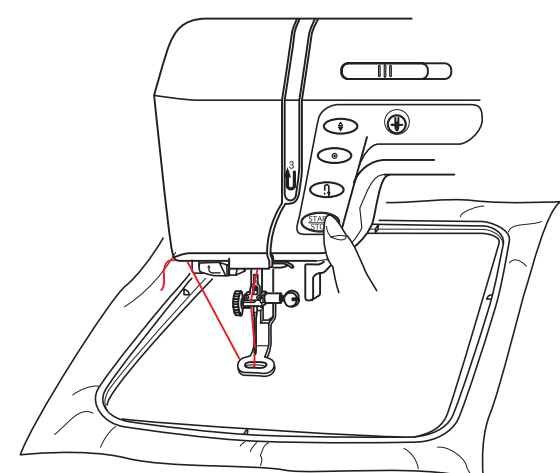

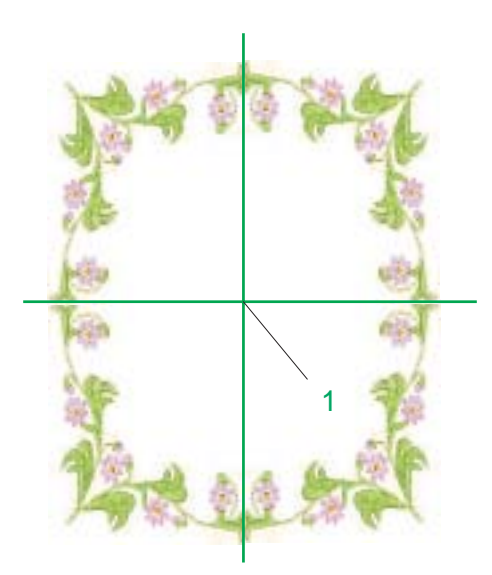

### **Levantando o Pé-Calcador**

O Elevador do Pé-Calcador levanta e abaixa o Pé-Calcador.

Você pode elevar o Pé-Calcador mais alto do que a posição elevada normal exercendo mais pressão ao levantar o elevador do pécalcador.

Isto permite a fácil remoção do Pé-Calcador e ajuda a colocar tecidos grossos sob ele.

1 Elevador do Pé-Calcador

# **Joelheira**

A joelheira é extremamente útil na confecção de trabalhos tipo colchas de retalhos, acolchoados etc, já que permite que você manuseie o tecido enquanto seu joelho controla o Pé-Calcador.

#### **Instalando a Joelheira**

Faça coincidir os Ressaltos da joelheira com os Entalhes do Encaixe da Joelheira e introduza a joelheira.

- 1 Joelheira
- 2 Ressaltos
- 3 Entalhes
- 4 Encaixe da Joelheira

#### **Utilizando a joelheira**

Empurre a Joelheira com seu joelho para mover facilmente o Pé-Calcador para cima e para baixo. Você pode controlar a altura do Pé-Calcador conforme a pressão que fizer com o joelho.

Os modelos na tela de Edição estão combinados e serão mostrados na janela de visualização prévia como um só desenho.

A tecla de Cor/Parte do desenho combinado também será mostrada.

Pressione o Botão Liga/Desliga para começar a bordar.

#### **Resultados do bordado**

O modelo de bordado é executado conforme a ilustração, em relação às linhas centrais do tecido.

#### **NOTA:**

• O Ponto Inicial do desenho combinado ou editado é sempre o centro do bastidor.

#### 1 Ponto Inicial

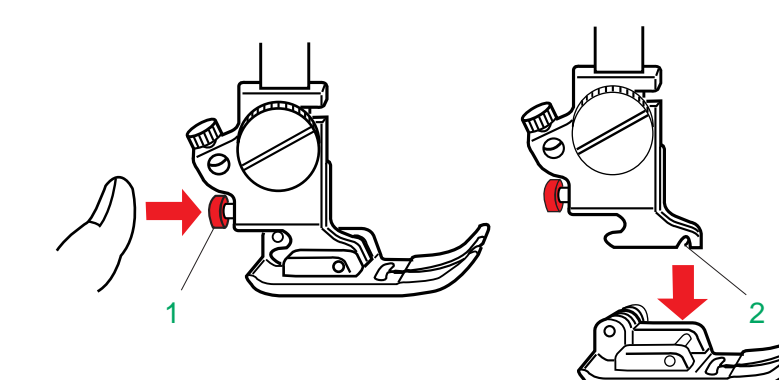

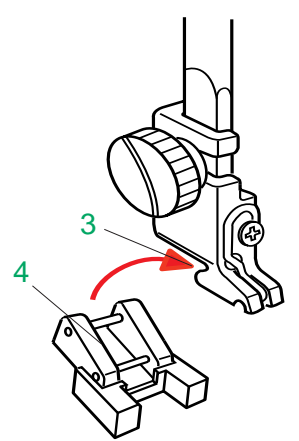

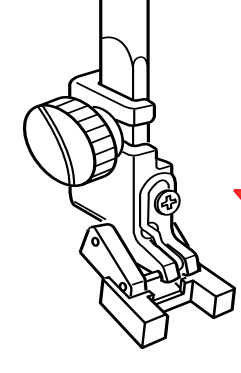

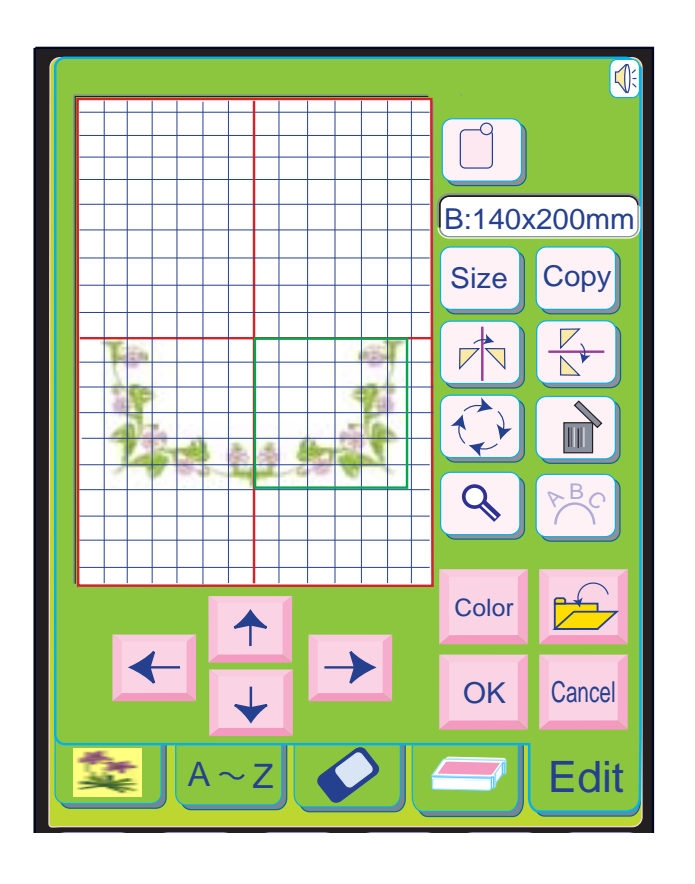

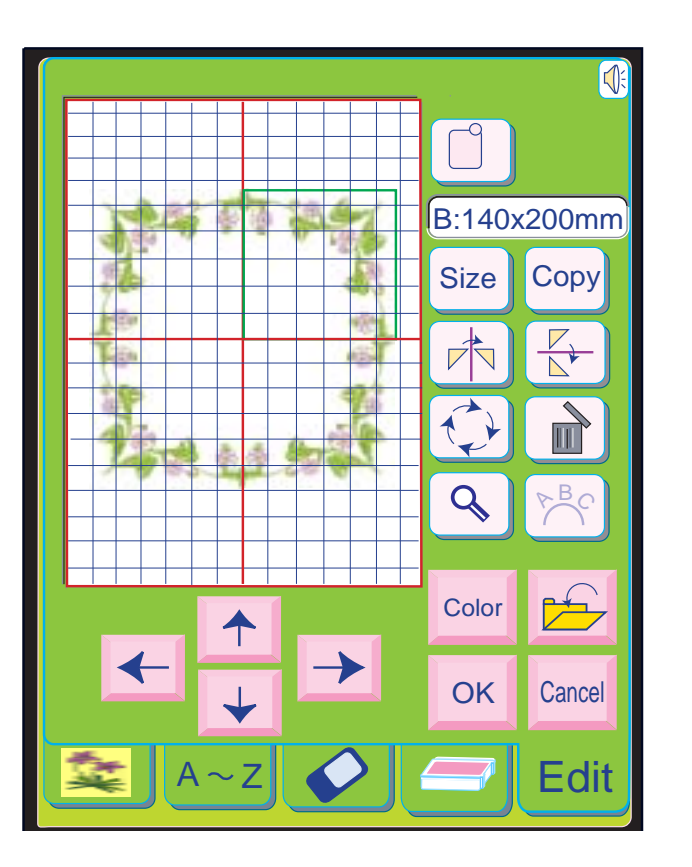

### **Remoção e Colocação do Pé-Calcador**

Pressione o Botão de Levantar/Baixar a Agulha para levar a agulha até a sua posição mais alta e levantar o Elevador do Pé-Calcador.

Pressione o Botão Vermelho na parte de trás do porta-pé. O Pé-Calcador cairá.

#### **Instalando as Sapatilhas**

Coloque a Sapatilha selecionada de forma que o pino da sapatilha fique exatamente abaixo do Entalhe do Porta-Pé. Abaixe o Elevador do Pé-Calcador para fixar a sapatilha no lugar.

- 1 Botão Vermelho
- 2 Entalhe do Porta-Pé

Sapatilha de Pregar BotõesT

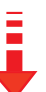

#### **Para colocar:**

Introduza o Pino Traseiro da sapatilha no Entalhe do Porta-Pé. Abaixe cuidadosamente o Pé-Calcador,

segurando a sapatilha com os dedos.

#### 3 Pino Traseiro

4 Entalhe do Porta-Pé

Pressione a tecla de Desenho Predefinido para voltar à Janela de Seleção de Modelos e selecione o Modelo Predefinido 5 outra vez.

Pressione a tecla  $\boxed{\qquad \qquad }$ .

Pressione as teclas de Posicionamento (Layout) para mover o modelo para a parte inferior direita.

Selecione o Modelo 5 outra vez.

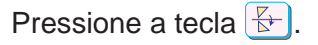

Pressione as teclas de Posicionamento (Layout) para mover o modelo para a parte superior esquerda da tela.

Selecione o Modelo 5 outra vez.

Pressione a tecla  $\boxed{\mathbb{R}}$  e então a tecla  $\boxed{\mathbb{R}}$ .

Pressione as teclas de Posicionamento (Layout) para mover o modelo para a parte superior direita da tela.

Pressione a tecla  $\boxed{\circ\kappa}$ 

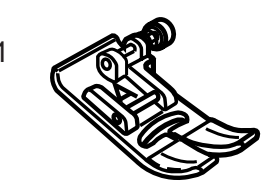

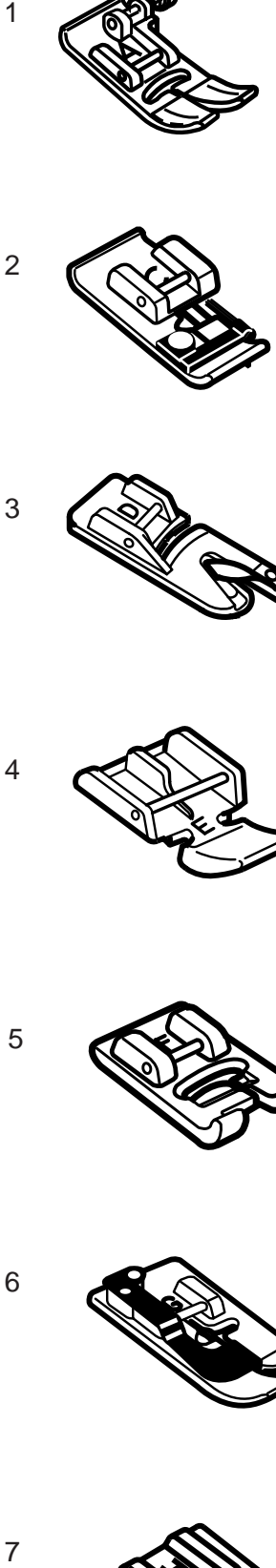

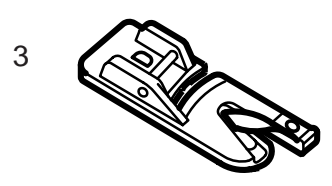

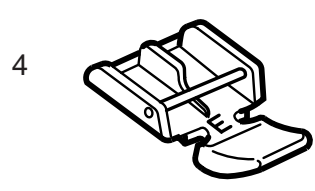

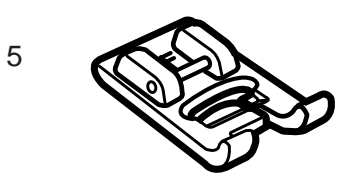

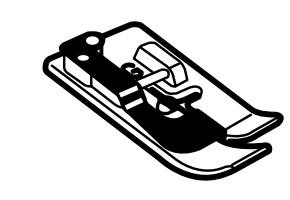

 $\epsilon$ 

 $\overline{7}$ 

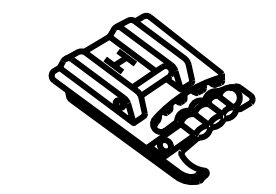

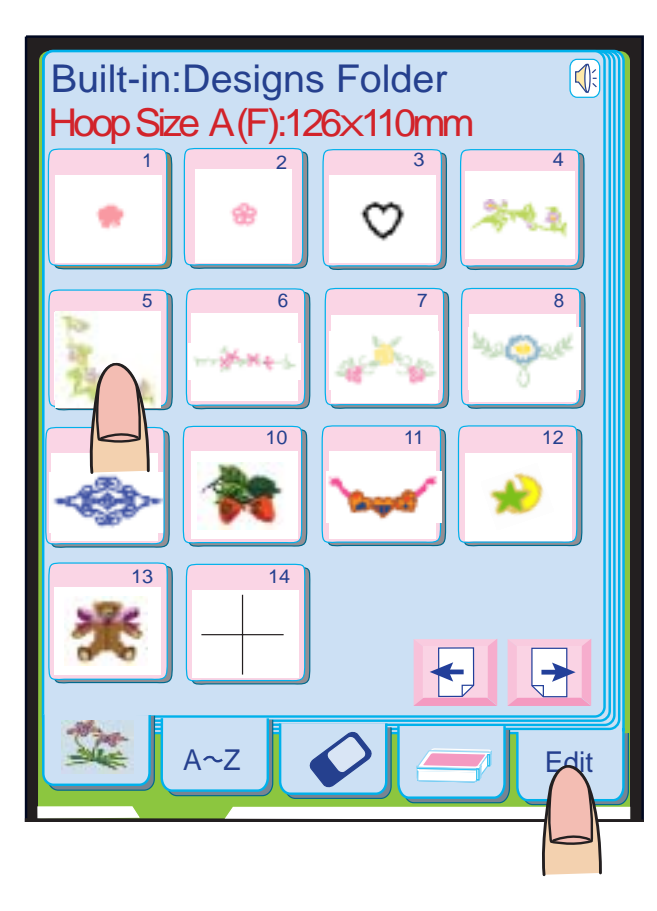

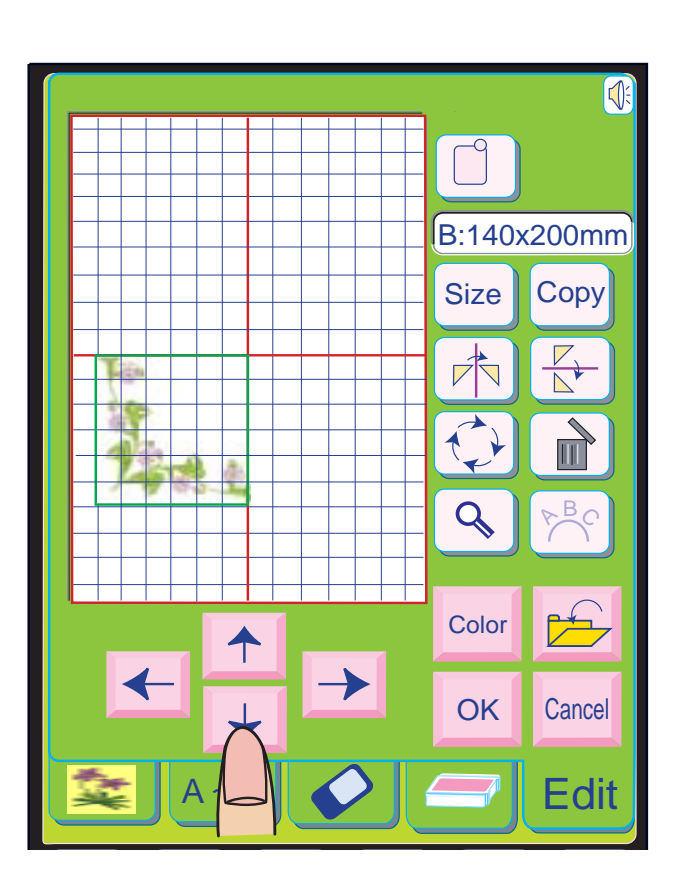

#### **Diversas Sapatilhas e Seus Usos**

**2 Sapatilha de Bainhas Estreitas C:** Esta sapatilha é exclusivamente para bainhas estreitas. A escova da sapatilha é eficaz para evitar pontos saltados nas bordas cruas dos tecidos.

**3 Sapatilha de Bainhas de Rolinho D:** Esta sapatilha especial é feita para costurar bainhas de rolinho. A ondulação da sapatilha ajuda a formar uma bainha de largura uniforme.

**4 Sapatilha de Zíper E:** Esta sapatilha serve para costurar zíper. Os dentes do zíper são guiados pelas bordas da parte inferior da sapatilha.

**1 Sapatilha de Ziguezague A:**<br>Esta é a sapatilha mais versátil. F<br>utilizada para vários pontos, inclu<br>utilizada para vários pontos, inclu<br>retos e de ziguezague.<br>É projetada para produzir uma cc<br>e bem acabada.<br>**2 Sapatilha** Esta é a sapatilha mais versátil. Pode ser utilizada para vários pontos, incluindo pontos retos e de ziguezague. É projetada para produzir uma costura firme e bem acabada.

**5 Sapatilha de Ponto Acetinado F:** Esta sapatilha de plástico transparente é

ideal para pontos acetinados e pontos decorativos.

O entalhe central na parte inferior da sapatilha garante o avanço suave de pontos densos.

**6 Sapatilha de Bainha Invisível G:**

Esta sapatilha é especialmente projetada para fazer bainhas invisíveis. A guia da sapatilha ajuda a avançar o tecido e costura uma bainha reta e praticamente invisível.

**7 Sapatilha de Cordão H:**

Esta sapatilha é especialmente projetada para segurar de um a três fios de cordão e

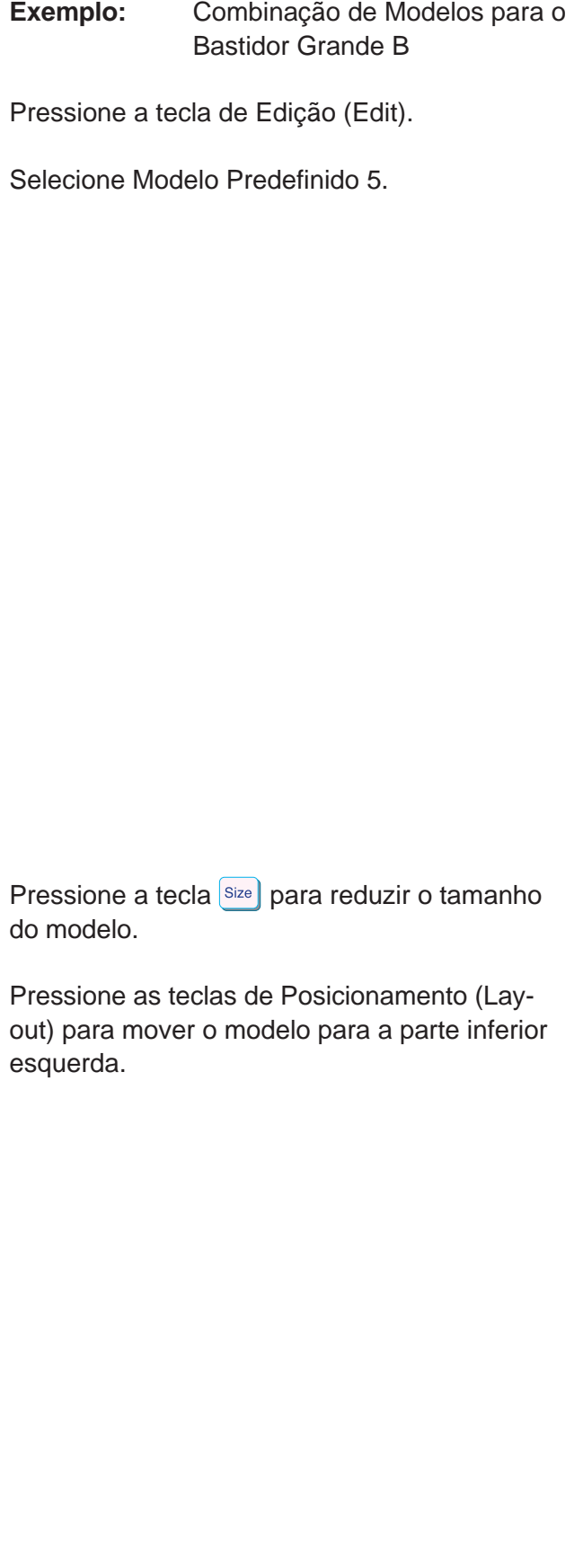

10

8<br>9

 $9$ 

8

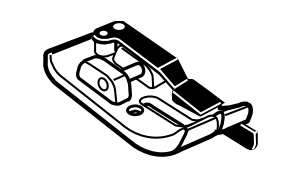

11

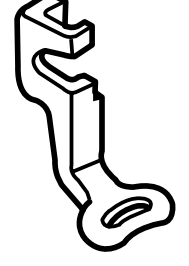

12

13

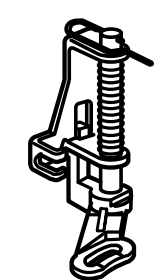

14

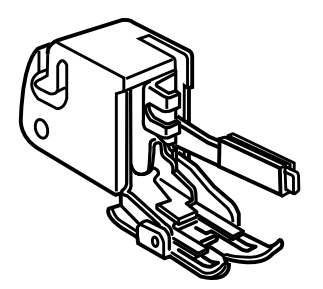

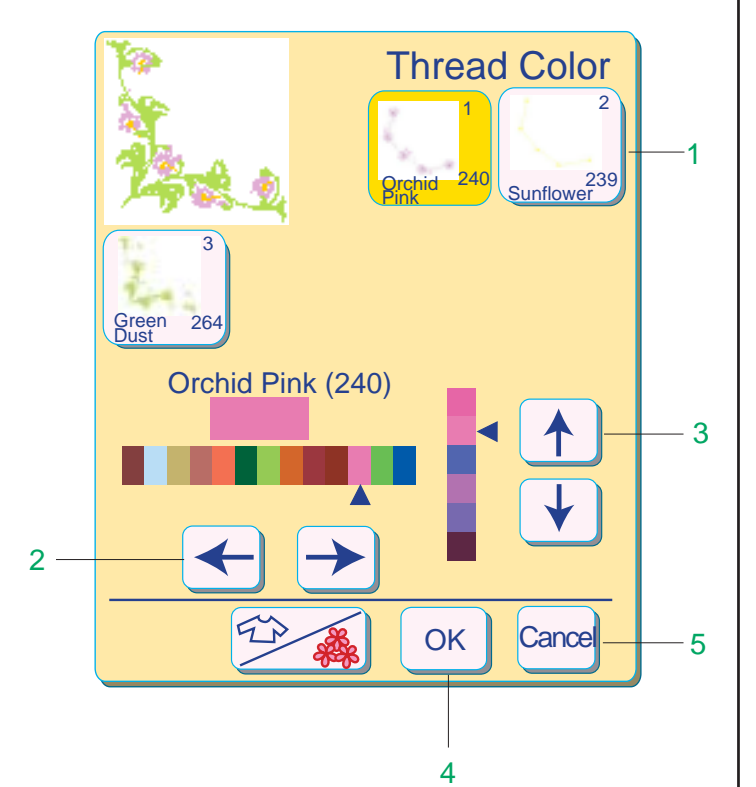

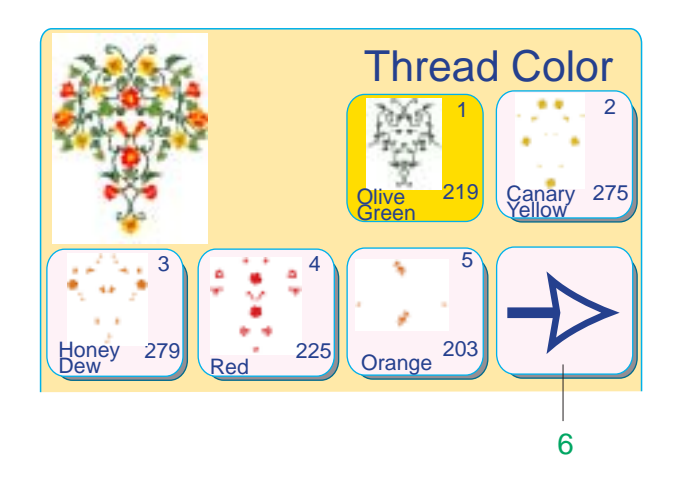

#### **8 Sapatilha de Chulear M:**

Esta sapatilha é especialmente projetada para simular um overloque de estilo profissional.

Os arames da sapatilha evitam que a borda do tecido franza ou enrole.

#### **9 Sapatilha de Pregar Botões T:**

Esta sapatilha é usada exclusivamente para pregar botões.

Ela segura o botão firmemente no lugar e permite o ajuste fino da posição do botão.

#### **10 Sapatilha de Costura de 1/4" O:**

Esta sapatilha é útil para fazer colchas de retalhos. A guia da sapatilha mantém uma margem de costura exata de 1/4" (0.7 cm).

#### **11 Sapatilha de Caseado Automático R:**

Esta sapatilha é para fazer caseados de sensor e para cerzir.

Selecione o modelo e pressione a tecla **Color** para abrir a janela de mudança de cor da linha.

> Coloque um Suporte de Botão na parte traseira da sapatilha.

Selecione a cor desejada com as teclas  $\leftarrow$   $\rightarrow$  e o tom desejado da cor com as

teclas  $\begin{array}{c} \boxed{\blacklozenge} \\ \boxed{\blacklozenge} \end{array}$ 

Isto ajusta automaticamente o tamanho da casa.

#### **12 Sapatilha de Bordado P:**

Pressione a tecla  $\boxed{\circ\kappa}$  para registrar o novo ajuste de cor, e a janela de mudança de cor será fechada.

> Esta sapatilha é um acessório especial para Bordados de Estilo Profissional.

#### **13 Sapatilha de Alinhavar/Cerzir P-2:**

Esta sapatilha é especial para alinhavar. Ela segura os tecidos enquanto dá o ponto, sincronizando com o movimento da barra da agulha. Pode ser usada também para fazer bordados ou acolchoados à mão livre.

#### **14 Sapatilha Rolante:**

Este é um acessório especial para tecidos de difícil avanço. Evita eficazmente que os tecidos se desloquem ou franzam. É ótima para fazer acolchoados e casar as linhas de tecidos xadrez.

#### **Mudando a cor da linha**

Nesta janela você pode mudar a cor de linha determinada para a parte do modelo selecionada.

Selecione a parte na qual você deseja mudar a cor da linha pressionando a tecla Cor/Parte (Color/Part).

#### 1 Tecla Cor/Parte

2 Teclas de Seta Horizontais

3 Teclas de Seta Verticais

Se não desejar mudar as cores, , pressione a tecla <sup>Cancel</sup> para voltar à janela de modo de Edição.

#### 4 Tecla OK

#### 5 Tecla Cancelar

Uma tecla de Seta Grande será exibida junto a uma tecla de Cor/Parte quando houver mais partes do desenho a serem mostradas. Pressione-a para ver as outras partes do desenho de bordado.

#### 6 Tecla de Seta Grande

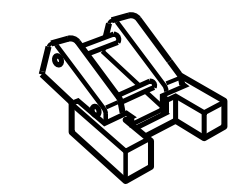

1 Color

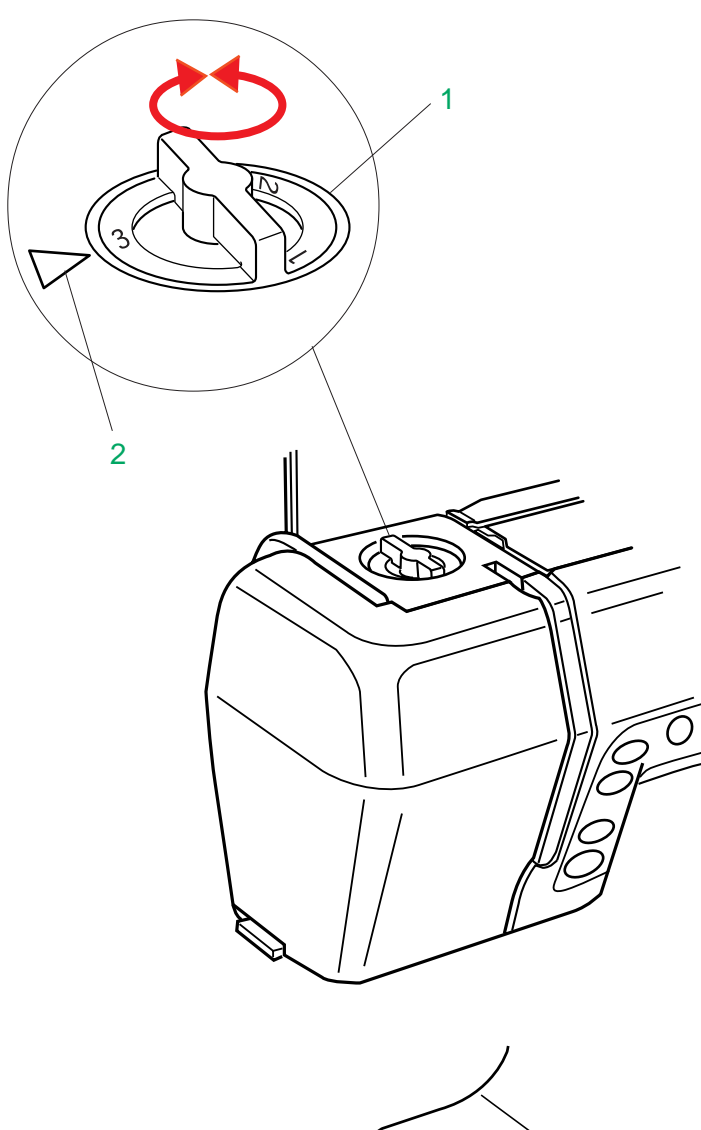

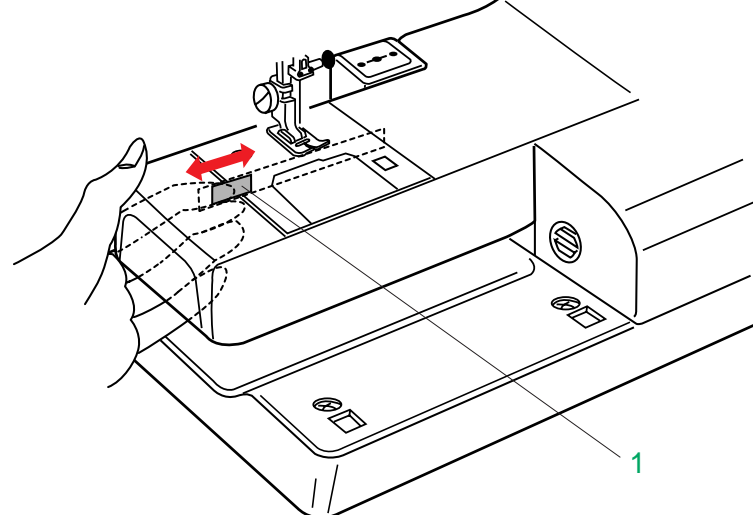

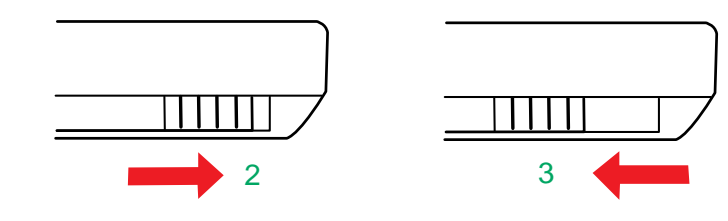

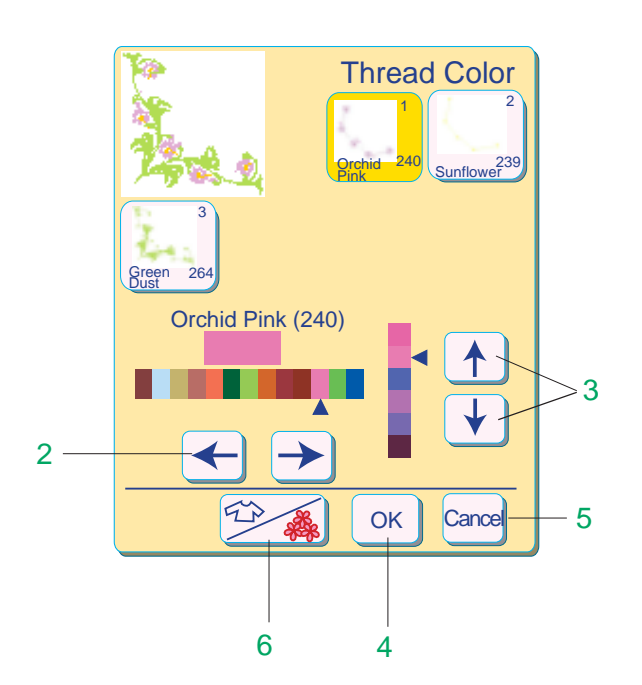

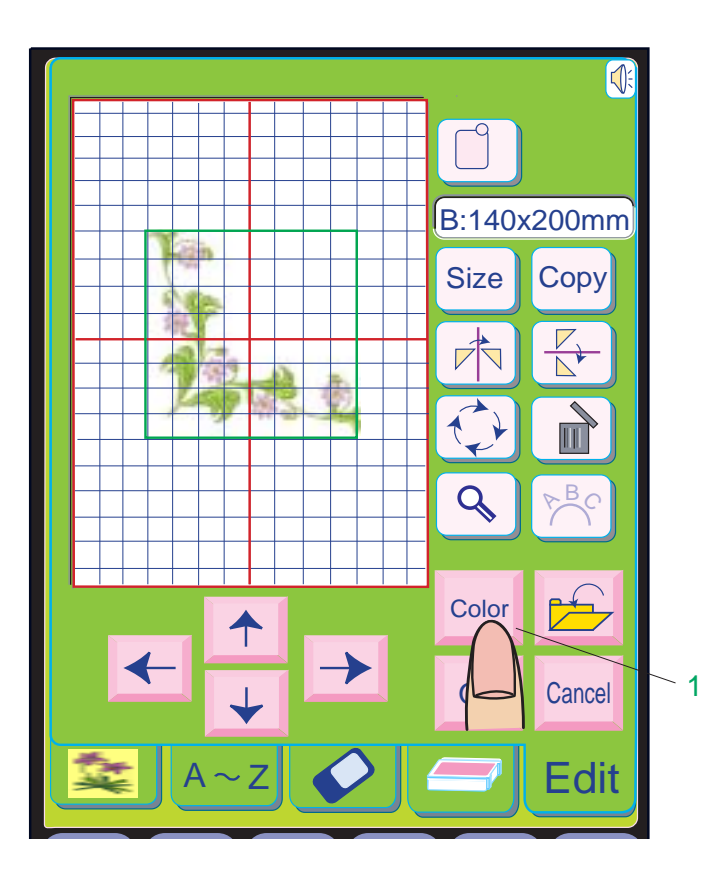

### **Disco de Pressão**

O Disco de Pressão deve ser ajustado em "3 " para Costura Normal.

Manualmente – Alavanca de Redução de Avanco:

Reduza a pressão para "2 " para apliques, recortes, desenhos, alinhavos e bordados. Ajuste a pressão para "1 " ao costurar chiffon, renda, organdi e outros tecidos finos.

O veludo e as malhas com muita elasticidade também podem requerer a pressão de "1 ".

Gire o Disco de Pressão e ajuste o número desejado na Marca de Ajuste.

- 1 Disco de Pressão
- 2 Marca de Ajuste

#### **Para Abaixar ou Levantar os Dentes Impelentes**

Para abaixar os Dentes Impelentes, deslize a Alavanca de Redução de Avanço na direção da Seta.

Pressione a tecla **color** para abrir a janela de mudança de cor.

Para levantar os Dentes Impelentes, deslize a Alavanca de Redução de Avanço na direção da Seta.

- 1 Alavanca de Redução de Avanço
- 2 Posição Abaixada
- 3 Posição Levantada

Pressione a tecla  $\boxed{\circ\kappa}$  para registrar o novo ajuste de cor, e a janela de mudança de cor será fechada.

Você pode passar para a janela de mudança de cor da linha pressionando a tecla  $\mathbb{Z}$ .

Para abaixar os Dentes Impelentes, pressione a tecla SET e a tecla de Costura Normal, e em seguida pressione a tecla  $\equiv$ . (Veja a página 28)

Para levantar os Dentes Impelentes, pressione a tecla SET e a tecla de Costura Normal, e em seguida pressione a tecla $\equiv$ . (Veja a página 28)

#### **NOTA:**

 • Os Dentes Impelentes são abaixados automaticamente quando é selecionado o Modo de Bordado.

#### **Mudando as cores do tecido e das linhas**

Você pode mudar a cor do fundo da tela de Edição para simular a cor do tecido que pretende utilizar.

A cor da linha de cada parte do modelo selecionado também pode ser alterada segundo a sua preferência.

#### **Mudando a cor do tecido**

#### 1 Tecla de Cor

Selecione a cor desejada com as teclas  $\leftarrow$   $\rightarrow$ 

e o tom desejado da cor com as teclas  $\mathbf{R}$ .

- 2 Teclas de Seta Horizontais
- 3 Teclas de Seta Verticais

Se não quiser mudar as cores, pressione a tecla **Cancel** para voltar à janela de Modo de Edição.

4 Tecla OK 5 Tecla Cancelar

6 Tecla de Cor do Tecido/Linha

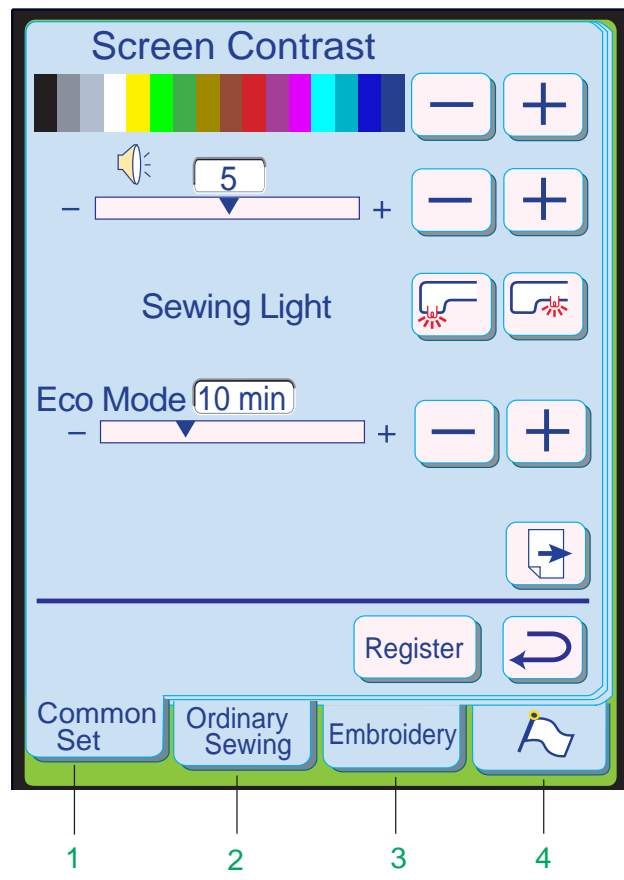

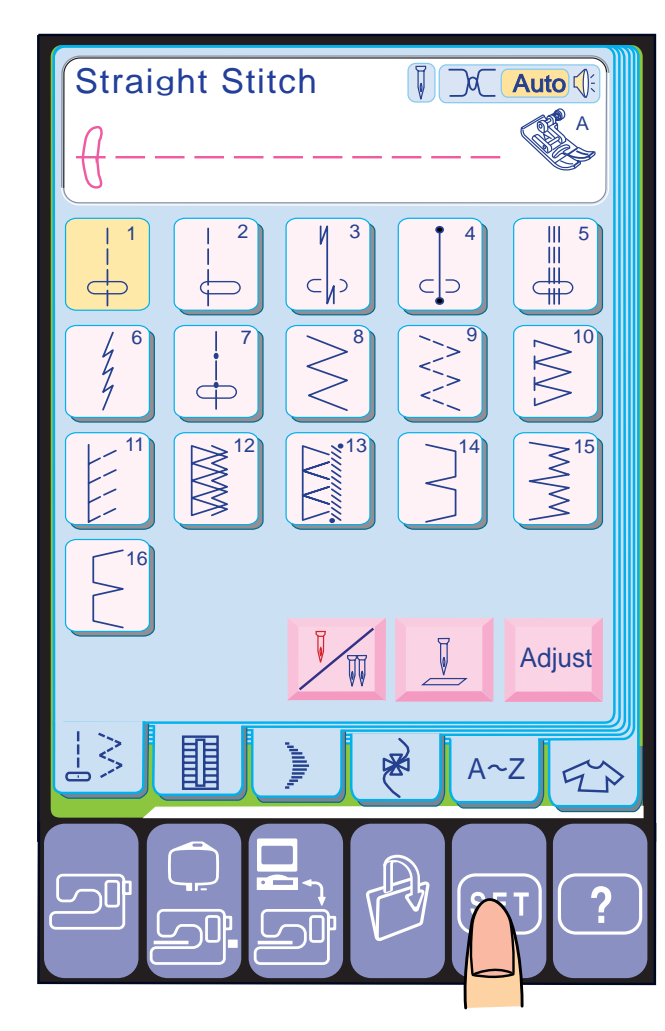

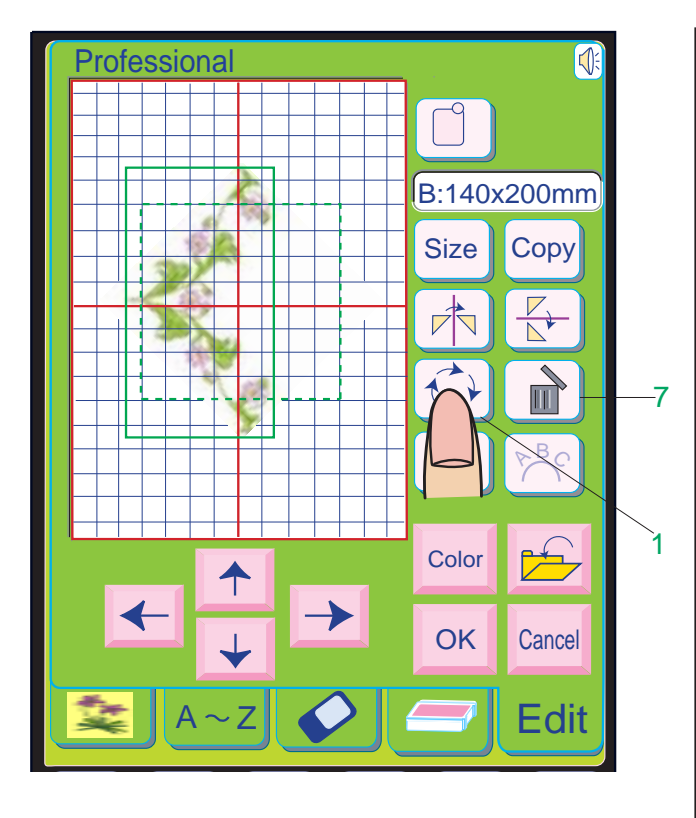

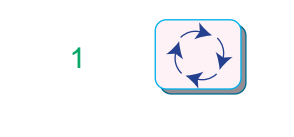

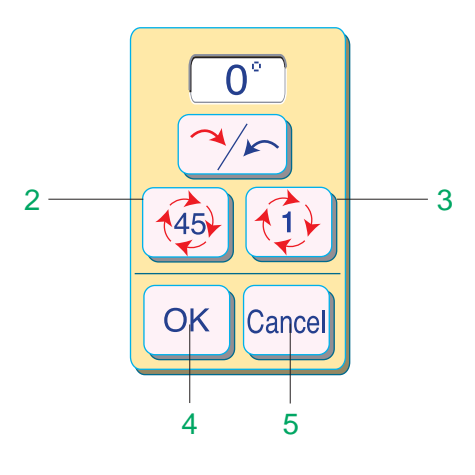

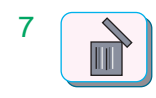

# **AJUSTES DA MÁQUINA**

Quando você liga o interruptor de energia, a Tela de Toque mostra a janela de abertura "Welcome ", e após alguns segundos aparece o Modo de Costura Normal, com a máquina ajustada para costura reta.

#### **Tecla SET -4 Seleções de Modo**

Neste modo, as funções de Bordado podem ser ajustadas e configuradas.

Quando é pressionada a tecla SET, são exibidas as quatro teclas de modo seguintes e você pode ajustar as configurações de cada modo.

Você pode selecionar o modo desejado pressionando a tecla correspondente.

Cada vez que você pressiona a tecla  $\circled{t}$ o modelo de bordado gira 90 graus na direção dos ponteiros do relógio.

#### **1 Modo de Ajuste Comum**

Pressione a tecla  $\bigcirc$ e a janela de Rotação é aberta.

Pressione a tecla  $\boxed{\gamma_{\text{F}}}$  para mudar a direção da rotação.

> Neste modo, as operações e funções da máquina (opções de Contraste da Tela, Som, Luz de Costura etc.) podem ser ajustadas e configuradas tanto para o Bordado quanto para a Costura Normal.

### **2 Modo de Ajuste de Costura Normal**

Quando é pressionada a tecla Cancel o ângulo não se altera e o sistema volta à tela de Edição.

Neste modo, as funções de costura (Dentes Impelentes, Comprimento do Braço Livre etc.) podem ser ajustadas e configuradas.

• A tecla  $\circled{4\Rightarrow}$  e a tecla  $\circled{1\Rightarrow}$  podem ser usadas em conjunto uma com a outra para ajustar rapidamente o ângulo de rotação.

#### **3 Modo de Ajuste de Bordado**

Quando é pressionada a tecla  $\mathbb{R}$ , o modelo selecionado é apagado.

#### **4 Modo de Bandeira (Flag) –Seleção do Idioma**

Neste modo, você pode selecionar um entre 10 idiomas para a Tela de Toque.

#### **Girando um desenho selecionado**

#### **Normal mode:**

#### 1 Tecla de Rotação

#### **Modo Profissional:**

As funções da tecla são as seguintes: Cada vez que você pressiona a tecla  $\frac{4}{3}$ o modelo de bordado gira 45 ∞ Cada vez que você pressiona a tecla  $\mathbb{Q}$  o modelo de bordado gira 1 ∞ Quando é pressionada a tecla  $\boxed{\circ\kappa}$  o modelo de bordado no novo ângulo é mostrado na tela de Edição.

- 2 Tecla de Rotação de 45 graus
- 3 Tecla de Rotação de 1 grau
- 4 Tecla OK
- 5 Tecla Cancelar

#### **NOTA:**

#### **Tecla Apagar (Delete)**

#### 7 Tecla Apagar

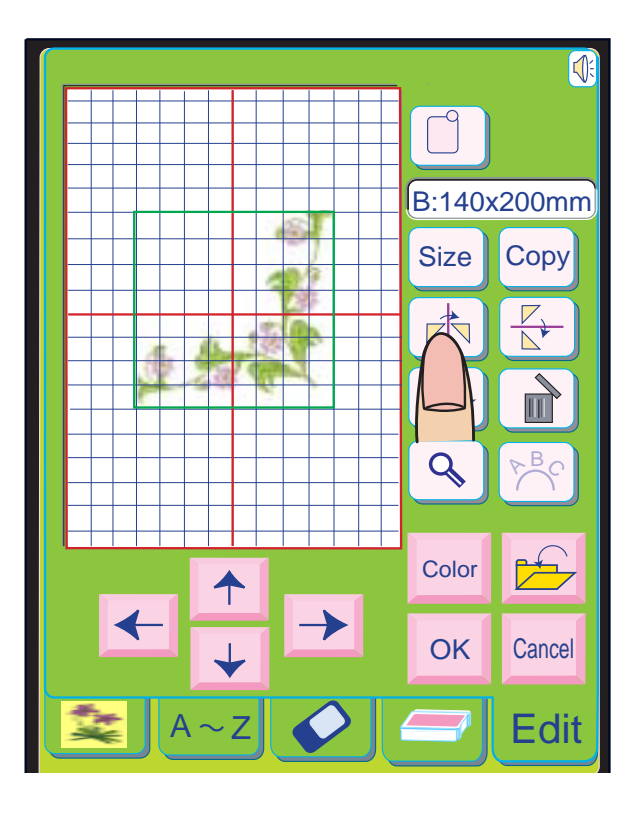

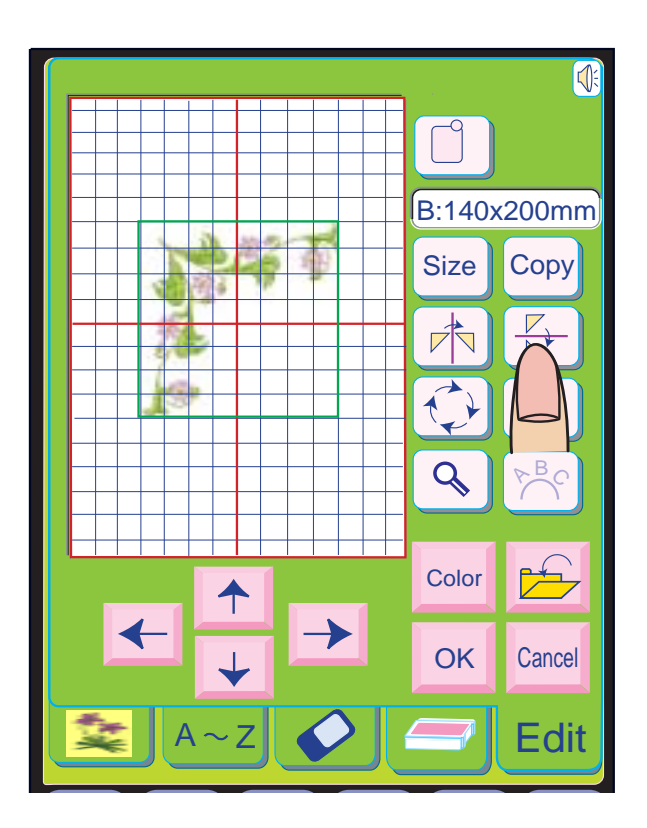

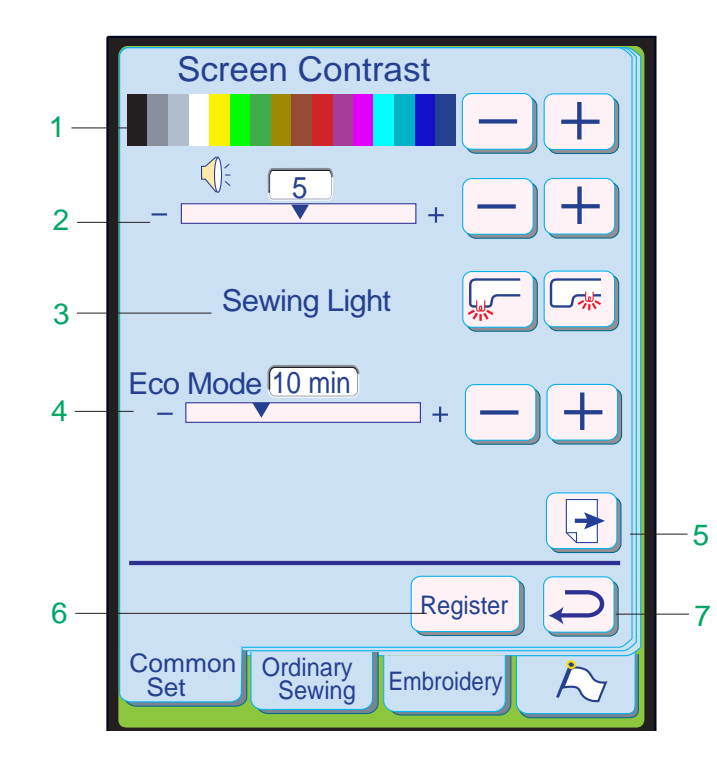

#### **Modo de Ajuste Comum**

Pressione a tecla  $\boxed{-}$  para reduzir o contraste de cores da tela.

Neste modo você pode ajustar as seguintes funções da máquina, que são aplicáveis tanto à Costura Normal quanto ao Bordado.

Pressione a tecla  $\overline{+}$  para aumentar o volume da campainha.

#### **1 Contraste da Tela**

Pressione a tecla  $\boxed{-}$  para reduzir o volume da campainha.

Permite ajustar o contraste da Tela de Toque.

Pressione a tecla  $\boxed{+}$  para aumentar o contraste de

cores da tela.

Pressione a tecla  $\sqrt{=}$  para iluminar a área da placa da agulha.

Pressione a tecla  $\sqrt{m}$  para iluminar a área do Braço Livre.

#### **2 Controle de Som**

Permite ajustar o volume da campainha. O nível de volume pode ser configurado de 0 a 10 e o ajuste predefinido é 5.

Pressione a tecla  $\pm$  para aumentar o tempo do timer.

Pressione a tecla  $\boxed{-}$  para reduzir o tempo do timer. Se quiser desligar o Modo Ecológico, pressione a

Quando é selecionado o 0, a campainha é desligada.

tecla  $+$  até que o quadro mostre a palavra "OFF". **5 Tecla de Página (Page)**

#### **3 Luz de Costura**

Pressione a tecla  $\lceil \frac{1}{3} \rceil$  para visualizar a página anterior.

As luzes de costura duplas podem ser ajustadas individualmente para "Ligada" ("On ") ou "Desigada" ("Off"), conforme as suas necessidades.

Quando é pressionada as teclas  $\boxed{\frac{p}{N}}$ você pode bordar uma imagem espelhada do modelo.

Pressione a tecla  $\sqrt{ }$  para inverter os modelos da esquerda para a direita.

#### **4 Modo Ecológico (Eco Mode)**

Pressione a tecla  $\sqrt{p}$  para inverter de cima para baixo.

Após ligar o interruptor de energia, se você ficar algum tempo sem usar a máquina a Tela de Toque escurecerá e as luzes de costura se apagarão. Se você tocar a tela, a tela e as luzes de costura voltarão a acender.

Você pode ajustar o timer do Modo Ecológico de 1 a 30 minutos. O ajuste predefinido é de 10 minutos.

#### **Para ajustar o timer do Modo Ecológico:**

Você pode virar as páginas pressionando as teclas de Página.

Pressione a tecla  $\rightarrow$  para visualizar a página seguinte.

#### **6 Tecla de Registro (Register)**

Pressione esta tecla para registrar os ajustes e voltar à tela anterior.

#### **7 Tecla de Retorno (Return)**

Pressione esta tecla para retornar à tela anterior sem registrar os ajustes.

#### **Invertendo a posição de um desenho selecionado**

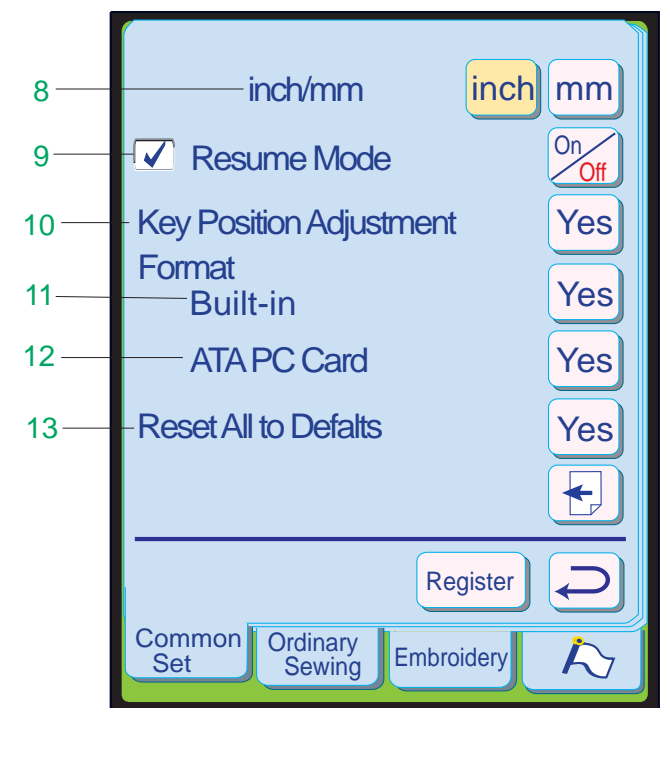

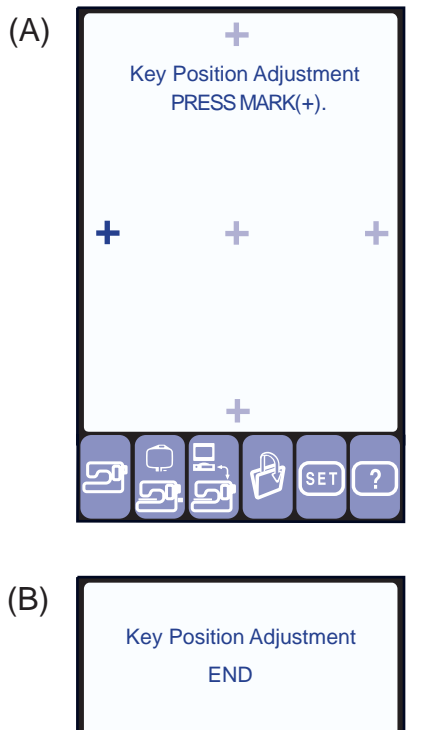

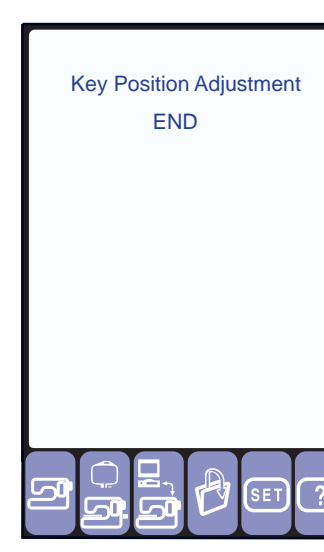

Pressione [inch] ou a tecla [mm] para selecionar a A unidade de medida predefinida é o "milímetro". unidade preferida.

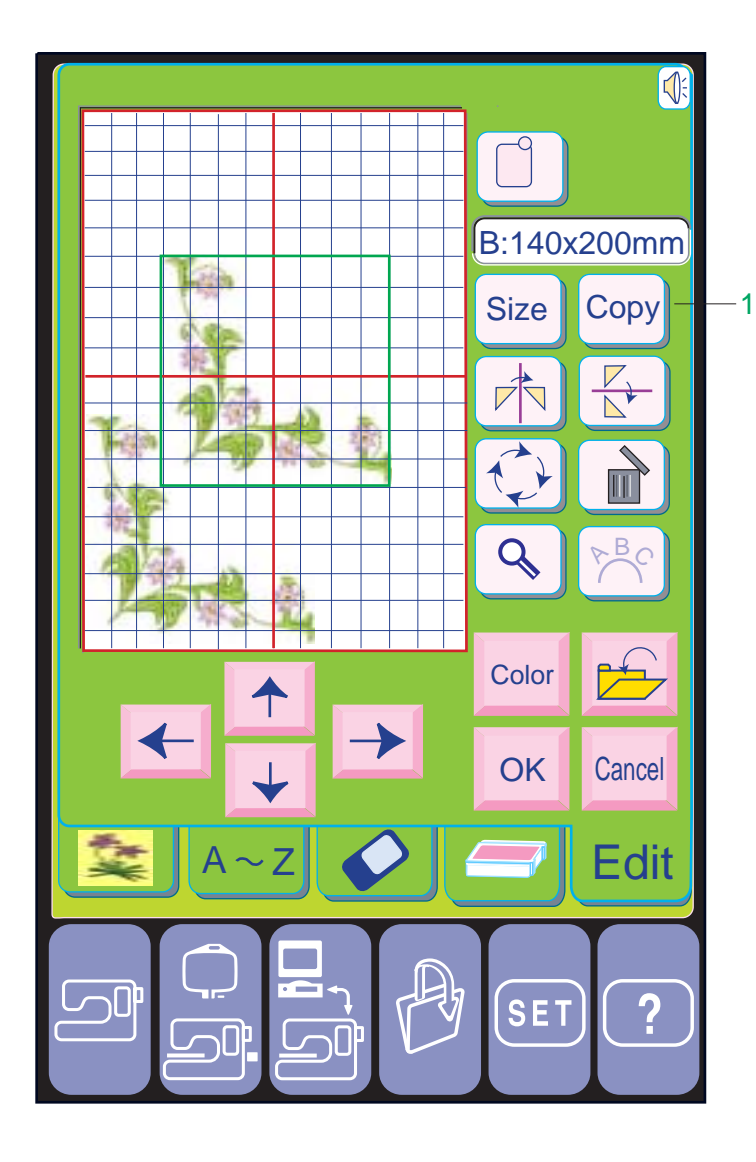

#### **8 Polegadas/Milímetros**

Você pode ajustar a unidade de medida da sua máquina para "polegadas" ou "milímetros", conforme a sua preferência.

tecla *O***<sub>off</sub>** para marcar a caixa. Para ativar o Modo de Continuação, pressione a

#### **NOTA:**

 • O comprimento e largura dos pontos são indicados em milímetros, independentemente do ajuste de polegadas/milímetros.

Quando você pressionar a ves) tecla, será exibida a janela **(A)**. Com o dedo, pressione o Sinal de + em Preto à medida que for aparecendo, em ordem. Quando você pressionar o último sinal de + em preto, será exibida a janela **(B)** .

#### **9 Modo de Continuação (Resume)**

O Modo de Continuação permite a você continuar o trabalho no modo que estava selecionado quando a máquina foi desligada, seja o Modo de Costura Normal ou o Modo de Bordado.

pressione a tecla Ves] junto a Cartão PC ATA. Para formatar o Cartão PC ATA ou Compact Flash,

Yes junto a Memória Predefinida (Built-in Memory). Para formatar a memória interna, pressione a tecla

#### **10 Ajuste da Posição das Teclas**

Pressionando a tecla <sup>ves</sup>, você restaura todos os parâmetros aos ajustes originais (os ajustes existentes quando a máquina foi adquirida).

Se você achar que as teclas da tela de toque estão desalinhadas, poderá corrigir isto na janela de Ajuste da Posição das Teclas

A janela será fechada, você voltará à tela original e os novos ajustes serão registrados.

#### **Formatação da Base de Memória**

Se a memória interna ou o Cartão PC ATA deixarem de funcionar por causa de danos à base de memória, você precisará reabilitá-la formatando a memória.

#### **11 Formatação da Memória Predefinida**

#### **12 Formatação do Cartão ATA**

#### **13 Restaurar Todos os Ajustes Predefinidos**

#### **Duplicando um desenho selecionado**

Selecione o desenho que deseja duplicar. Pressione a tecla de Cópia (Copy) e o desenho selecionado será duplicado.

### 1 Tecla de Cópia

# **NOTA:**

• Se você pressionar a tecla de Cópia quando o modelo estiver localizado no centro, o modelo duplicado ficará totalmente sobreposto ao original.

Mova o modelo duplicado para separá-lo do original.

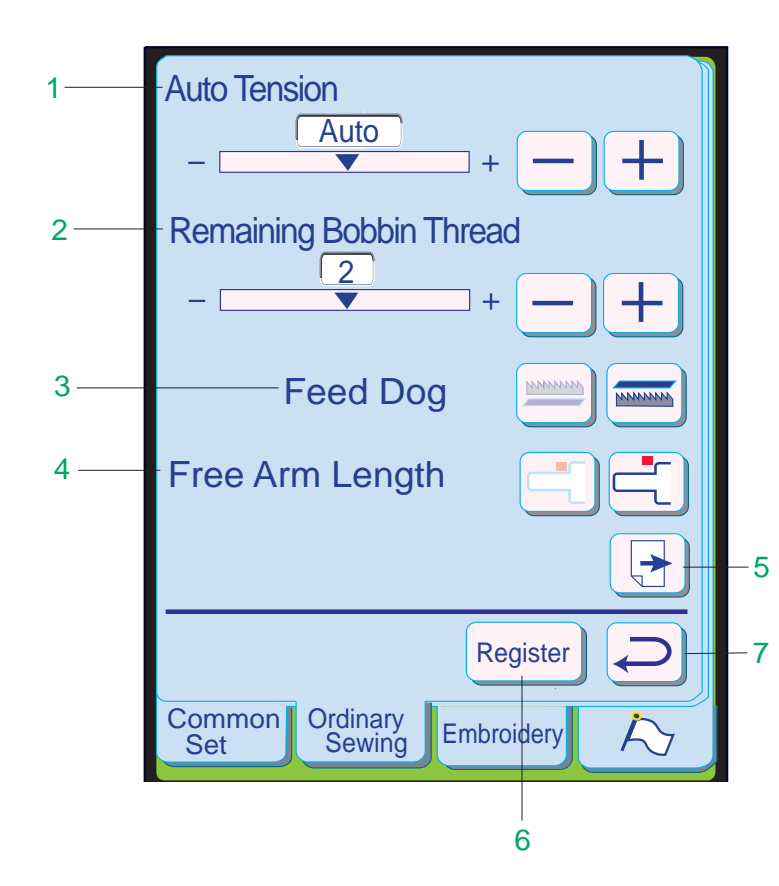

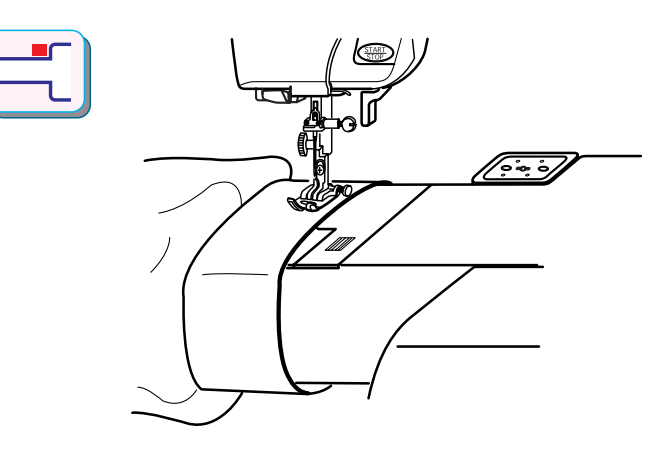

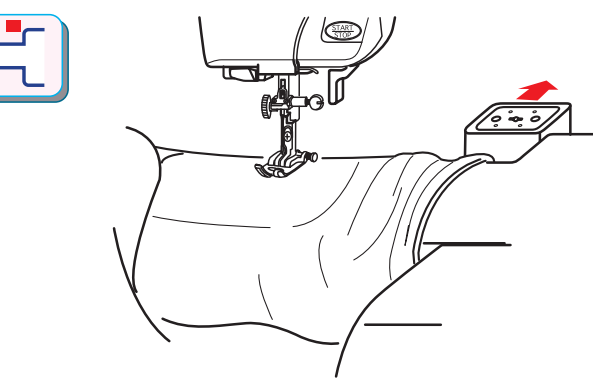

4 **Size** 

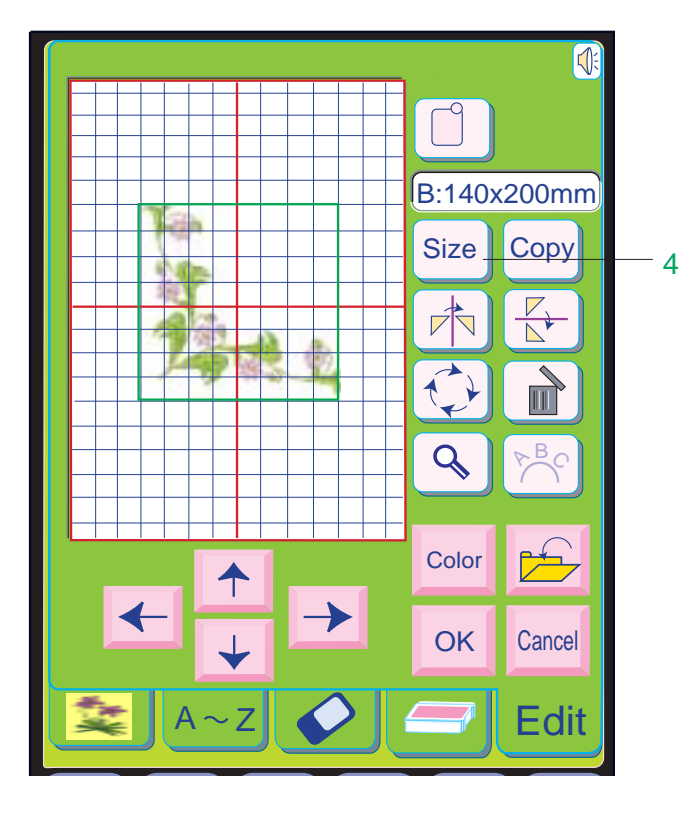

O nível de tensão pode ser ajustado de – 5 a  $+5.$ 

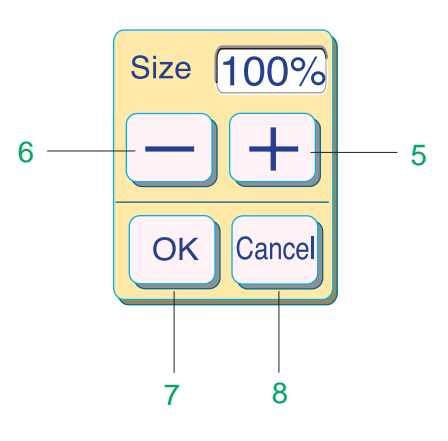

## **Ajuste do Modo de Costura Normal**

Neste modo, você pode ajustar as seguintes funções de costura:

Pressione a tecla  $\frac{1}{2}$  aumentar o nível de tensão.

Pressione a tecla  $\boxed{-}$  para reduzir o nível de tensão.

#### 1 Ajuste Automático de Tensão

Permite o ajuste automático do Nível de Tensão da Linha.

As alterações são feitas em incrementos de 1 e o ajuste predefinido é 0 (Auto).

Pressione a tecla  $\boxed{-}$  para reduzir a quantidade de linha restante quando a mensagem de aviso é exibida.

Você pode abaixar ou levantar os Dentes Impelentes pressionando a tecla **strational** ou a tecla **EXECUTER** .

#### 2 Linha Restante na Bobina

A Tela de Toque mostrará "Bobbin Thread almost out" (Linha da bobina quase esgotada) quando a linha da bobina estiver acabando. O Sensor de Linha detecta a quantidade de linha restante na bobina.

Ele possui 5 níveis, ajustáveis de 0 a 4. pressione a tecla  $\overrightarrow{f}$  para aumentar a quantidade de linha restante quando a mensagem de aviso é exibida.

Pressionando a tecla size], você pode aumentar e reduzir o modelo de bordado em três tamanhos (grande, médio e pequeno). Cada vez que você pressiona a tecla size o tamanho mudará para grande, pequeno ou médio, nessa ordem.

Quando é pressionada a tecla <sup>(size</sup>) Ajuste de Tamanho é aberta.

#### **NOTA:**

O tamanho mudará 5% cada vez que você pressionar as teclas  $\Box$  ou  $\Box$ .

 • Este é um guia aproximado para ajustar o sensor de linha da bobina.

#### 3 Dentes Impelentes

Pressione a tecla  $\pm$  para aumentar o tamanho do modelo.

Pressione a tecla  $\Box$  para reduzir o tamanho do modelo.

Quando é pressionada a tecla  $\left[\infty\right]$  o modelo de bordado no novo tamanho será mostrado na tela de Edição.

#### 4 Comprimento do Braço Livre

Quando é pressionada a tecla **Cancel** o tamanho do modelo de bordado não se altera e a tela de Edição volta a aparecer.

O carro se moverá, permitindo que você utilize o comprimento total do Braço Livre, quando é pressionada a tecla $\pm$ . Pressione a tecla  $\Box$  para voltar o carro à sua posição de armazenagem.

#### 5 Tecla de Página

Você pode virar as páginas pressionando as teclas de Página.

#### 6 Tecla de Registro

Pressione esta tecla para registrar os ajustes e voltar à tela anterior.

#### 7 Tecla de Retorno

Pressione esta tecla para voltar à tela anterior sem registrar os ajustes.

#### **Alterando o tamanho de um modelo selecionado**

#### **Modo Normal:**

O ajuste predefinido é o médio.

#### **Modo Profissional:**

Você pode alterar o tamanho dos modelos de bordado de 80% a 120% do tamanho original modelo.

#### 4 Tecla de Tamanho (Size)

- 5 Tecla Mais
- 6 Tecla Menos
- 7 Tecla OK
- 8 Tecla Cancelar (Cancel)

# ATENÇÃO:

• Após reduzir o tamanho do modelo para 80%, não reduza mais o mesmo modelo. A densidade dos pontos do desenho reduzido ficará muito alta e poderá fazer com que a agulha ou a linha se partam.

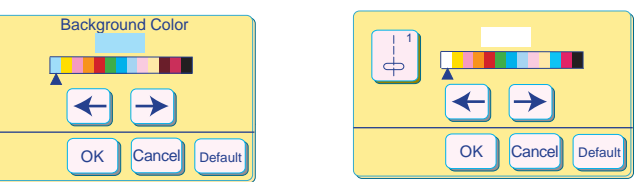

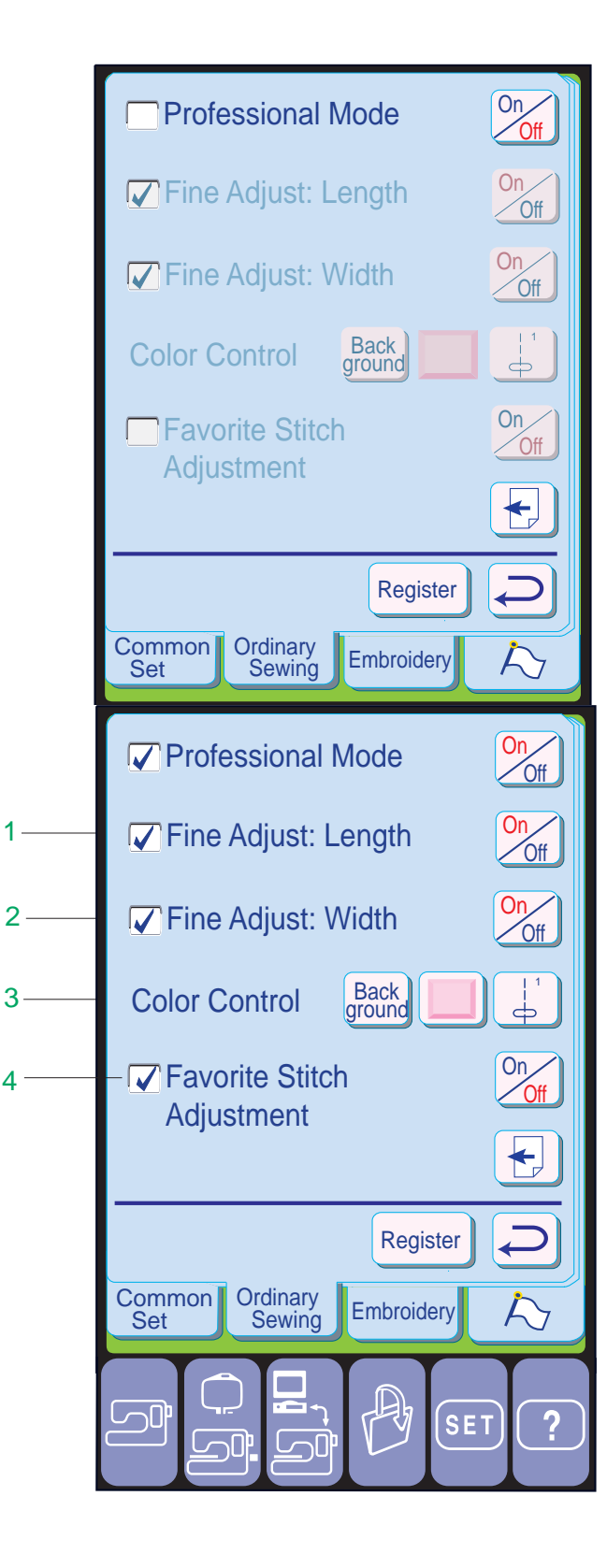

Pressione a tecla  $\frac{\partial n}{\partial f}$  para marcar a caixa... Esta função permite o ajuste fino da configuração de comprimento do ponto. Isto permitirá o ajuste do comprimento do ponto em incrementos de 0,1 na janela de Ajuste.

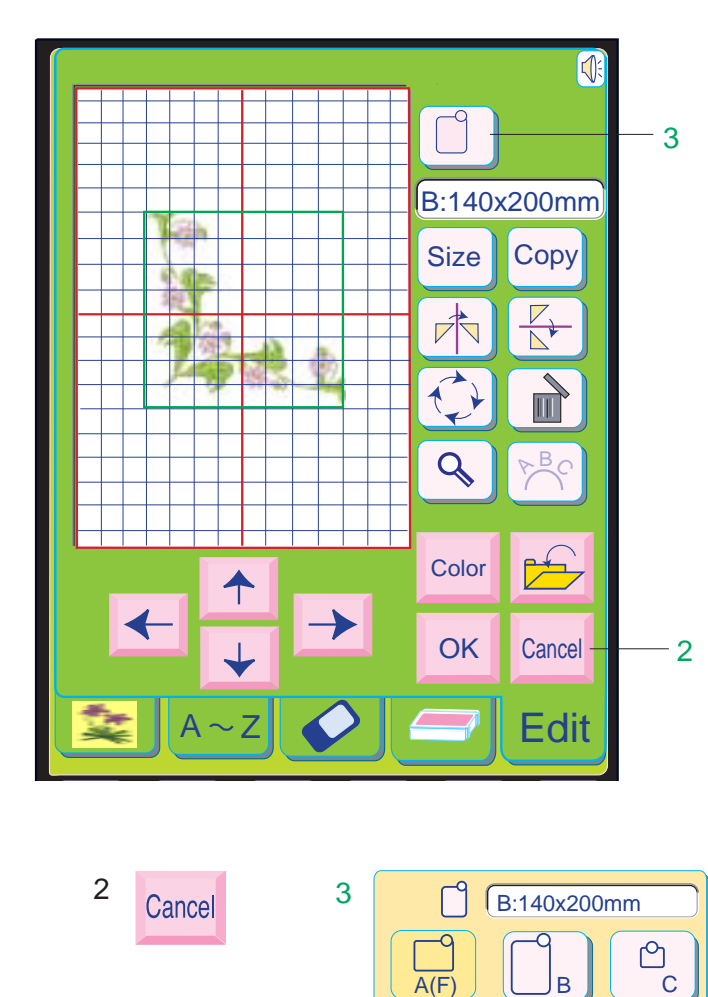

Pressione a tecla <sub>(%)</sub> para marcar a caixa.. Esta função permite o ajuste fino da configuração de largura do ponto. Isto permitirá o ajuste da largura do ponto em incrementos de 0,1 na janela de Ajuste.

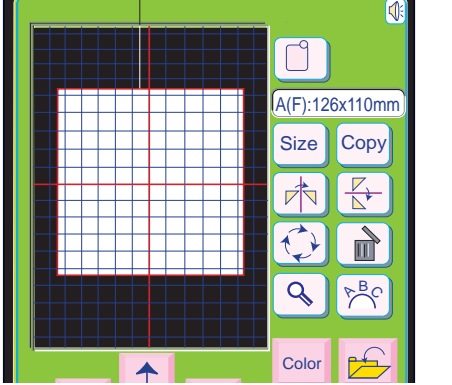

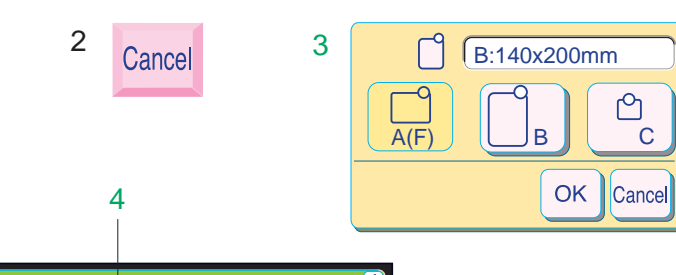

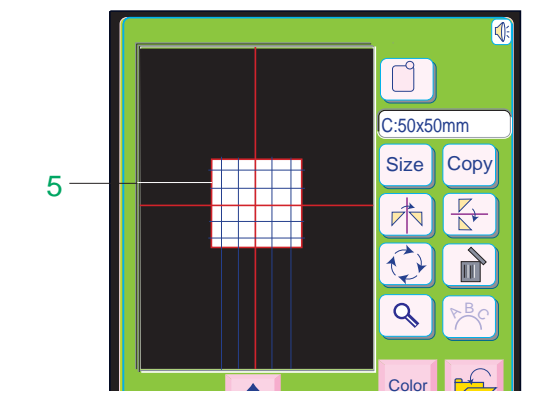

# **Ajuste do Modo Profissional**

- pressione a tecla  $_{ground}^{Back}$  para ajustar a cor e o tom do fundo da tela com as teclas de ajuste de setas.
- pressione as teclas  $\leftarrow$   $\rightarrow$  para selecionar a cor do fundo.

#### **1 Ajuste Fino: Comprimento**

- Back<br>Blowing Dia<br>- Dia<br>-• pressionando a tecla i você poderá selecionar a cor desejada para as teclas de função.
- Cada vez que você pressiona a tecla  $\Box$ . pode selecionar uma entre quatro cores: rosa, azul, verde ou amarelo.

#### **2 Ajuste Fino: Largura**

- pressione a tecla  $\lceil \frac{n}{2} \rceil$  para selecionar a cor da tecla de seleção de modelo. Pressione as teclas  $\leftarrow$   $\rightarrow$  para selecionar o tom da cor.
- Quando é pressionada a tecla  $\lceil \circ \kappa \rceil$ , a nova cor é ajustada.
- Quando é pressionada a tecla **Cancel** a janela de Ajuste se fecha e as últimas alterações feitas nas configurações são canceladas.
- Quando é pressionada a tecla **Default** os ajustes voltam aos parâmetros predefinidos (os ajustes existentes quando a máquina foi adquirida).

#### **3 Controle de Cores**

Você pode mudar a cor do fundo da tela e a cor da tecla com essas teclas de ajuste de cor.

Quando é pressionada a tecla Cancel, as alterações feitas no modelo selecionado são canceladas.

#### **Cor do FUndo:**

Na janela de Edição, é preciso selecionar o tamanho de bastidor apropriado pressionando a tecla  $\Box$ .

#### **Cor das Teclas de Função:**

- Bastidor Padrão **A**, 12,6 cm (5") por 11 cm (4 3/8")
- \* Bastidor Grande **B**, 20 cm (8") por 14 cm (5  $1/2"$
- \* Bastidor de Braço Livre **C**, 5 cm (2") por 5 cm (2")

#### **Cor da Tecla de Modelo:**

- Certifique-se de utilizar o bastidor especificado, do contrário a Agulha atingirá o bastidor.
- Quando não é escolhido o bastidor correto, o desenho ultrapassa os limites de edição e você não pode bordá-lo.
- Para modelos grandes, escolha o Bastidor Grande B.

#### **4 Ajuste de Pontos Favorito**

Se desejar gravar os ajustes dos pontos utilitários para uso futuro, ative o Ajuste de Pontos Favorito.

Na próxima vez que a máquina for ligada, cada modelo estará pronto para a costura com os ajustes personalizados que você fez.

#### **Tecla Cancelar (Cancel)**

#### 2 Tecla Cancelar

#### **NOTA:**

• Quando houver mais de um modelo na tela de Edição, nenhuma alteração de um modelo poderá ser cancelada depois que for selecionado um outro modelo.

#### **Selecionando o tamanho do bastidor**

Há três opções de tamanho de bastidor:

#### 3 Tecla de Seleção de Bastidor

#### **NOTAS:**

- É sempre necessário selecionar o tamanho de bastidor correto após abrir a Tela de Edição.
- O Bastidor de Braço Livre **C** é vendido separadamente.
- Sempre que a tela de Edição é aberta, o Bastidor Grande **B** é o ajuste inicial de bastidor.

#### 4 Limite de posicionamento do Bastidor Padrão A

• A moldura vermelha demarca o limite de edição.

Ao posicionar os modelos, certifique-se de que o modelo caberá dentro da moldura vermelha.

- 5 Limite de posicionamento para o Bastidor de Braço Livre C
- A moldura vermelha demarca o limite de edição.

Ao posicionar os modelos, certifique-se de que os modelos caberão dentro da moldura vermelha.

# **ATENÇÃO:**

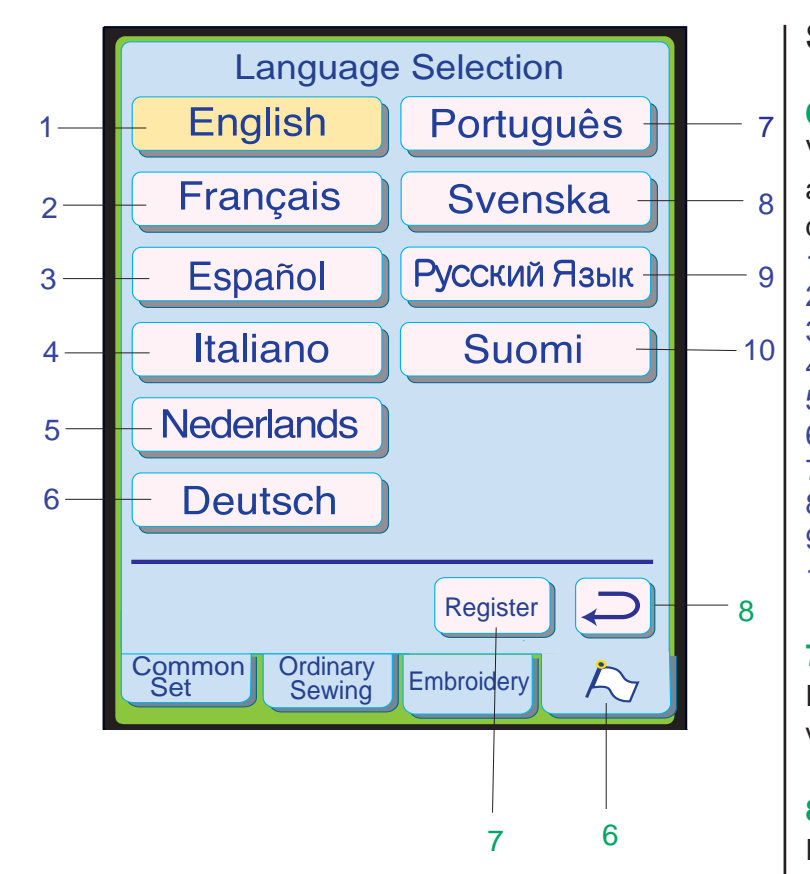

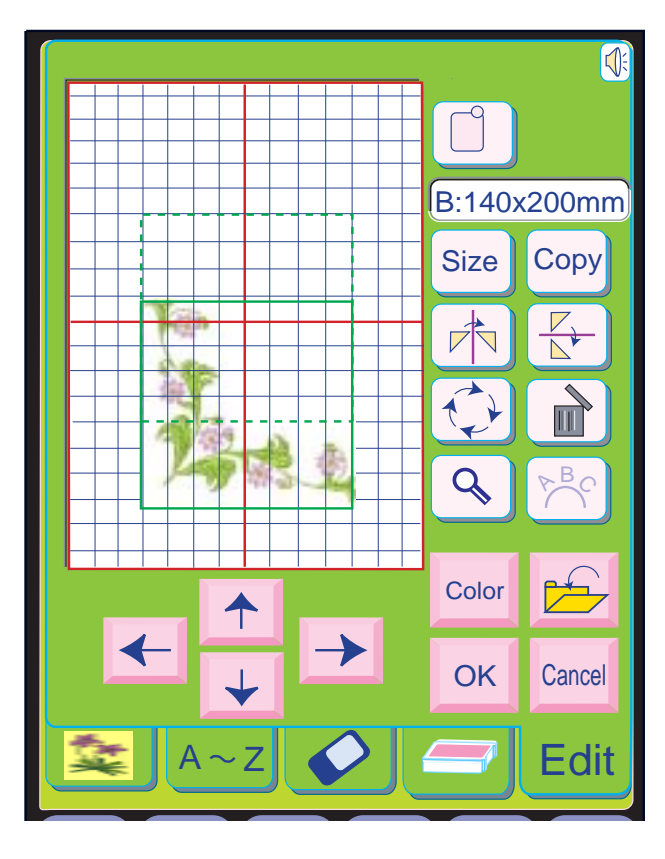

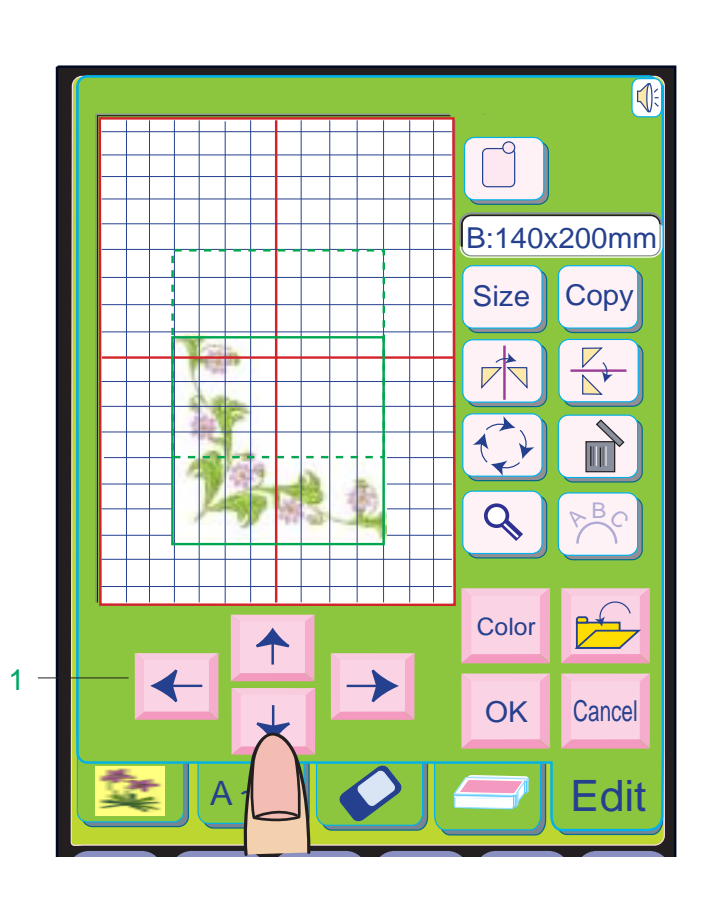

- 
- 2 Francês<br>3 Espanho **Espanhol**
- 4 Italiano
- 5 Holandês
- 6 Alemão
- 7 Português
- 8 Sueco
- 9 Russo
- 10 Finlandês

#### **Seleção do Idioma**

#### **6 Tecla de Idioma (Bandeira)**

Você pode selecionar um entre os 10 idiomas abaixo pressionando a tecla do idioma desejado. 1 Inglês

#### **7 Tecla de Registro**

Pressione esta tecla para registrar os ajustes e voltar à tela anterior.

#### **8 Tecla de Retorno**

Pressione esta tecla para voltar à tela anterior sem registrar os ajustes.

#### **Selecionando um modelo na tela de edição**

A moldura verde cerca o modelo quando este é selecionado.

Para selecionar outro modelo, pressione a imagem do modelo desejado na tela de Edição.

Você pode editar o modelo selecionado na tela de Edição para movê-lo, girá-lo, modificar o seu tamanho, invertê-lo etc..

#### **Movendo um desenho selecionado**

Para mover o modelo de bordado na tela de Edição, pressione e arraste o modelo para o local desejado usando a ponta do dedo.

# **ATENÇÃO:**

• Não arraste o modelo na tela usando objetos afiados ou pontiagudos.

Você também pode mover o modelo selecionado pressionando as teclas de Posicionamento (Layout).

Pressione as teclas de Posicionamento (Layout) para mover o modelo para a posição desejada na tela de Edição.

O carro não se moverá quando você pressionar as teclas de Posicionamento (Layout), uma vez que a posição do modelo será mudada em relação ao bastidor, e não à máquina.

1 Teclas de Posicionamento (Layout)

#### **NOTAS:**

- A aparência das teclas de Posicionamento é igual à das teclas de Deslocamento, mas sua função é diferente.
- Use as teclas de Deslocamento para mover o carro (veja a página 132).

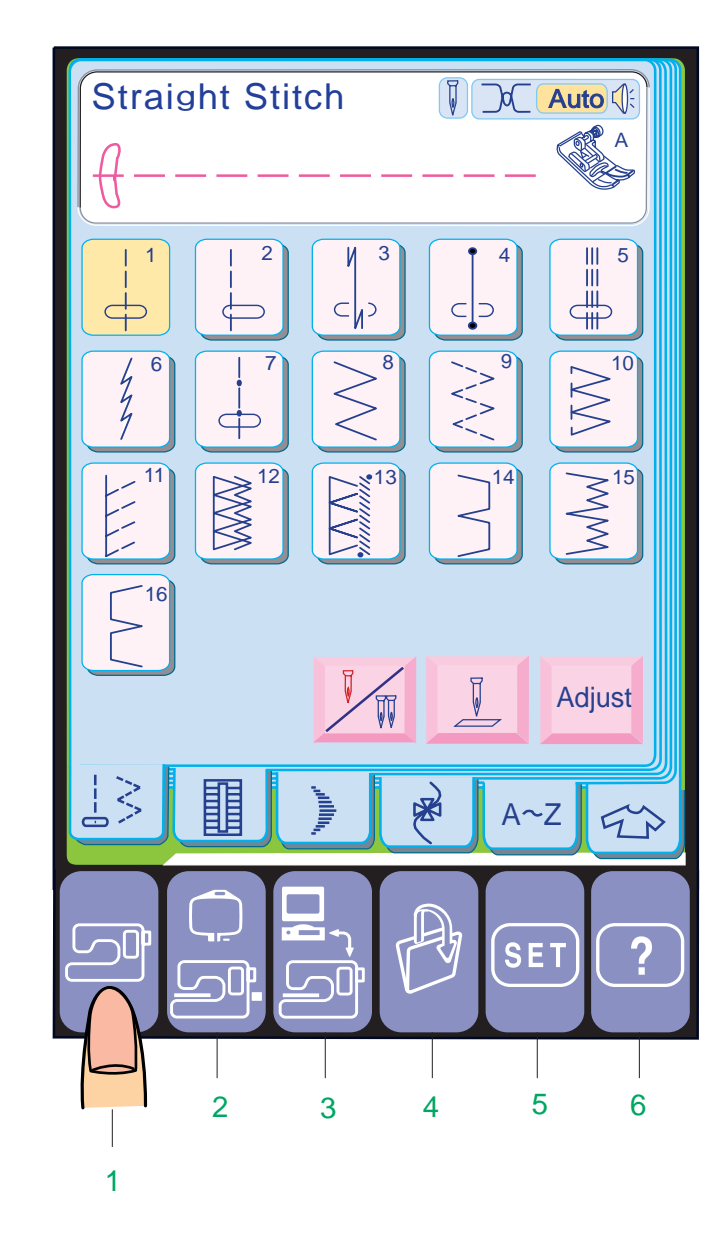

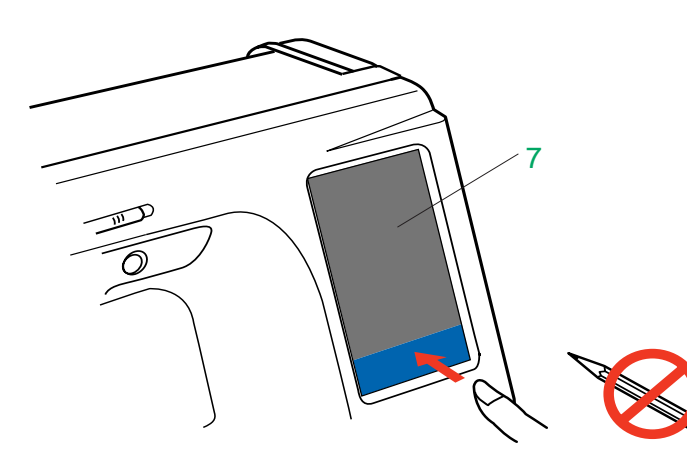

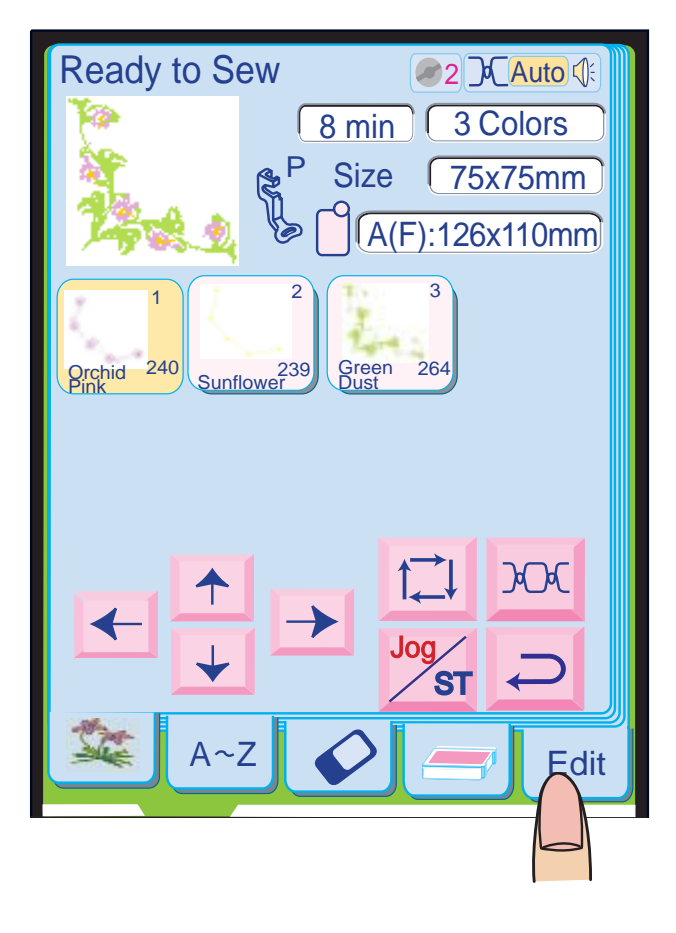

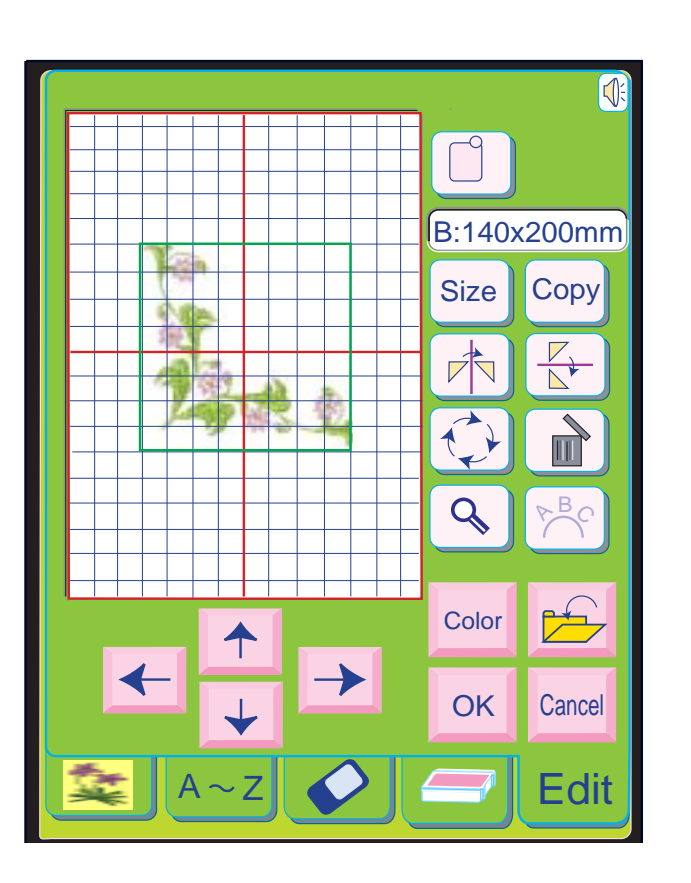

# **Teclas de Seleção de Modo**

#### **1 Tecla de Modo de Costura Normal**

Pressione esta tecla para entrar no Modo de Costura Normal.

As seis categorias seguintes estão disponíveis neste modo:

- Pontos Utilitários
- Pontos de Caseado
- Pontos Acetinados
- Pontos Decorativos
- Monogramas
- Aplicações de Costura

#### **2 Tecla de Modo de Bordado**

Pressione esta tecla para entrar no Modo de Bordado.

As cinco categorias de bordado seguintes estão disponíveis neste modo:

- Desenhos de Bordado Predefinidos
- Monogramas
- Desenhos de Bordado de Cartão PC
- Importação de Desenhos com a Leitora de Cartões<sup>®</sup>
- Edição

#### **3 Tecla de Modo de Conexão ao PC**

No Modo de Edição, você pode editar e combinar desenhos para criar seu desenho original.

> Pressione esta tecla para conectar a Memory Craft 10001 ao seu PC.

#### **4 Tecla de Abertura de Arquivos**

Pressione esta tecla para abrir arquivos como os modelos de pontos programados ou desenhos de bordado que você salvou.

#### **5 Tecla de Minhas Configurações**

Pressione esta tecla para entrar no Modo de Minhas Configurações. Neste modo, você pode alterar os ajustes da máquina segundo a sua preferência.

Os ajustes da máquina para Costura Normal, Bordado, Seleção do Idioma e Ajustes Comuns estão disponíveis neste modo.

#### **6 Tecla de Modo de Ajuda Rápida**

Pressione esta tecla para dicas úteis e informações gerais sobre a função da máquina sobre a qual tem dúvidas.

# ATENCÃO:

Não pressione a superfície da Tela de Toque com objetos duros ou afiados, como lápis, chaves de parafuso ou semelhantes.

#### **7 Tela de Toque NOTAS:**

- Quando você seleciona um modelo ou função na tela, não é necessário pressionar com força; basta teclar as teclas com a ponta do dedo.
- Use um pano seco e macio para limpar a tela.

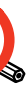

### **Modo de Edição**

Pressione a tecla de Modo de Bordado e a tecla de Edição para abrir a janela de Modo de Edição.

Janelas de Seleção de Modelos no Modo de Edição

Você pode abrir as janelas de Desenhos Predefinidos, Monogramas, Cartões de Desenhos PC e Desenhos de Cartões de Memória no Modo de Edição.

A cor do fundo das janelas muda para verde, para indicar que você está no Modo de Edição.

Para importar modelos de desenhos para a janela do Modo de Edição, selecione o modelo desejado na janela de seleção de modelos. A tela voltará ao Modo de Edição com o modelo selecionado exibido na tela de Edição.

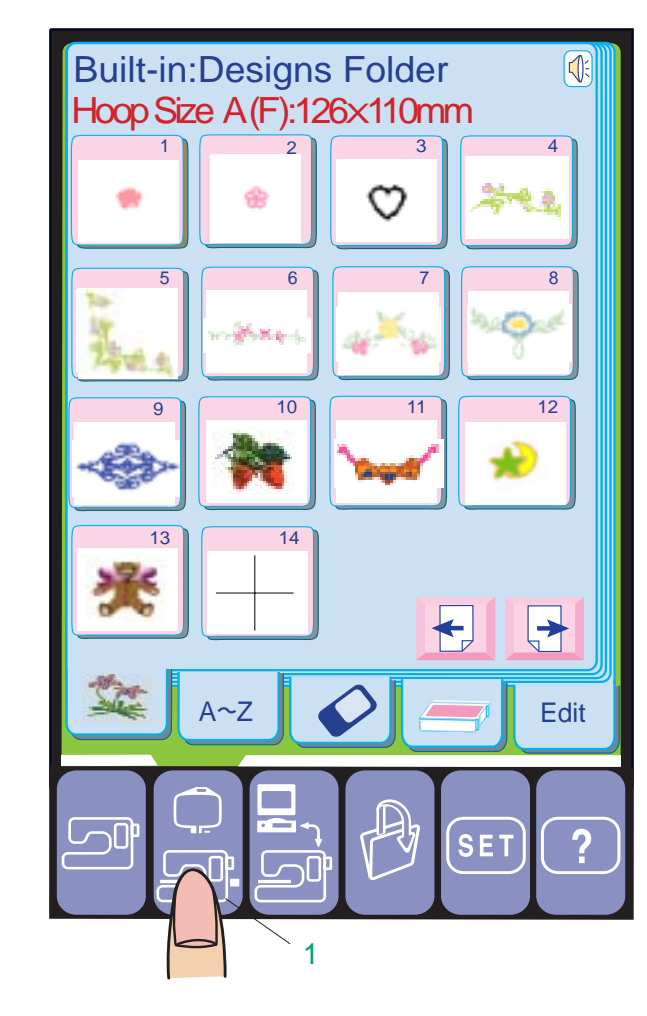

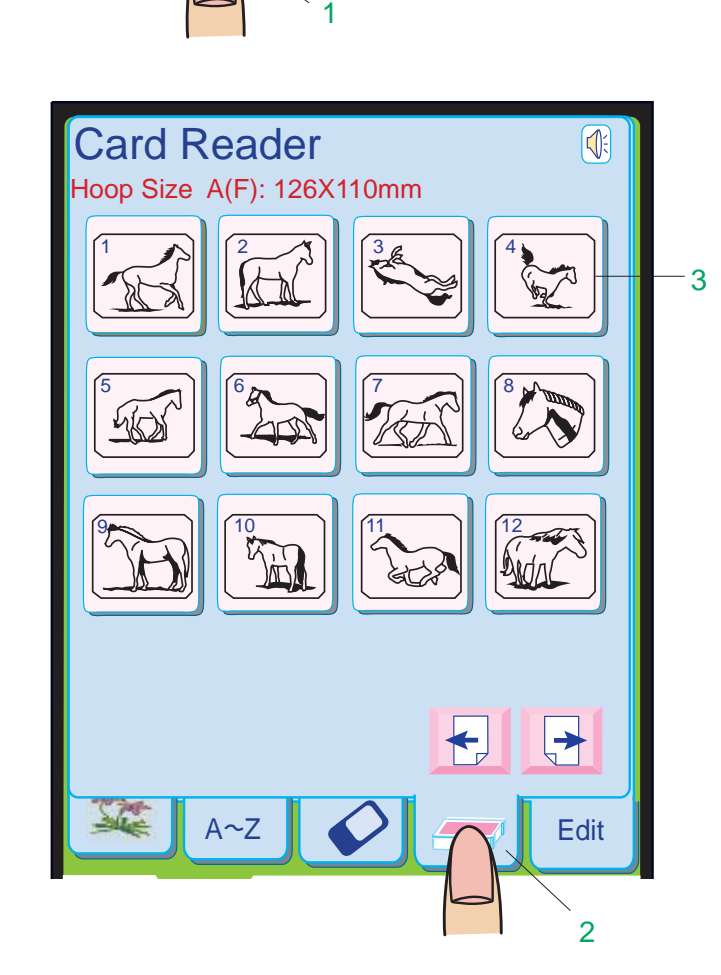

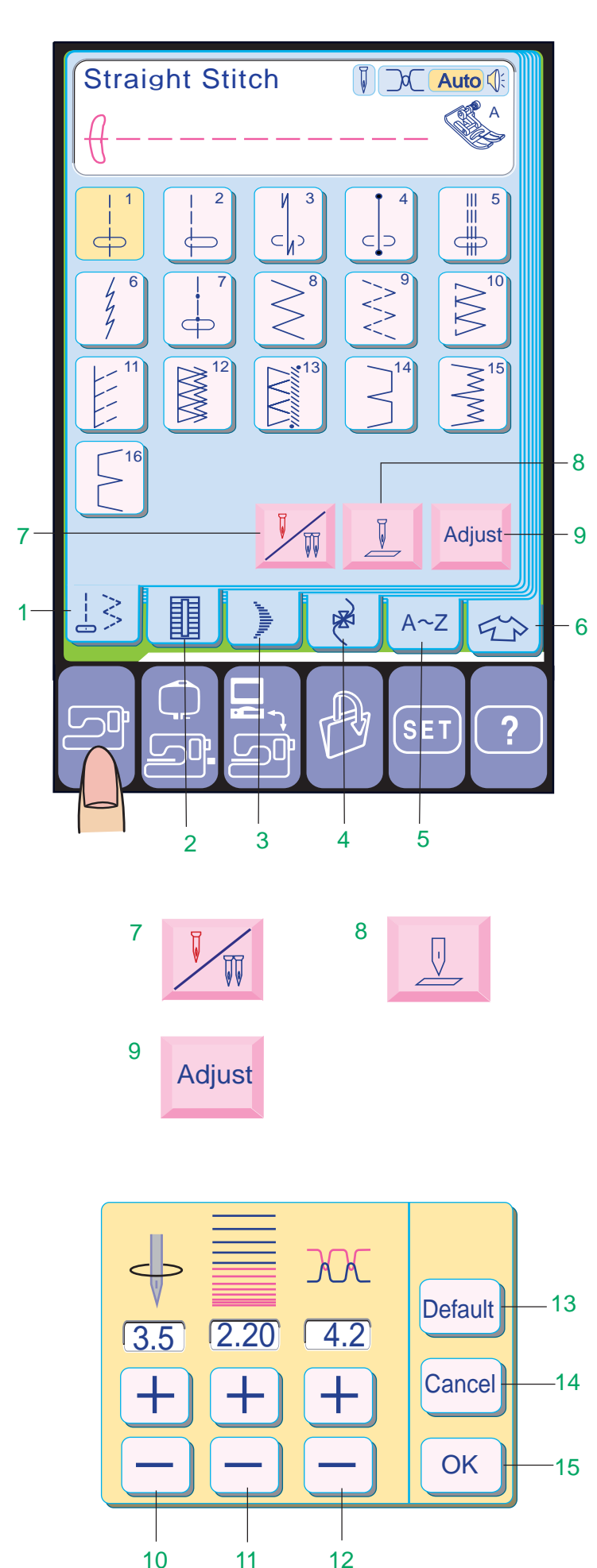

# **COSTURA NORMAL**

Quando é pressionada a tecla de Modo de Costura Normal Mode, é aberta a Janela de Pontos Utilitários.

No Modo de Costura Normal, há 6 categorias de costura para escolher.

**9 Tecla de ajuste**: Quando você pressiona esta tecla, a janela de ajuste de pontos é aberta.<br>Você pode alterar os ajustes de comprimento e largura do ponto e de tensão da linha pressionando as teclas  $\Box$  ou  $\Box$ .

- **1 Pontos Utilitários:**  Você pode selecionar entre 16 tipos de pontos utilitários.
- **2 Pontos de Caseado:**  Você pode selecionar entre 11 tipos de casas, pregar botões, cerzir, reforçar e fazer ilhós.
- **3 Pontos Acetinados:**  Você pode selecionar pontos acetinados, alongar modelos e também programar combinações de pontos variados.
- **4 Pontos Decorativos:**: Você pode selecionar pontos decorativos e também programar combinações de pontos variados.
- **5 Monogramas:**  Você pode fazer monogramas e combinações de letras, símbolos e modelos.
- **6 Tecla de Aplicação de Costura:** Quando você seleciona Aplicação de Costura, a máquina automaticamente seleciona o ponto apropriado para o projeto de costura.

 • Consulte a página 36 para ajustar as configurações

#### **Teclas de Função:**

Você pode alterar os ajustes da máquina para o ponto selecionado usando as seguintes teclas.

#### **7 Tecla de Agulha Dupla**

Pressione esta tecla quando deseja costurar com uma agulha dupla. A tecla aparecerá em cinzento se o ponto selecionado não for adequado para costura com agulha dupla.

# **8 Tecla de Levantar/Abaixar a Agulha**: Com

esta tecla você pode ajustar a posição da agulha para levantada ou abaixada ao parar a máquina.

10 Teclas de ajuste da posição de descida da agulha

- 11 Teclas de ajuste do comprimento do ponto
- 12 Teclas de ajuste da tensão da linha
- 13 Tecla de Ajustes Predefinidos (Default)
- 14 Tecla Cancelar
- 15 Tecla OK

#### **NOTA:**

#### **Tela de Seleção de Modelos**

Após conectar a Leitora de Cartões Card Reader 10000 à sua máquina, pressione a tecla de Modo de Bordado.

Pressione a tecla da Leitora de Cartões.

A Tecla de Seleção de Modelos será exibida.

- 1 Tecla de Modo de Bordado
- 2 Tecla da Leitora de Cartões
- 3 Tecla de Seleção de Modelos

#### **NOTA:**

• Você pode selecionar, editar e executar os desenhos baixados da mesma forma utilizada para os modelos de bordado predefinidos.

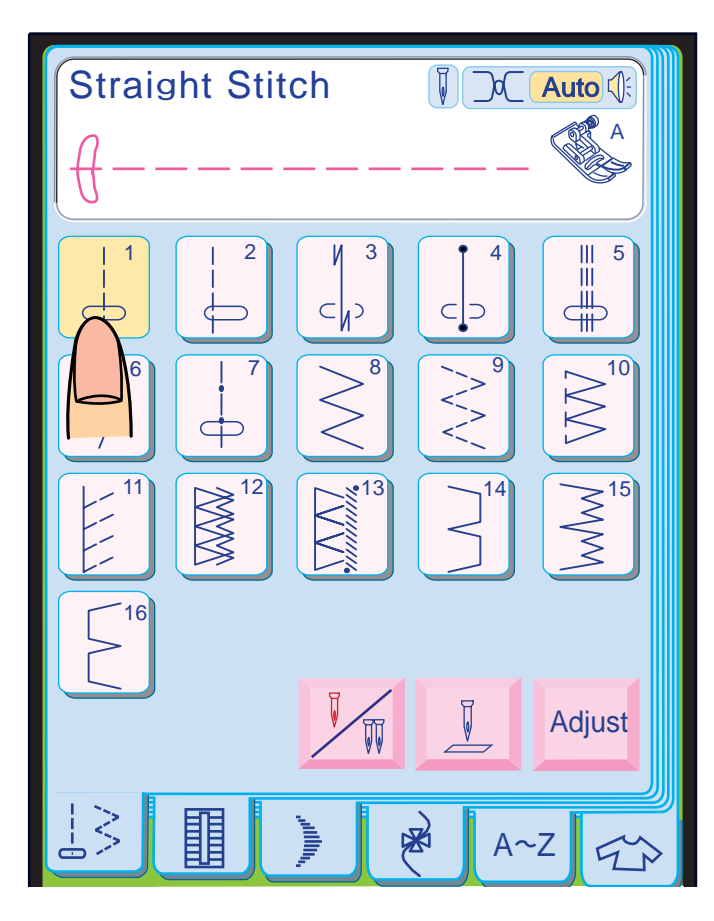

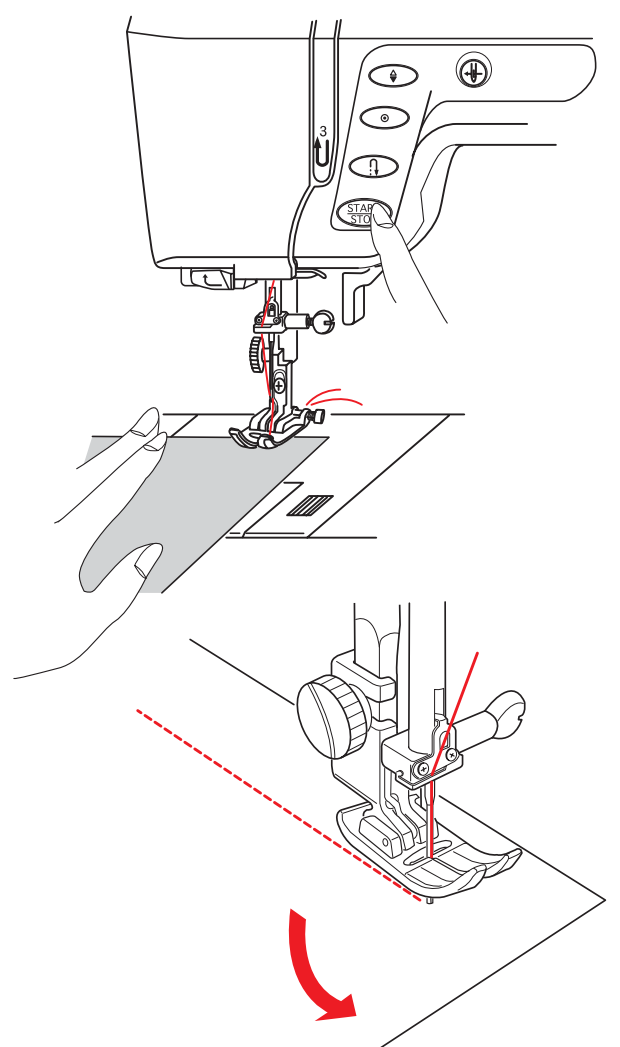

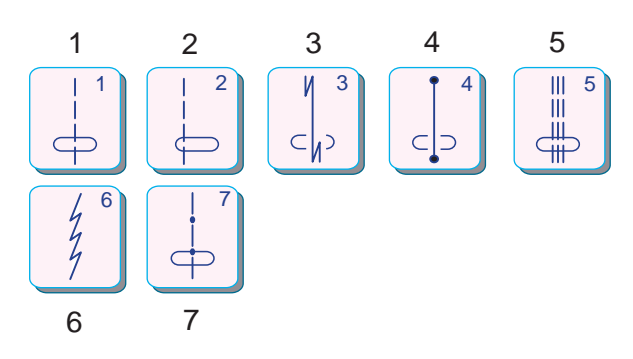

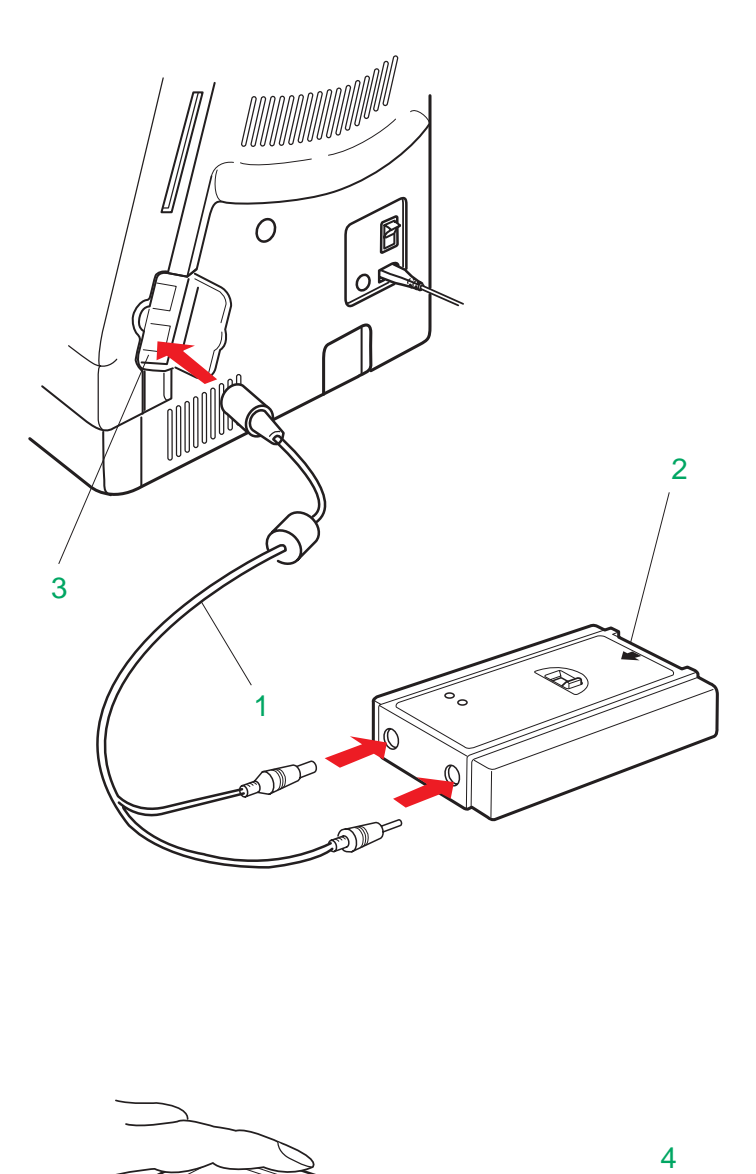

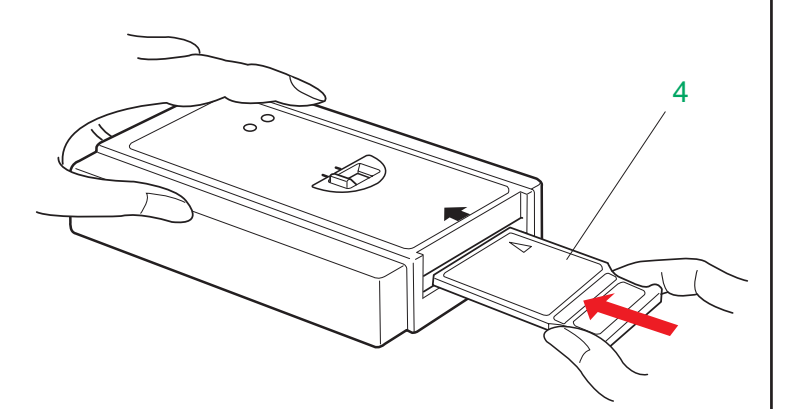

# **Pontos Utilitários**

- 1 Ponto Reto com agulha na posição central
- 2 Ponto Reto com agulha na posição esquerda
- 3 Ponto de Arremate Lock-a-Matic
- 4 Ponto de Arremate
- 5 Ponto Elástico Triplo
- 6 Ponto Elástico
- 7 Ponto de Alinhavo

#### **Para costurar**

Eleve o Pé-Calcador e posicione o tecido junto à guia de costura na placa da agulha. Abaixe a agulha até o local em que deseja

iniciar.

Puxe as linhas para trás e abaixe o Pé-Calcador.

Pressione o Pedal de Controle, e conduza suavemente o tecido ao longo da linha de tecido, deixando que ele avance naturalmente.

#### **Mudando a Direção da Costura**

Pare a máquina e abaixe a agulha até entrar no tecido pressionando o Botão de Levantar/ Baixar a Agulha. Levante o Pé-Calcador. Gire o tecido em volta da agulha para mudar a direção da costura conforme desejado. Abaixe o Pé-Calcador para costurar na nova direção.

#### **Pontos Retos**

Os 7 pontos seguintes estão disponíveis para escolher;

#### **Leitora de Cartões Card Reader 10000**

Você pode baixar desenhos de bordado da Biblioteca de Cartões de Memória MC 9000 com a Leitora de Cartões Card Reader 10000 para a sua Memory Craft 10001 e executá-los.

#### **NOTA:**

• A Leitora de Cartões Card Reader 10000 é vendida separadamente.

Conectando a Leitora de Cartões Card Reader 10000

Introduza o Cabo RS-232C no Conector RS-232C da máquina.

Introduza os dois plugues na Leitora de Cartões Card Reader 10000.

- 1 Cabo RS-232C
- 2 Conector RS-232C
- 3 Leitora de Cartões Card Reader 10000

Introduza um Cartão de Memória da Biblioteca de Cartões MC 9000 na Leitora de Cartões Card Reader 10000.

#### 4 Cartão de Memória

#### **NOTA:**

• Para maiores detalhes sobre a utilização da Card Reader 10000, favor consultar o manual de instruções desse equipamento.

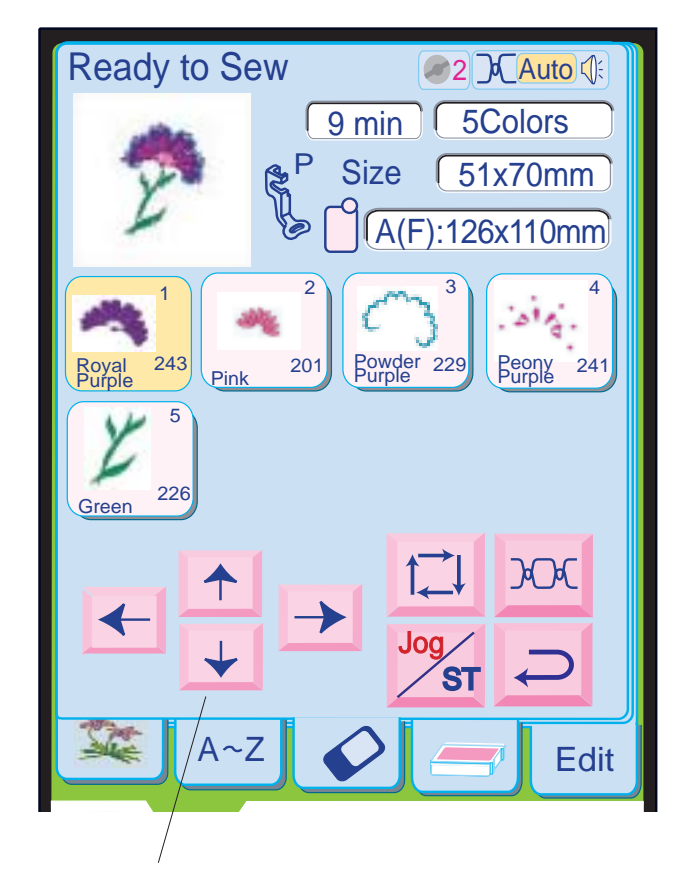

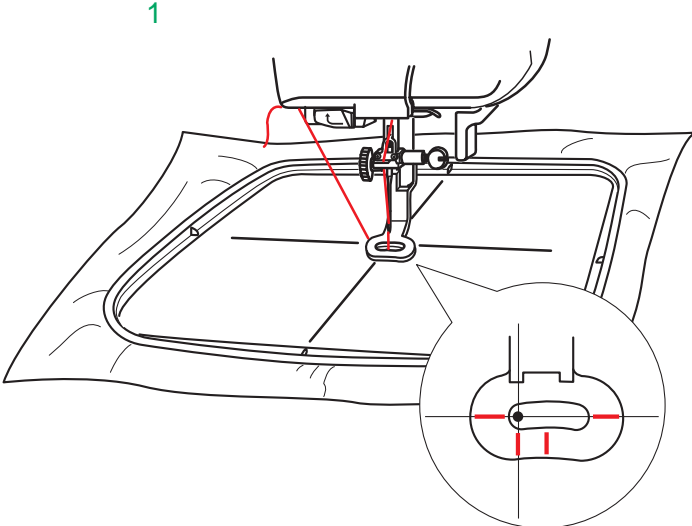

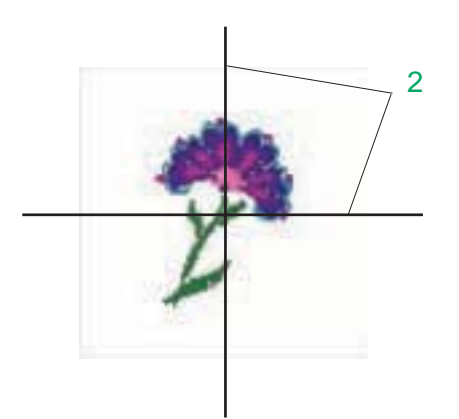

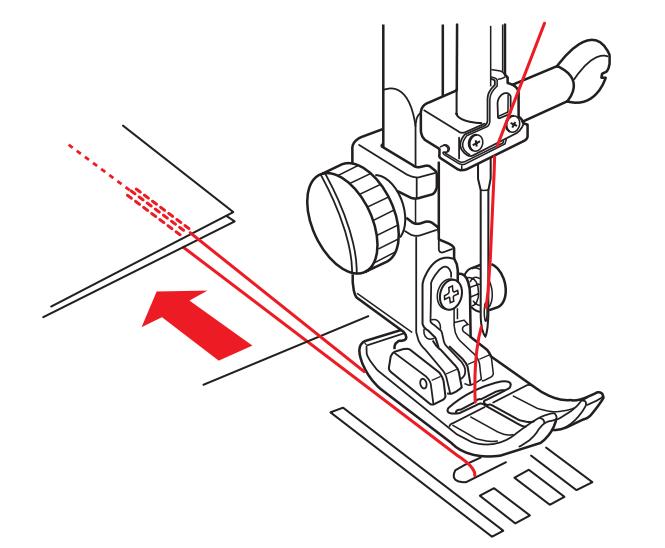

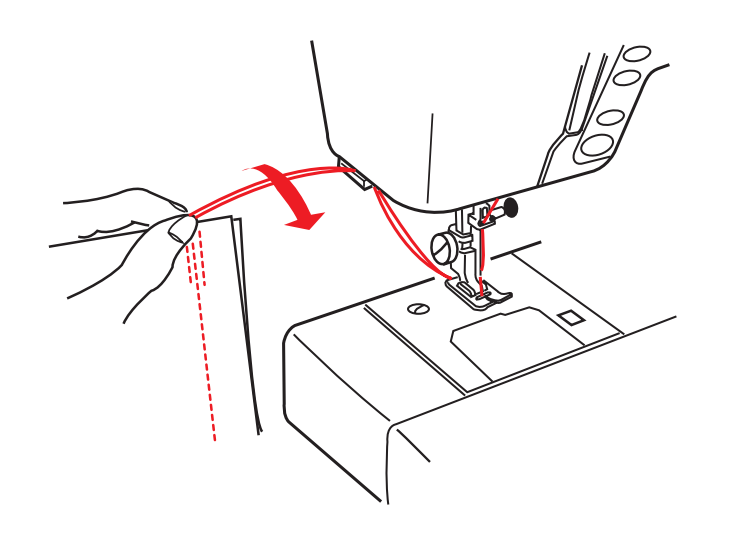

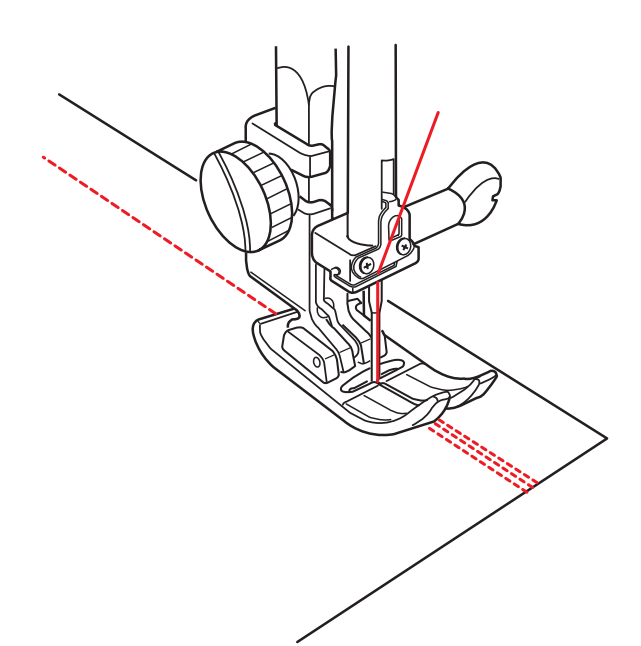

#### **Fixando a Costura**

Para fixar as extremidades das costuras, pressione o Botão de Inversão e dê vários pontos reversos.

A máquina dará pontos reversos enquanto você mantiver o Botão de Inversão pressionado. Ao costurar com o ponto Lock-a-Matic e o Ponto de Arremate, pressione o Botão de Inversão uma vez e a máquina dará vários pontos reversos ou de arremate, parando automaticamente.

Levante o Pé-Calcador. Remova o tecido, puxando-o para trás.

Corte a linha usando o corta-linhas. As linhas são cortadas no comprimento correto para iniciar a costura seguinte.

#### **Tela de bordado**

Quando você seleciona um modelo de bordado de um Cartão de Desenhos PC, a tela muda para a tela de Bordado. Quando você pressionar o Botão Liga/Desliga a máquina começará a bordar automaticamente.

#### **Fazendo coincidir a posição do bordado**

Ajuste a posição do bastidor com as teclas de Deslocamento de modo que a posição de descida da agulha fique bem em cima do cruzamento das linhas centrais do tecido.

#### 1 Teclas de Deslocamento

#### **NOTA:**

• As operações da tecla são as mesmas que as usadas com os desenhos predefinidos da máquina.

#### **Resultados do bordado**

O modelo de pontos de bordado é executado conforme a ilustração, em relação às Linhas Centrais do tecido.

#### 2 Linhas Centrais do Tecido

#### **NOTA:**

• A posição do modelo de bordado em relação às linhas centrais é indicada nas folhas de gabarito incluídas.

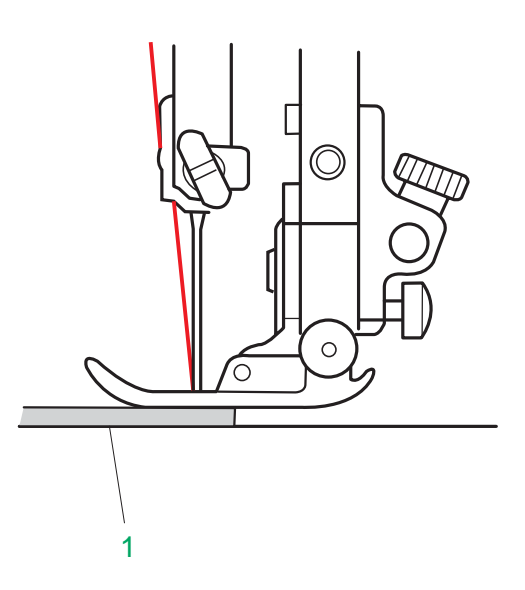

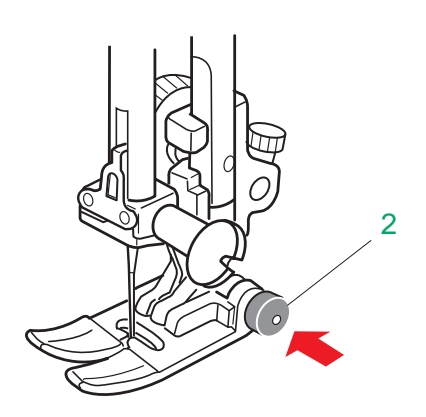

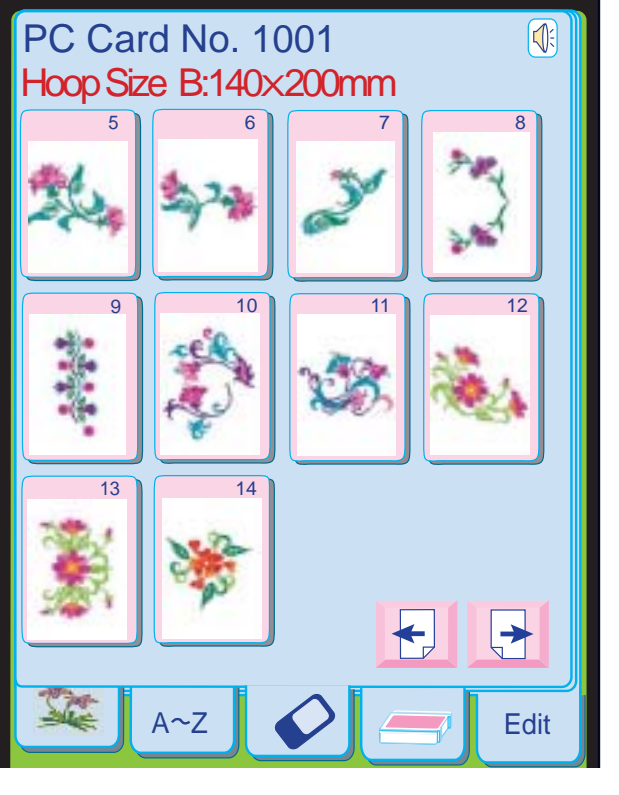

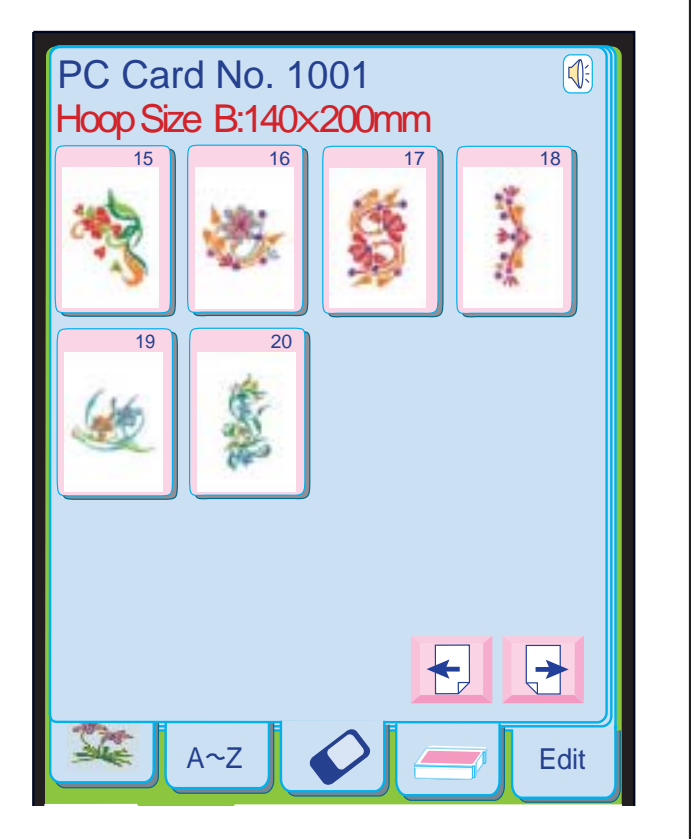

#### **Linhas-Guia da Placa de Agulha**

As linhas-guia de costura na Placa de Agulha e Placa de Cobertura do Gancho ajudam a medir a margem de costura.

O número indica a distância entre a posição central da agulha e a linha de margem de costura.

#### **Para costurar da borda de tecidos grossos**

O Botão Preto da sapatilha de ziguezague trava a sapatilha na posição horizontal. Isto é útil para começar a costurar da borda extrema de Tecidos Grossos ou para costurar atravessando uma bainha.

Ao ser pressionada a tecla  $\boxed{\frac{1}{2}}$ , os Modelos 5 a 14 serão exibidos na segunda página.

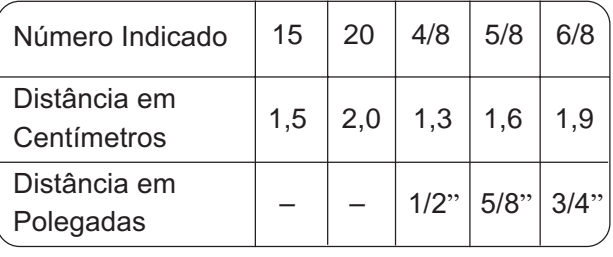

Ao ser pressionada a tecla  $\boxed{+}$  outra vez, os Modelos 15 a 20 serão exibidos na terceira página. Use o Bastidor B para esses modelos.

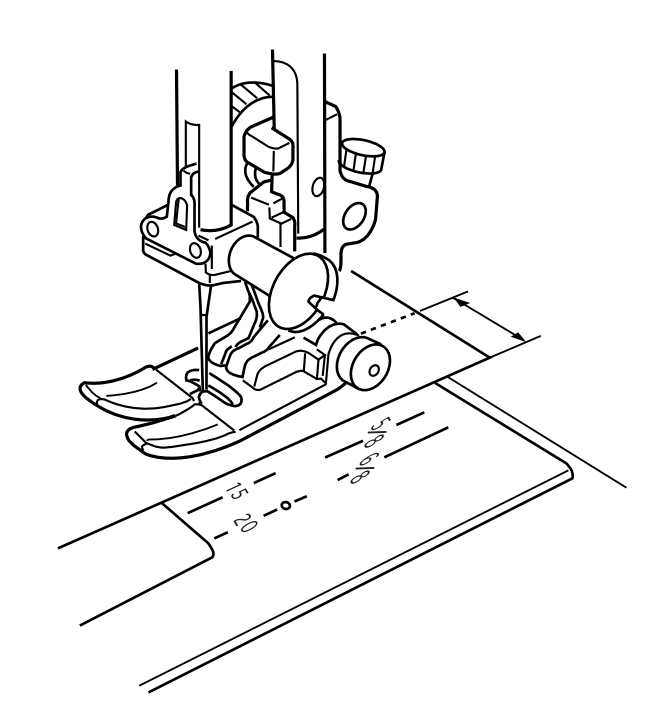

Abaixe a agulha até entrar no tecido no local onde deseja começar a costurar.

Abaixe o pé-calcador ao mesmo tempo que pressiona o Botão Preto.

O pé é travado na posição horizontal para evitar que o tecido escorregue.

- 1 Tecidos Grossos
- 2 Botão Preto

Use o Bastidor B para esses modelos.

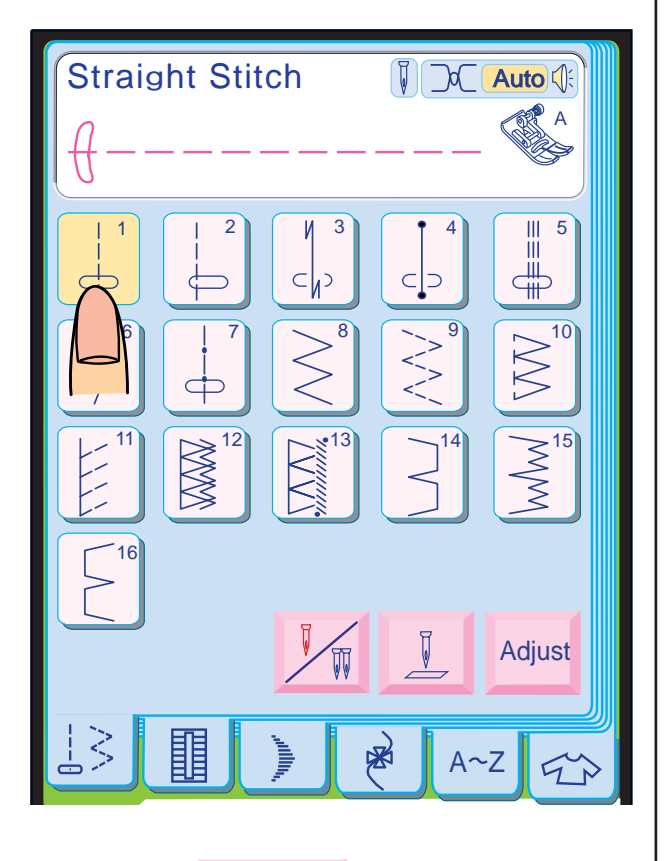

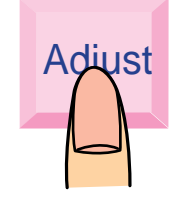

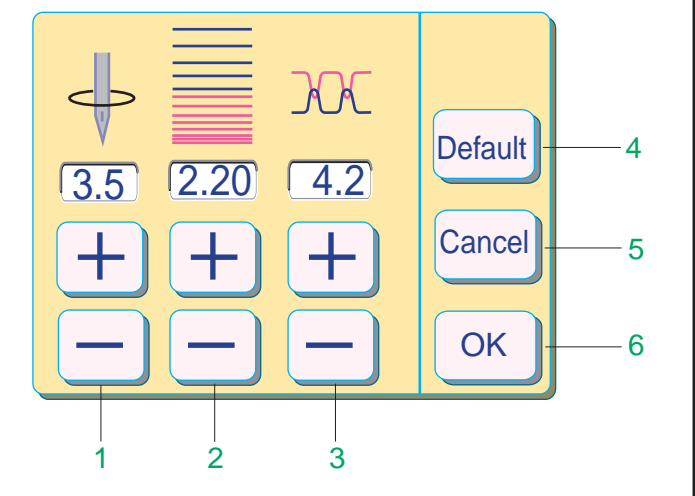

A Z Edit

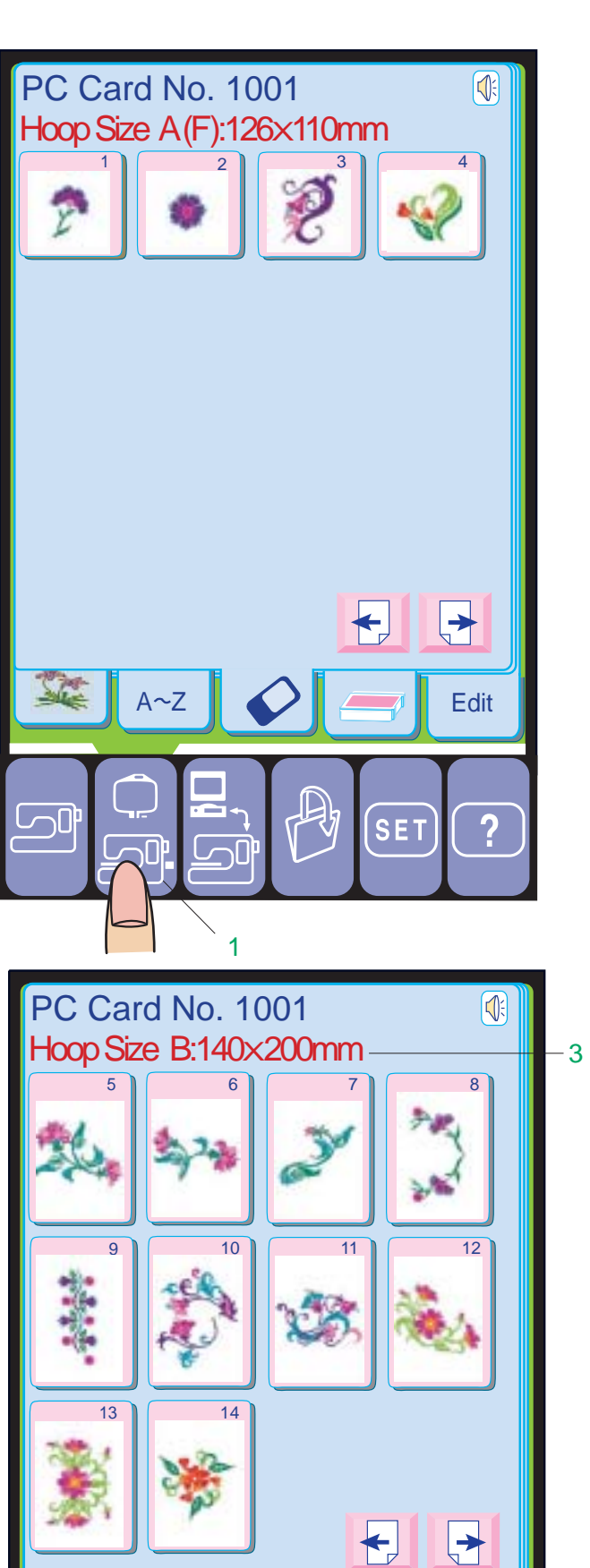

ajustes, e então pressione a tecla $\left[\begin{smallmatrix}\infty\end{smallmatrix}\right]$  para A janela de ajuste exibe as teclas  $\overline{+}$  e  $\overline{-}$ para ajuste da Posição de Descida da Agulha, Comprimento do Ponto e Tensão da Linha. Pressione a tecla  $+$  ou  $-$  para mudar os registrar as configurações.

2

**Ajuste manual dos pontos retos**

Pressione a tecla **Adjust**.

Pressione a tecla  $\leftarrow$  para ver a página de seleção de modelos anterior.

- 1 Teclas de Ajuste da Posição de Descida da Agulha
- 2 Teclas de Ajuste do Comprimento do Ponto
- 3 Teclas de Ajuste da Tensão da Linha
- Quando é pressionada a tecla **Default**, todos 4 Tecla de Ajustes Predefinidos (Default)**:** os valores da janela de ajuste voltam aos seus parâmetros predefinidos (os parâmetros existentes quando a máquina foi adquirida).
- pressionada a tecla **cancel** a janela de ajuste 5 Tecla Cancelar (Cancel)**:** Quando é é fechada e os ajustes permanecem inalterados.
- <sup>ok</sup> os seus ajustes são registrados. 6 Tecla OK**:** Quando é pressionada a tecla

#### **Selecionando os Desenhos dos Cartões de Desenhos PC**

Após inserir um Cartão de Desenhos PC da Janome em sua máquina, você pode visualizar e selecionar seus desenhos no Modo de Bordado.

Pressione a tecla de Modo de Bordado para entrar no Modo de Bordado.

**Exemplo:** Cartão de Desenhos PC No. 1001 Grande Coleção Floral

Pressione a tecla de Cartão PC. Os Modelos 1 a 4 serão exibidos na primeira página. Use o Bastidor A para esses modelos.

Pressione a tecla  $\left| \cdot \right|$  para ver a página de seleção de modelos seguinte.

O Tamanho do Bastidor é mostrado acima dos desenhos.

- 1 Tecla de Modo de Bordado
- 2 Tecla de Cartão PC
- 3 Tamanho do Bastidor

#### **NOTA:**

• Certifique-se de utilizar o Bastidor apropriado.
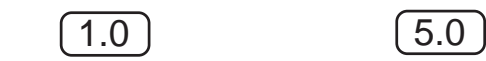

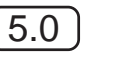

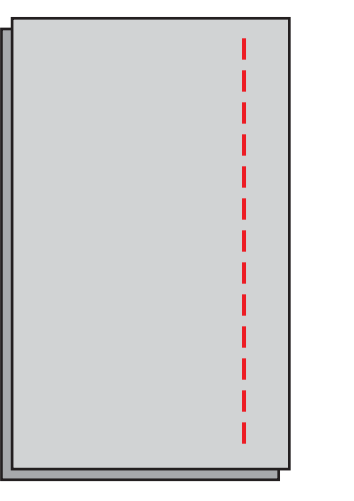

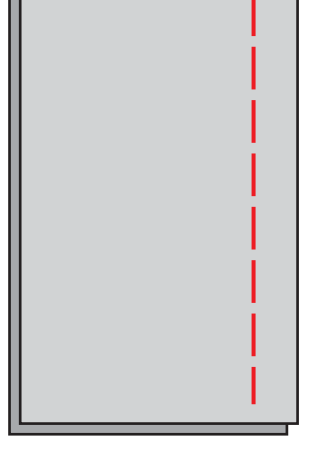

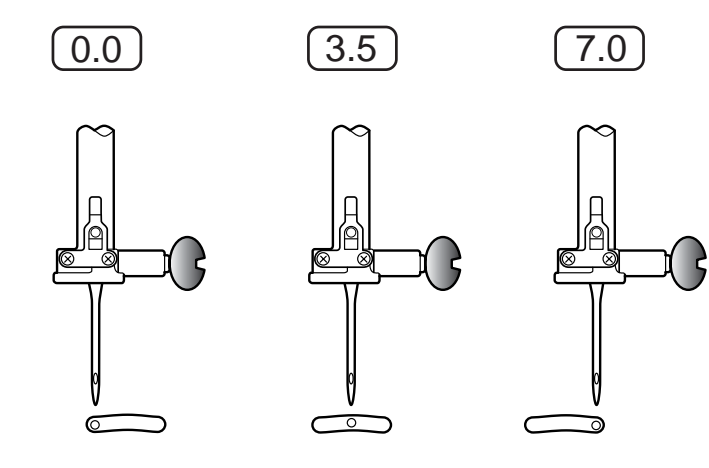

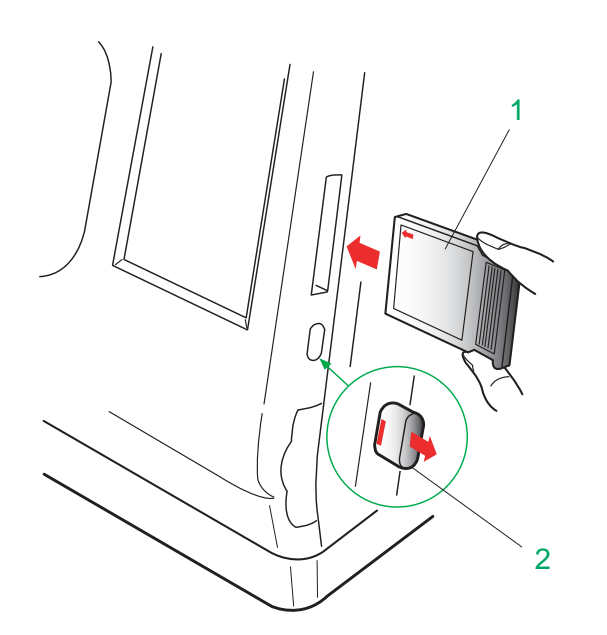

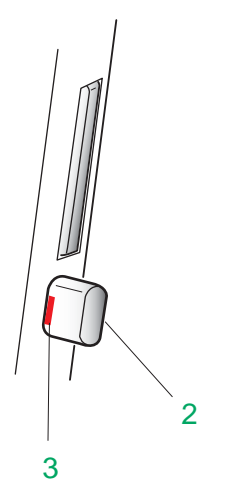

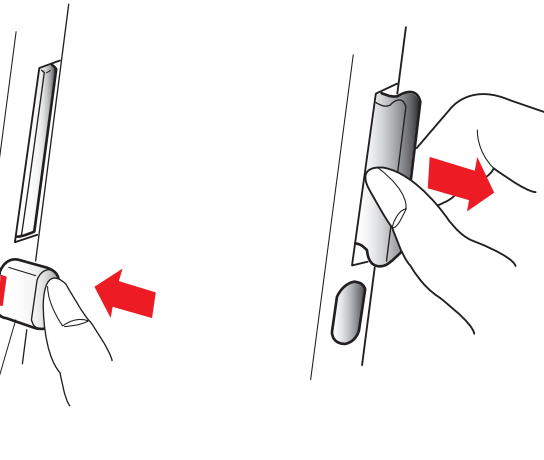

#### **Mudando a Posição de Descida da Agulha**

Quando é pressionada a tecla  $-$  a agulha se move para a esquerda.

A posição de descida da agulha é ajustada com as teclas de Mais  $\boxed{+}$  e  $\boxed{-}$  Menos. Quando é pressionada a tecla $+$ a agulha se move para a direita.

Pressione a  $\left\lfloor -\right\rfloor$  tecla Menos para reduzir o comprimento do ponto. Pressione a  $\boxed{+}$  tecla Mais para aumentar o comprimento do ponto.

#### **Mudando o Comprimento do Ponto**

#### **Cartão PC (Item Opcional)**

Além dos desenhos de bordado predefinidos, há muitos desenhos atraentes disponíveis no Cartão de Desenhos PC opcional.

A Memory Craft 10001 é compatível com o Cartão PC ATA, que pode ser usado para salvar os arquivos de pontos normais e de bordado.

#### **Inserindo o Cartão PC**

Introduza o Cartão PC na abertura com o Lado da Frente do Cartão virado para você.

Empurre o cartão até ouvir um clique, e o Botão de Ejeção saltará para fora.

#### 1 Lado da Frente do Cartão

Quando o cartão está instalado corretamente, a Barra Vermelha do Botão de Ejeção fica visível.

- 2 Botão de Ejeção
- 3 Barra Vermelha

#### **Ejetando o Cartão PC**

Pressione o Botão de Ejeção para ejetar o Cartão PC. Retire o Cartão PC da máquina.

### ATENÇÃO:

Não desligue a energia e nem ejete o cartão enquanto a ampulheta ou o sinal de aviso forem mostrados na tela. Se isto for feito, os dados salvos serão perdidos ou a memória será danificada.

#### **ATA Cartão PC**

O Cartão PC ATA consiste de um adaptador e um Compact Flash, que podem ser adquiridos em lojas de computadores e de material fotográfico.

#### **NOTA:**

Os seguintes cartões Compact Flash são recomendados para uso com a Memory Craft 10001.

- Sandisk (8 MB,16 MB,20 MB)
- Buffalo RCF-C (30 MB),RCF-L (16 MB)
- Kodak (16 MB)
- $\bullet$  Lexar (16 MB, 8x/4x)
- TDK (16 MB)
- Pretec (16 MB)
- Microtec (16 MB)

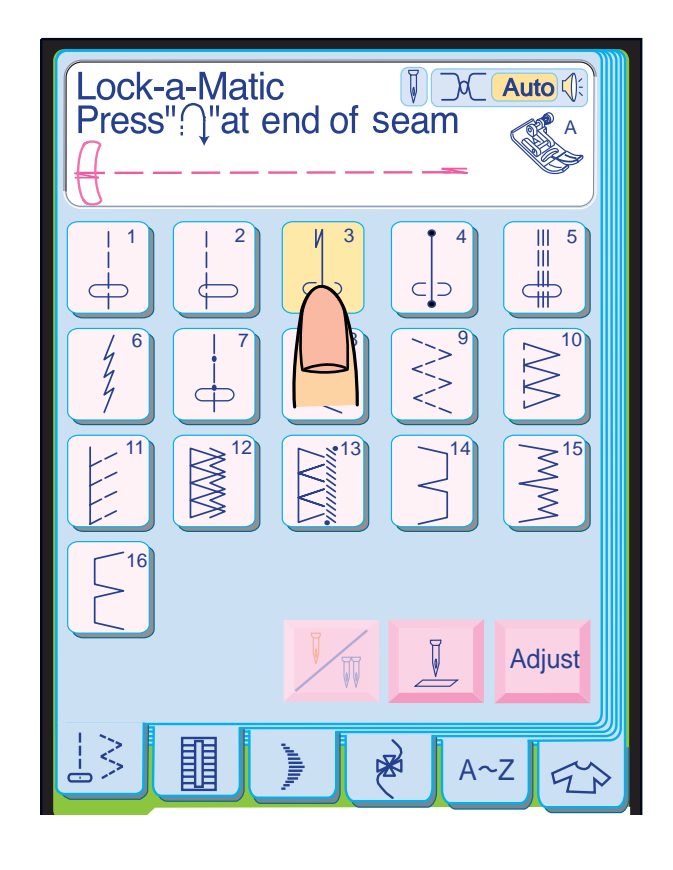

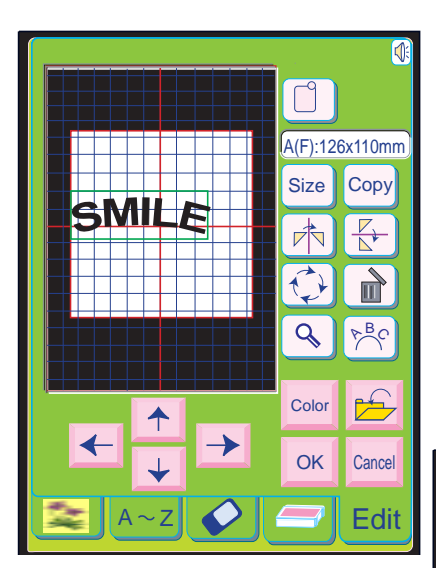

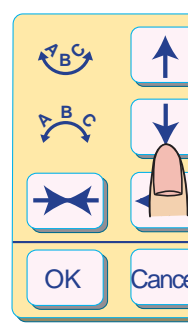

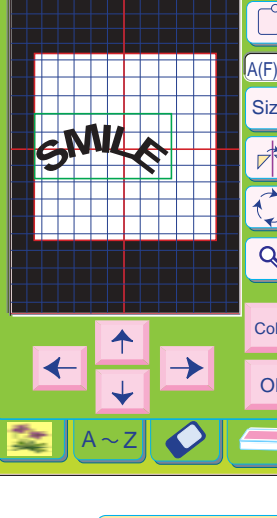

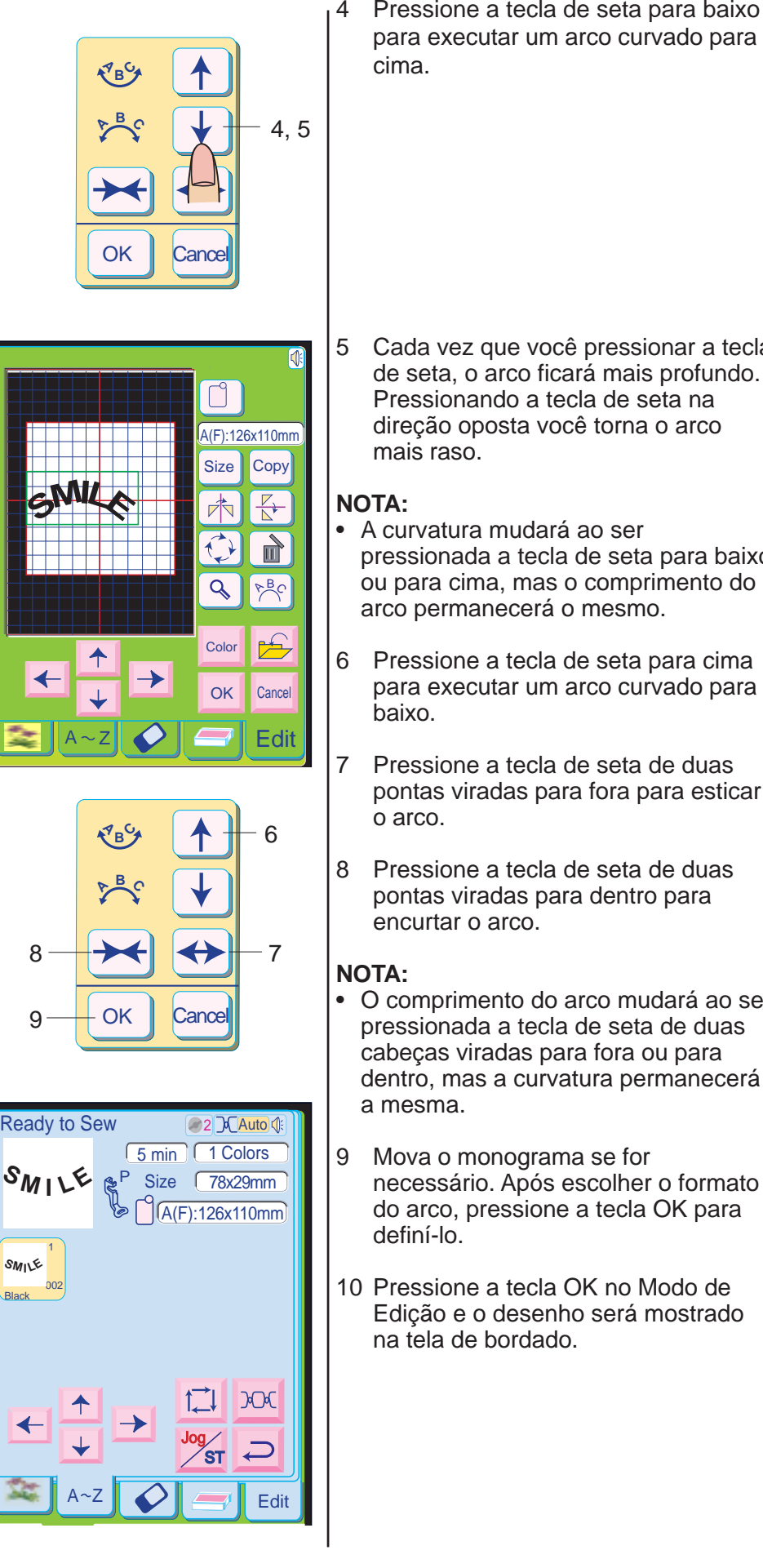

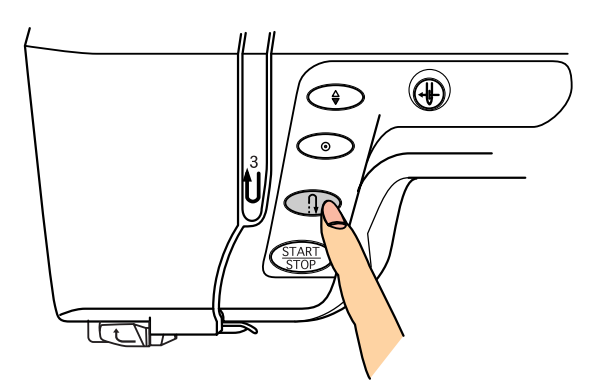

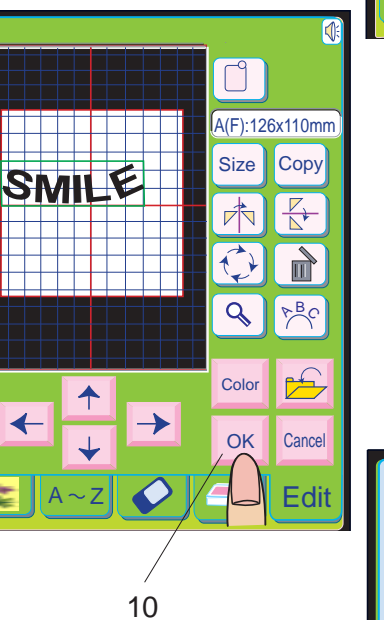

#### **Ponto de Arremate Lock-a-Matic**

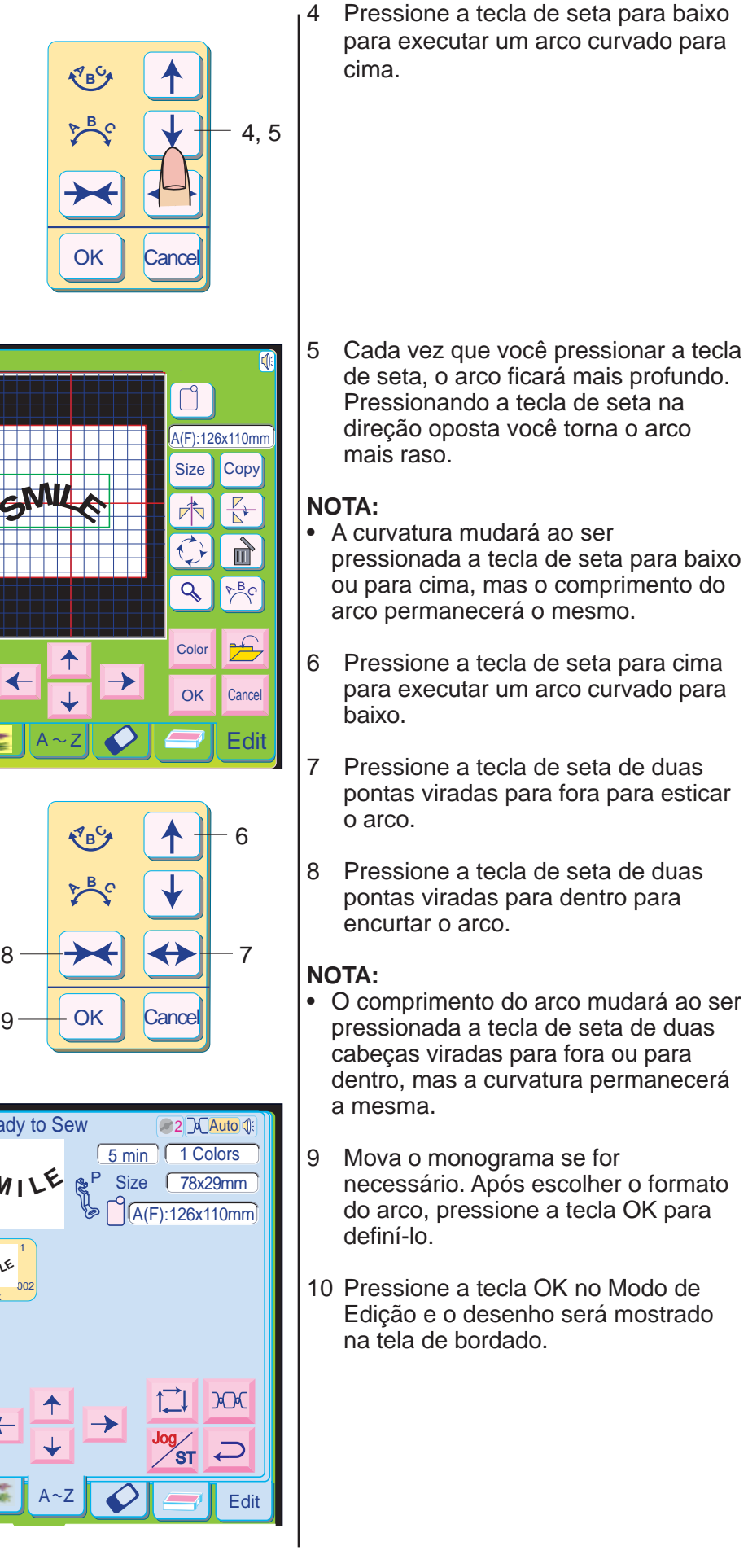

Use este ponto para fixar o princípio e o fim de uma costura com ponto reverso.

Pressione o Modelo 3 na Tela de Toque.

Quando chegar ao fim da costura, pressione o Botão de Inversão uma vez.

A máquina dá quatro pontos reversos, quatro pontos para a frente e então pára automaticamente.

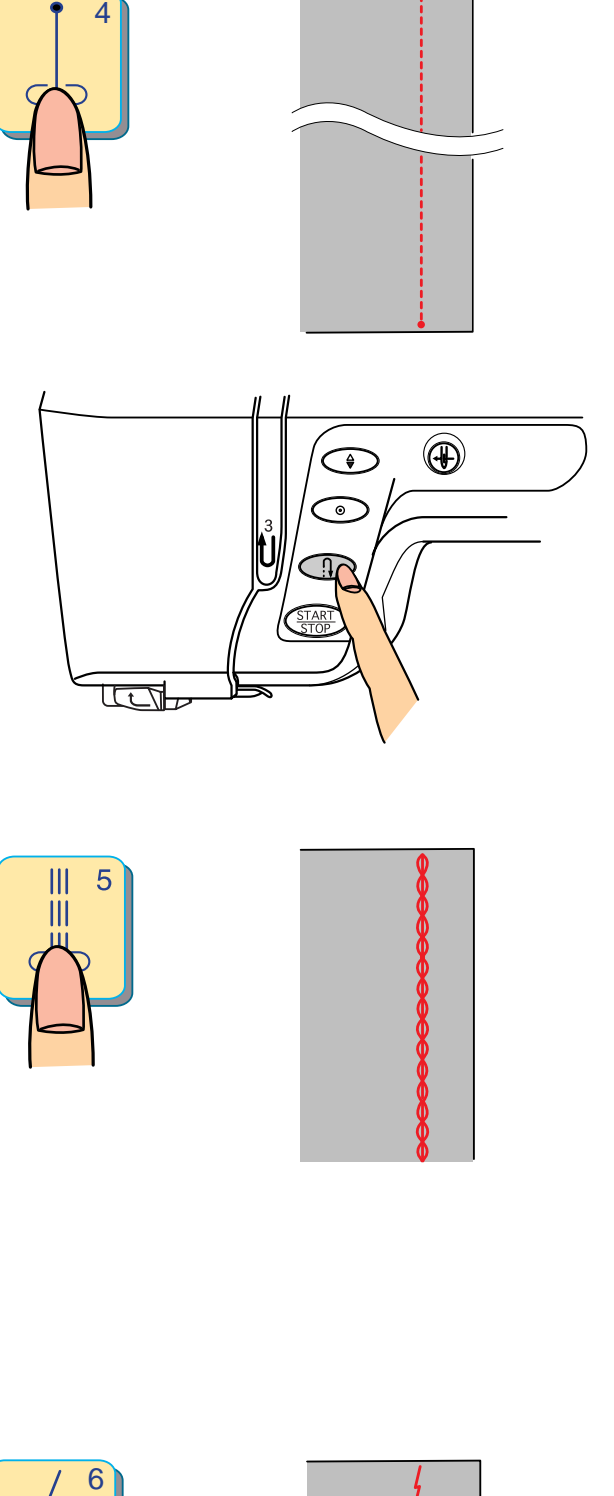

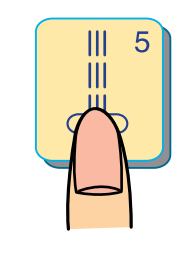

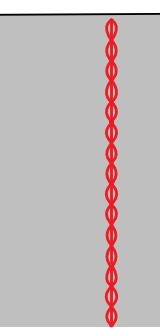

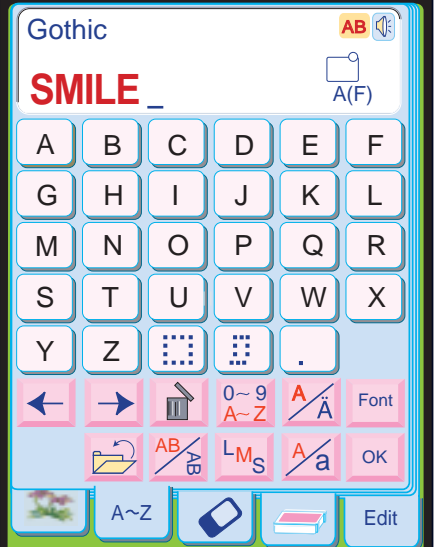

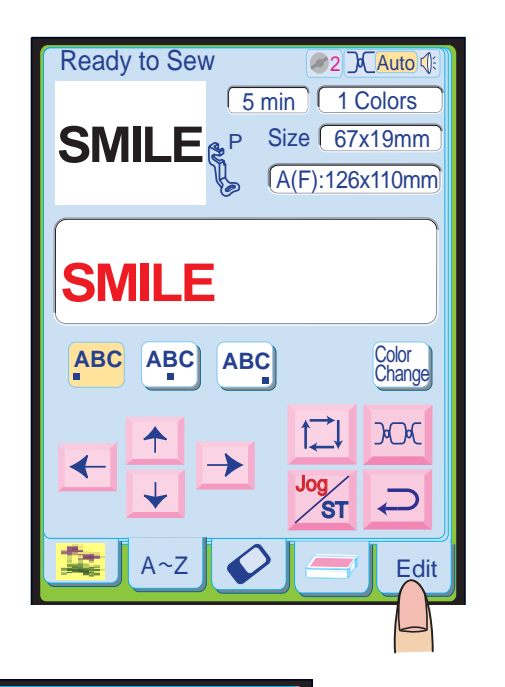

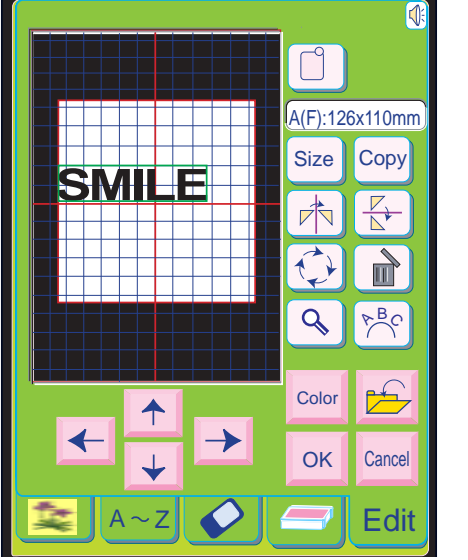

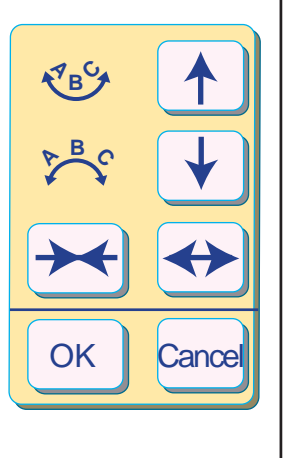

#### **Ponto de Arremate**

Este ponto excepcional é utilizado quando é necessário um ponto de arremate invisível.

Pressione Modelo 4 na Tela de Toque.

Abaixe a agulha próximo à borda dianteira do tecido.

A máquina dará vários pontos de alinhavo no local e continuará a costurar para adiante.

Quando você pressiona o Botão de Inversão no vim da costura, a máquina dá vários pontos de arremate no local e então pára automaticamente.

#### **Ponto Elástico Triplo**

Este ponto forte e durável é recomendado para áreas onde é necessária tanto a elasticidade quanto a resistência, para assegurar conforto e durabilidade.

Use-o para reforçar áreas como costuras de gancho e de cava.

Use-o também ao montar trabalhos como mochilas, para maior resistência.

Pressione o Modelo 5 na Tela de Toque.

#### **Ponto Elástico**

Este é um ponto elástico estreito projetado para eliminar o franzido em tecidos de malha e costuras enviesadas, permitindo que a costura seja completamente achatada.

Pressione o Modelo 6 na Tela de Toque.

#### **Monograma em arco**

Você pode executar um monograma em arco curvado para cima ou curvado para baixo.

#### **NOTA:**

- O modo Profissional precisa estar ativado para executar um monograma em arco.
- tecla  $\lfloor \circ \kappa \rfloor$  . 1 Introduza os caracteres e pressione a

2 A tela de Bordado será exibida. Pressione a tecla Editar (Edit) para entrar no modo de edição.

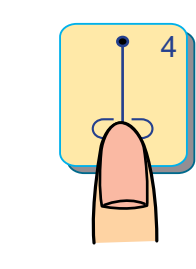

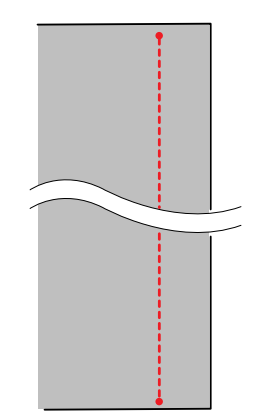

3 Pressione a tecla do Arco para abrir a caixa de layout do Arco.

#### **NOTAS:**

- A função de inversão é desativada após a execução do monograma em arco.
- Se você girar o monograma antes de pressionar a tecla de Arco, ela será desativada.

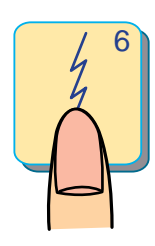

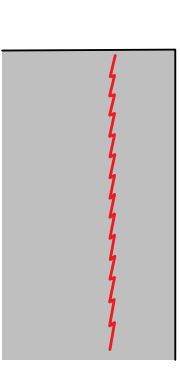

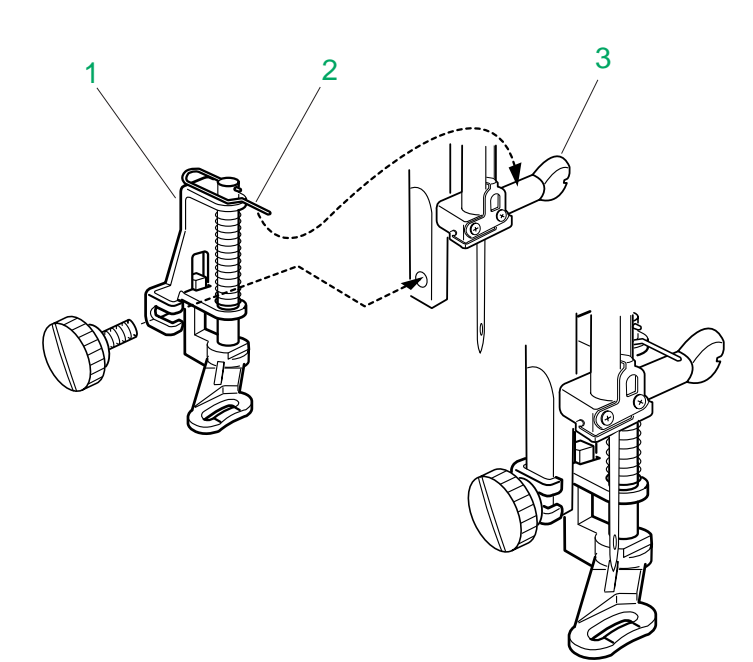

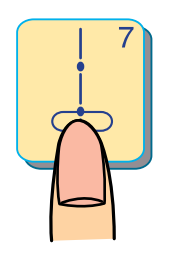

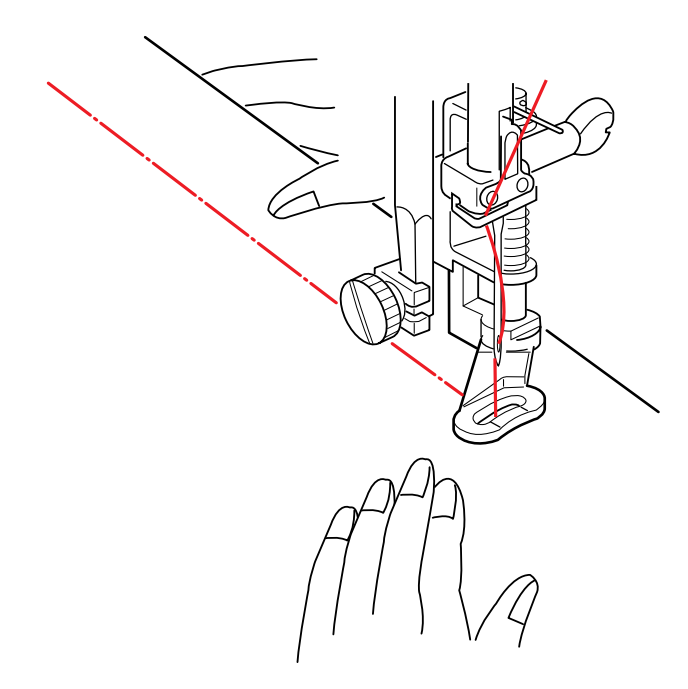

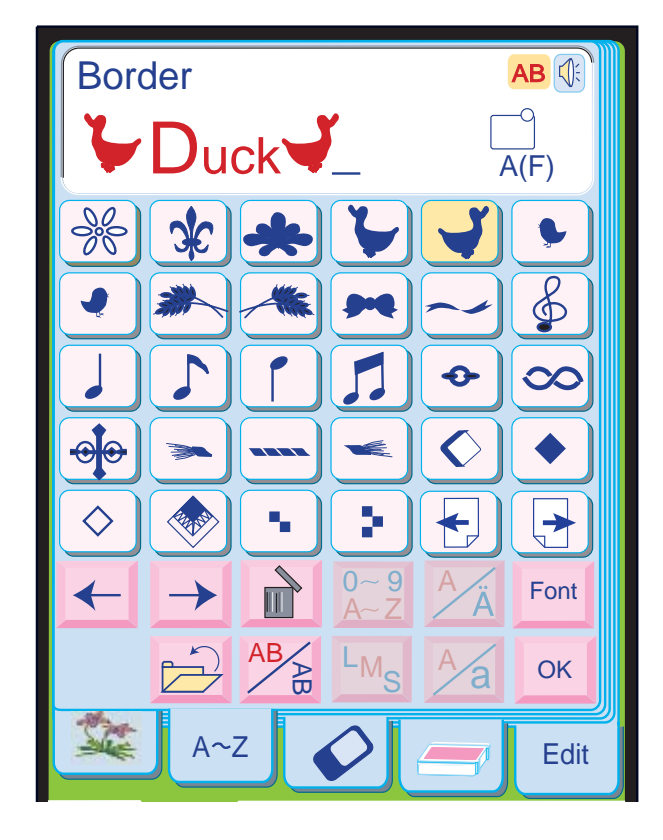

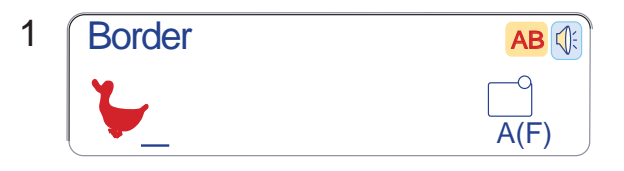

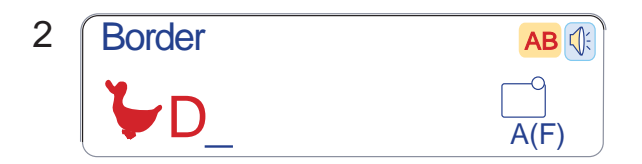

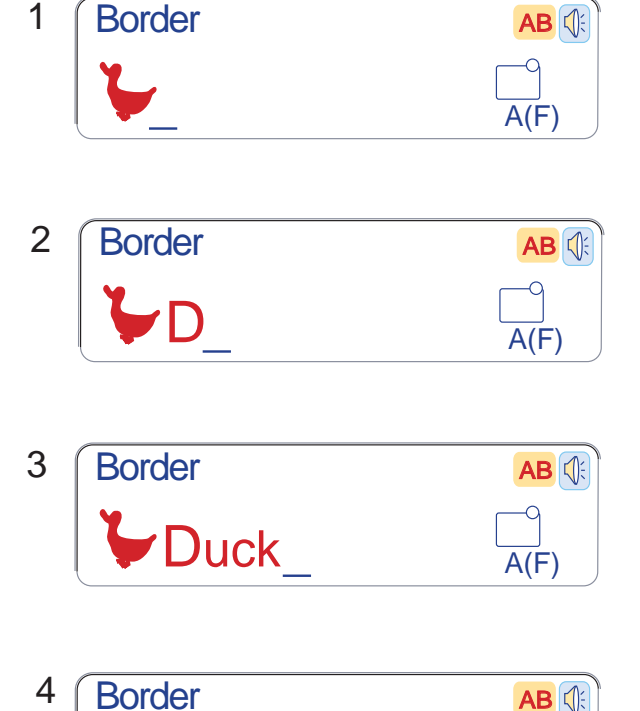

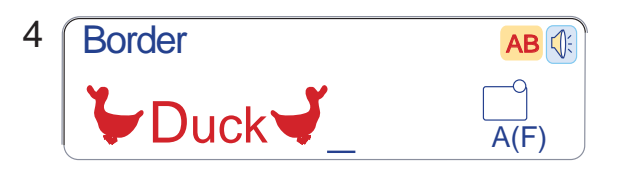

#### **Ponto de Alinhavo**

O Ponto de Alinhavo é usado para manter as camadas de tecido unidas durante as provas. Use uma agulha fina para não deixar marcas de agulha permanentes no tecido.

Pressione o Modelo 7 na Tela de Toque. Os Dentes Impelentes são automaticamente abaixados quando é selecionado o Ponto de Alinhavo.

Coloque a Sapatilha de Alinhavo /Cerzido P-2.

Puxe para trás as linhas da agulha e da bobina.

Pressione o Pedal de Controle. A máquina dá um ponto e pára automaticamente.

Solte o Pedal de Controle.

Segure o tecido esticado e deslize-o para o local onde quer aplicar o ponto seguinte. Continue desta forma deslizando o tecido para o lado ou para a frente.

#### **NOTAS:**

- Quando terminar o alinhavo, troque o Porta-Pé.
- Os Dentes Impelentes serão
- automaticamente levantados ao serem selecionados outros pontos.

#### **Sapatilha de Alinhavo/Cerzido P-2**

#### **Para colocar:**

Afrouxe o parafuso de aperto manual e remova o Porta-Pé.

Instale a Sapatilha de Alinhavo/Cerzido P-2 na barra do pé-calcador colocando o Pino no Parafuso de Fixação da Agulha.

Aperte parafuso de aperto manual firmemente usando a chave de parafusos.

- 1 Sapatilha de Alinhavo/Cerzido P-2
- 2 Pino
- 3 Parafuso de Fixação da Agulha

#### **Combinando Modelos de Bordas e Letras**

Você pode combinar modelos de Bordas com letras e números. Pressione a tecla de Modo de Bordado e pressione a tecla de Monograma. Neste exemplo, combinaremos o modelo de um pato e a palavra Pato ( "Duck ").

- 1 Selecione os modelos de Bordas e pressione a tecla  $\bigcup$  para selecionar o modelo do pato.
- 2 Selecione a letra de tipo Gótico (Gothic) no tamanho Grande (L). Selecione a letra "D ".
- 3 Selecione Letras Minúsculas e Tamanho Pequeno (S). Selecione as letras "u ","c " e "k ".
- Pressione a tecla  $\circ$  . 4 Selecione o modelo da Borda. Pressione a tecla  $\Box$  para selecionar o modelo do pato. Pressione o Botão Liga/Desliga para começar a bordar.

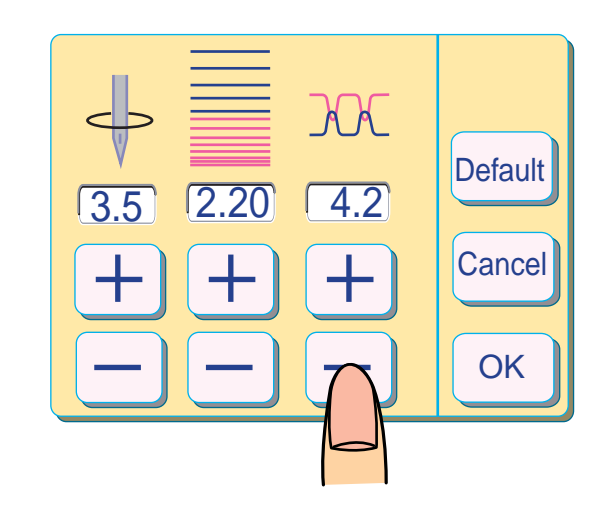

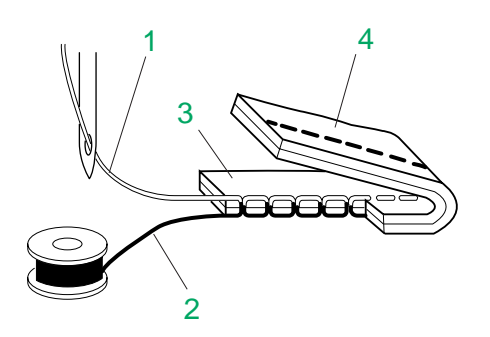

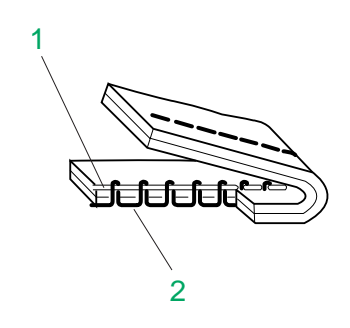

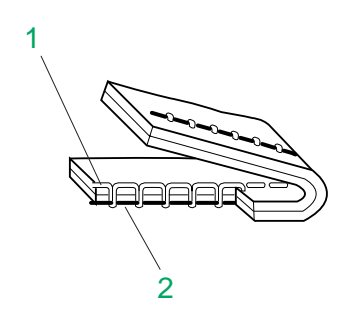

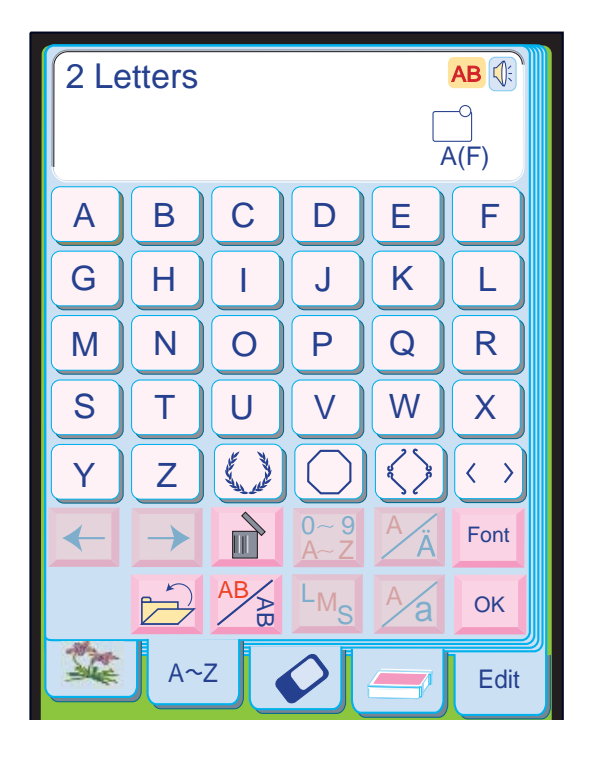

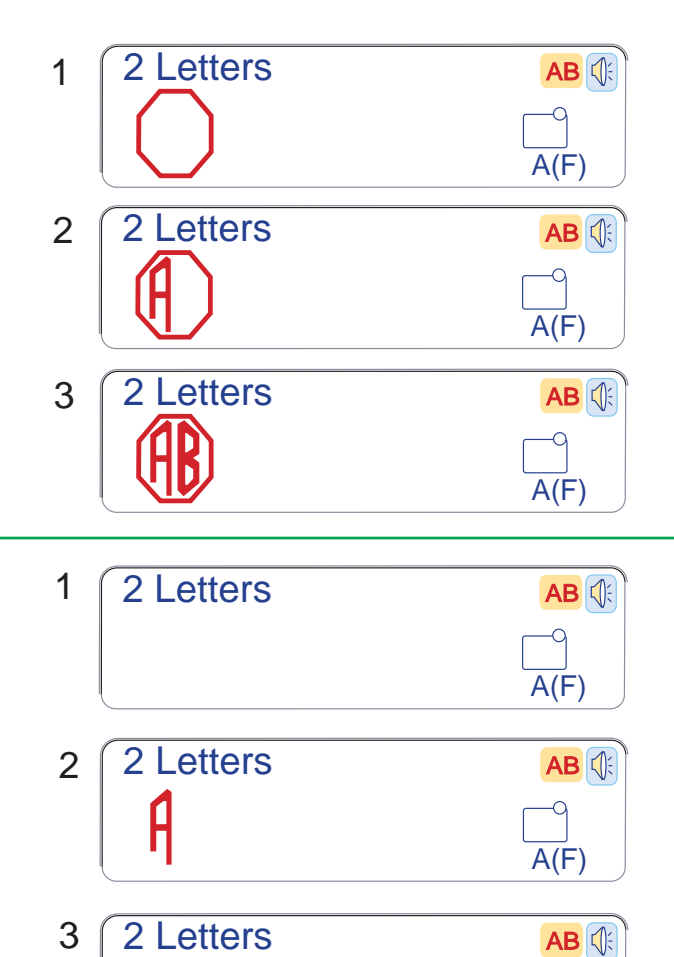

Quando a tensão da linha da agulha estiver muito alta, pressione a tecla  $\overline{-}$  para reduzí-la.

Pressione a tecla <sup>ok</sup> para registrar o ajuste.

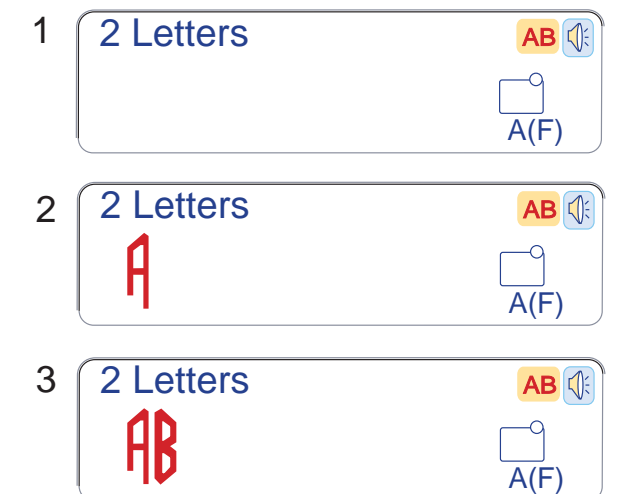

#### **Alterando a Tensão da Linha**

Tensão equilibrada da linha da agulha:

Pressione a tecla <sup>ok</sup> Jquando a tensão estiver ajustada.

Na costura reta, a Linha da Agulha e a Linha da Bobina se cruzam no meio do tecido.

- 1 Linha da Agulha
- 2 Linha da Bobina
- 3 Lado Direito do Tecido
- 4 Lado Avesso do Tecido

Quando a tensão da linha da agulha estiver muito baixa, pressione a tecla  $\overline{+}$  para aumentá-la.

- Selecione 2 letras.
- 2 Selecione a letra "A ".
- 3 Selecione a letra "B ".
- 4 Pressione a tecla ok e a tela mudará para a tela de Bordado.
- 5 Pressione o Botão Liga/Desliga para começar a bordar. A máquina pára automaticamente ao terminar.

#### **NOTA:**

Para limpar a moldura e letras selecionadas, pressione a tecla e faça uma nova seleção.  • Quando você desligar o interruptor de energia ou selecionar outro modelo, as alterações dos ajustes serão canceladas.

**Monograma de 2 Letras** Pressione a tecla de Modo de Bordado e pressione a tecla Monograma.

**Exemplo:** 2 Letras com moldura em estilo

brasão

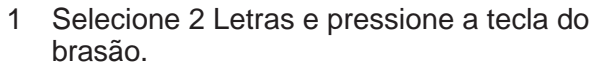

2 Selecione a letra "A ".

- 3 Selecione a letra "B ".
- 4 Pressione a tecla  $\lfloor \circ \kappa \rfloor$  e a tela mudará para a tela de Bordado.
- 5 Pressione o Botão Liga/Desliga para começar a bordar. A máquina pára automaticamente ao terminar.

# **Exemplo:** 2 Letras sem brasão.<br>1 Selecione 2 letras.

#### **NOTA:**

- O Monograma de 3 Letras é bordado da mesma forma que o Monograma de 2 Letras.
- Fazendo Correções

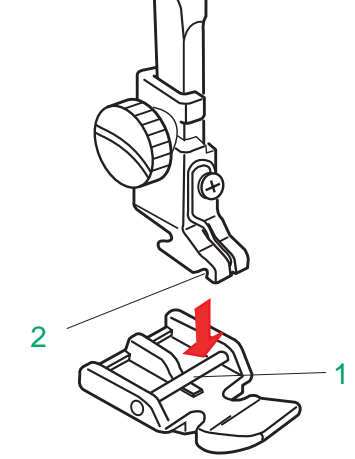

 $\overline{a}$ 

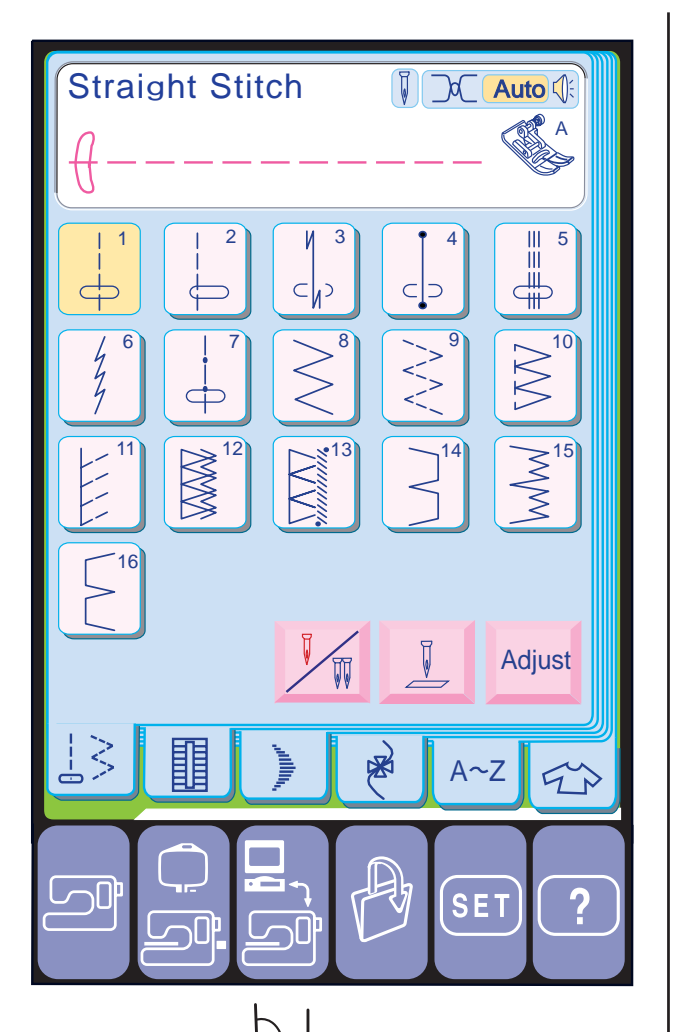

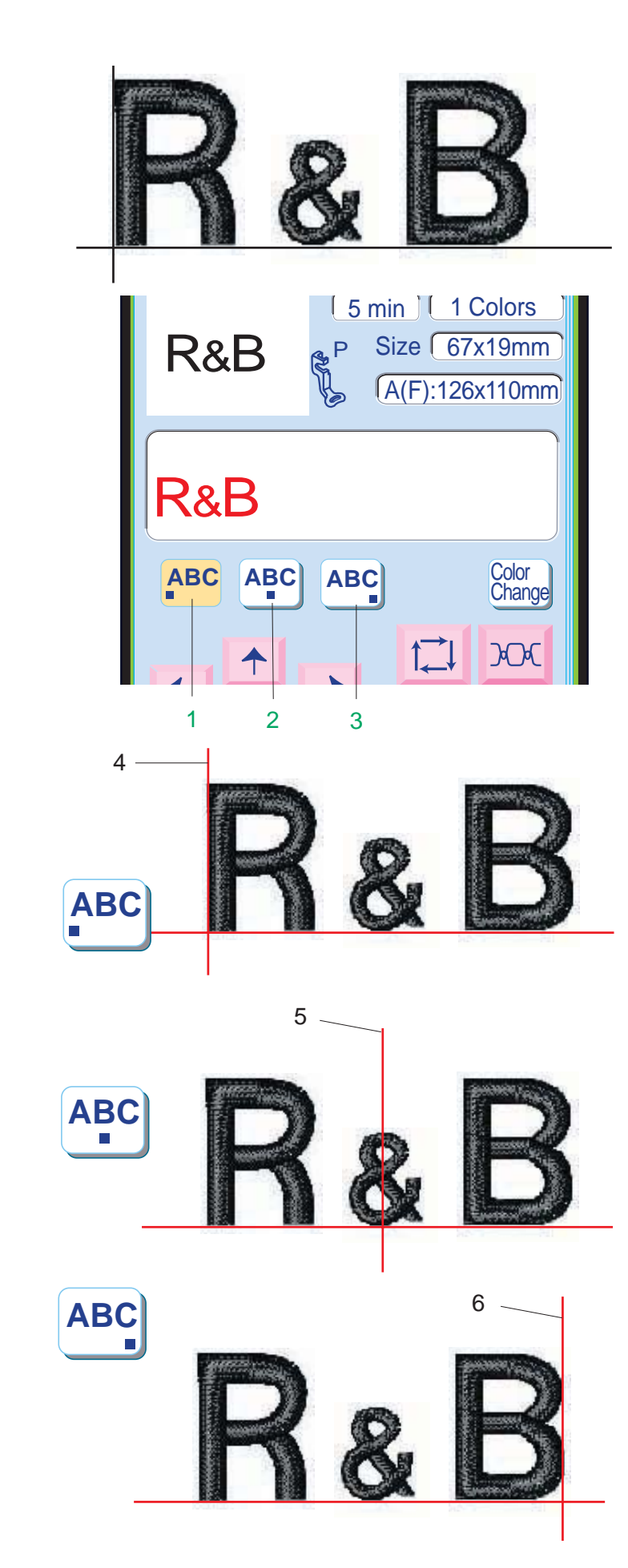

**Costura de Zíper**

#### **Para Encaixar a Sapatilha de Zíper E**

Encaixe o Pino da Sapatilha de zíper E no entalhe do Porta-Pé.

1 Pino

2 Entalhe

- 3 Para costurar o lado direito do zíper, coloque a Sapatilha de Zíper E com o Pino do lado esquerdo.
- 4 Para costurar o lado esquerdo do zíper, coloque a Sapatilha de Zíper E com o Pino do lado direito.

Pressione a tecla **ABC** para bordar no centro do bastidor. 5 Linha de Referência Central

Pressione a tecla **ABC** para começar a bordar a partir da Linha de Referência da Margem Esquerda do gabarito.

#### **Posicionamento do monograma**

#### **Modo Normal**

Pressione a tecla **ABC** para bordar a partir da Linha de Referência da Margem Direita do gabarito.

No Modo Normal, o monograma é alinhado à esquerda e começará a ser bordado da extremidade esquerda da área de bordado.

Modo Profissional

Você pode selecionar uma entre 3 posições para o monograma: Alinhamento à Esquerda, Alinhamento Central e Alinhamento à Direita.

#### **2 Alinhamento Central**

#### **1 Alinhamento à Esquerda**

4 Linha de Referência da Margem Esquerda

#### **3 Alinhamento à Direita**

6 Linha de Referência da Margem Direita

#### **NOTA:**

• O Modo Profissional precisa estar ligado para que as Teclas de Alinhamento apareçam.

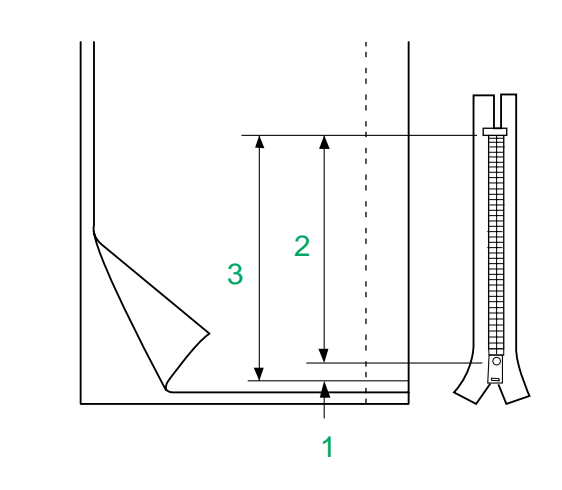

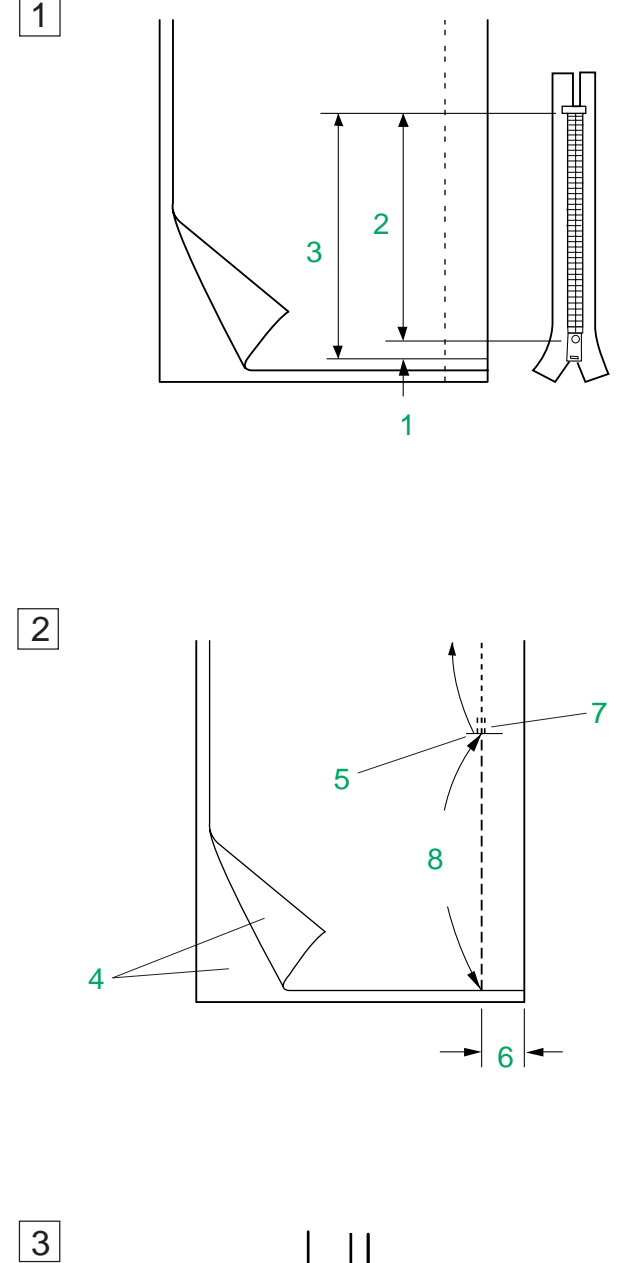

 $\sqrt{3}$ 

 $\boxed{1}$ 

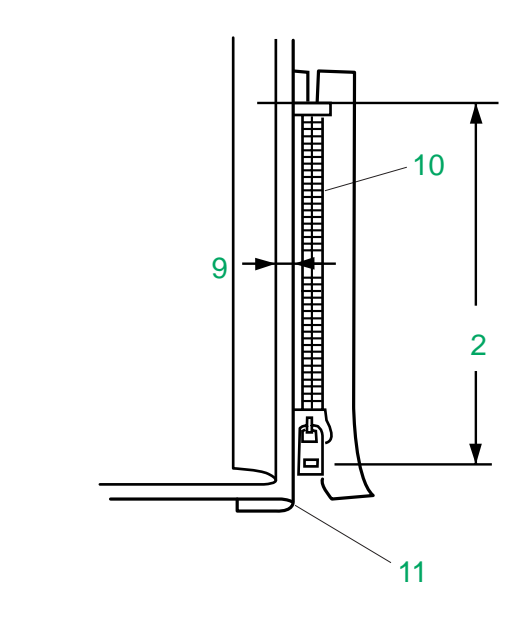

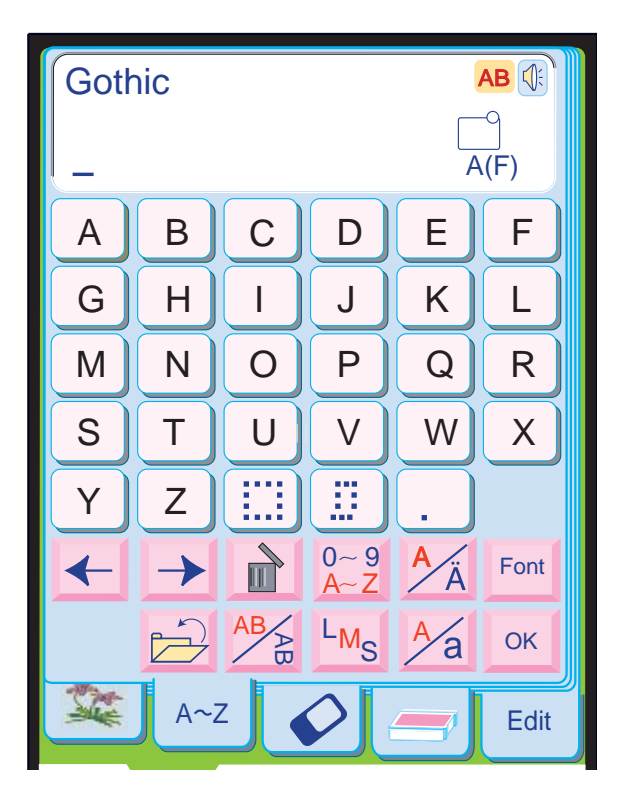

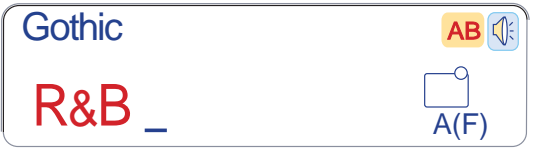

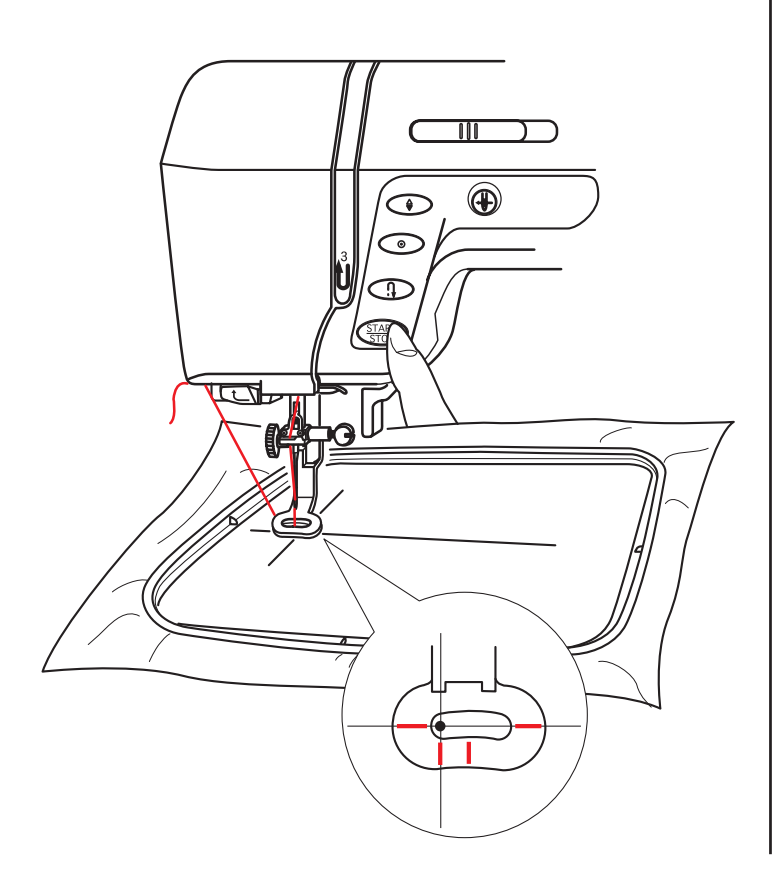

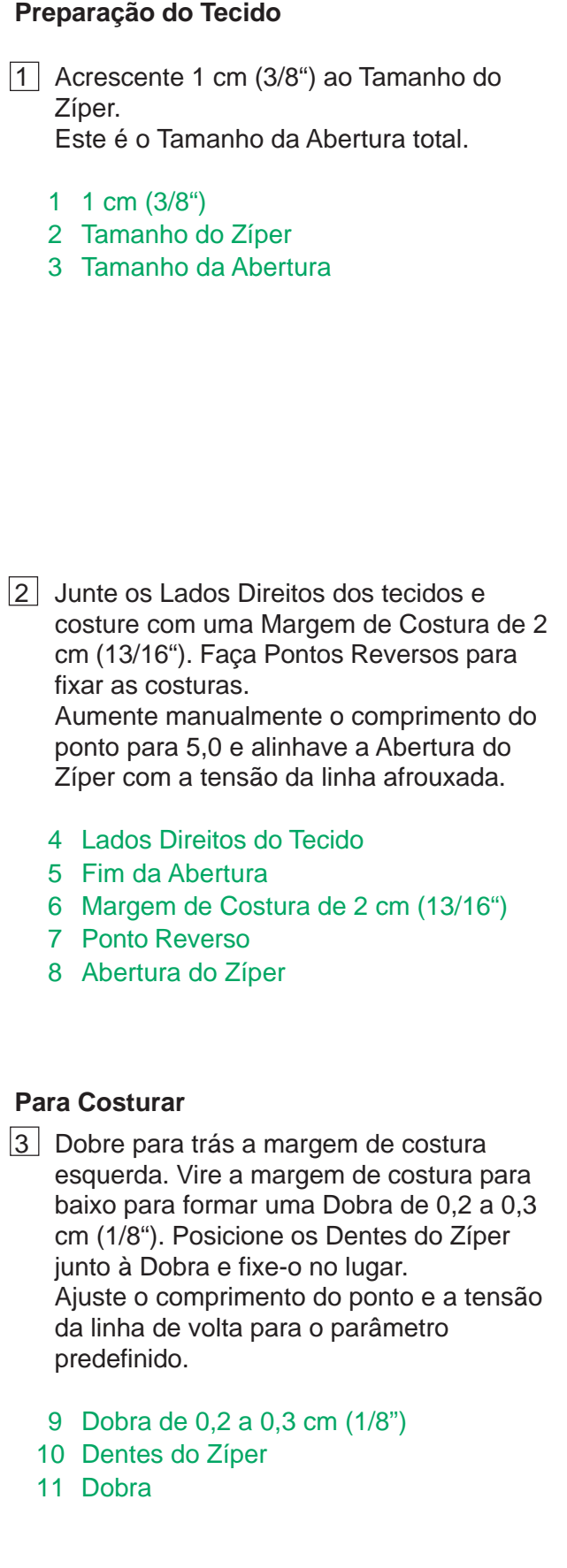

- 1 Pressione a tecla  $\frac{L_{M_S}}{2}$ e selecione Tamanho Grande (L).
- 2 Selecione " **R** ", o cursor se move para a direita e "R " é automaticamente memorizada.
- 3 Pressione a tecla  $\frac{L_{M_S}}{2}$ e selecione Tamanho Médio (M).
- 4 Pressione a tecla  $\frac{0.99}{A Z}$ .
- 0~9<br><u>A~Z</u><br>UIS<br>0~9<br>0~2 5 Pressione " **&**", o cursor se move para a direita e "&" é automaticamente memorizada.
- 6 Pressione a tecla  $\frac{0.9}{0.2}$  para voltar à tecla de alfabeto.
- 7 Pressione a tecla  $\frac{L_{M_S}}{2}$ e selecione Tamanho Grande (L).
- 8 Selecione " **B** ", o cursor se move para a direita e "B " é automaticamente memorizada.
- 9 Pressione a tecla <sup>ok</sup>.
- 10 A tela mudará para a tela de Bordado.
- 11 Pressione o Botão Liga/Desliga para começar a bordar o monograma. A máquina pára automaticamente ao terminar.

 • Use as teclas de Deslocamento para ajustar a posição do bastidor fazendo-a coincidir com as linhas centrais.

#### **Programando um monograma**

Pressione a tecla de Modo de Bordado e pressione a tecla Monograma.

**Exemplo:** Programando "R&B " na fonte de estilo Gótico.

#### **NOTA:**

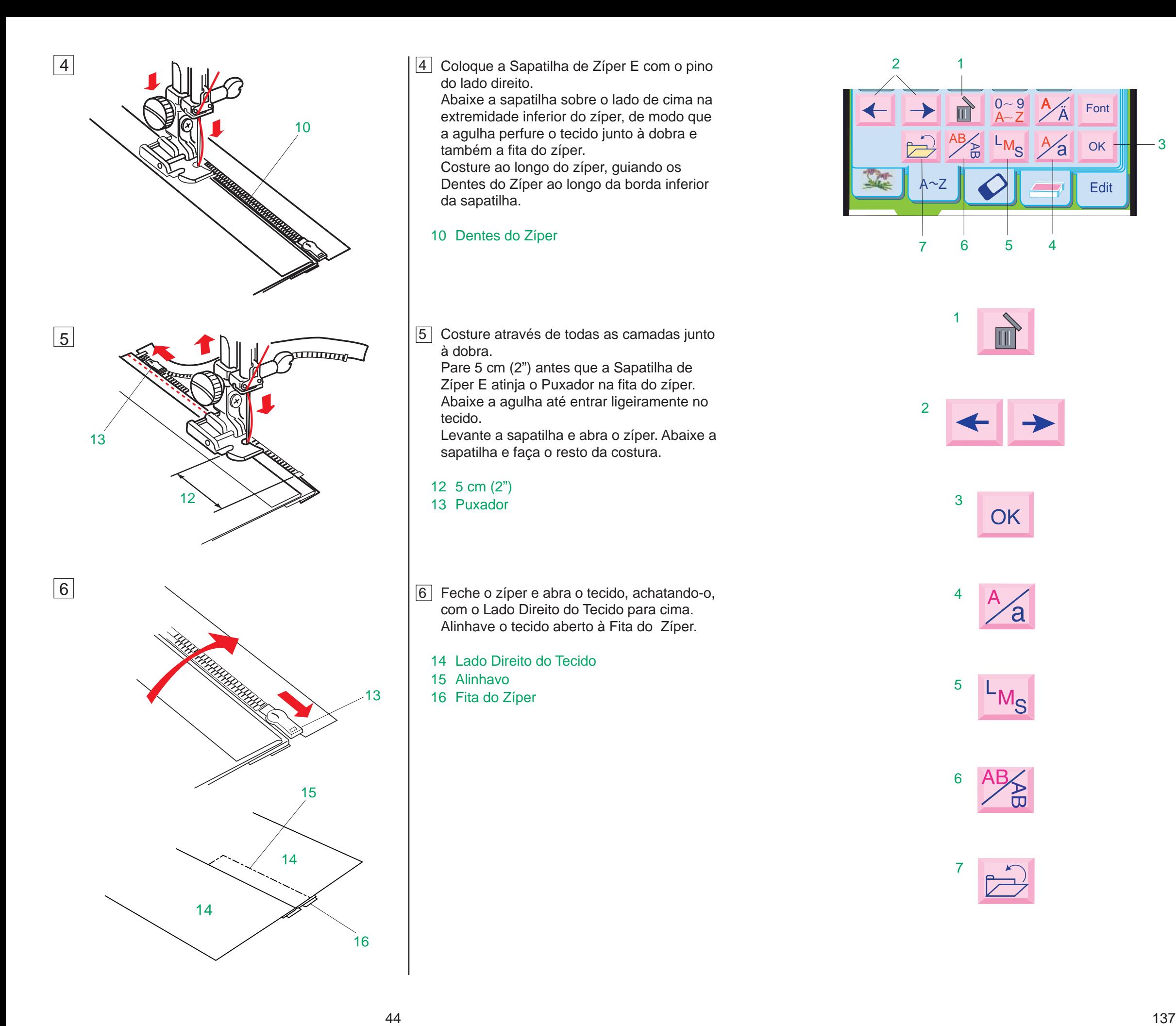

 $\frac{1}{\sqrt{2}}$  A  $\sim$  Z  $\sim$  Z  $\sim$   $\sim$   $\sim$   $\sim$   $\sim$  Edit  $0 \sim 9$   $\overrightarrow{A}$  Font  $\frac{0.9}{A-Z}$   $\frac{A}{A}$  Fon 3 2 1 7 654

1

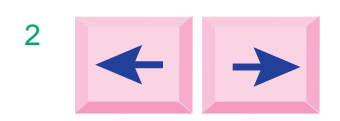

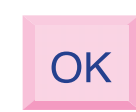

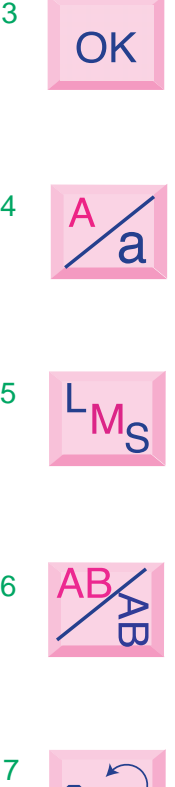

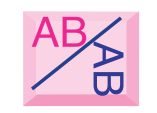

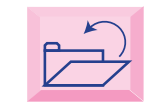

Mova o cursor para baixo da letra, número ou símbolo que deseja apagar e pressione a tecla  $\mathbf{m}$  .

 $\boxed{\circ \kappa}$  . A combinação de letras/números/símbolos do monograma é confirmada pressionando a tecla

#### **1 Tecla Apagar (Delete)**

Os caracteres podem ser apagados quando o cursor se encontra embaixo deles.

#### **2 Teclas de Cursor**

Deslize o cursor para a direita ou a esquerda pressionando uma destas teclas  $\leftarrow$   $\rightarrow$ . Para acrescentar letras/números/símbolos (caracteres) a um monograma, mova o cursor para baixo de um caractere.

Selecione o novo caractere e ele será inserido à esquerda do caractere sublinhado.

#### **NOTAS:**

- As teclas de cursor não aparecem quando estão em uso as seleções de fonte de 2 Letras ou 3 Letras.
- O número máximo de caracteres memorizados é variável.

#### **3 Tecla OK**

Após pressionada a tecla, a tela mudará para a tela de Bordado.

#### **4 Tecla de Maiúsculas/Minúsculas**

Você pode selecionar letras maiúsculas ou minúsculas pressionando a tecla  $\frac{1}{4}$ . **NOTA:**

 • As letras minúsculas não estão disponíveis na fonte "Hollow block ".

#### **5 Tecla de Tamanho das Letras**

Você pode escolher entre três tamanhos de letra diferentes: grande, médio e pequeno. Ajuste o tamanho do monograma antes de selecionar o alfabeto.

#### **6 Tecla Horizontal/Vertical**

Você pode escolher a direção do bordado entre horizontal ou vertical.

#### **7 Tecla Salvar Arquivos**

Você pode salvar o monograma programado pressionando esta tecla. A janela de Salvar Arquivos será exibida.

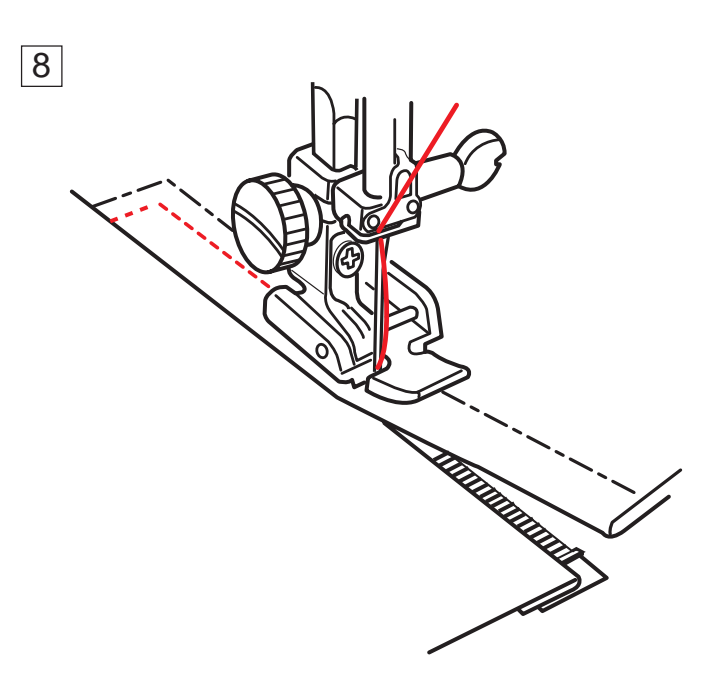

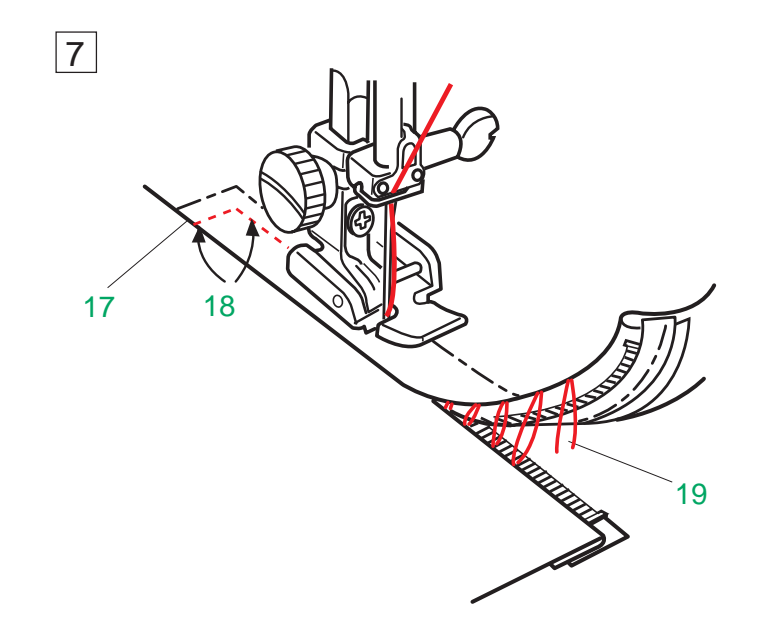

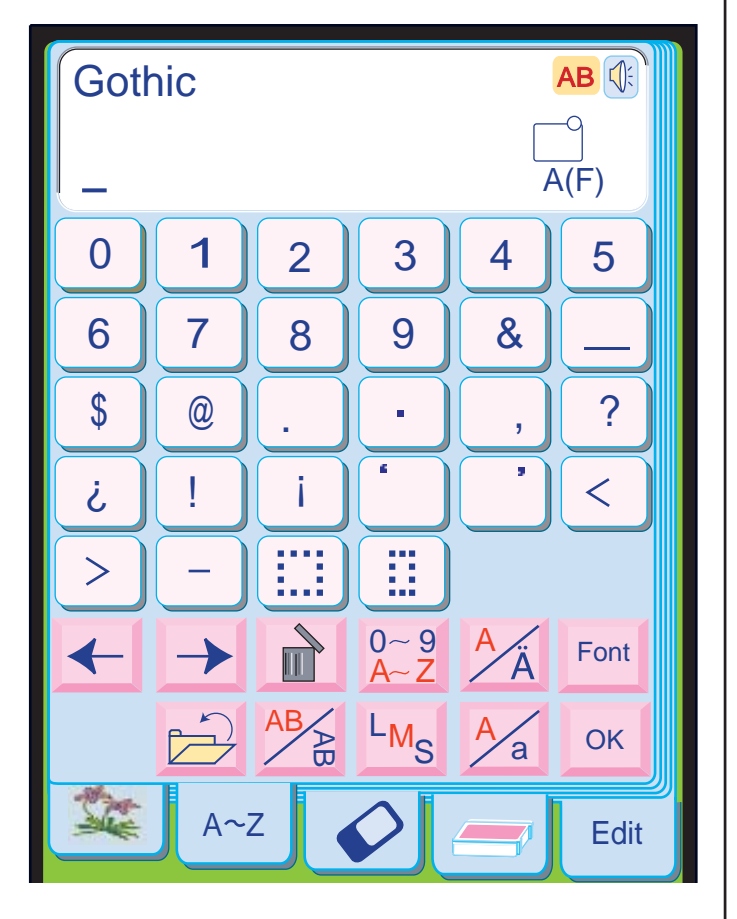

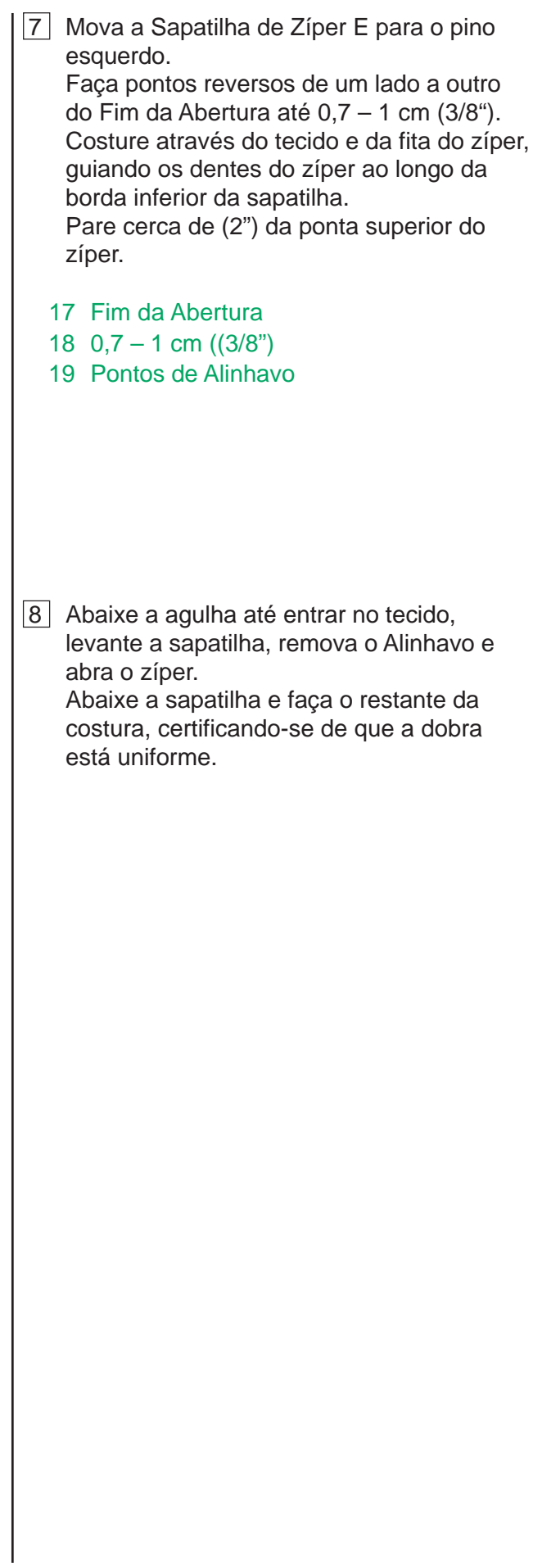

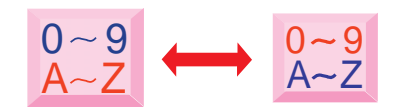

Quando é pressionada a tecla  $\frac{0 \, \sim \, 9}{\mathsf{A} \sim \mathsf{Z}}$  os números e símbolos aparecem. Para selecionar um número ou símbolo,

#### **Tecla de Número/Símbolo**

pressione a tecla correspondente.

Pressione a tecla  $\frac{0.29}{0.22}$  para voltar à janela de seleção de letras.

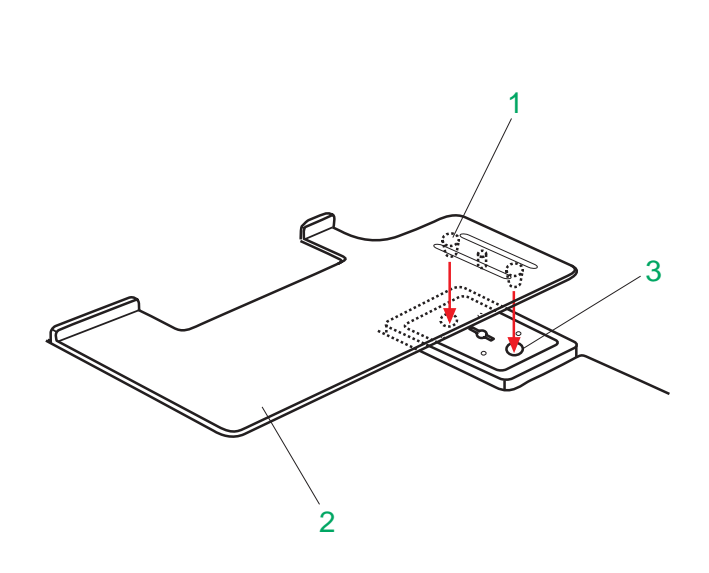

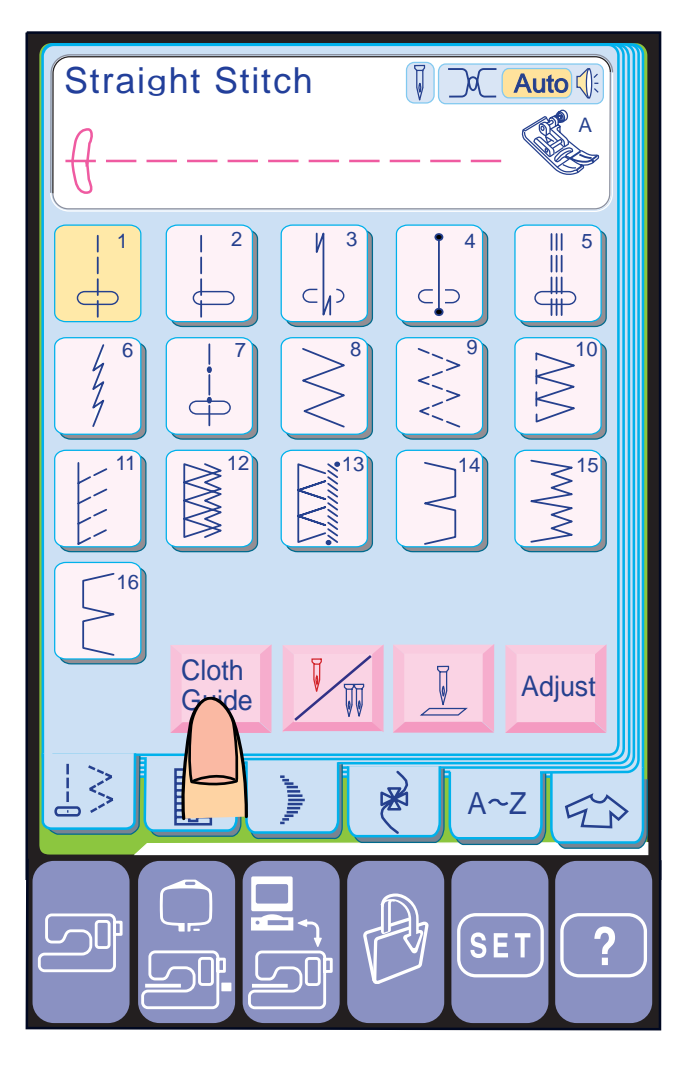

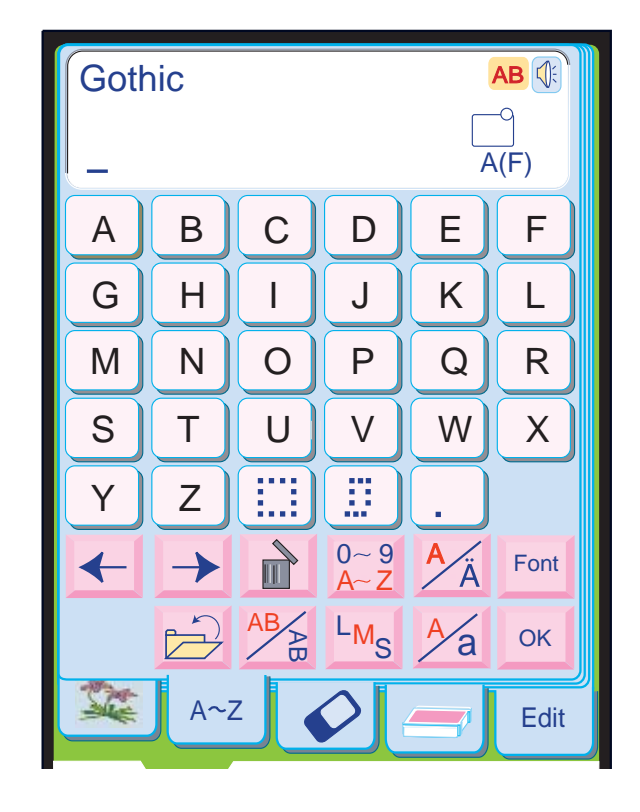

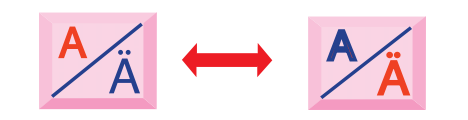

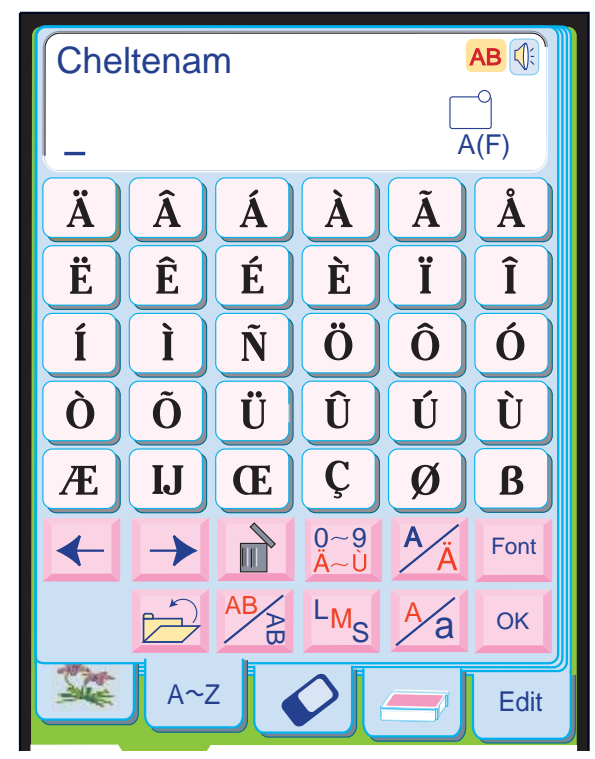

#### **Guia de Tecidos**

Pressione a tecla **Sonte** e a janela de posicionamento da guia de tecidos será aberta.

Para usar a Guia de Tecidos, ative o Modo Profissional no Modo de Ajuste de Costura Normal. (Veja a página 47.)

• A tecla **Guide** aparecerá quando o Modo Profissional estiver LIGADO (ON) (Veja a página 29).

#### **Instalando a Guia de Tecidos**

Introduza os Pinos da Guia de Tecidos nos Orifícios do Carro.

> $\frac{A}{A}$ . Você pode selecionar as letras com acentos europeus, como o trema, pressionando a tecla

- 1 Pinos
- 2 Guia de Tecidos
- 3 Orifícios do Carro

#### **Ajustando a Posição da Guia de Tecidos**

Pressione a tecla  $\frac{A}{A}$  para voltar à janela de alfabeto.

#### **NOTA:**

#### **Teclas de Letras**

Você pode selecionar o alfabeto (26 letras) e também as letras com acentos europeus. Para selecionar a letra, pressione a tecla correspondente.

#### **Letras com acentos europeus**

Para selecionar uma letra com acento europeu, pressione a tecla correspondente.

A tecla mudará para  $\frac{A}{A}$ .

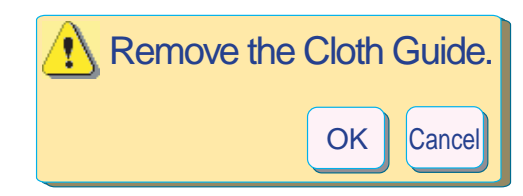

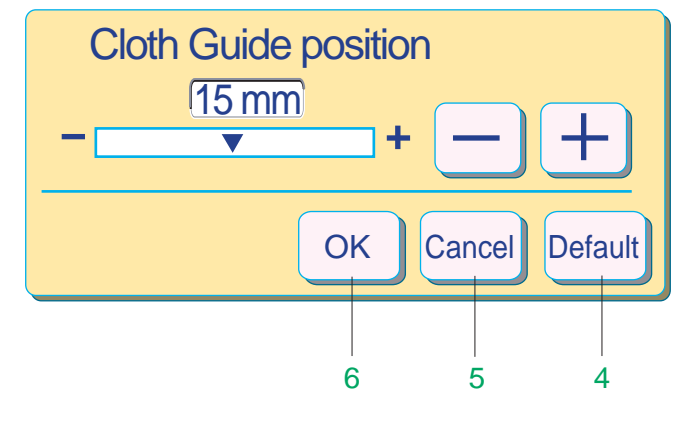

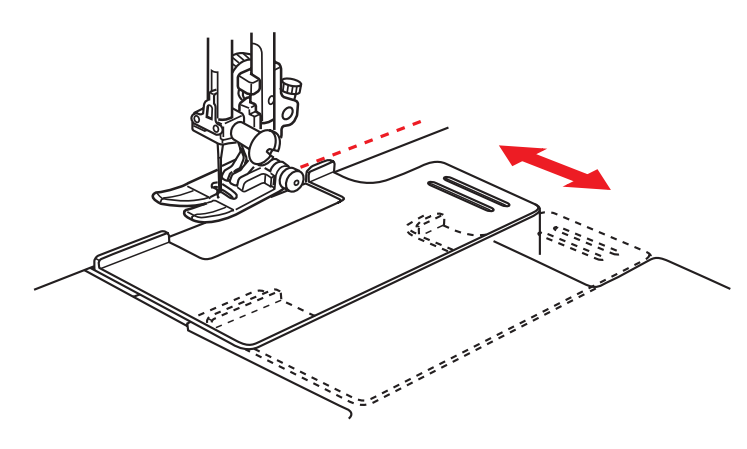

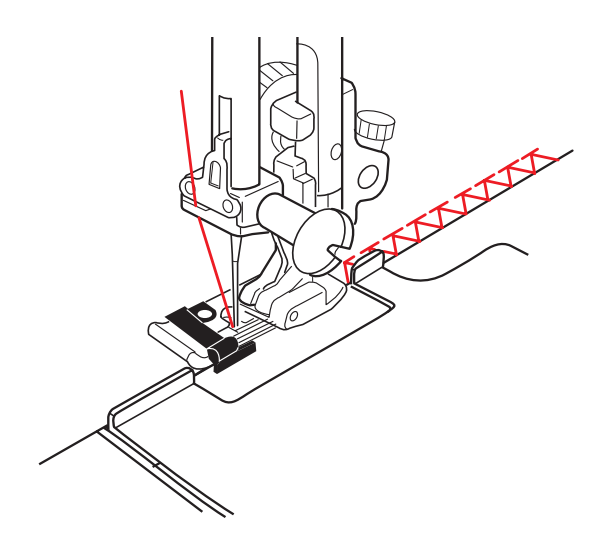

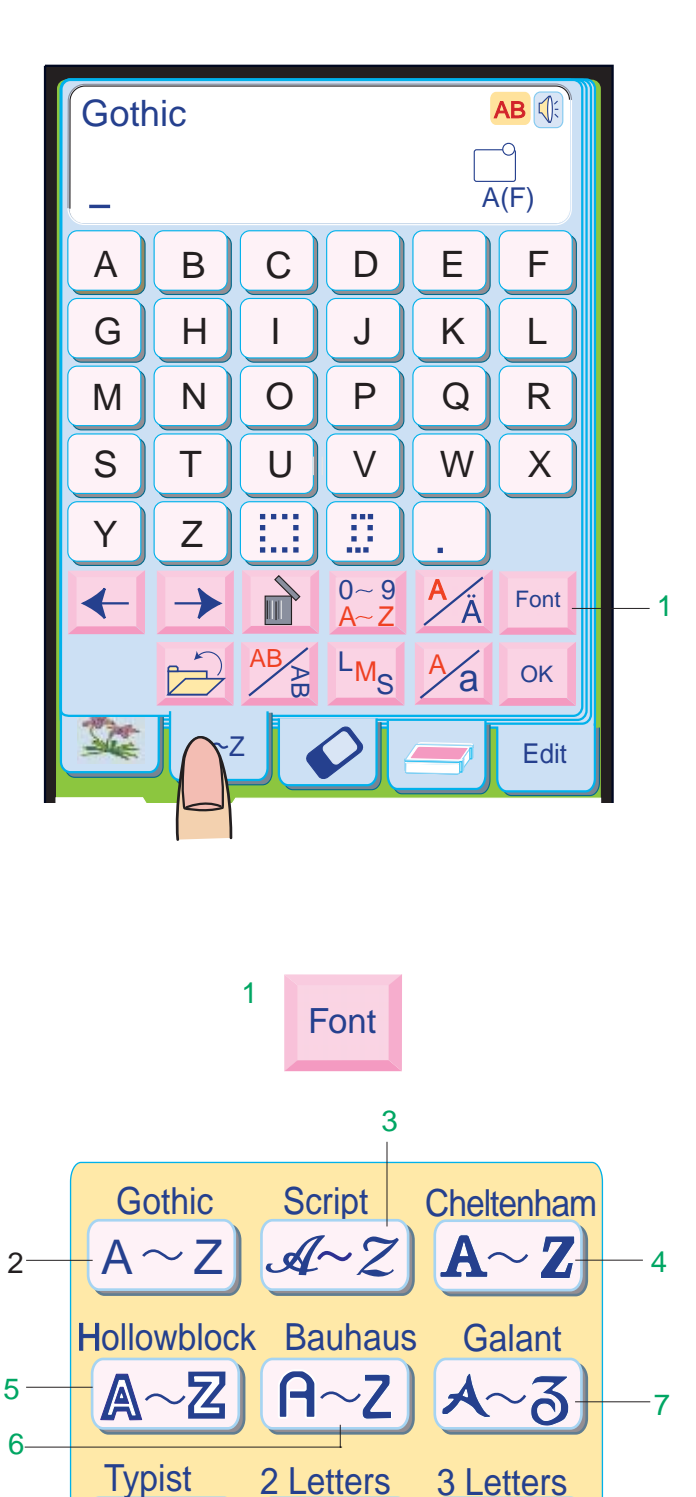

Pressione a tecla  $\boxed{+}$ ou  $\boxed{-}$  para mover a Guia de Tecidos para a posição desejada.

Border

 $A \sim Z$ 

那

**4B** 

8

9

11

 $773$ 

 $-10$ 

**ARD ABD** 

 $\bigcup$ 

A janela de Posicionamento da Guia de Tecidos será exibida.

#### **NOTAS:**

Pressione a tecla | ok | para que o carro volte • Ao usar a Guia de Tecidos, se você selecionar outros modelos a Tela de Toque mostrará "Remova a Guia de Tecidos ". à posição de armazenagem. Então poderá remover a Guia de Tecidos com segurança.

- A distância entre a borda da Guia de Tecidos e a posição central da agulha é mostrada em milímetros ou polegadas.
- Você pode ajustar a Posição da Guia de Tecidos de –2 mm a 40 mm (–1/8" a 1 1//2").
- De -2 mm a 10 mm, você pode alterar o ajuste em1 mm e de 10 mm a 40 mm, você pode alterar o ajuste em 5 mm cada vez que pressiona a tecla  $\Box$  ou a tecla  $\Box$ .
- Quando é pressionada a tecla **Default** o ajuste 4 Tecla de Ajustes Predefinidos (Default)**:** volta ao parâmetro predefinido (o ajuste existente quando a máquina foi adquirida), que é 15 mm.
- tecla Gancel, a janela de Posicionamento da 5 Tecla Cancelar**:** Quando é pressionada a Guia do Tecido é fechada e o ajuste permanece inalterado.
- ok) os seus ajustes são registrados. 6 Tecla OK**:** Quando é pressionada a tecla

Pressione a tecla Font e a janela de seleção de fonte se abrirá.

#### **Chuleado com a Guia de Tecidos**

Pressionando a tecla  $\Rightarrow$  a janela de seleção de fonte é fechada e o ajuste da fonte permanece inalterado.

Selecione o Modelo 10 e use a Sapatilha de Bainhas Estreitas C. Ajuste a posição da Guia de Tecidos para 2 mm (1/16") e costure.

#### **NOTA:**

#### **Bordado de Monogramas**

Pressione a tecla de Modo de Bordado e pressione a tecla de Monogramas. A tela de seleção de Monogramas será exibida e a fonte de alfabeto Gótica (Gothic) maiúscula será automaticamente selecionada.

#### **Tela de seleção de Monogramas**

Na janela de Seleção de Monogramas, você pode programar palavras pressionando as teclas do Alfabeto diretamente. Depois de pressionada uma tecla do Alfabeto, a letra é memorizada e o cursor se move para

a direita.

#### **Seleção da Fonte**

Você pode selecionar uma entre 7 fontes para monogramas, assim como 2 Letras, 3 Letras e desenhos de borda.

#### 1 Tecla de Fonte

As 10 opções seguintes estão disponíveis na janela de seleção de fonte.

- 2 Gothic
- 3 Script
- 4 Cheltenham
- 5 Hollowblock
- 6 Bauhaus
- 7 Galant
- 8 Typist
- 9 2-Letras
- 10 3-Letras
- 11 Modelos de Borda

Pressione a tecla do ícone da fonte ou desenho desejado para selecioná-lo.

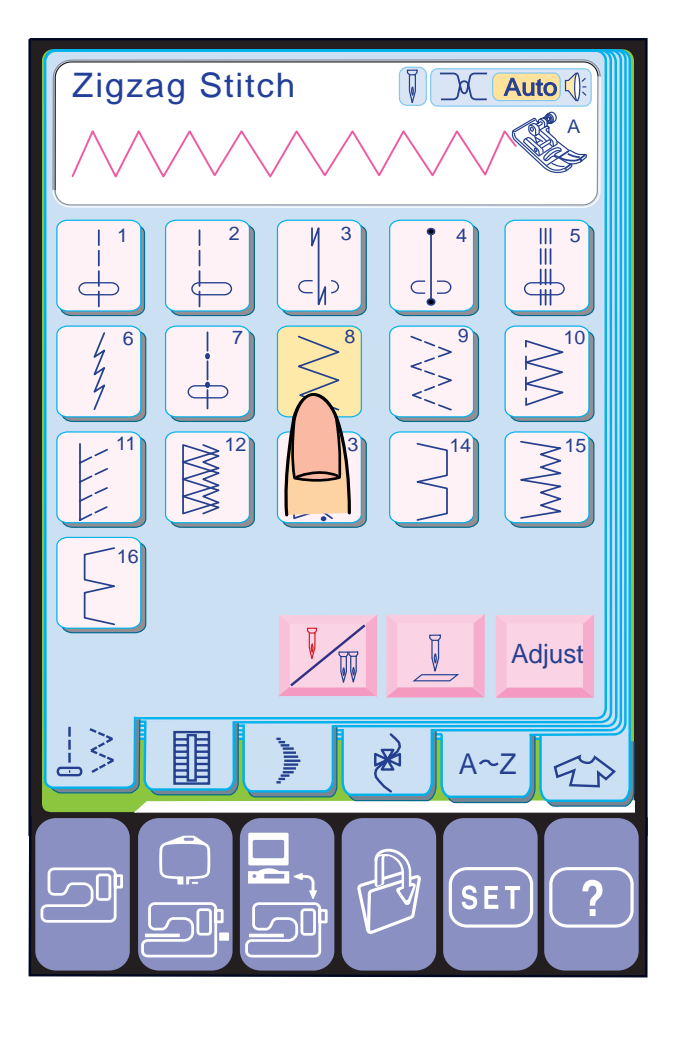

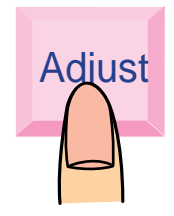

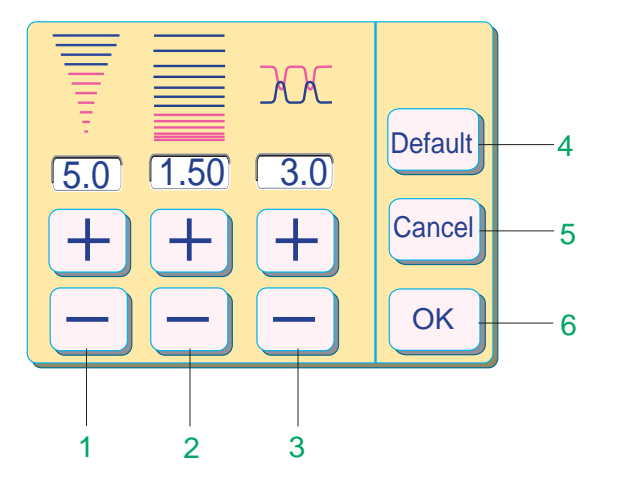

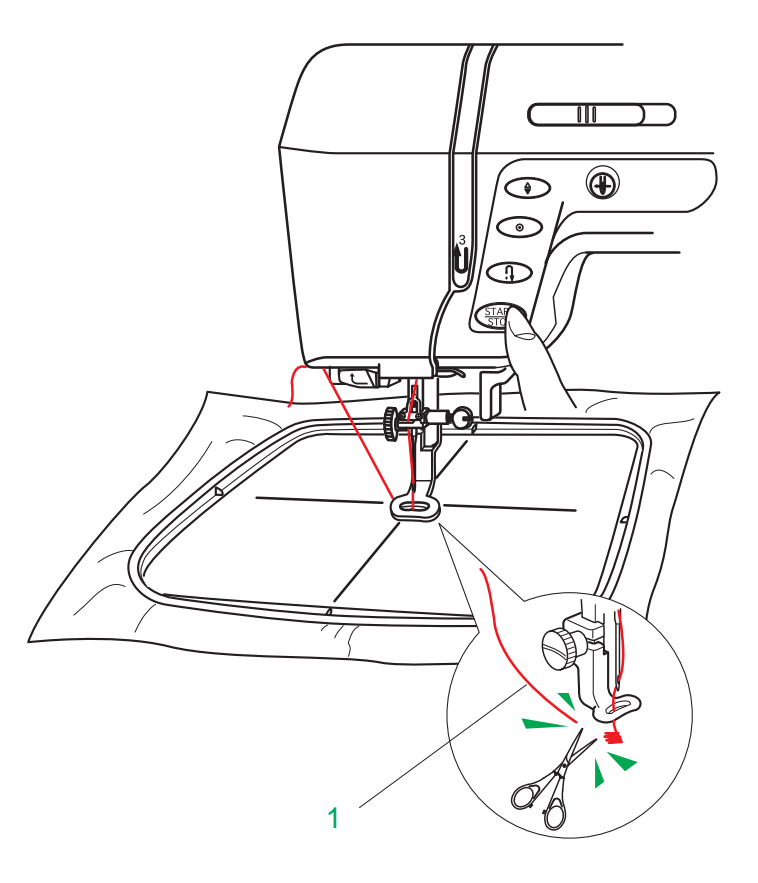

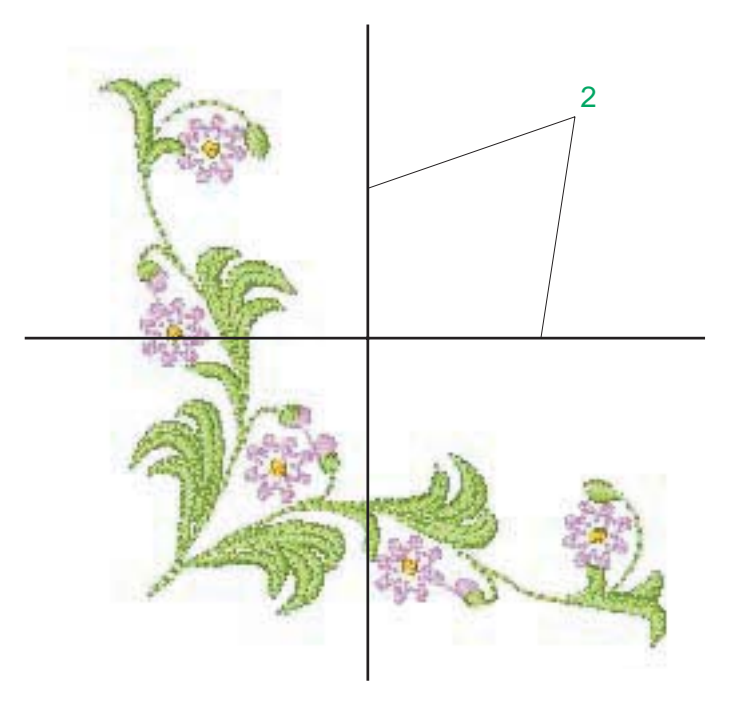

#### **Costura em Ziguezague**

O ponto de ziguezague simples é amplamente usado para chulear, aplicações etc. etc.

Pressione a tecla **Adjust**. Quando é pressionada a tecla **Adjust** a janela de ajuste mostra os valores predefinidos de Largura do Ponto, Comprimento do Ponto e Tensão da Linha,  $\boxed{+}$  e as  $\boxed{-}$  teclas usadas para fazer os seus ajustes.

#### **Para mudar a largura e o comprimento do ponto de ziguezague**

- 1 Teclas de Ajuste da Largura do Ponto
- 2 Teclas de Ajuste do Comprimento do Ponto
- 3 Teclas de Ajuste da Tensão da Linha
- Quando é pressionada a tecla **Default** todos os 4 Tecla de Ajustes Predefinidos (Default) **:** valores das funções na janela de ajuste voltarão aos parâmetros predefinidos (os parâmetros existentes quando a máquina foi adquirida).
- tecla **cancel** a janela de ajuste é fechada e o 5 Tecla Cancelar **:** Quando é pressionada a ajuste permanece inalterado.
- 6 Tecla OK**:** Quando é pressionada a tecla <u>ok</u> o ajuste é gravado e a janela retorna à tela original.

#### **Começando a execução do bordado**

Abaixe o Pé-Calcador, pressione o Botão Liga/ Desliga e dê 5 a 6 pontos. Pressione o Botão Liga/Desliga de novo para parar a máquina.

Levante o Pé-Calcador, corte a Linha Solta junto ao ponto inicial e abaixe o Pé-Calcador.

#### 1 Linha Solta

Pressione o Botão Liga/Desliga outra vez para recomeçar a bordar. A máquina pára automaticamente ao terminar o trabalho.

#### **Resultados do bordado**

O modelo de pontos de bordado é executado conforme a ilustração, em relação às linhas centrais do tecido.

#### 2 Linhas Centrais do Tecido

#### **NOTAS:**

- A posição do modelo de bordado em relação às linhas centrais é indicada nas folhas de gabarito.
- Para bordados com os Cartões de Desenhos PC, use as folhas de gabarito incluídas para ajustar a posição de bordado correta.

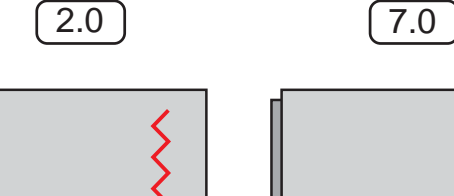

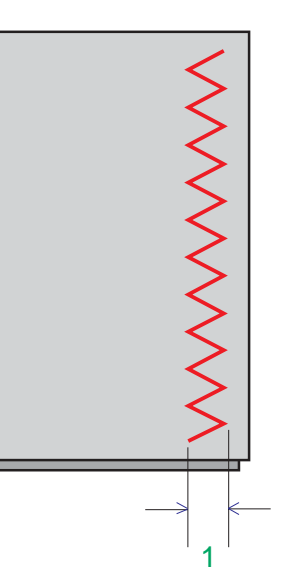

 $(1.0)$   $(5.0)$ 

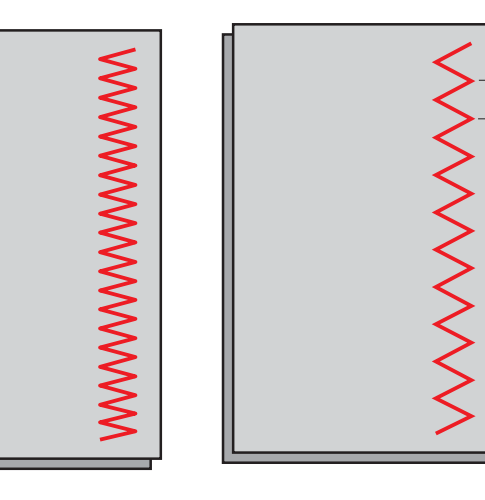

2

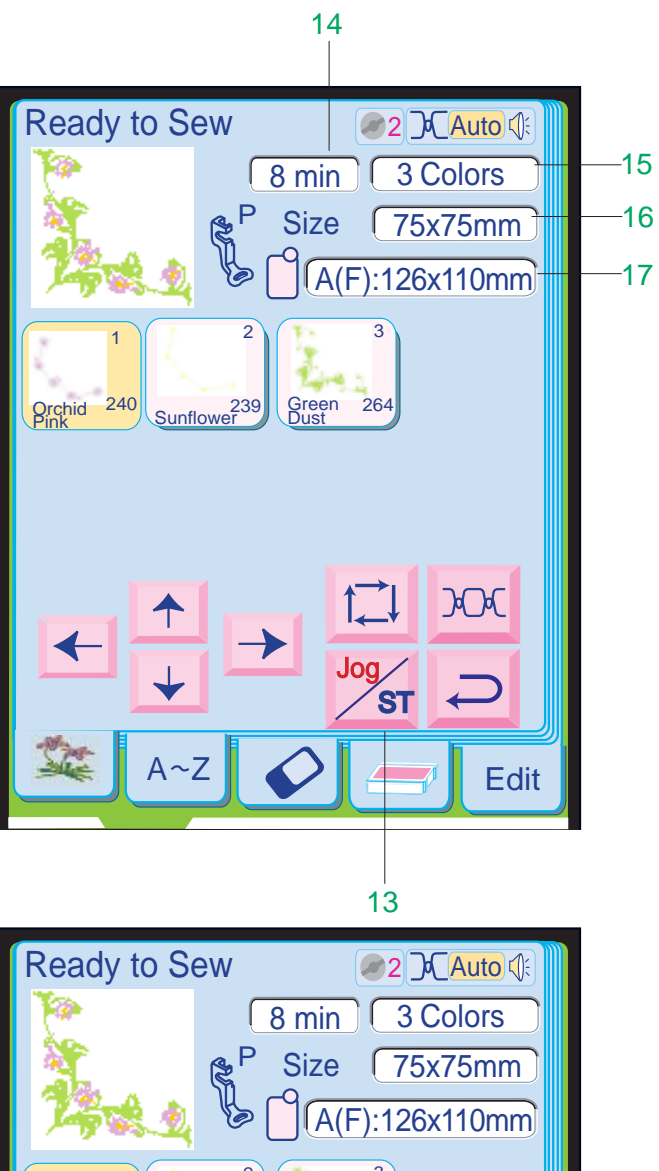

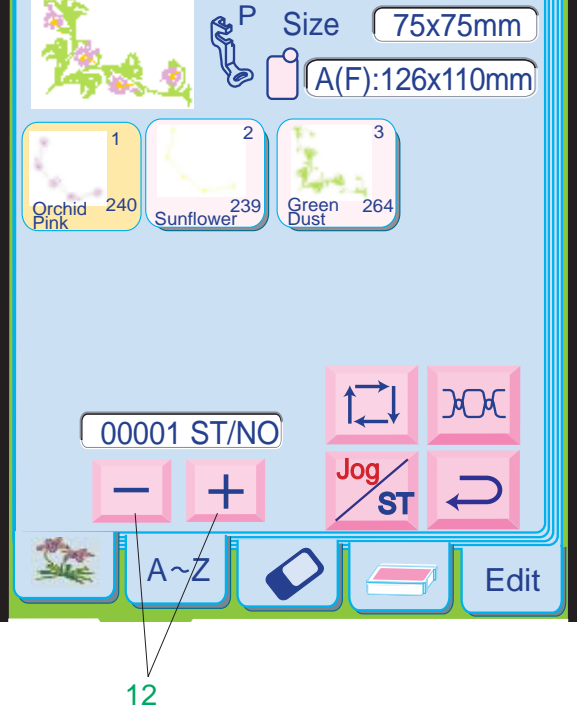

Pressione a tecla  $\boxed{-}$  para reduzir a Largura do Ponto. Pressione a tecla  $\boxed{+}$  para aumentar a Largura do Ponto.

Pressione a tecla  $\boxed{-}$  para reduzir o Comprimento do Ponto.

Pressione a tecla  $\Box$  para aumentar o Comprimento do Ponto.

Após ajustar os parâmetros pressione a  $\mid$ <sup>ok</sup> tecla OK.

#### **Alterando a Largura do Ponto**

1 Largura do Ponto

#### **Alterando o Comprimento do Ponto**

#### 2 Comprimento do Ponto

Pressione a tecla  $\boxed{-}$  para mover o bastidor de volta para um ponto de bordado anterior. Quando você pressiona esta tecla o bastidor se move para trás de 10 em 10 pontos.

Pressione a tecla  $\overline{+}$  para mover o bastidor para a frente.

#### **Teclas de Avanço/Retrocesso de Pontos**

A função de Avanço/Retrocesso de Pontos é muito útil quando a linha acaba ou se parte durante a execução do bordado.

Pressione a tecla **Pressione** a tecla passar das teclas de Deslocamento para as teclas de Avanço/ Retrocesso de Pontos e vice-versa. Ao abrir a tela de Bordado, são exibidas as teclas de Deslocamento.

Ao iniciar-se a execução do bordado, a tela indica a contagem de pontos atual. As teclas de Deslocamento desaparecem e as

teclas de Avanço/Retrocesso de Pontos são mostradas na tela. Você pode usar essas teclas para mover o

bastidor para o local onde a linha se partiu ou acabou.

#### 12 Teclas de Avanço/Retrocesso de Pontos

Quando você pressiona esta tecla o bastidor se move para a frente de 10 em 10 pontos.

#### **Tecla de Deslocamento/Avanço e Retrocesso de Pontos**

Quando você começar a bordar, as teclas de Avanço/Retrocesso de Pontos aparecerão. Se você deseja que as teclas de Avanço/ Retrocesso de Pontos apareçam antes de começar a bordar ou que as teclas de Deslocamento apareçam depois de começar a bordar, pressione a tecla  $\frac{\log x}{\log x}$  e as teclas mudarão.

#### 13 Tecla de Deslocamento/Avanço e Retrocesso de Pontos

No canto superior direito da janela são indicadas as seguintes informações úteis.

14 Tempo de Bordado Aproximado em Minutos

- 15 Número de Mudanças de Cor das Linhas
- 16 Tamanho do Desenho do Bordado
- 17 Bastidor Requerido e seu Tamanho

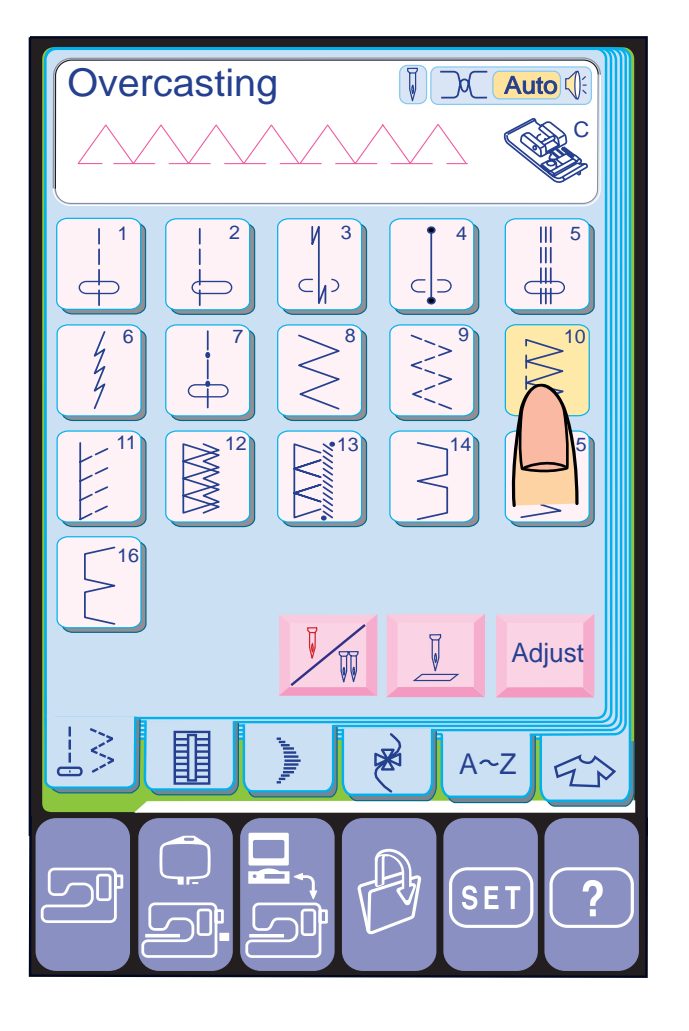

**NNWW** 

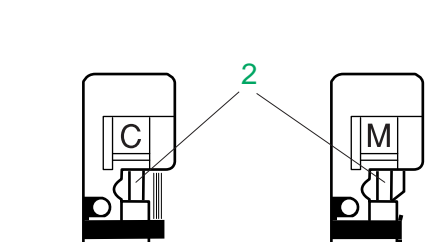

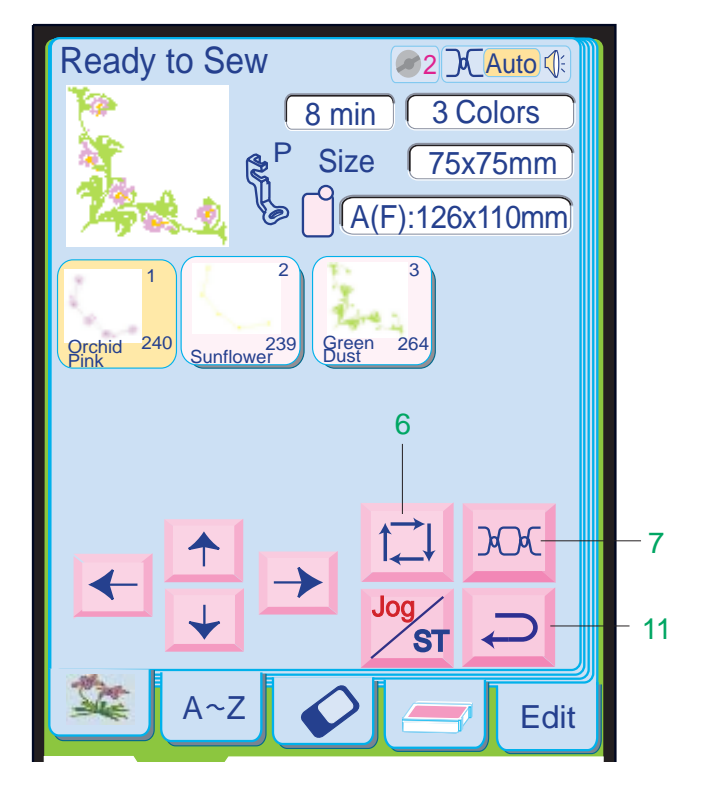

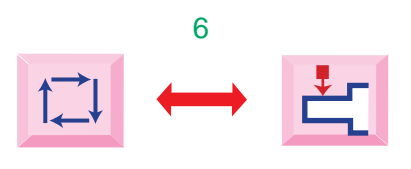

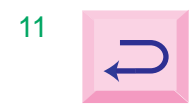

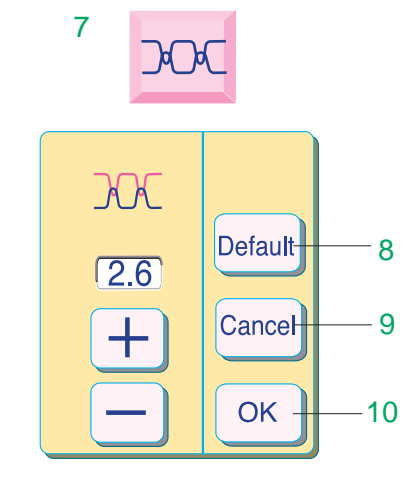

#### **Chuleado**

Selecione o Modelo 10 e coloque a Sapatilha de Bainhas Estreitas C.

Coloque a borda do tecido junto à Guia da sapatilha e costure.

1 Guia

# **ATENÇÃO:**

- Quando usar a Sapatilha de Bainhas Estreitas C ou Sapatilha de Chulear M, você precisa ajustar a largura do ziguezague para 5,0 ou mais, para evitar que a agulha toque os Arames da Sapatilha.
- 2 Arames da Sapatilha

Quando é pressionada a tecla  $\overline{20}$ ca janela de ajuste de tensão da linha se abre e indica o ajuste de tensão atual.

Você pode ajustar a tensão da linha pressionando a tecla  $+$  ou  $-$  .

#### **6 Tecla de Traçado/Retorno do Carro**

Quando é pressionada a tecla Default a tensão da linha volta ao parâmetro predefinido (o ajuste existente quando a máquina foi adquirida).

Pressionando esta tecla, o bastidor se move e é traçado o contorno do modelo selecionado, sem bordar.

#### **NOTA:**

Quando é pressionada a tecla  $\Rightarrow$  é exibida a tela de seleção de modelo anterior.

- Após iniciada a operação da máquina a tecla de Traçado desaparece e a tecla e de Retorno do Carro aparece em seu lugar.
- Antes de desligar a energia, certifique-se sempre de pressionar a tecla de Retorno do Carro para trazer o carro de volta à sua posição de armazenagem.

#### **7 Tecla de Tensão da Linha**

#### **8 Tecla de Ajustes Predefinidos (Default)**

#### **9 Tecla Cancelar (Cancel)**

Quando você pressiona esta tecla, as alterações dos ajustes são canceladas e a caixa de ajuste de tensão é fechada.

#### **10 Tecla OK**

Quando você pressiona esta tecla, o novo ajuste é registrado e a caixa de ajuste de tensão é fechada.

#### **11 Tecla de Retorno**

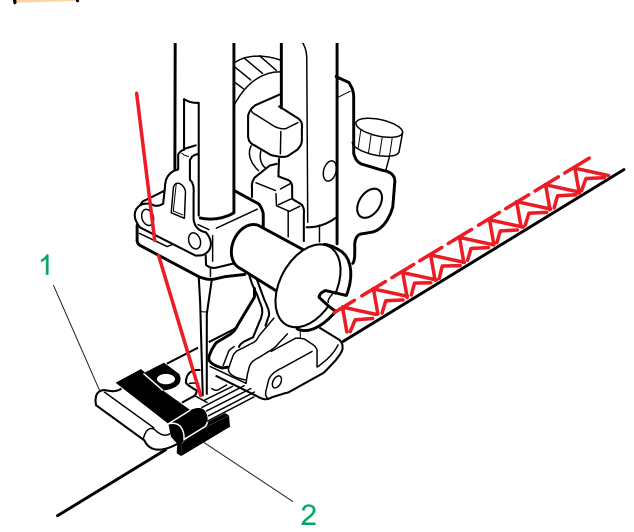

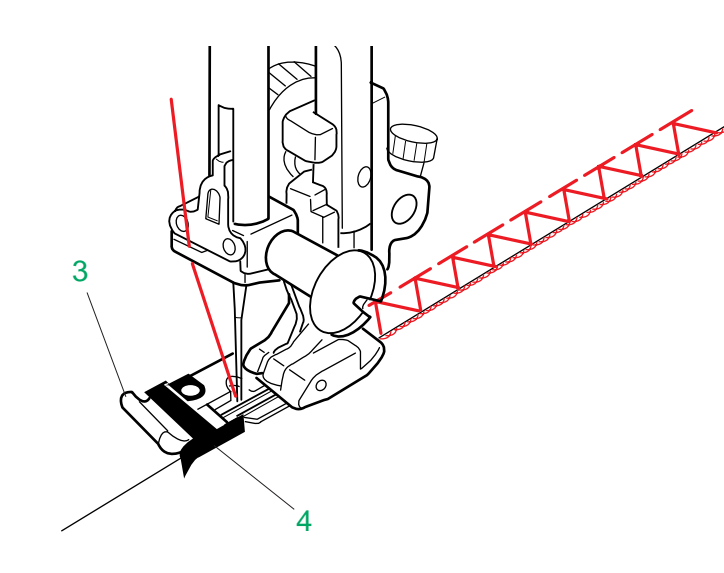

 $\overline{5}$ 

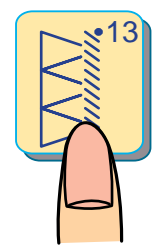

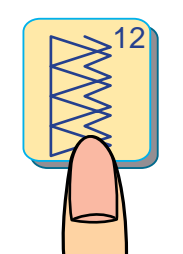

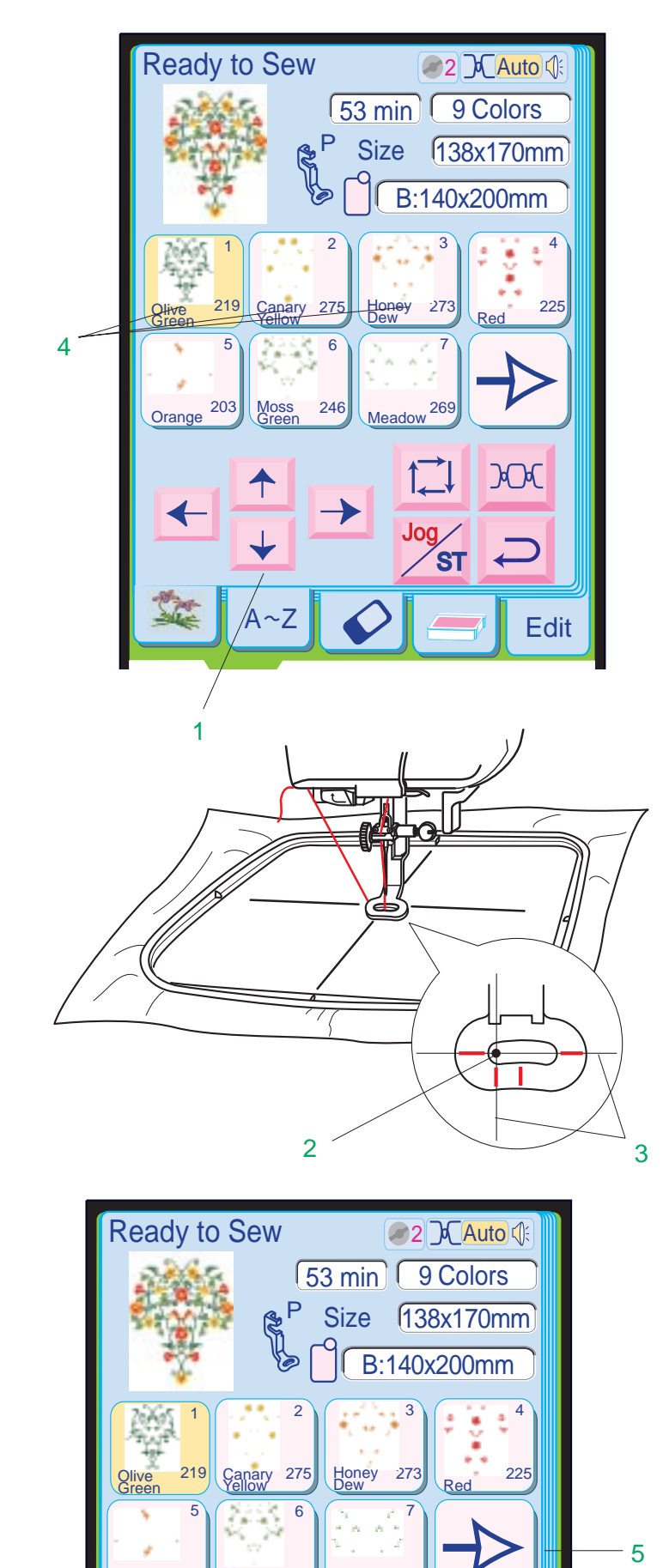

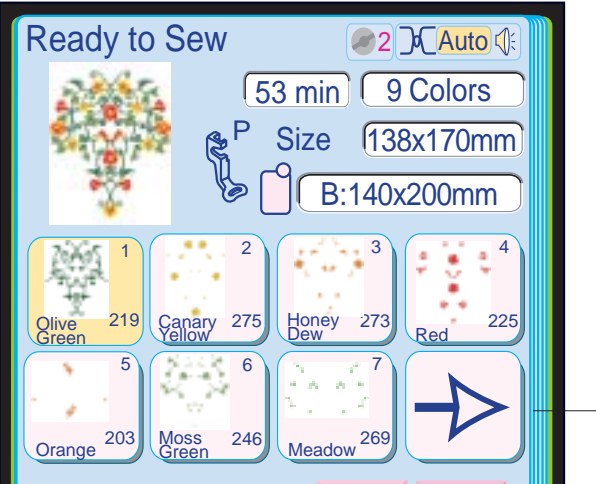

#### **Ponto de Bainhas Estreitas**

Este ponto é ideal para o acabamento de bordas de tecidos que tendem a desfiar, como linhos e gabardines.

Duas fileiras de pontos de ziguezague são costuradas simultaneamente sobre a borda do tecido, para evitar que desfiem.

Pressione o Modelo 12 na Tela de Toque.

Use a Sapatilha de Bainhas Estreitas C para manter a borda do tecido chata. Os arames da sapatilha evitam eficazmente que a borda se franza ou enrole.

Coloque a borda do tecido junto à Guia Preta da sapatilha e costure.

1 Sapatilha de Bainhas Estreitas C

2 Guia Preta

#### **Ponto de Overloque**

Este ponto é utilizado para o acabamento das bordas de tecidos médios a pesados. Esta costura acabada é semelhante a uma feita por máquina de overloque comercial.

Pressione o Modelo 13 na Tela de Toque.

Coloque a Sapatilha de Chulear M. Costure, guiando a borda do tecido ao longo da Guia da sapatilha.

```
3 Sapatilha de Chulear M 4 Guia
```
#### **Tela de Bordado**

Quando você seleciona um desenho de bordado, a Tela de Toque mostra as partes do desenho e seus números seqüenciais, o código de cores das linhas, a sapatilha a utilizar, o tempo de bordado, o número de cores requeridas, as medidas reais do desenho e o bastidor adequado para ele. Quando você pressionar o Botão Liga/Desliga, a máquina começará a bordar automaticamente.

#### **Teclas de Deslocamento**

Ajuste a posição do bastidor com as Teclas de Deslocamento, de modo que a Posição de Descida da Agulha fique bem em cima do cruzamento das Linhas Centrais do tecido.

- 1 Tecla de Deslocamento
- 2 Posição de Descida da Agulha
- 3 Linhas Centrais

#### **Tecla de Cor/Parte**

A cor da linha e a ordem de execução da cada parte do bordado são indicadas na tecla XX. Quando você começa a bordar, a máquina pára automaticamente a execução após terminar de bordar uma parte do desenho do bordado.

Mude a linha e recomece a bordar. A cor da tecla XX mudará para cinza quando você terminar de bordar aquela parte do desenho do bordado.

#### **Costurando uma Cor/Parte específica pulando partes**

Você pode bordar apenas uma parte específica do desenho, pulando as partes anteriores a ela.

Pressione a tecla de Cor/Parte anterior à parte que deseja começar a bordar, e as partes puladas serão mostradas em cinza.

#### 4 Tecla de Cor/Parte

Uma Tecla de Seta Grande será exibida quando houver outras partes do desenho a serem mostradas. Pressione-a para ver as outras partes do desenho do bordado..

#### 5 Tecla de Seta Grande

Built-in:Designs Folder Hoop Size A(F):126×110mm

1

2

 $\frac{1}{13}$   $\frac{1}{14}$   $\frac{1}{14}$ 

4

l

56 78

p

23 24 12

15 || 16 || 17 || 18

19 || 20 || 21 || 22

p

36 37

46 | 47

29 30

31 32

33

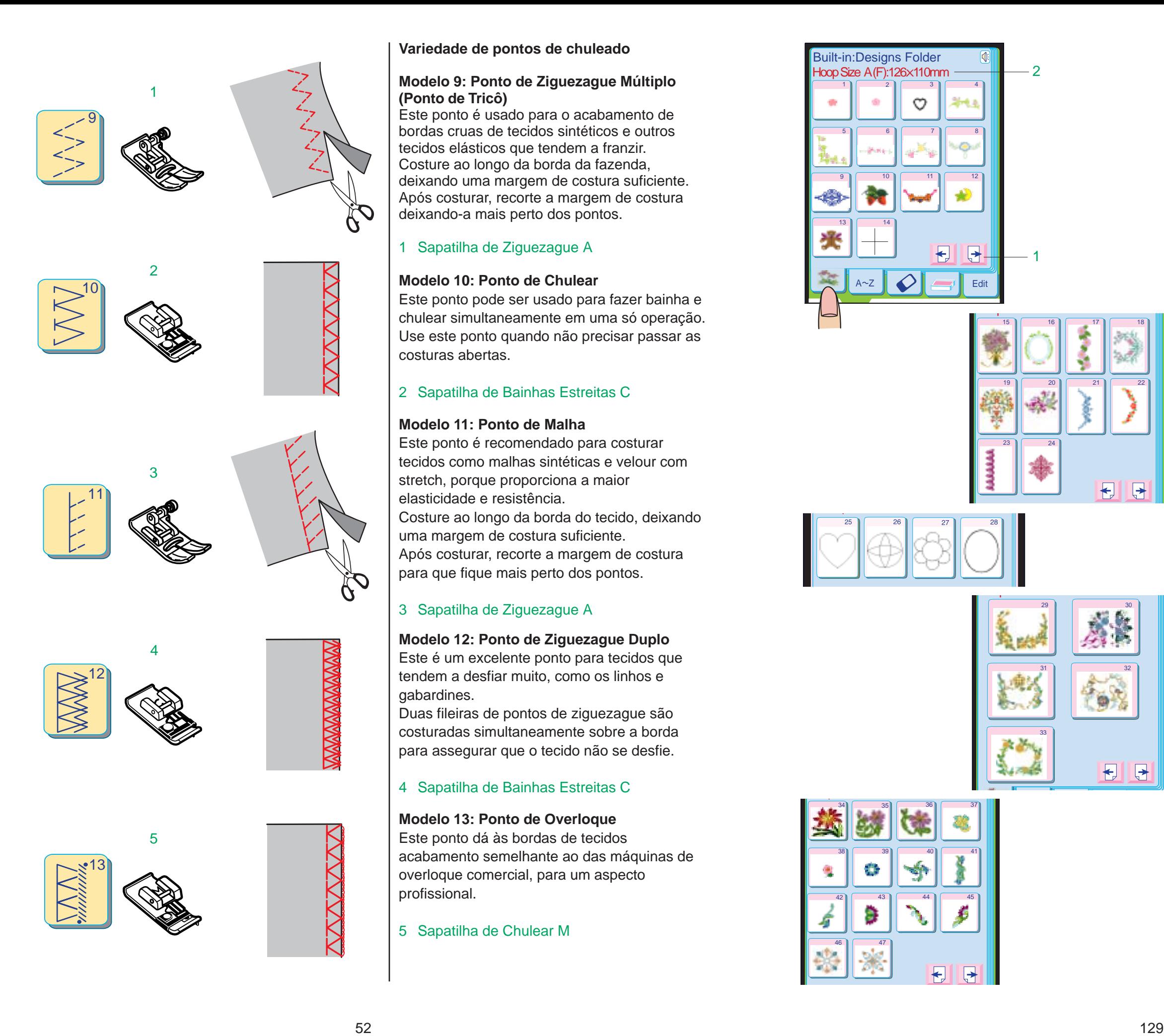

# $A \sim Z$   $\left\| \bigotimes \right\|$   $\left\| \bigotimes \right\|$  Edit  $34$   $35$ p  $42$   $($   $43$   $($   $44)$   $($   $45)$ 38 **40 40 41**

Pressione a tecla  $\Box$  para ver a página de seleção de modelos seguinte.

Pressione a tecla e para ver a página de seleção de modelos anterior.

#### **Janela de Seleção de Modelos**

Pressione a tecla de Modo de Bordado para abrir a janela de Bordado e pressione a tecla de Desenho Predefinido.

A Memory Craft 10001 oferece 47 desenhos de bordado prontos para executar.

Há 5 páginas na janela de Seleção de Modelo Predefinido.

#### 1 Teclas de Página

A primeira página contém 13 desenhos para serem usados com o Bastidor Padrão A e um modelo para ajustar a posição da placa do Posicionador de Tecidos.

A Segunda página contém 10 desenhos grandes para serem usados com o Bastidor Grande B.

A terceira página contém 2 modelos de gabarito para serem usados com as Bordas Programadas.

A quarta página contém 5 desenhos grandes para o Giga Bastidor D (item opcional).

A quinta página contém 14 desenhos pequenos para o Bastidor de Braço Livre C.

#### **NOTA:**

 • O Modelo 14 é um modelo de teste para ajuste do Posicionador de Tecidos "Clothsetter" (um acessório opcional vendido separadamente).

O tipo e tamanho de bastidor apropriado para o modelo selecionado são mostrados na tela. 2 Tamanho do Bastidor

### **ATENÇÃO:**

 • Use sempre o bastidor especificado para cada desenho que deseja bordar.

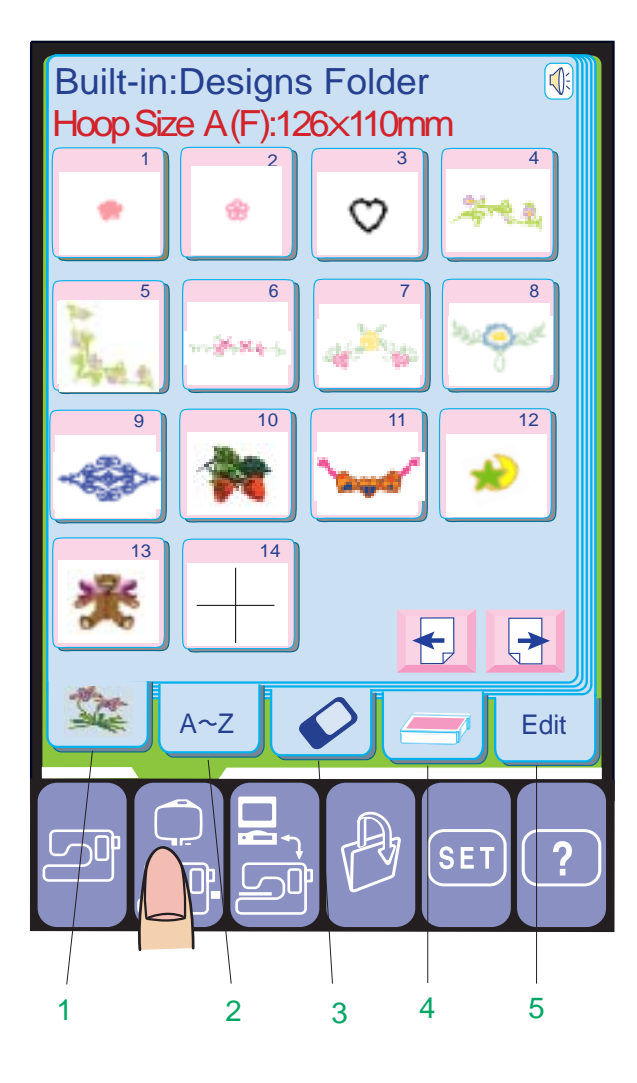

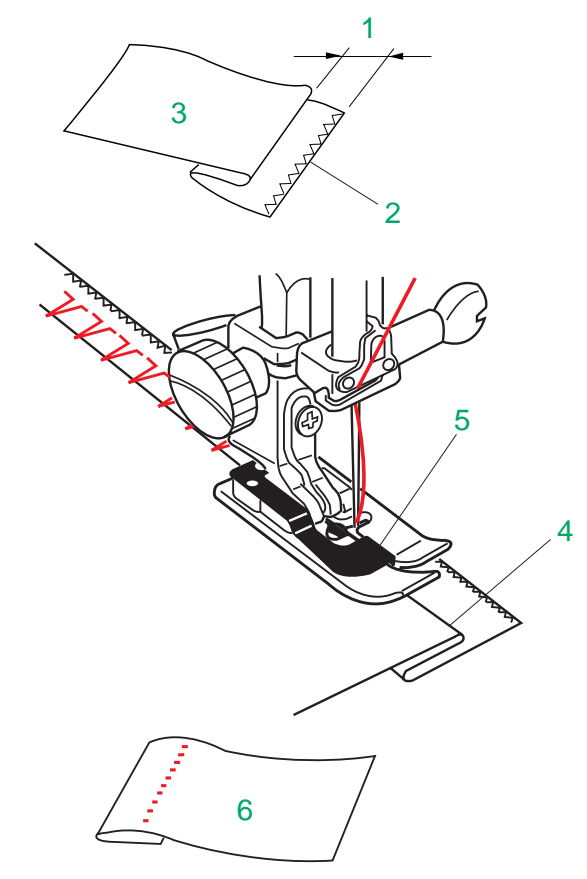

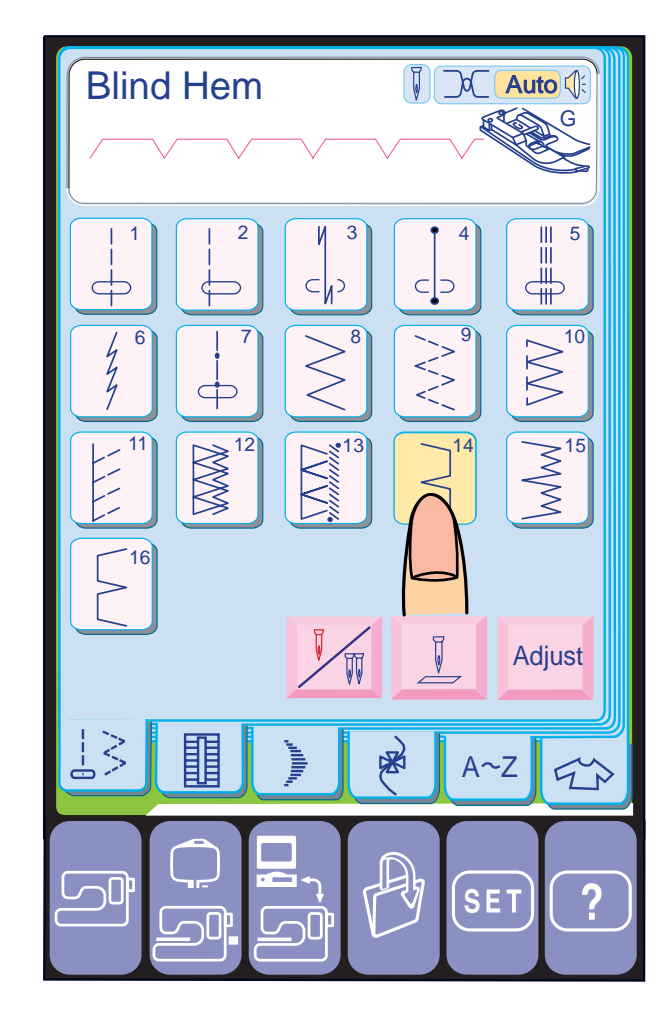

#### **Bainha Invisível**

Selecione o Modelo 14 para tecidos comuns ou o Modelo 15 para tecidos elásticos. Coloque a Sapatilha de Bainha Invisível G.

#### **NOTAS:**

- A largura dos pontos Modelos 14 e 15 não pode ser alterada, mas a posição de descida da agulha será mudada.
- Você pode mudar a largura do ponto selecionando Bainha Invisível na Aplicação de Costura.

#### **Como dobrar o tecido**

Dobre o tecido para fazer uma bainha conforme ilustrado.

- 1 0,4 a 0,7 cm (3/16" a 1/4")
- 2 Bainha do Tecido Chuleada
- 3 Lado Avesso do Tecido

Posicione o tecido de modo que a Dobra fique à esquerda da Guia Preta.

Abaixe o Pé-Calcador.

Ajuste a posição do balanço da agulha com a tecla de Largura do Ponto de modo que a agulha apenas perfure a borda dobrada do tecido quando atravessar para o lado esquerdo.

#### 4 Dobra 5 Guia Preta

Costure guiando a Dobra ao longo da Guia Preta.

Para uma bainha de aspecto profissional, dobre o tecido reduzindo a largura da bainha para cerca de 0,2 cm (1/8").

À medida que você costura, o ponto da direita cairá para fora da borda do tecido, formando um ponto de corrente.

Depois de terminada a costura, abra o tecido. A costura do lado direito do tecido é quase invisível.

6 Lado Direito do Tecido

#### **Desenhos de Bordado Predefinidos**

Os desenhos de bordado predefinidos são mostrados na Tela de Toque quando você seleciona o Modo de Bordado de Estilo Profissional.

As 5 categorias seguintes estão disponíveis no Modo de Bordado de Estilo Profissional.

#### **1 Desenhos Predefinidos**

Há 47 desenhos predefinidos para escolher.

#### **2 Monogramas**

Há 7 estilos de fontes predefinidas para escolher (Gothic, Script, Cheltenham, Hollowblock, Bauhaus, Galant e Typist), 2 Letras, 3 Letras (layout predefinido das iniciais dos monogramas) e desenhos de Borda predefinidos.

#### **3 Cartão de Desenhos PC**

Você pode baixar desenhos de bordado de Cartões de Desenhos PC para a máquina de costura e executá-los.

#### **4 Leitora de Cartões Card Reader 10000**

Você pode baixar desenhos da Biblioteca de Cartões de Memória MC 9000 com a Leitora de Cartões Card Reader 10000 (item opcional) para a sua Memory Craft 10001 e executá-los.

#### **5 Modo de Edição**

Você pode editar e combinar os desenhos de bordado para criar o seu bordado original.

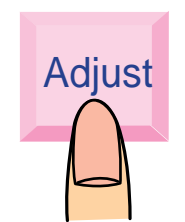

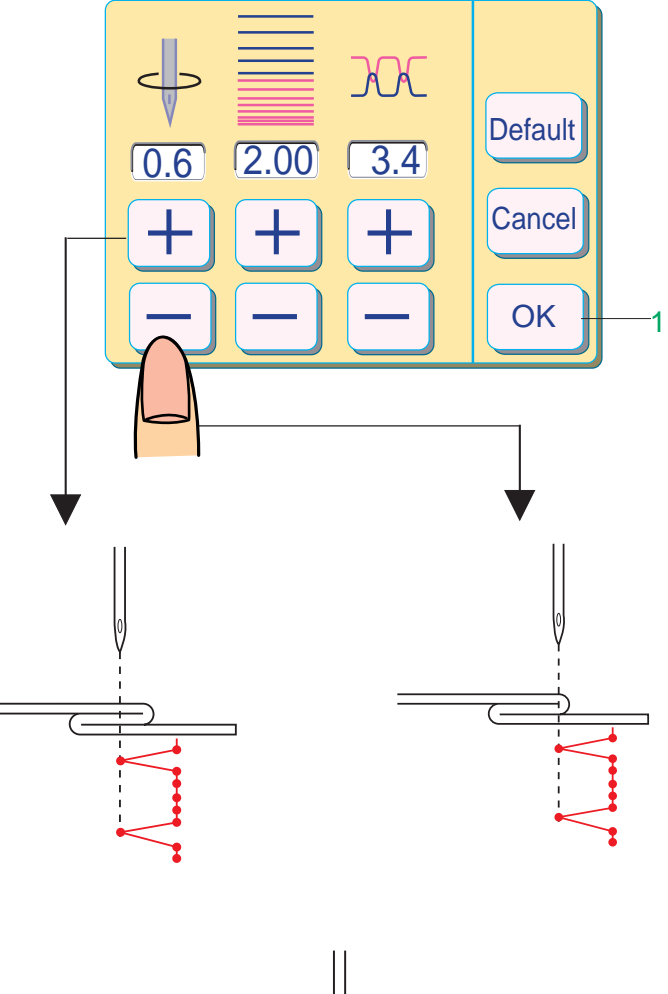

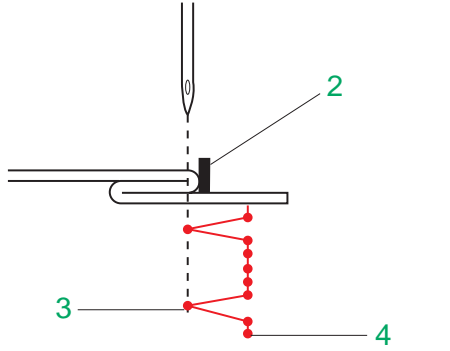

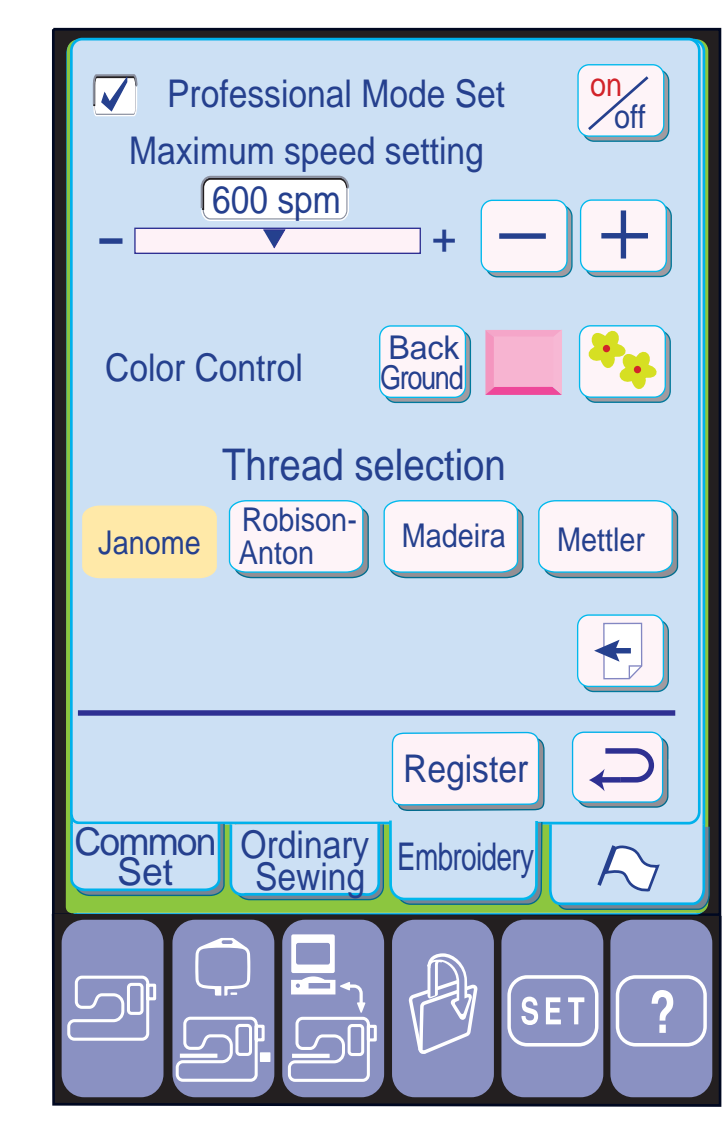

Pressione a tecla $\overline{+}$  para mover a agulha para a esquerda.

Pressione a tecla <sup>ok</sup> de registro, para registrar quaisquer alterações feitas nos parâmetros.

#### **Mudando a posição de descida da agulha**

Pressione a tecla **Adjust**.

A janela de ajuste será exibida. Pressione a tecla  $\boxed{-}$  para mover a agulha para a direita.

1 Tecla OK

- 2 Guia da Sapatilha
- 3 Posição Esquerda de Descida da Agulha
- 4 Posição Direita de Descida da Agulha

#### **Seleção da Linha**

Existem quatro marcas populares de linha de bordado para escolher.

Pressione a tecla da linha que deseja usar. O código de cor da marca selecionada será mostrado na tecla de cor/parte juntamente com o nome da cor.

#### **NOTA:**

 • O Nível de Tensão Automática da Linha deve ser ajustado ao usar outras linhas que não a Linha de Bordado Janome.

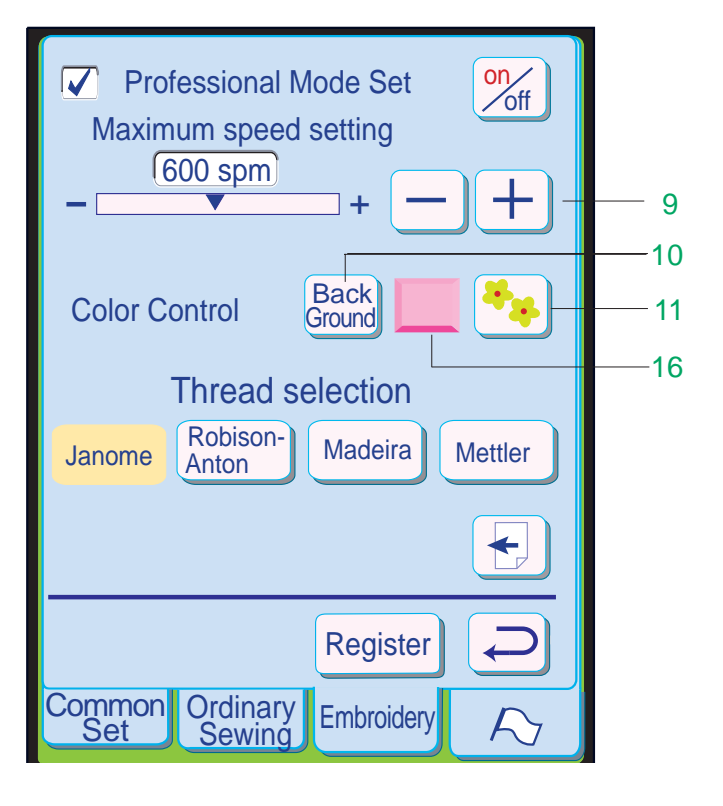

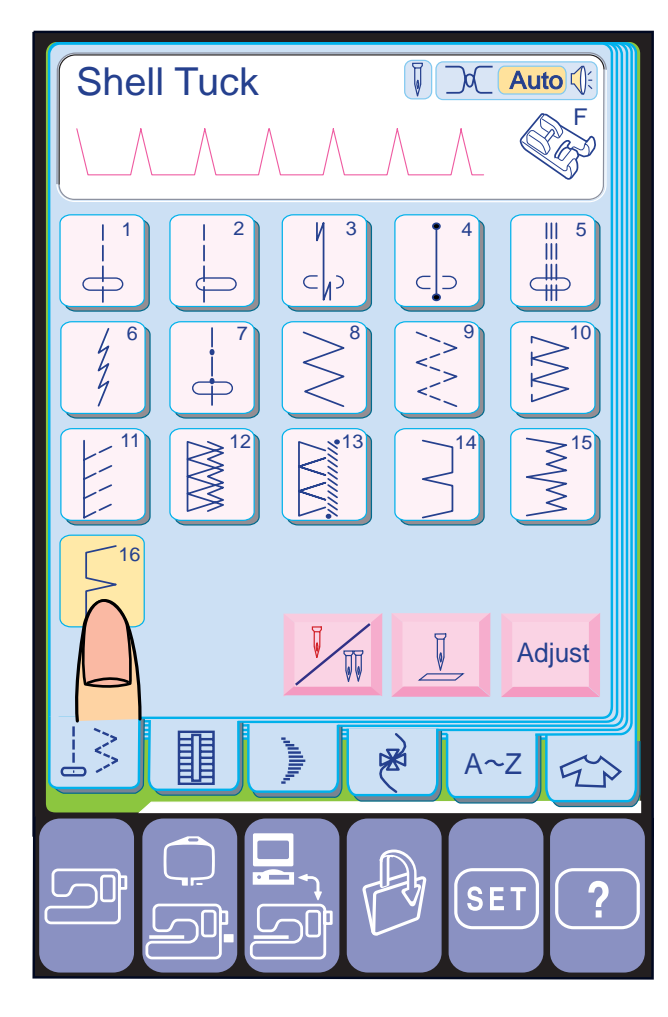

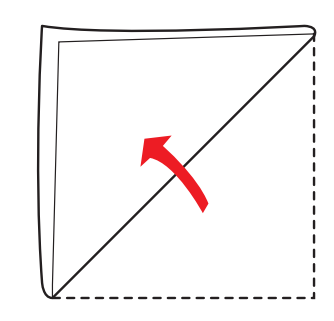

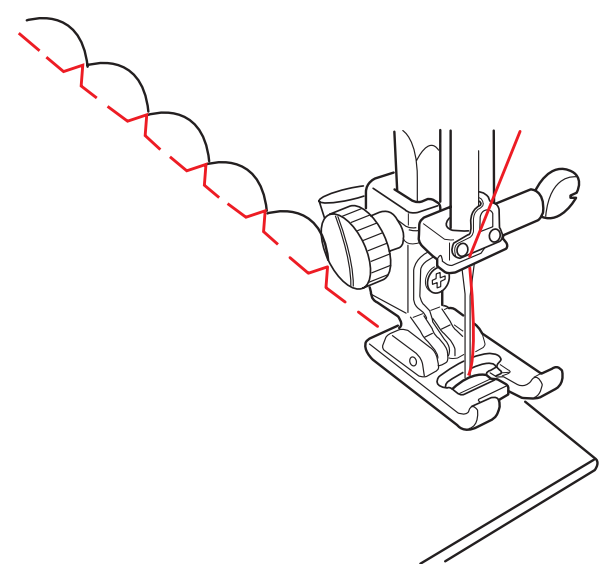

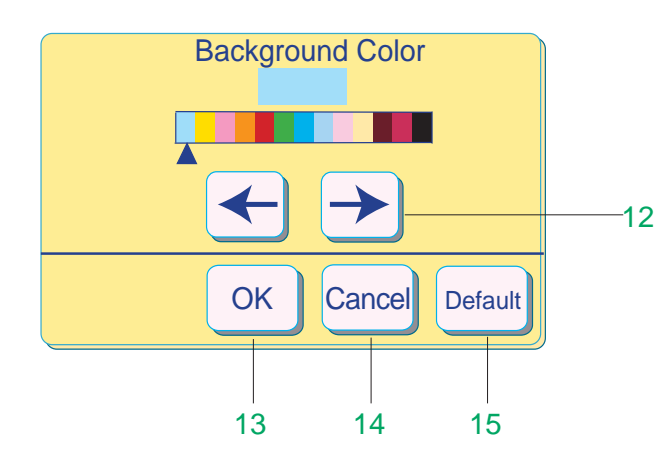

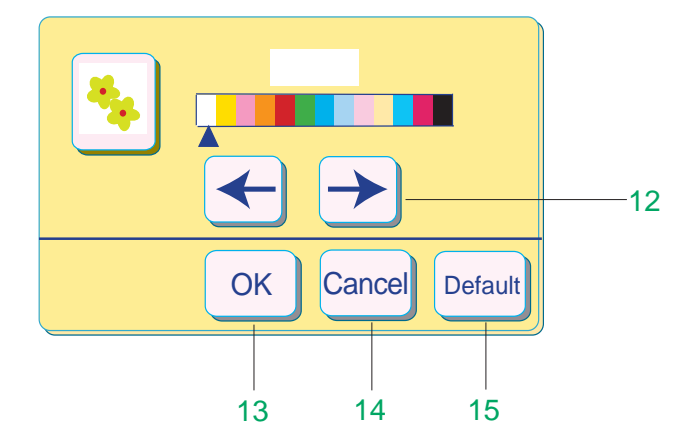

#### **Pregas em Concha**

Selecione o Modelo 16.

Coloque a Sapatilha de Ponto Acetinado F.

Dobre o tecido enviesado.

Costure ao longo da dobra de forma que a agulha ao mover-se para a direita desça logo além da borda dobrada, para formar pregas.

#### **NOTA:**

 • Não é preciso aumentar a tensão da linha, já que a máquina é ajustada automaticamente para uma tensão mais alta.

Pressione a tecla **Back** para abrir a janela de ajuste da Cor do Fundo e poderá alterar a cor do fundo segundo a sua preferência.

#### **Ajustes do Modo Profissional**

#### **NOTAS:**

Pressione a tecla  $\bullet$  para abrir a janela de ajuste de Cor da Tecla de Seleção de Modelo e poderá alterar a cor das teclas de seleção de modelo segundo a sua preferência.

- A página de Ajuste do Modo Profissional se abre quando o Modo Profissional é ativado.
- Para ativar o Modo Profissional, pressione a tecla "on/off" para marcar a caixa. As variáveis ocultas aparecerão.

- **12 Teclas de Seta:** Pressione as teclas ←  $\rightarrow$ para selecionar a cor desejada.
- **13 Tecla OK:** Pressione a tecla <sup>OK</sup> para register a cor selecionada para as teclas.
- 14 Tecla Cancelar: Pressione a tecla Cancel Se não desejar mudar a cor. A janela de ajuste se fecha e você volta à tela anterior.

#### **9 Velocidade Máxima de Bordado:**

A velocidade máxima de bordado pode ser alterada de 400 a 800 ppm para a execução de bordados.

Quando é pressionada a tecla **Default** todos os ajustes de cor da janela voltarão aos ajustes predefinidos (os parâmetros existentes quando a máquina foi adquirida).

O ajuste predefinido é 600 ppm. Pressione a tecla  $\boxed{-}$  para reduzir a velocidade máxima de bordado. Pressione a tecla  $\Box$  para aumentar a velocidade máxima de bordado.

#### **Controle de Cores:**

Você pode escolher a cor desejada para o fundo e as teclas.

#### **10 Cor do Fundo**

#### **11 Cor da Tecla de Seleção de Modelo**

#### **15 Tecla de Ajustes Predefinidos (Default):**

**16 Cor das Teclas de Função:** Quando é pressionada a tecla você pode selecionar a cor desejada para as teclas de função. Cada vez que você pressiona a tecla pode selecionar uma entre quatro cores: rosa, azul, verde ou amarelo.

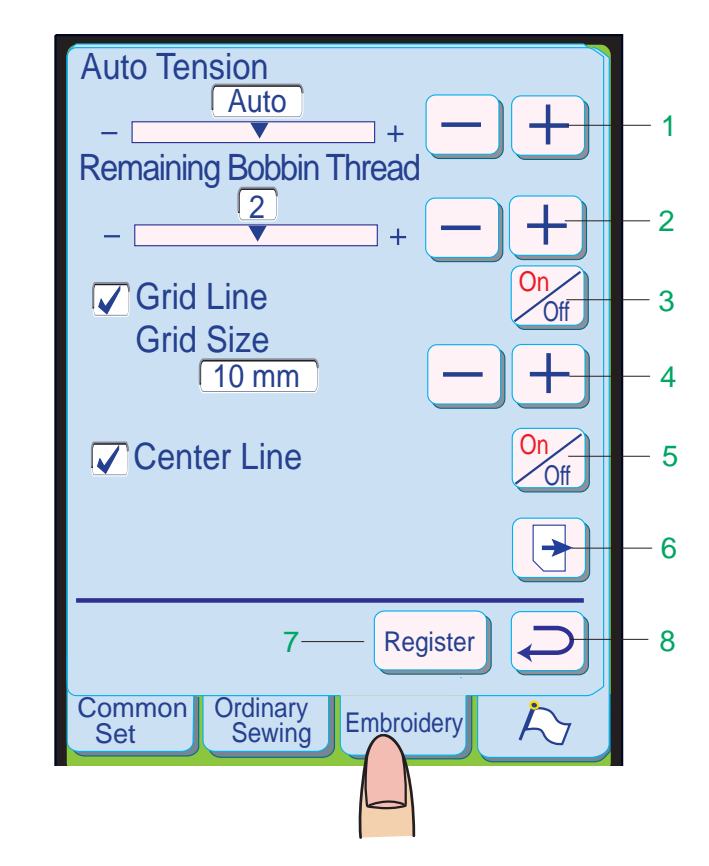

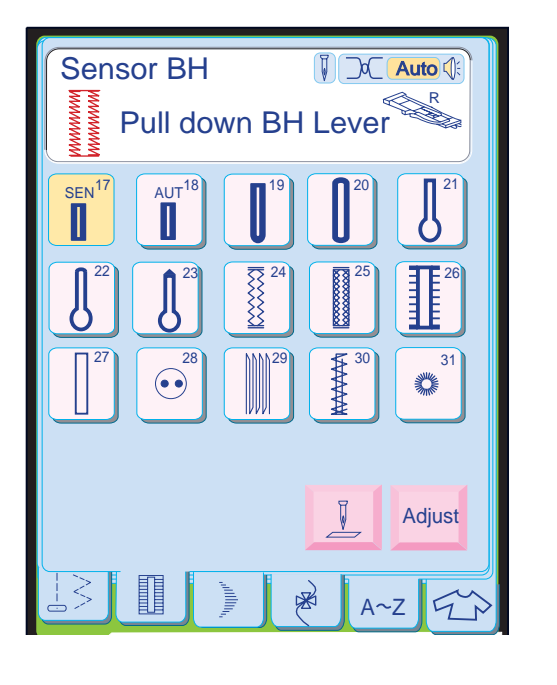

 $\overline{3}$ 

 $SEN$ <sup>17</sup>

 $\mathbf{1}$ 

20

 $AUT$ <sup>18</sup>

 $\overline{2}$ 

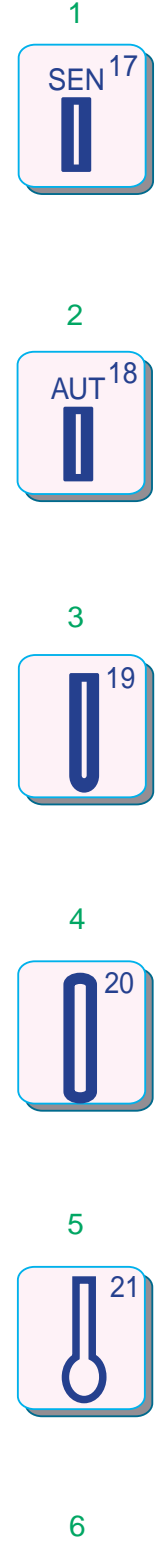

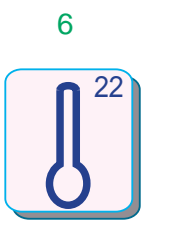

#### **Caseado**

**Variedade de Casas**

#### **1 Casa de Sensor (Quadrada)**

Esta casa quadrada é amplamente utilizada em tecidos médios a pesados. O tamanho da casa é automaticamente determinado colocando-se um botão na sapatilha.

#### **2 Casa Automática (Quadrada)**

Esta também é uma casa quadrada, semelhante à Casa de Sensor Quadrada, mas você pode memorizar o tamanho da casa para fazer casas do mesmo tamanho.

#### **3 Casa de Ponta Arredondada**

O nível de tensão pode ser ajustado na faixa de  $-5a + 5$ .

Esta casa é utilizada em tecidos finos a médios, especialmente para blusas e roupas infantis.

 $\overline{\mathbf{A}}$ 

Pressione a tecla  $\overline{+}$  para aumentar o nível de tensão.

Pressione a tecla  $\overline{-}$  para reduzir o nível de tensão.

#### **4 Casa para Tecidos Finos**

A máquina mostrará uma mensagem de aviso se a quantidade total de linha da bobina não for suficiente.

Esta casa é arredondada em ambas as pontas e é usada em tecidos finos e delicados, como seda fina.

#### **5 Casa de Buraco de Fechadura**

Você pode alterar o nível da quantidade de linha restante na bobina.

Pressione a tecla  $\leftarrow$  para ajustar para um nível mais alto.

A Casa de Buraco de Fechadura é amplamente utilizada em tecidos médios a pesados. É adequada também para botões maiores e mais grossos.

Pressione a tecla  $\boxed{-}$  para ajustar para um nível mais baixo.

Para mostrar as Linhas de Grade, pressione a tecla <sub>org</sub> para marcar a caixa "Grid Line".

#### **6 Casa de Buraco de Fechadura Arredondada**

**4 Tamanho da Grade** Você pode alterar o tamanho da grade escolhendo um dos três ajustes seguintes: 5 mm (3/16"), 10 mm (3/8 ") e 15 mm (5/8"). O ajuste predefinido é 10 mm.

Esta casa é usada para botões mais grossos em tecidos de peso médio.

#### **Ajustes do Modo de Bordado**

Pressione a tecla  $\overline{-}$  para reduzir o tamanho da grade.

Pressione a tecla  $\overline{+}$  para aumentar o tamanho da grade.

**5 Linhas Centrais** Você pode mostrar ou esconder as Linhas Centrais na Janela de Modo de Bordado. Para mostrar as Linhas Centrais, pressione a tecla  $\frac{op}{\sqrt{op}}$  para marcar a caixa "Centerline".

Para ajustar um parâmetro no Modo de Ajuste de Bordado, pressione a tecla Ajuste do Modo de Bordado.

#### **1 Tensão Automática**

O nível da Tensão Automática da Linha deve ser ajustado ao usar outras linhas que não a Linha de Bordado Janome.

Pressione a tecla **para ver a página** sequinte. Pressione a tecla  $\Box$  para ver a página anterior.

#### **NOTA:**

 • O ajuste predefinido "0" é um nível otimizado para uso com as Linhas de Bordado Janome.

#### **2 Linha Restante na Bobina**

O ajuste predefinido é "2 " e você pode ajustá-lo em 5 níveis, de 0 a 4.

**3 Linha de Grade** Você pode mostrar ou esconder as Linhas de Grade na janela de Ajuste do Modo de Bordado.

#### **6 Teclas de Página**

#### **7 Tecla de Registro**

Pressionando esta tecla os novos ajustes são registrados e a tela volta ao modo anterior.

#### **8 Tecla de Retorno**

Pressionando a tecla as alterações que você fez são canceladas e a tela volta ao modo anterior.

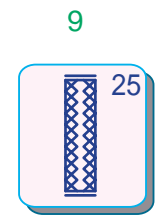

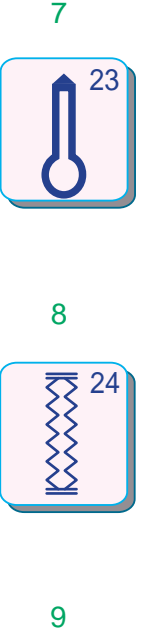

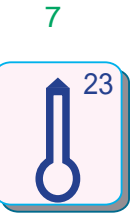

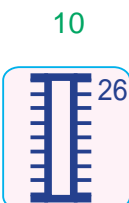

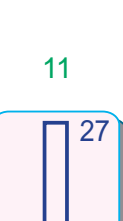

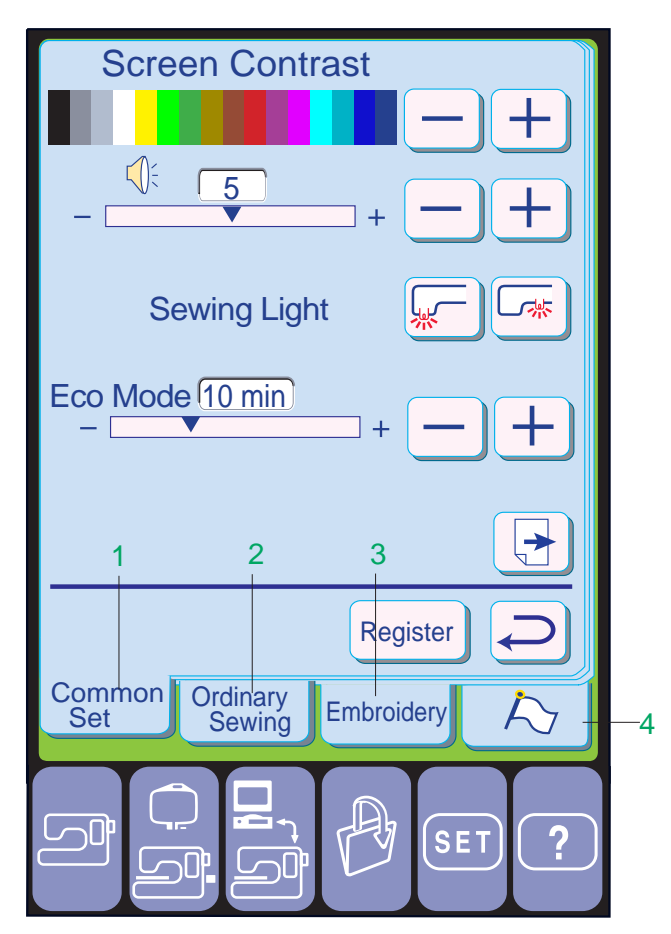

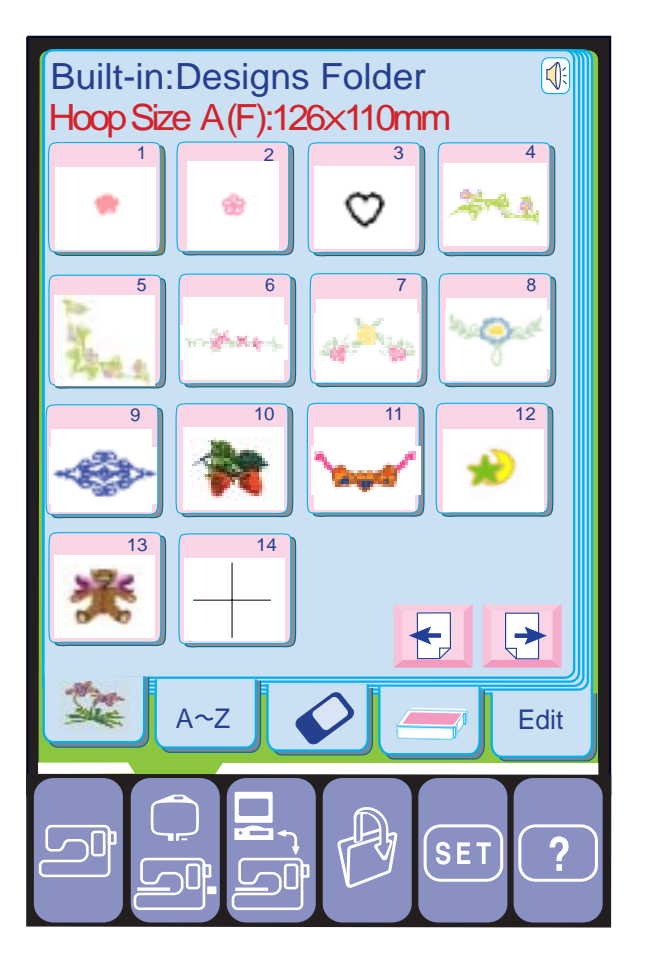

#### **7 Casa de Alfaiate**

Esta casa é usada para botões grossos e tecidos pesados.

Os pontos da barra e a extremidade redonda foram reforçados de modo que esta casa de aspecto profissional é muito durável.

#### **8 Casa Elástica**

Esta casa pode ser usada em tecidos elásticos. Pode ser usada também como casa decorativa.

#### **9 Casa de Malha**

Esta casa é adequada para tecidos de malha. Pode ser usada também como casa decorativa.

#### **10 Casa Antique**

Esta casa se assemelha ao ponto "heirloom". Tem uma aparência atraente de casa feita à mão e dá uma bonita casa decorativa.

#### **11 Casa Orlada (Forrada)**

Este ponto é usado para fazer uma Casa Orlada (forrada), que acrescenta um toque profissional a ternos e blazers. Pode ser usada também em Couro e Camurça.

Quando você liga o interruptor de energia, a Tela de Toque mostra a janela de abertura "Welcome ", e então aparece o Modo de Costura Normal após alguns segundos. Pressione a tecla de Modo de Bordado para entrar no Modo de Bordado.

#### **Selecionando o Modo de Ajuste (SET)**

Quando você pressiona a Tecla SET, os 4 modos de ajuste seguintes podem ser selecionados e você pode ajustar vários parâmetros dentro de cada modo segundo a sua preferência.

Selecione o modo desejado pressionando a tecla correspondente.

#### **1 Modo de Ajuste Comum**

Neste modo, as operações e funções da máquina (opções de Contraste da Tela, Som, Luz de Costura etc.) podem ser ajustadas ou ativadas tanto para Bordado quanto para Costura Normal.

#### **2 Modo de Ajuste de Costura Normal**

Neste modo, as funções de costura (Modo Profissional, Dentes Impelentes etc.) podem ser ajustadas e registradas.

#### **3 Modo de Ajuste de Bordado**

Neste modo, as funções de costura de Bordado podem ser ajustadas e registradas.

#### **4 Modo de Bandeira – Seleção do Idioma**

Neste modo, você pode selecionar um entre 10 idiomas para a Tela de Toque.

#### **Ajustes da Máquina**

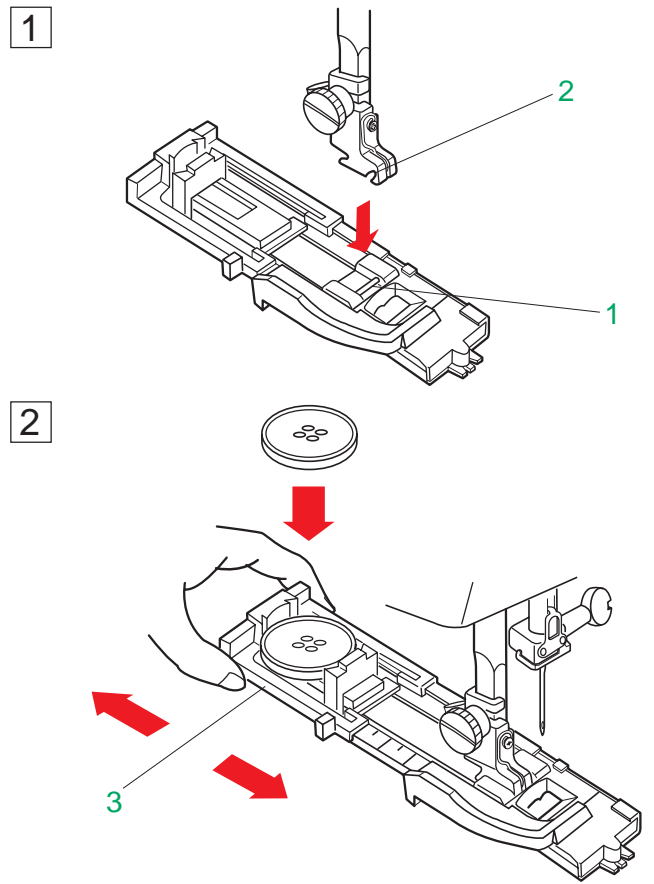

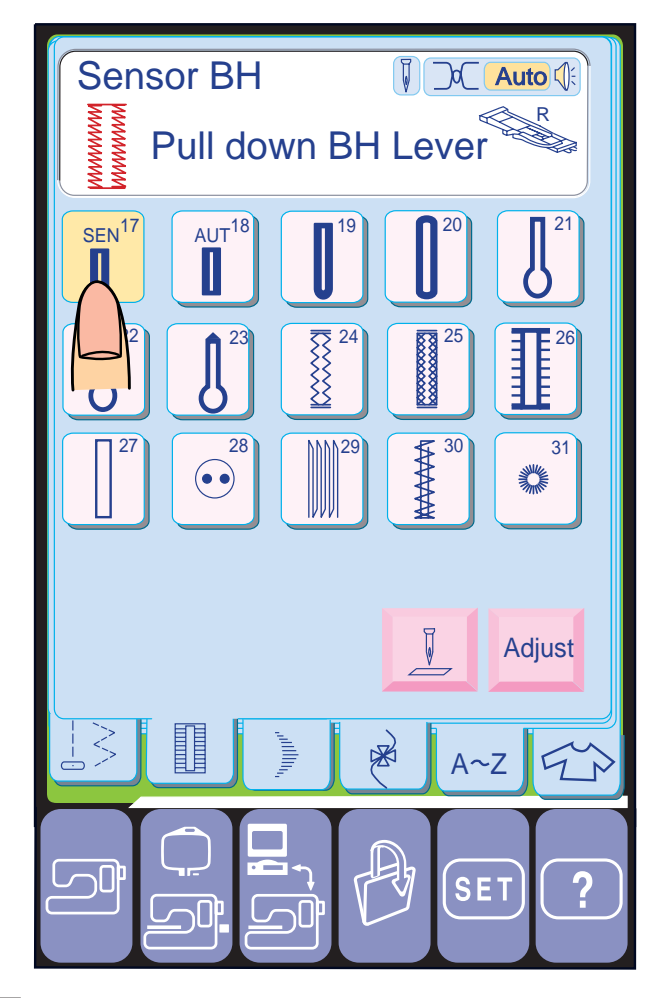

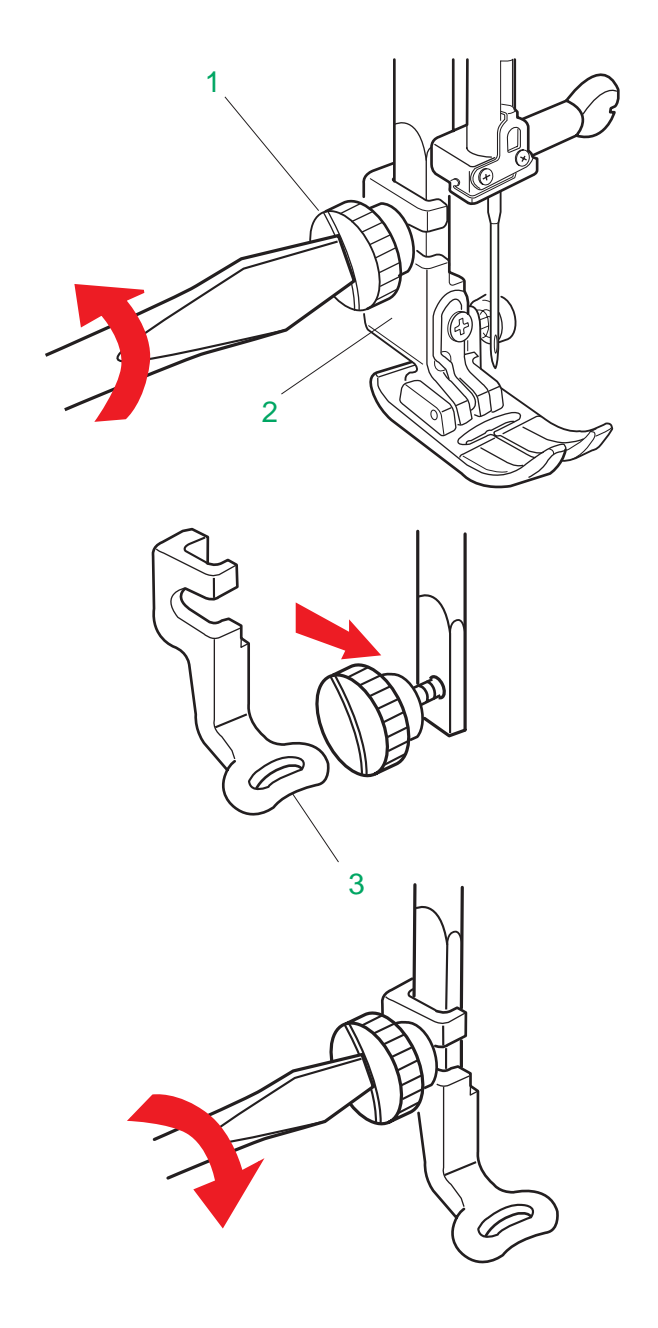

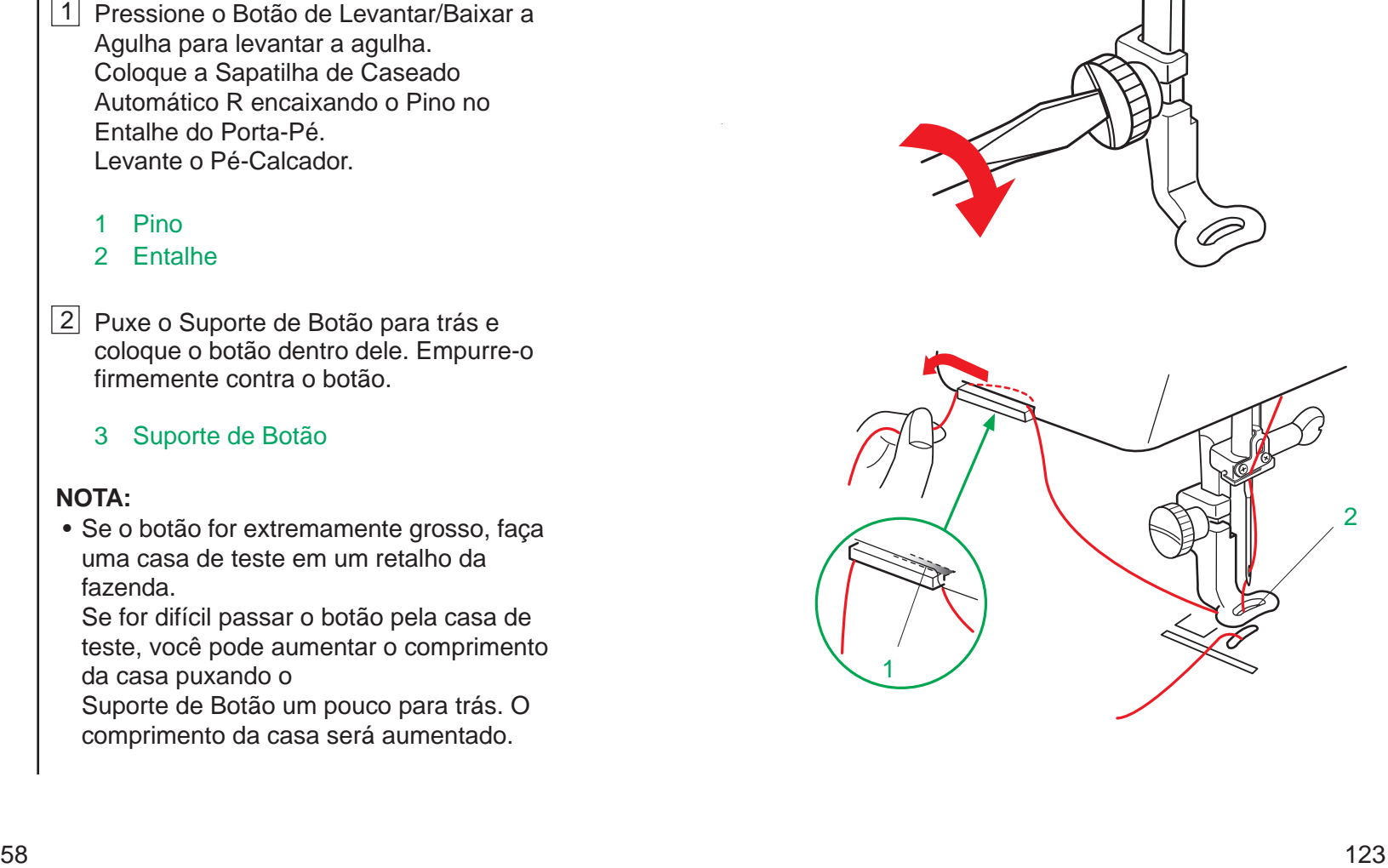

#### **Casas de Sensor**

#### **NOTAS:**

- As Casas 17 e 19 a 27 são casas de sensor.
- O tamanho de uma casa é ajustado automaticamente colocando-se um botão na parte de trás da Sapatilha de Caseado Automático R.
- O Suporte de Botão da sapatilha aceita botões de 0,5 cm (3/16 ") a 2,5 cm (1") de diâmetro.
- Às vezes é necessário mudar o tamanho da casa para adequar-se a materiais pesados ou materiais e linhas específicas.
- Faça uma casa de teste em um retalho do tecido para verificar os seus ajustes.
- Coloque o botão sobre o tecido e marque a parte de cima e de baixo para determinar a posição da casa no tecido.
- Use entretela nos tecidos elásticos.

#### **Para casear**

- Pressione o Botão de Levantar/Baixar a Agulha para levantar a agulha. Coloque a Sapatilha de Caseado Automático R encaixando o Pino no Entalhe do Porta-Pé. Levante o Pé-Calcador.
	- 1 Pino
	- 2 Entalhe
- 2 Puxe o Suporte de Botão para trás e coloque o botão dentro dele. Empurre-o firmemente contra o botão.
	- 3 Suporte de Botão

Pendure a linha,  $2 - 4$  cm  $(3/4 - 1 \frac{1}{2})$ , no porta-linhas da frente para trás.

#### **NOTA:**

 • Se o botão for extremamente grosso, faça uma casa de teste em um retalho da fazenda.

Se for difícil passar o botão pela casa de teste, você pode aumentar o comprimento da casa puxando o

Suporte de Botão um pouco para trás. O comprimento da casa será aumentado.

#### **Colocando a sapatilha de bordado P**

Levante o pé-calcador, afrouxe o parafuso de aperto manual e remova o Porta-Pé por trás.

Coloque a Sapatilha de Bordado P na barra do pé-calcador de trás para frente. Aperte o parafuso de aperto manual firmemente com a chave de parafusos.

- 1 Parafuso de aperto manual
- 2 Porta-Pé
- 3 Sapatilha de bordado P

#### **Porta-linhas**

Para evitar que a linha da agulha se enrole, coloque a extremidade da linha no Porta-Linhas.

Passe a linha da agulha através do Orifício da Sapatilha de Bordado **P** e puxe-a até o portalinhas.

- 1 Porta-linhas
- 2 Orifício da Sapatilha de Bordado **P**

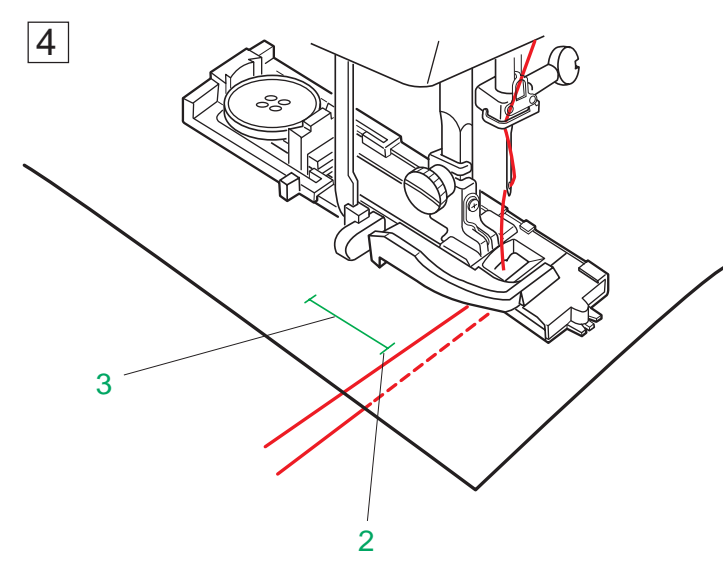

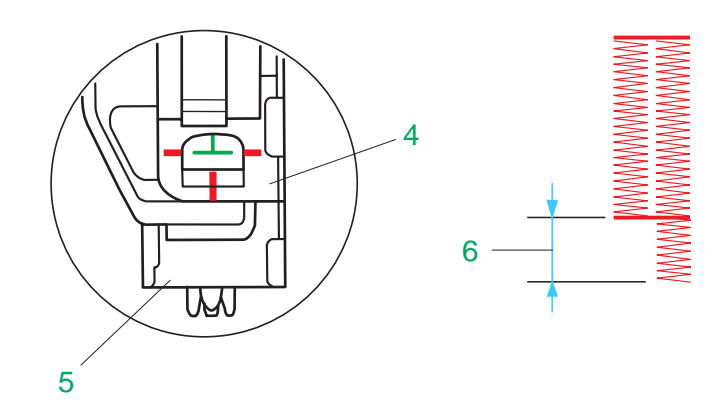

 $\overline{\bigcirc}$ 

 $\bigcirc$  $\odot$  $\bigcirc$ **CHART** 

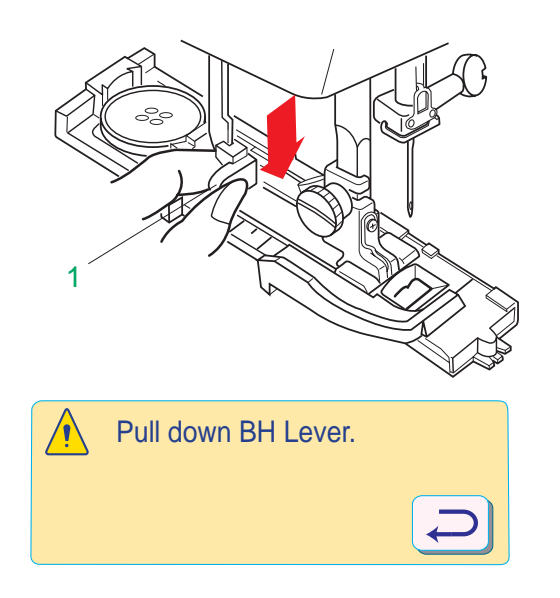

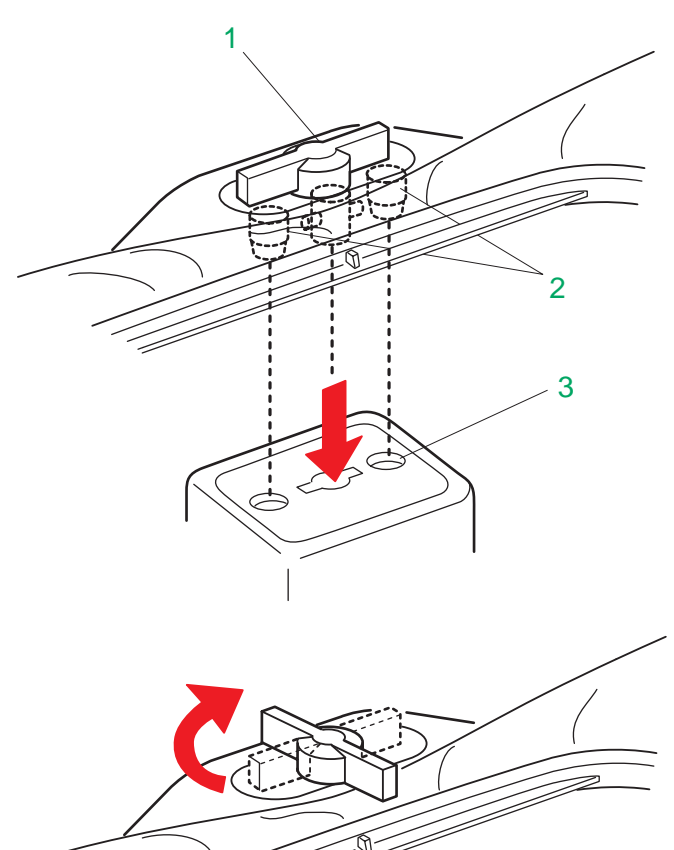

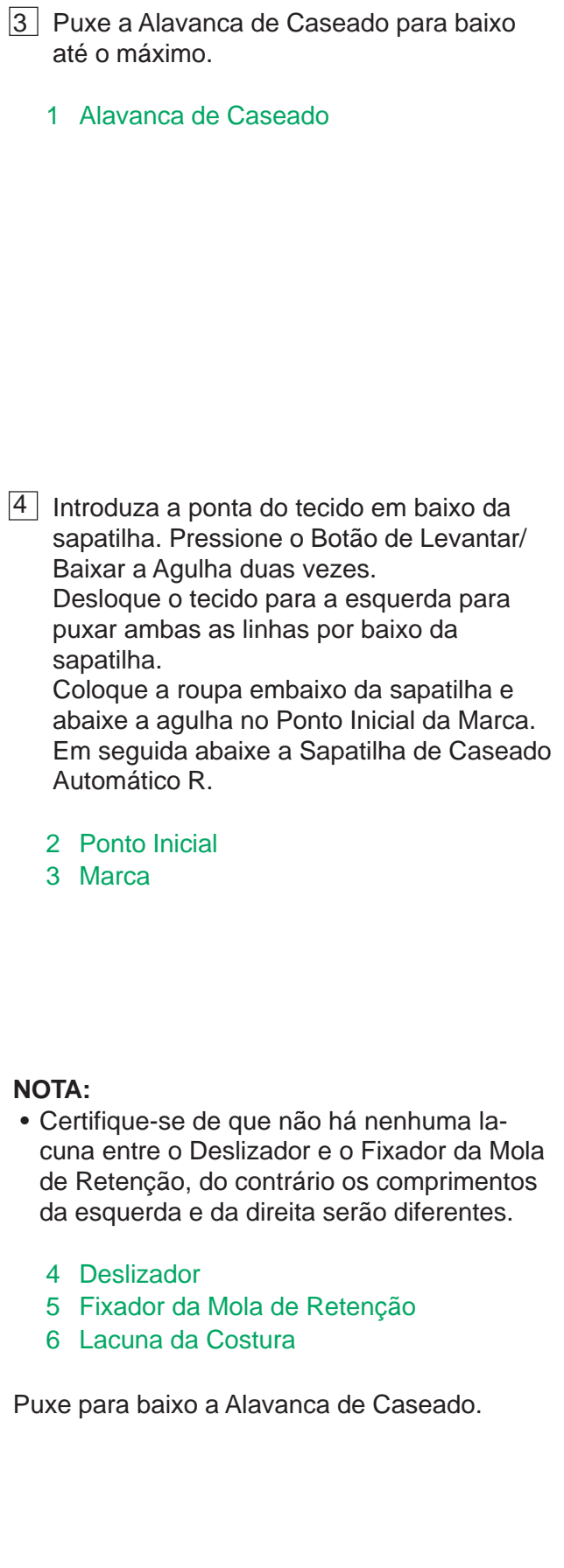

#### **Instalando o bastidor na máquina**

Gire o Botão de Fixação de forma que fique paralelo com o bastidor, e pouse-o sobre o carro.

Instale o bastidor encaixando os Pinos nos Orifícios do Carro, e gire o Botão de Fixação no sentido dos ponteiros do relógio para fixar o bastidor.

- 1 Botão de Fixação
- 2 Pinos
- 3 Orifícios do Carro

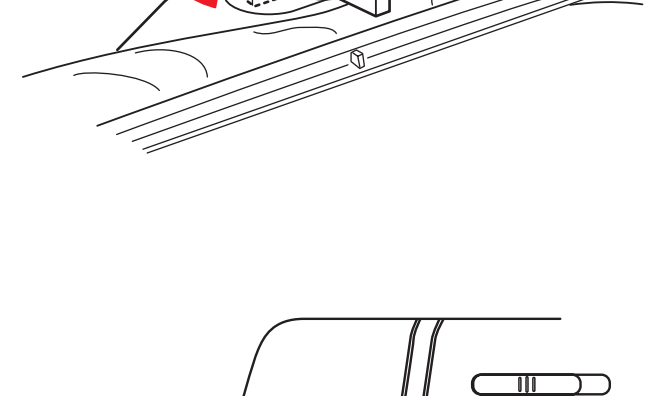

# **ATENÇÃO:**

- Antes de bordar, deixe sempre espaço livre suficiente para o carro de bordado atrás da máquina.
- Nunca tente mover o carro manualmente e nem toque o mesmo quando estiver em movimento.
- Certifique-se de retornar o carro à posição de armazenagem antes de desligar o interruptor de energia. (Veja a página 7.)

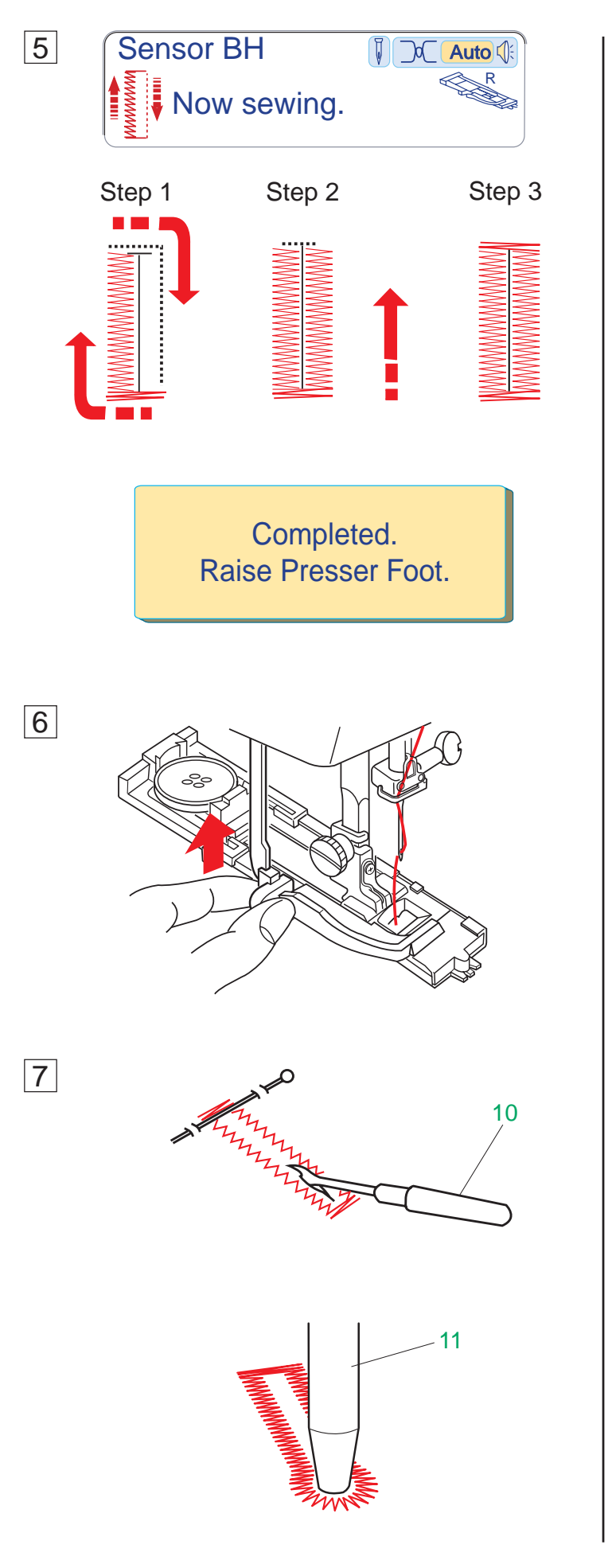

4 3

5 6 2

1

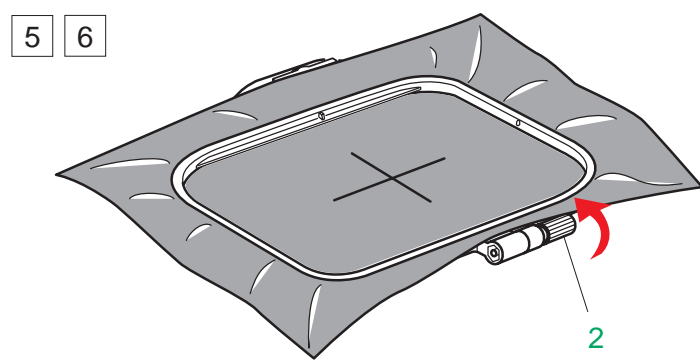

2 3 4

5 Pressione o Botão Liga/Desliga para fazer a casa.

A casa será executada automaticamente em uma só etapa.

#### Para repetir o caseado:

Para fazer outra casa, levante o Pé-Calcador e mova o tecido para onde deseja fazer a casa seguinte, então abaixe a sapatilha e comece a operar a máquina.

7 Remova o tecido e coloque um alfinete imediatamente abaixo da barra em cada extremidade da casa, para evitar o corte acidental das barras. Corte a abertura com o Descosedor.

6 Quando o caseado estiver terminado, empurre a alavanca de caseado para cima até o máximo.

Use um Furador de Ilhós para abrir uma casa de buraco de fechadura.

#### 10 Descosedor 11 Furador de Ilhós

- Etapa 1: A máquina costura primeiro a barra frontal e a fileira esquerda. Em seguida volta ao ponto inicial com pontos retos.
- Etapa 2: A máquina costura a fileira direita.
- Etapa 3: A máquina costura a barra traseira e pára automaticamente.

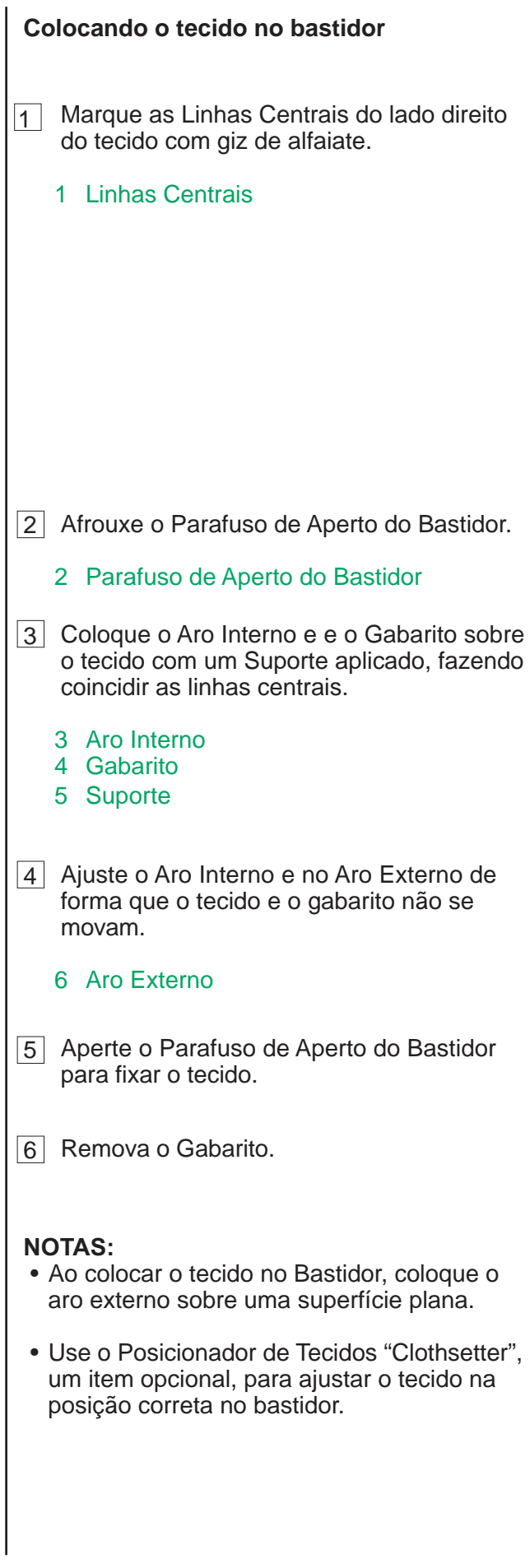

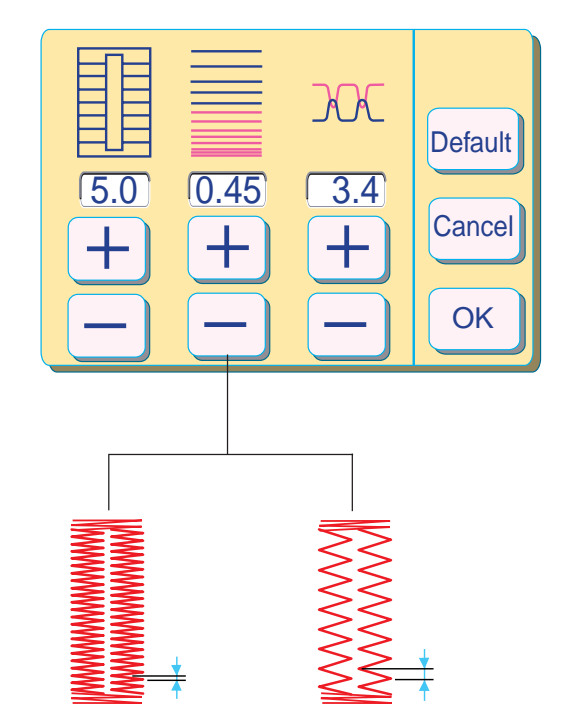

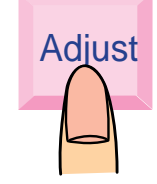

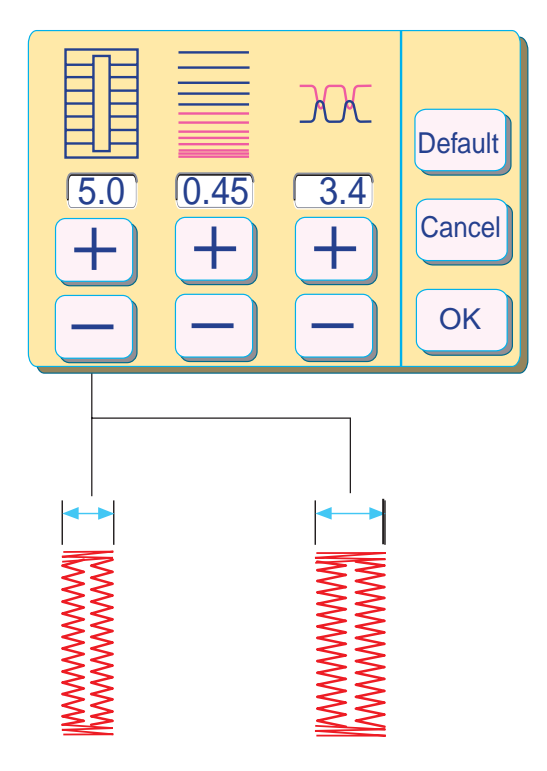

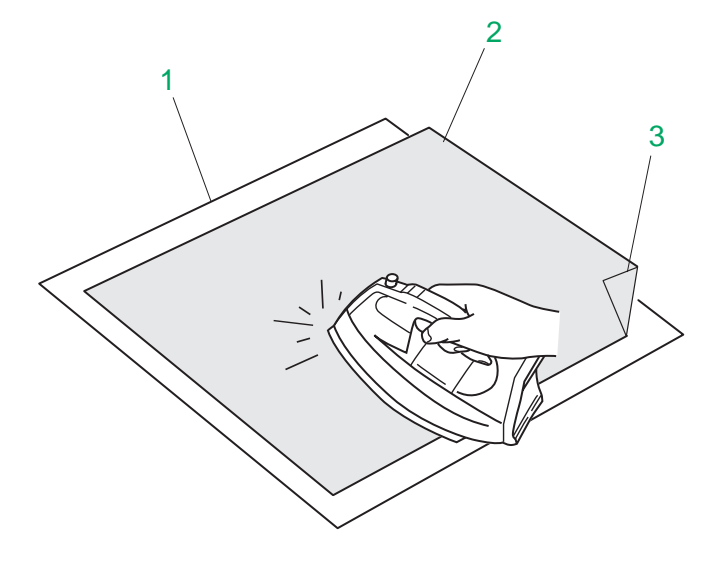

Pressione a tecla **Adjust** e será aberta a janela de ajuste.

#### **Alterando a largura de uma casa**

Pressione a tecla  $\frac{1}{\sqrt{2}}$  para aumentar a largura da casa.

Pressione a tecla  $\boxed{-}$  para reduzir a largura da casa.

Pressione a tecla  $\circ$  | para registrar o ajustes.

Pressione a tecla  $\overline{+}$  para reduzir a densidade do ponto da casa.

Pressione a tecla  $\boxed{-}$  para aumentar a densidade do ponto da casa.

#### **NOTA:**

• O ajuste predefinido é 5,0.

#### **Alterando a densidade do ponto da casa**

#### **NOTA:**

• O ajuste predefinido é 0,45.

#### **Entretela**

Para obter a melhor qualidade de bordado, é importante usar entretelas para tecido.

#### **Tipos de entretela**

**Entretela de rasgar** é feito de uma fibra que se rasga facilmente.. Use as entretelas de rasgar para tecidos estáveis. Após a costura, puxe ao entretela, rasgando-a, de forma que a pequena porção que permanece atrás do bordado não afete o caimento do tecido.

**Entretela fixada a ferro** é uma entretela adesiva para malhas e todos os tipos de tecidos não estáveis.. Deve ser fundido ao lado avesso do tecido com o ferro de passar.

**Entretela de recortar** é feito de material não tecido, que não se rasga. Recorte o excesso após a costura.

Use as entretelas de recortar para todos os tipos de tecidos não estáveis.

**Entretela solúvel em água** se dissolve na água.. Use este entretela para bordados vazados ou sobre renda, e também para o lado direito de tecidos felpudos como os atoalhados, para evitar que as felpas atravessem o bordado.

**Entretela de colar** é um papel autocolante usado para fixar um pequeno tecido ou trabalho que não possa ser fixado ao bastidor. É usado também para veludo e outros tecidos de fibra alta, que seria permanentemente marcados pelo bastidor.

#### **Uso:**

- A entretela deve ser aplicada ao lado avesso do tecido.
- Pode ser preciso aplicar mais de uma camada.
- Os feltros e tecidos estáveis não precisam de entretela, e pode-se bordar diretamente sobre eles.
- Para tecidos firmes, você pode colocar um papel fino embaixo do tecido.
- Deve-se usar entretelas não adesivas ao bordar tecidos que não podem ser passados a ferro ou em partes difíceis de passar.
- Corte a entretela maior do que o aro e coloque-a no bastidor, para que a peça inteira seja fixada pelo bastidor, impedindo que o tecido fique frouxo.

#### **Entretela Adesiva (Fixado a Ferro)**

Coloque o lado avesso do tecido junto ao lado brilhante da entretela..

Dobre um canto do entretela e fixe-o com o ferro de passar.

- 1 Lado Avesso do Tecido
- 2 Entretela
- 3 Canto do Entretela

#### **NOTAS:**

- Dobre um canto da entretela, para facilitar a remoção do excesso após a costura.
- As temperaturas do ferro de passar variam conforme o tipo de entretela adesiva.

#### **Agulhas**

Use Agulhas de Ponta Azul tamanho 11 para tecidos finos. Para tecidos médios a pesados, use agulhas tamanho 14.

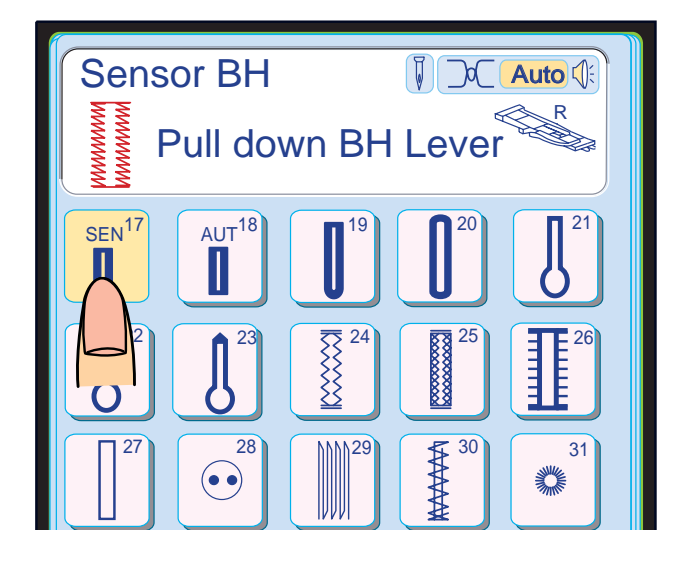

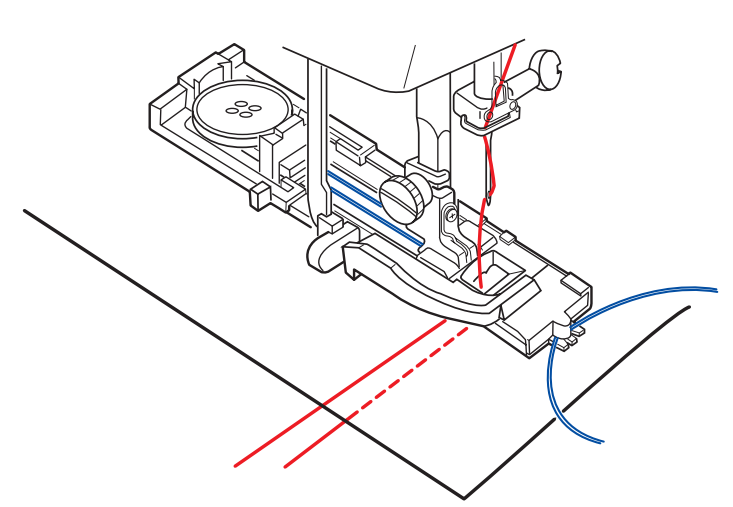

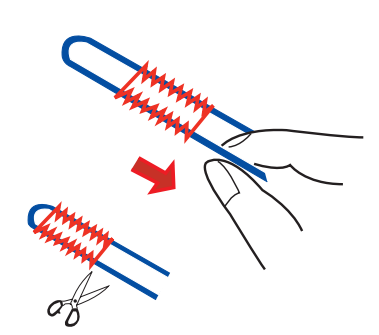

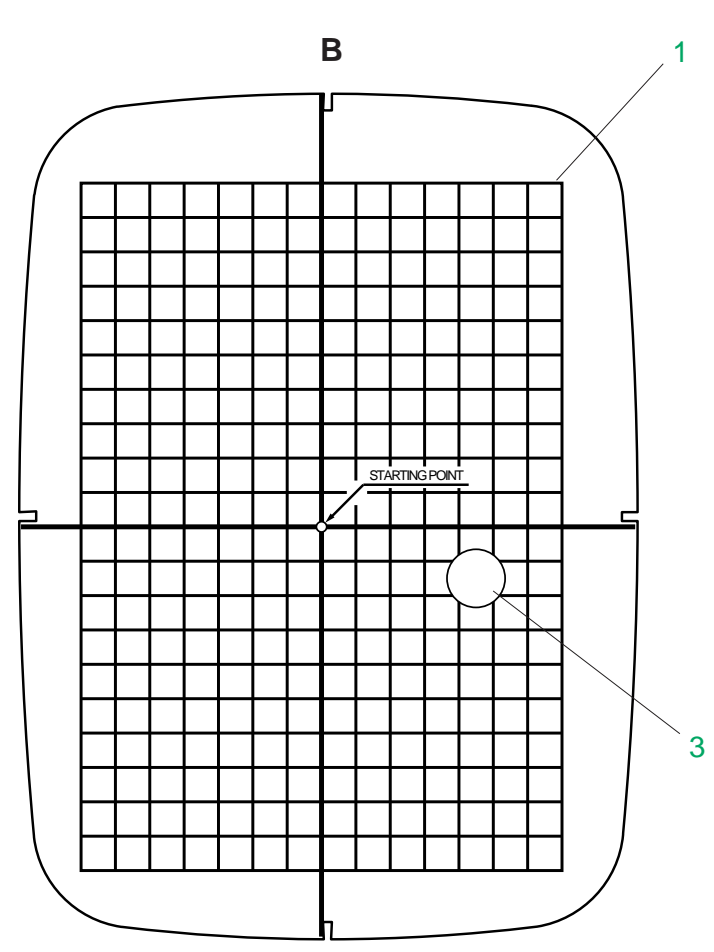

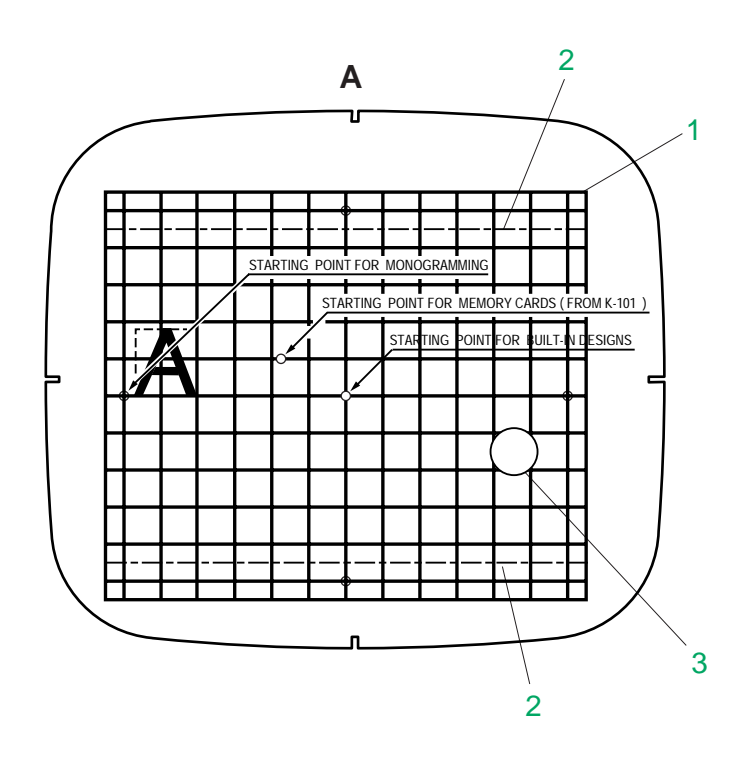

#### **Casa de Cordão**

Para fazer a casa de cordão, siga o mesmo procedimento da Casa de Sensor; consulte as instruções das páginas 58 a 60.

Com a Sapatilha de Caseado Automático R levantada, enganche o cordão de enchimento no Dente atrás da sapatilha de caseado.

Traga as pontas do cordão em direção a você por baixo da sapatilha de caseado, ultrapassando a extremidade da frente.

Enganche as pontas do cordão de enchimento nas Garras na frente da Sapatilha de Caseado Automático R, para mantê-las esticadas.

#### 1 Dente

2 Garras

Abaixe a agulha sobre a roupa onde deseja iniciar a casa e abaixe a sapatilha.

Pressione o Botão Liga/Desliga e costure a casa.

Ambos os lados da casa e ambas as barras serão costurados sobre o cordão. A máquina pára automaticamente ao terminar.

Remova o tecido da máquina e corte somente as linhas de costura.

Puxe a ponta esquerda do cordão de enchimento para esticá-lo. Enfie a ponta do cordão numa agulha de cerzir, passe-a para o lado avesso do tecido e corte-a.

#### **NOTAS:**

- Ajuste a largura do ponto de acordo com a grossura do cordão utilizado.
- Para cortar a abertura da casa, consulte as instruções da página 60.

#### **Gabaritos**

Ao posicionar o tecido no bastidor, use o gabarito para alinhar as linhas centrais do tecido com o centro do bastidor.

Primeiro marque as linhas centrais no tecido e coloque o tecido no aro externo.

Coloque o aro interno e o gabarito sobre o tecido e ajuste a posição do tecido.

- **A** Gabarito para Bastidor de bordado A
- **B** Gabarito para Bastidor de bordado B
- 1 Demarca os limites de bordado para desenhos predefinidos e Desenhos de Cartões PC.
- 2 Demarca os limites de bordado para os Cartões de Memória (Memory Cards) No. 102 e acima, da Memory Craft 5700/9000.
- 3 Abertura para o Dedo

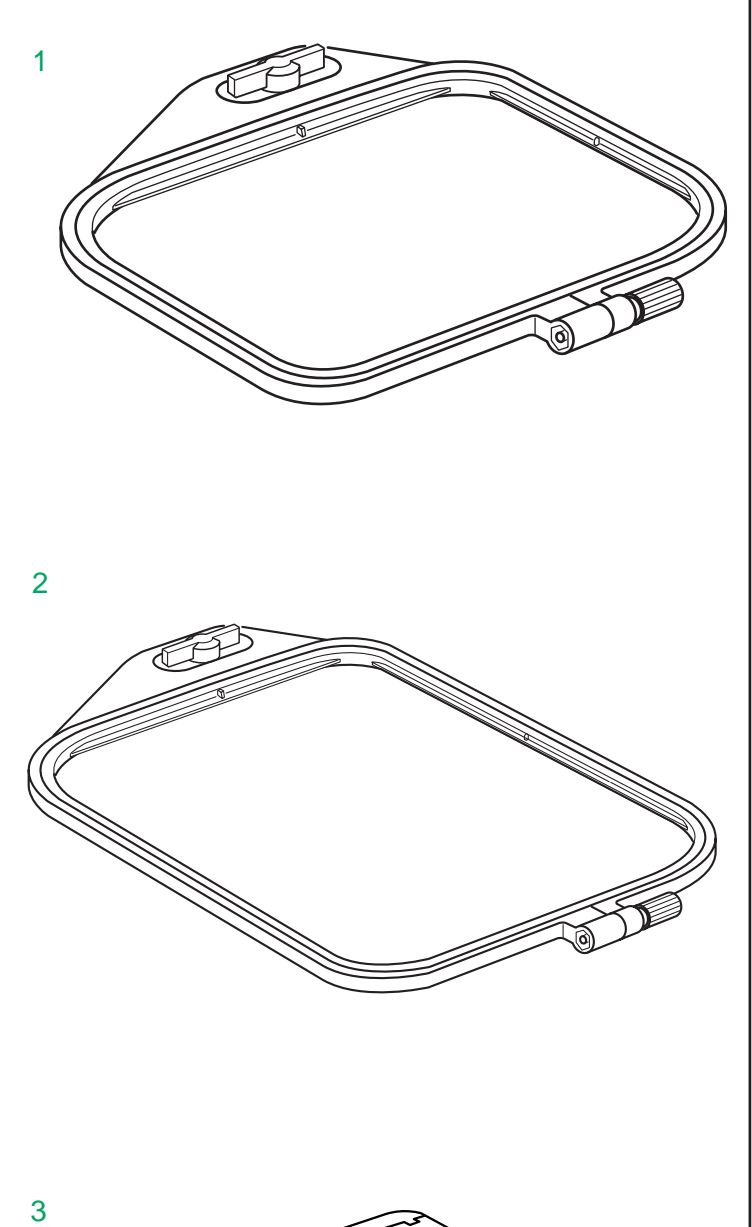

#### **BORDADO**

**Preparando-se para Bordar**

#### **Bastidores**

#### **1 Bastidor A (Bastidor Padrão):**

Este é o tamanho padrão de bastidor, com uma área de bordado de 12,6 cm (5") por 11 cm (4 3/8") para desenhos de bordado de tamanho padrão.

#### **2 Bastidor B (Bastidor Grande):**

Este é o tamanho de bastidor grande, com área de bordado de 20 cm (8") por 14 cm (5 1/2") para bordar desenhos de tamanho grande e desenhos combinados.

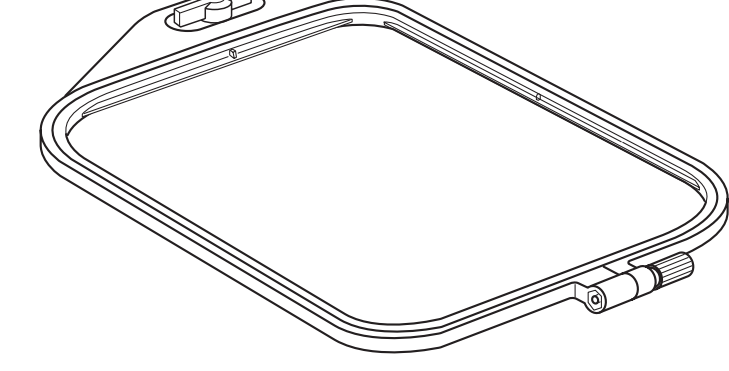

 $\overline{2}$ 

 $\overline{3}$ 

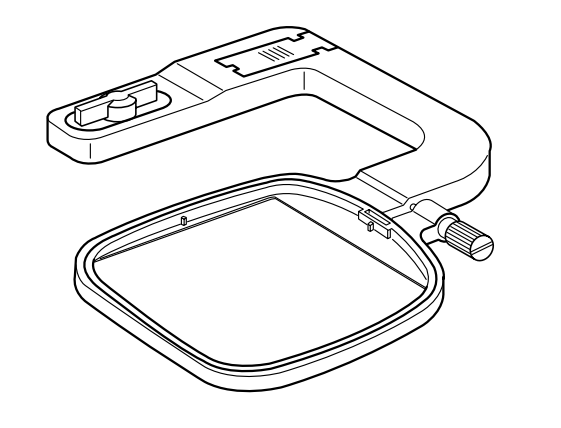

#### **3 Bastidor C (Bastidor de Braço Livre):**

O Bastidor de Braço Livre é especialmente projetado para bordado em peças tubulares como mangas, pernas de calças etc. (vendido separadamente)

### **ATENÇÃO:**

 • Nunca use bastidores da Memory Craft 9000/5700 para bordados com a Memory Craft 10001.

 $\boxed{1}$ 

2

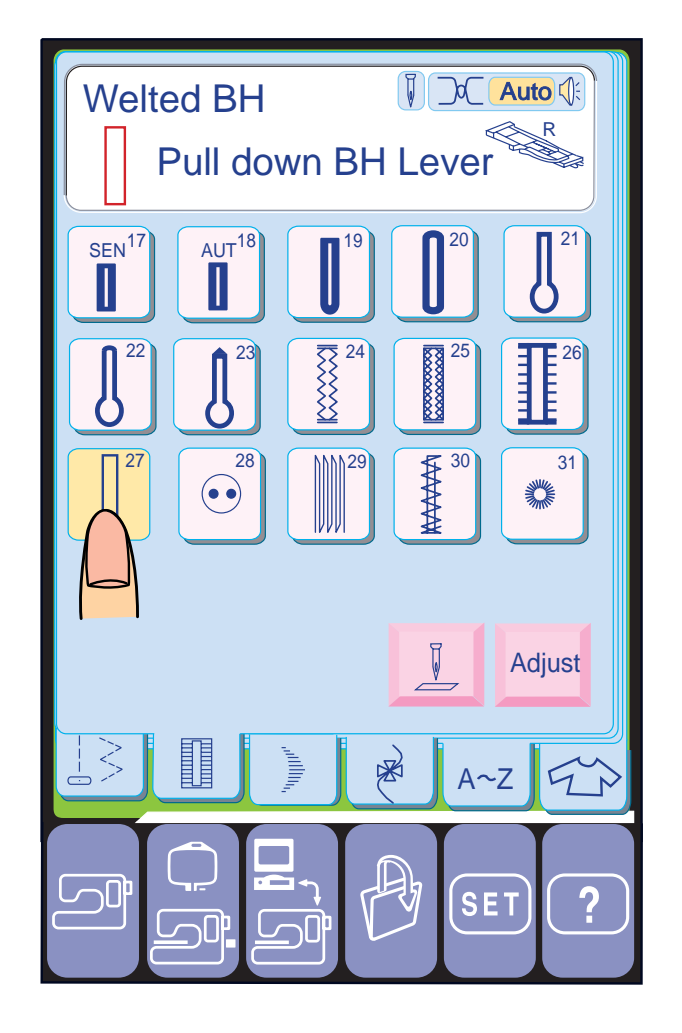

 $\frac{1}{2}$ 

 $\boxed{2}$ 

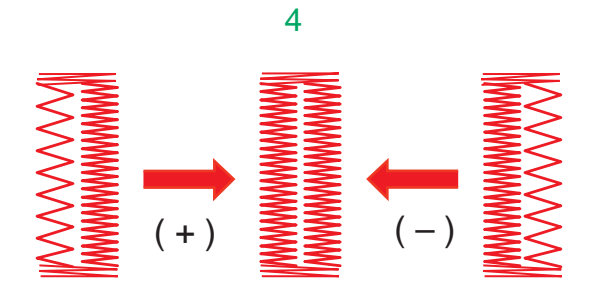

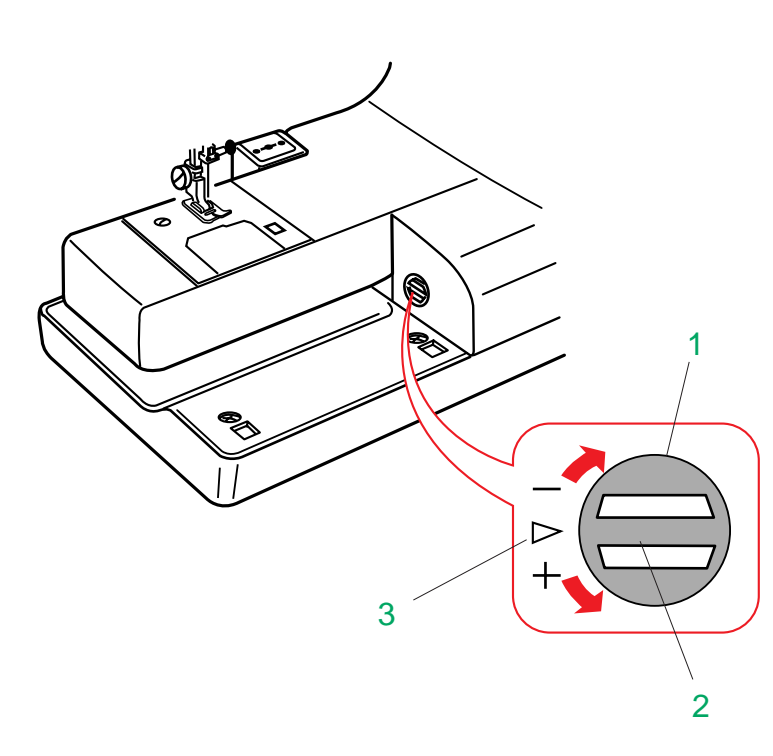

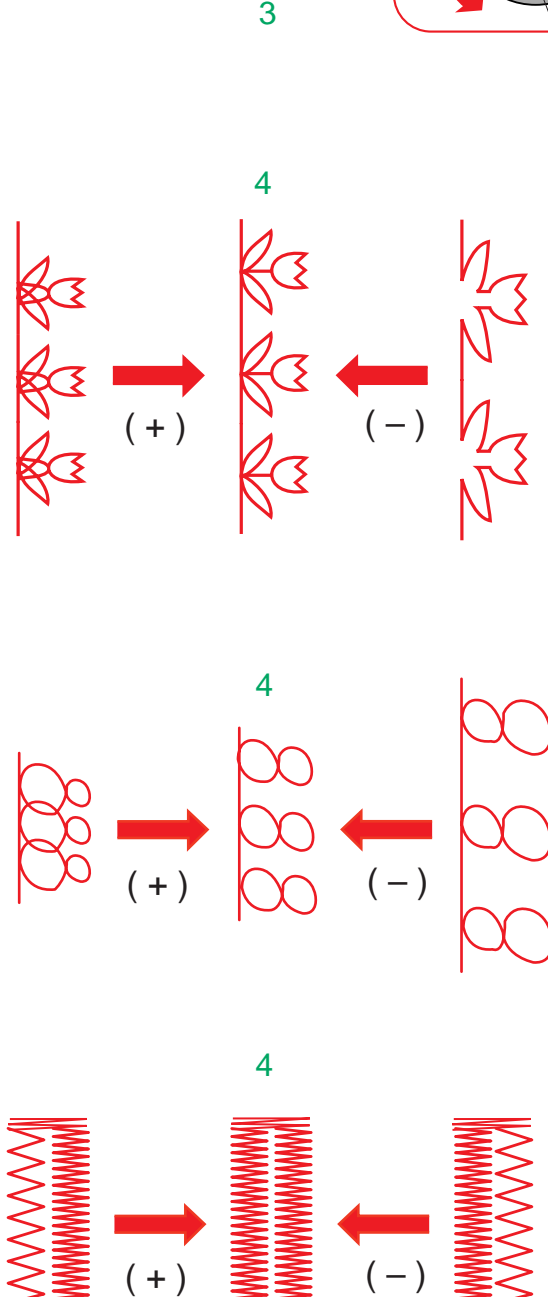

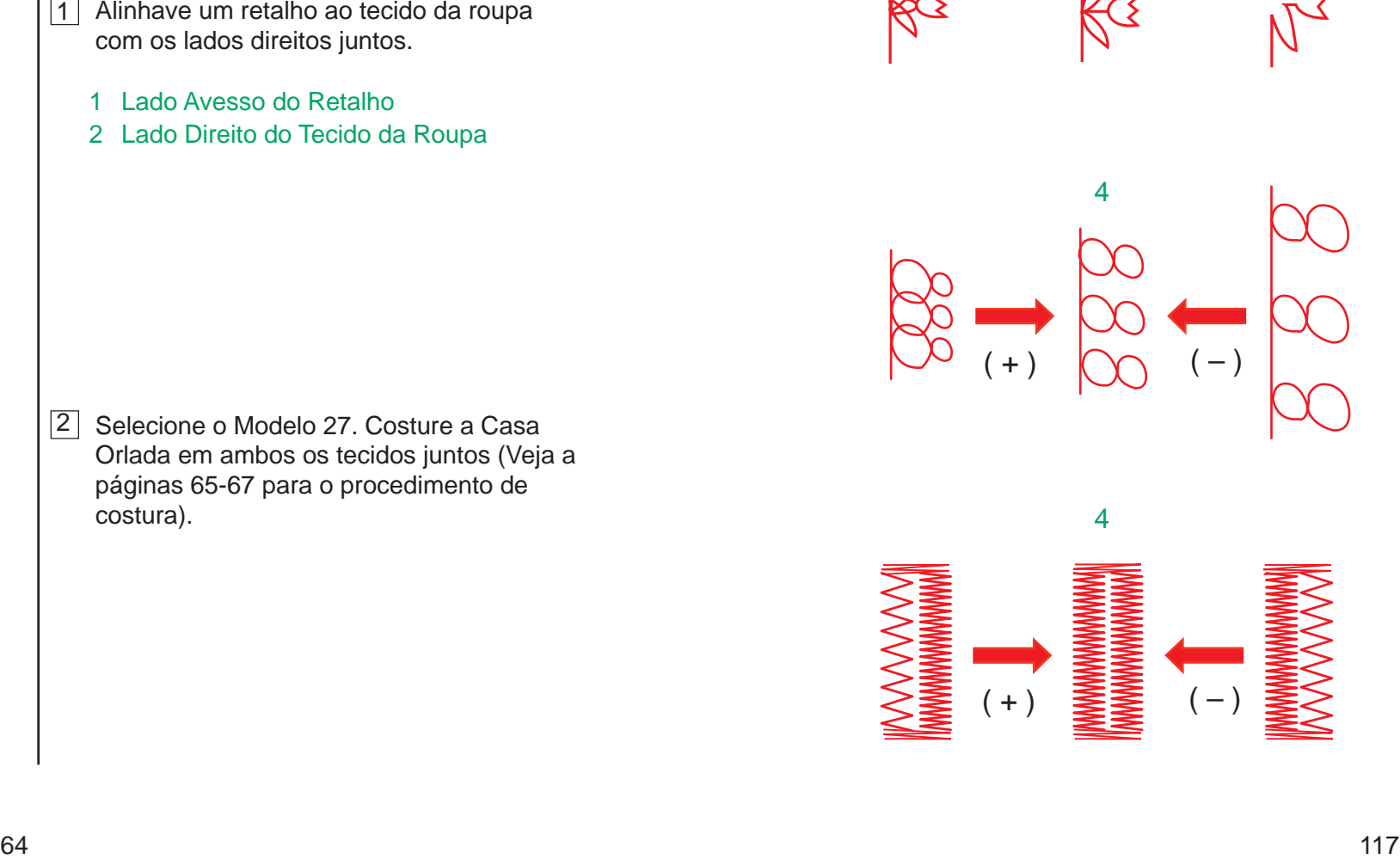

#### **Casa Orlada (Forrada)**

A Casa Orlada é feita costurando-se uma tira ou retalho de tecido na casa.

2 Selecione o Modelo 27. Costure a Casa Orlada em ambos os tecidos juntos (Veja a páginas 65-67 para o procedimento de costura).

A Casa Orlada é particularmente adequada para roupas de corte estruturado, mas não são recomendadas para tecidos transparentes ou delicados, em que o retalho possa aparecer ou fazer volume.

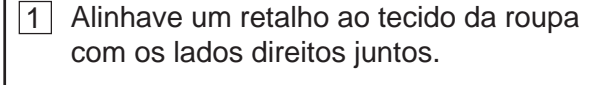

- 1 Lado Avesso do Retalho
- 2 Lado Direito do Tecido da Roupa

#### **Corrigindo Modelos de Pontos Distorcidos**

Os resultados de costura dos modelos de pontos elásticos podem variar conforme as condições de costura, como a velocidade de costura, o tipo de tecido, o número de camadas etc.

Sempre faça uma costura de teste em um retalho do tecido que deseja usar. Se os modelos de pontos decorativos, números ou ponto de casa manual estiverem distorcidos, corrija-os com o Disco Equilibrador de Avanço.

#### **NOTAS:**

- Na costura normal, ajuste o Disco Equilibrador de Avanço para a posição neutra, isto é, a abertura do disco fica centralizada na Marca de Ajuste Padrão.
- Gire o Disco Equilibrador de Avanço com uma moeda.
- 1 Disco Equilibrador de Avanço
- 2 Abertura do Disco
- 3 Marca de Ajuste Padrão

#### Modelo de pontos decorativos elásticos

- Se o modelo estiver comprimido, gire o disco na direção "+".
- Se o modelo estiver esticado, gire o disco na direção "–".

#### 4 Formato Correto

#### Letras e números

- Se o modelo estiver comprimido, gire o disco na direção "+".
- Se o modelo estiver esticado, gire o disco na direção "–".

#### Corrigindo o equilíbrio dos pontos da Casa Automática

O equilíbrio dos pontos das fileiras direita e esquerda da Casa Automática pode variar conforme as condições de costura. Se os pontos não estiverem equilibrados, corrija a irregularidade com o Disco Equilibrador de Avanço.

- Se a fileira direita estiver mais densa, gire o disco na direção "+".
- Se a fileira esquerda estiver mais densa, gire o disco na direção "–".

#### **NOTA:**

 • Retorne o Disco Equilibrador de Avanço à posição neutra ao terminar a costura.

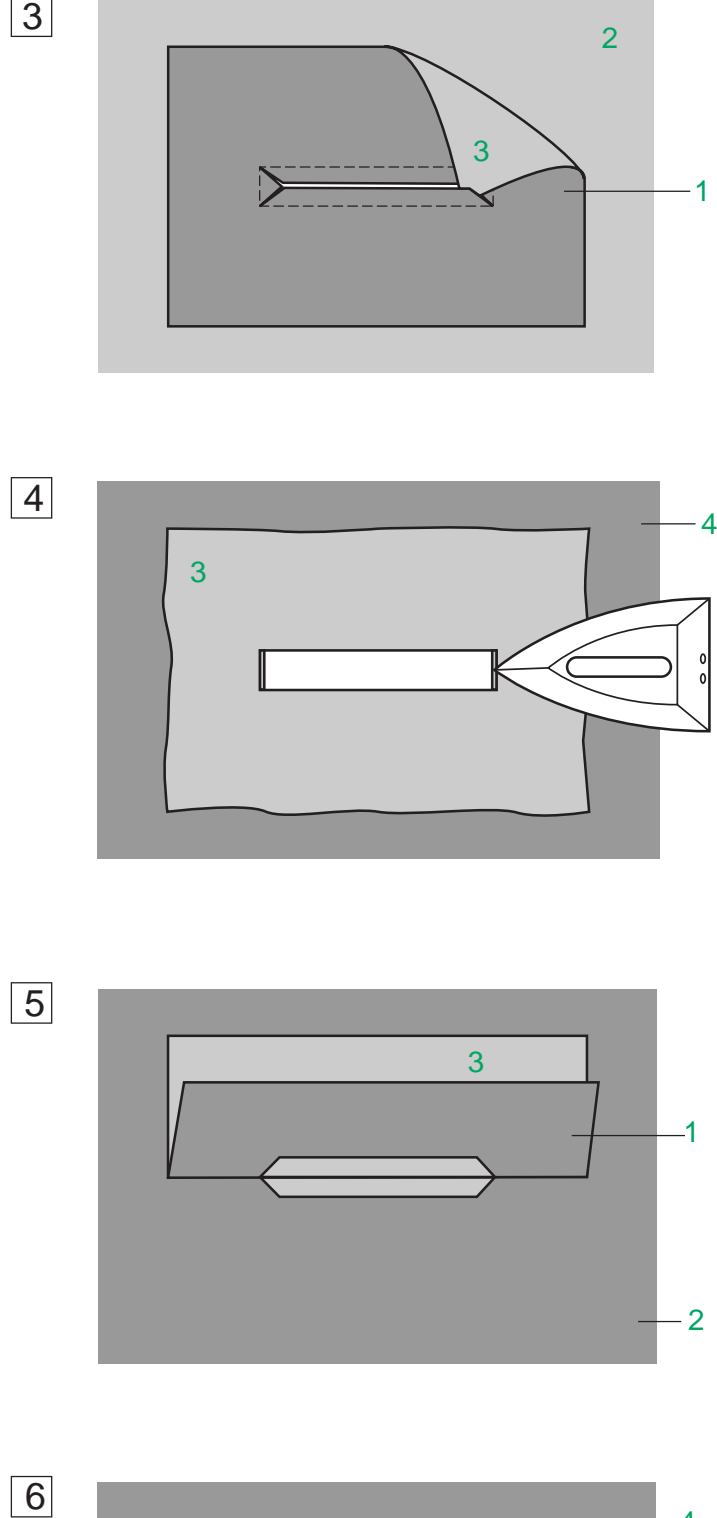

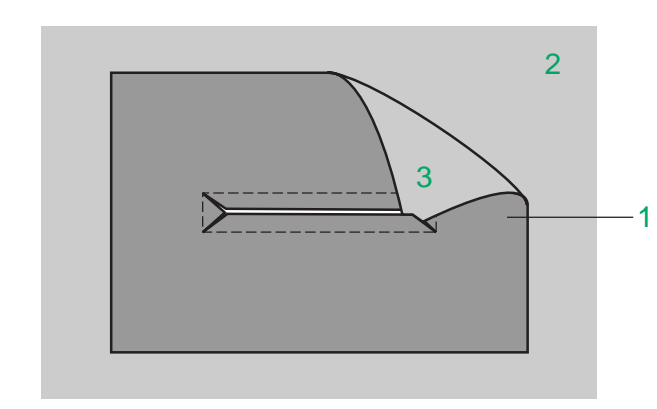

 $\overline{3}$ 

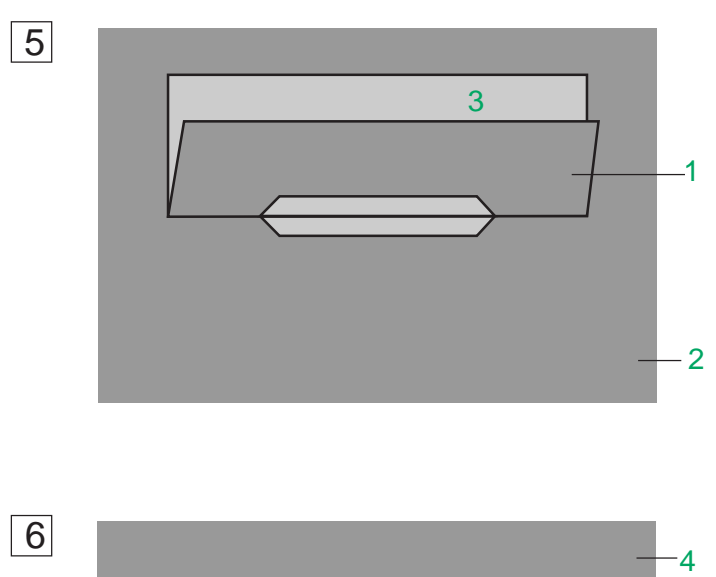

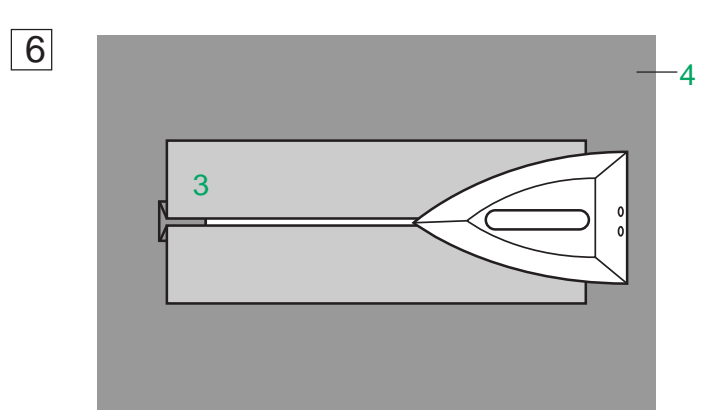

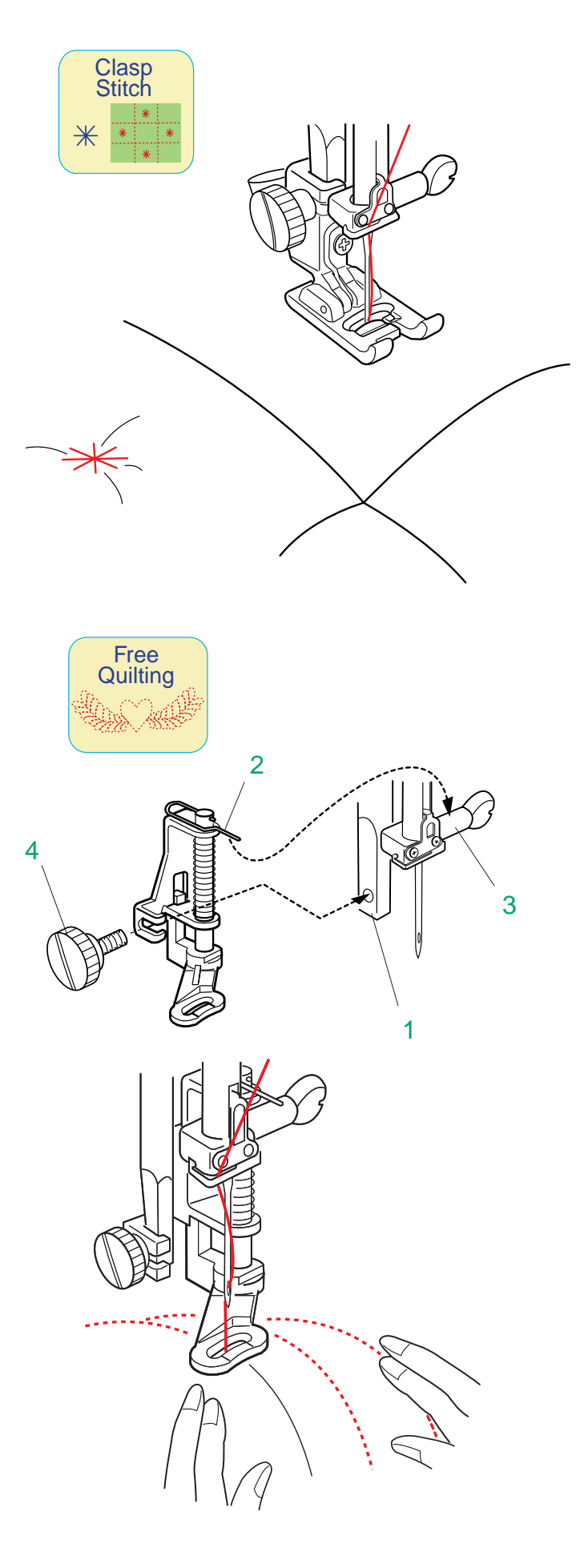

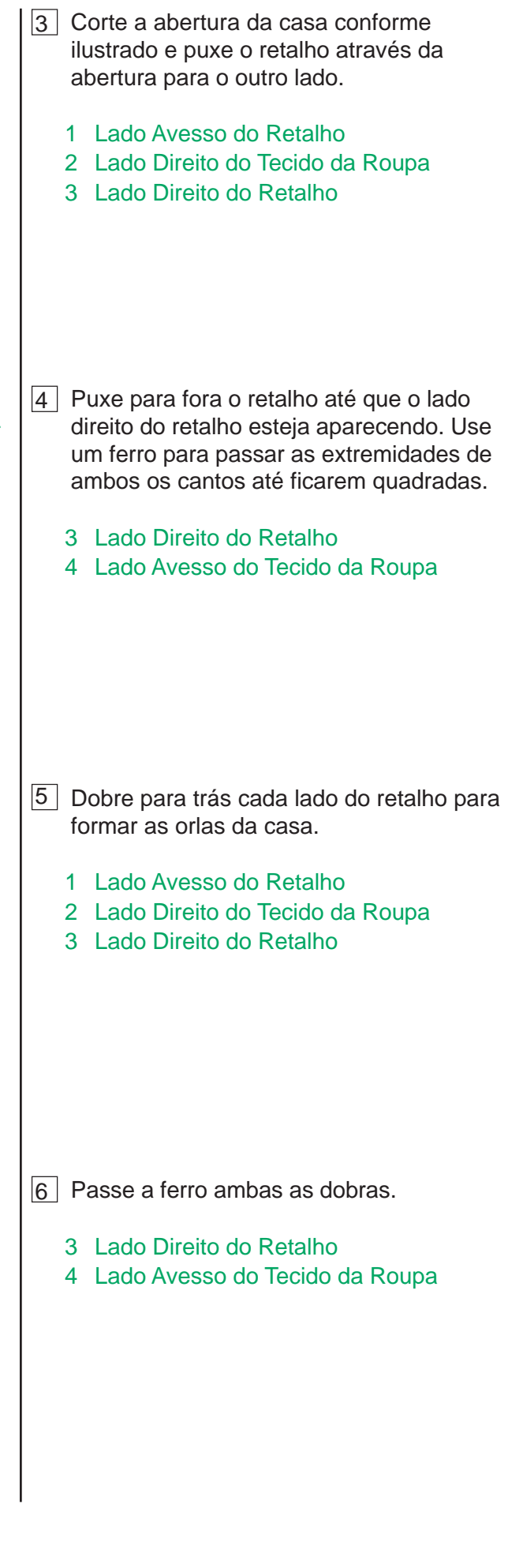

#### **Ponto "Clasp"**

Você pode fechar os tecidos de acolchoado grossos usando o Ponto "Clasp".

Coloque a Sapatilha de Ponto Acetinado F. A máquina pára automaticamente após costurar um ciclo do ponto.

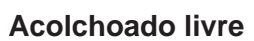

Remova o Porta-Pé. Coloque a Sapatilha de Alinhavo/Cerzido P-2 na Barra do Pé-Calcador colocando o Pino no Parafuso de Fixação da Agulha.

Aperte o Parafuso de aperto Manual firmemente com a chave de parafusos.

- 1 Barra do Pé-Calcador
- 2 Pino
- 3 Parafuso de Fixação da Agulha
- 4 Parafuso de Aperto Manual

#### **Para costurar**

Abaixe a sapatilha e então guie o tecido com as mãos para costurar ao longo do modelo marcado sobre o tecido.

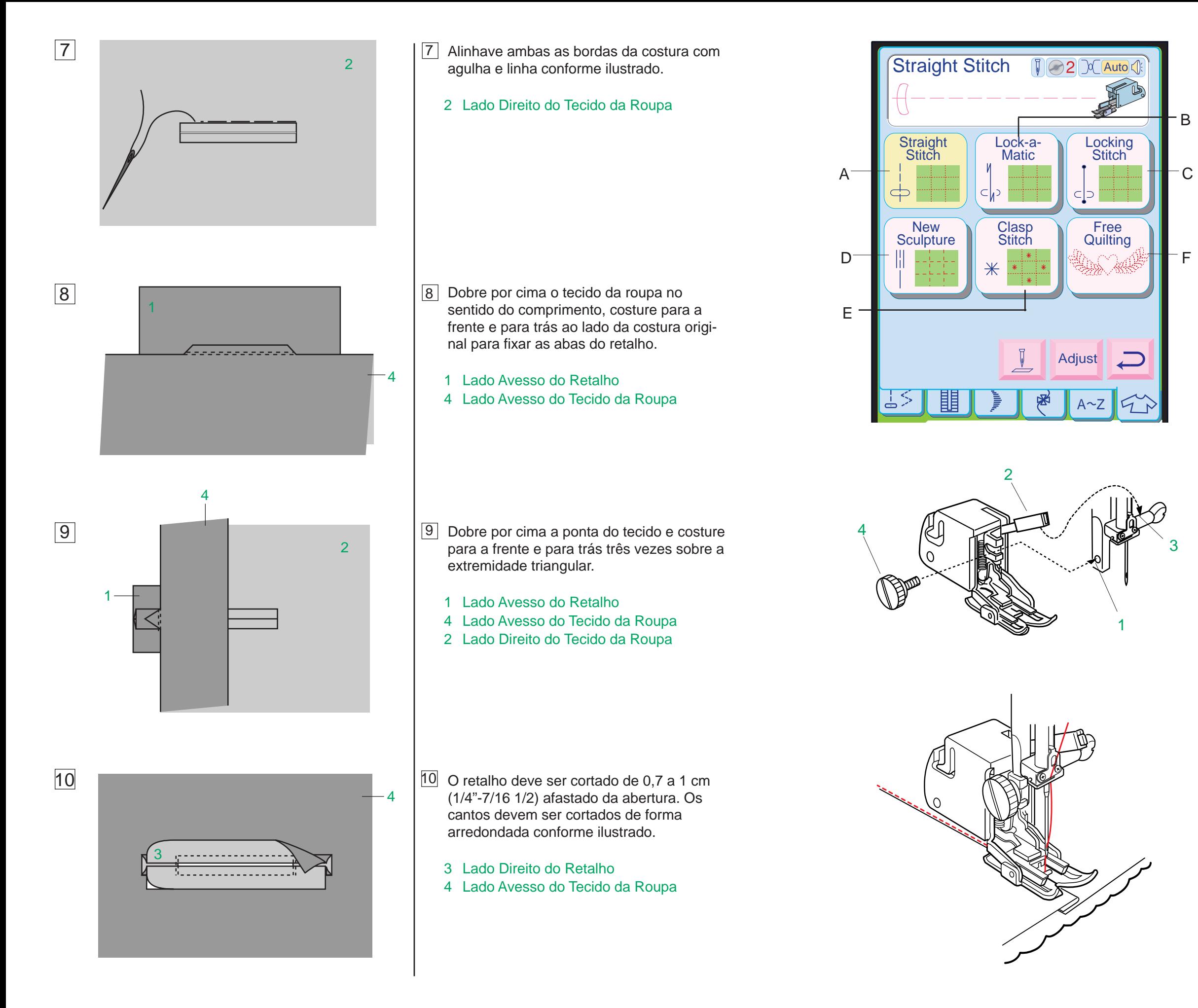

#### **Acolchoado**

Quando você pressiona a tecla de Acolchoado, é exibida a janela de acolchoado. O Ponto Reto na posição central da agulha será automaticamente selecionado.

No modo de Acolchoado, você pode selecionar o seguinte.

- A: Ponto Reto
- B: Ponto de Arremate Lock-a-Matic
- C: Ponto de Arremate
- D: Novo Ponto de Escultura
- E: Ponto "Clasp"
- F: Acolchoado Livre

Use a Sapatilha Rolante para costurar colchas de patchwork.

#### **Colocando a sapatilha rolante**

Remova o Porta-Pé.

Coloque a sapatilha rolante na Barra do Pé-Calcador com a alavanca acima do Parafuso de Fixação da Agulha e fixe-a com o parafuso de aperto manual.

- 1 Barra do Pé-Calcador
- 2 Alavanca
- 3 Parafuso de Fixação da Agulha
- 4 Parafuso de aperto manual

#### **Para costurar**

Costure uma linha de pontos retos ao longo da linha da costura conforme ilustrado.

6

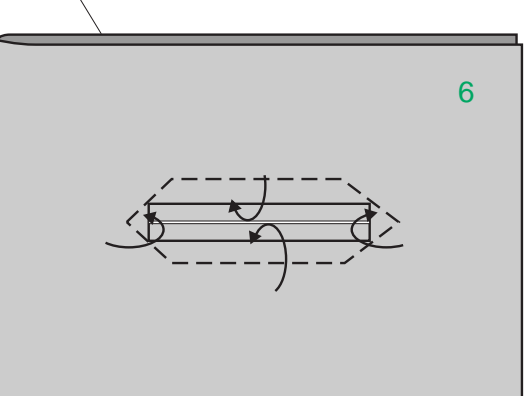

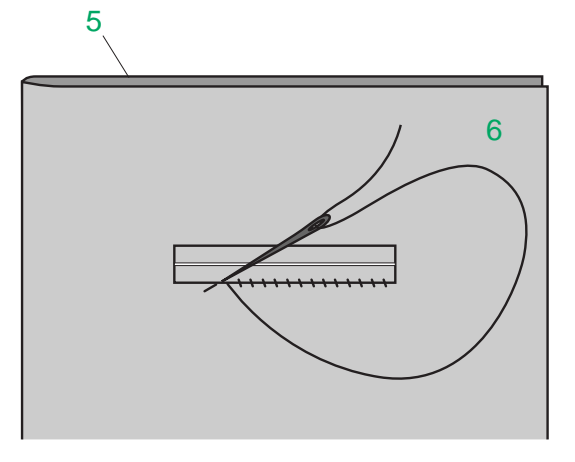

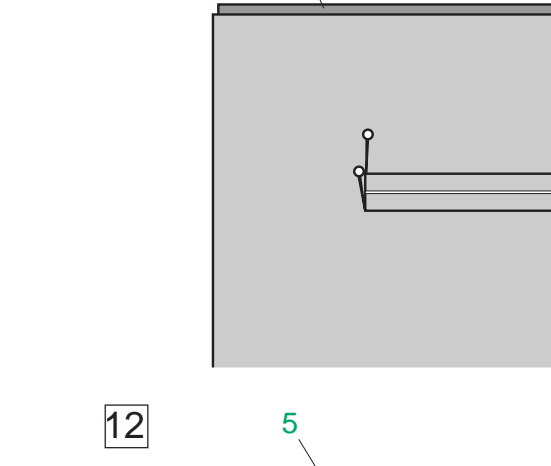

11

6

13

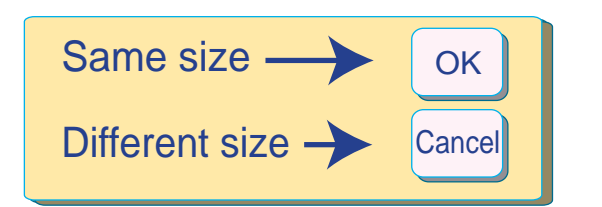

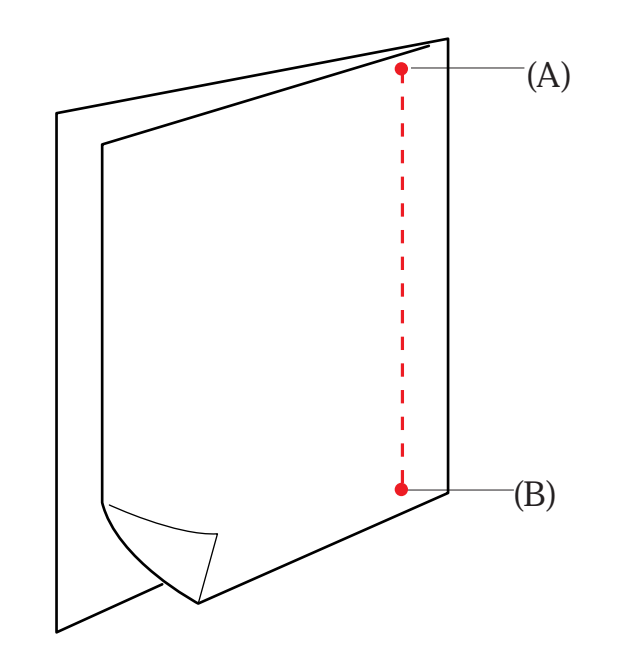

1

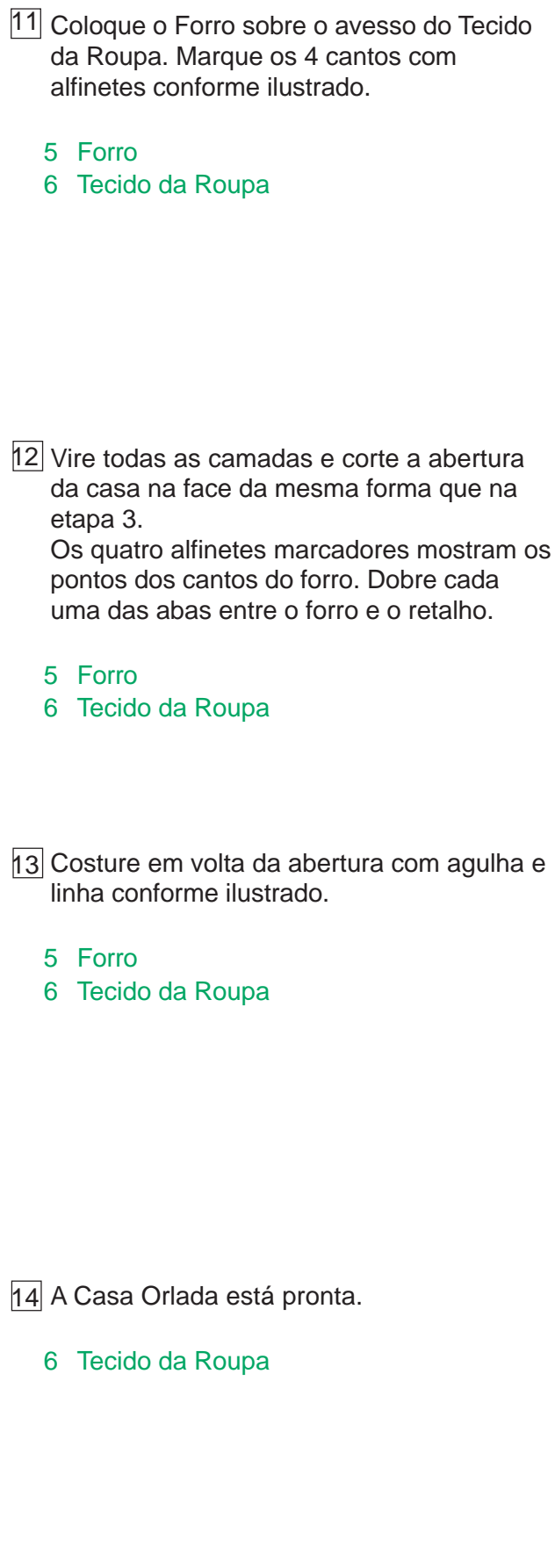

Same size  $\overline{\phantom{aa}}$  OK Reflexive a máquina no ponto final (B) e a janela de instrução é exibida. de instrução é exibida.

> Pressione a tecla  $\infty$  para costurar o mesmo comprimento.

Pressione a tecla **Cancel** para costurar um comprimento diferente ou selecionar outros modelos.

#### **Para costurar**

Coloque os tecidos com os lados direitos juntos.

Coloque a Sapatilha de Costura de 1/4" e costure do ponto inicial (A) ao ponto final (B).

Guie a borda do tecido ao longo da Guia da sapatilha de manter uma margem de costura exata.

1 Guia

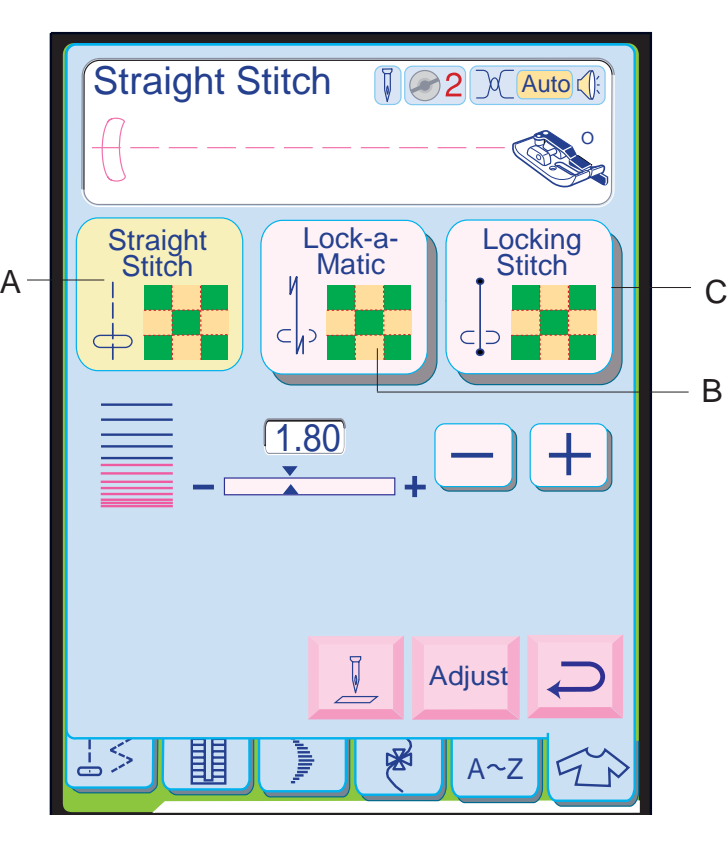

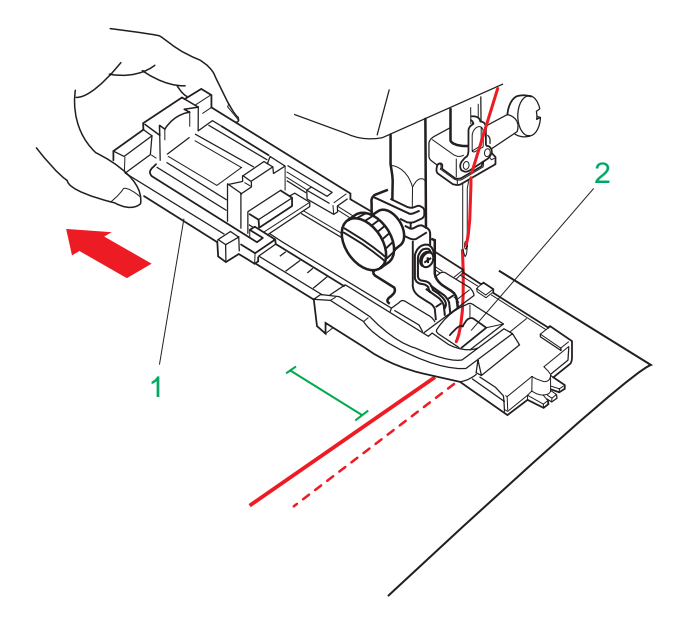

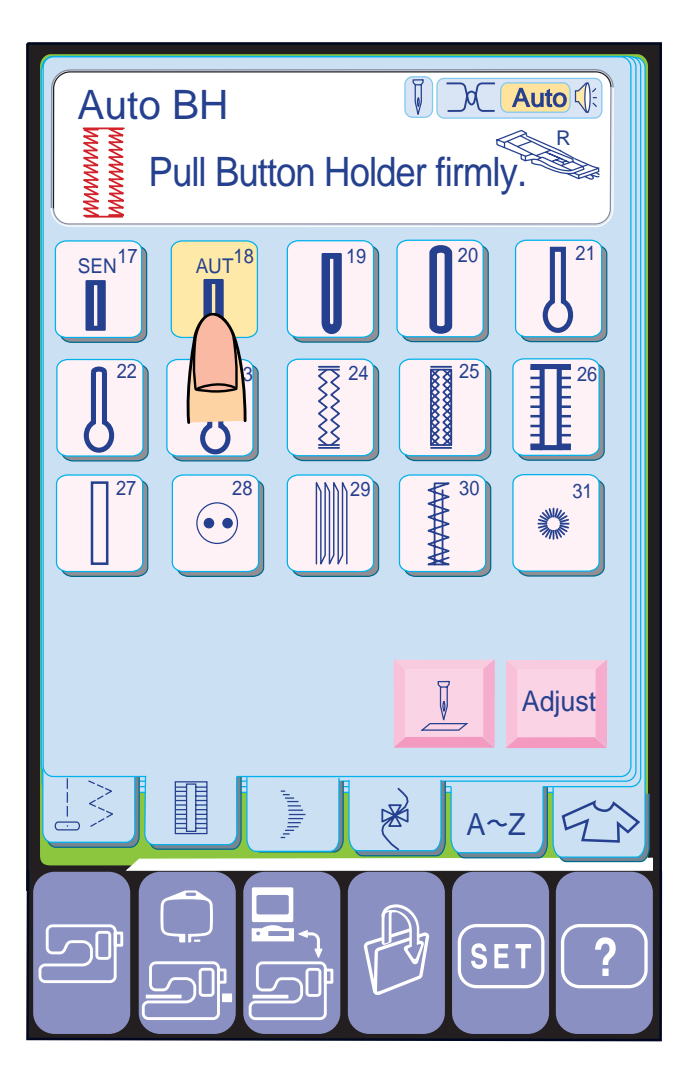

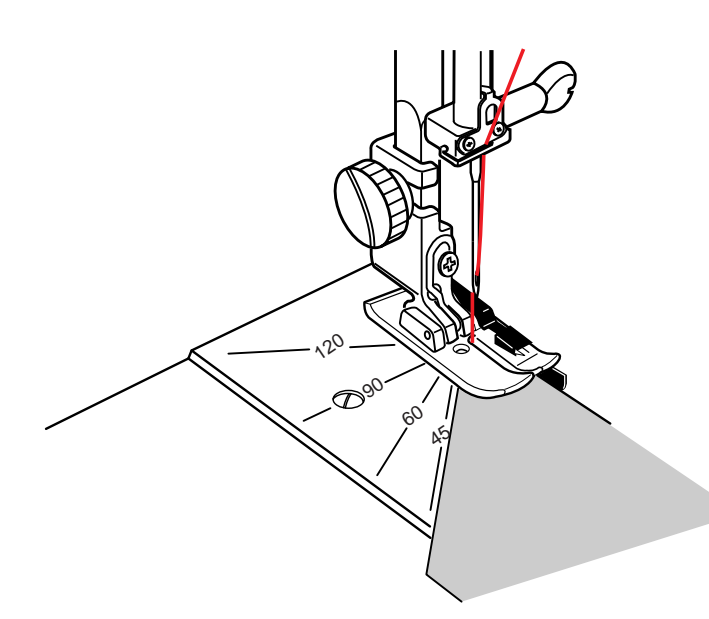

B

#### Coloque a Sapatilha de Caseado Automático R.

Puxe o Suporte de Botão totalmente para fora.

Marque a posição da casa no tecido.

Coloque o tecido embaixo da sapatilha. Pressione o Botão de Levantar/Baixar a Agulha duas vezes.

Desloque o tecido para a esquerda para puxar a linha da agulha através da Abertura da sapatilha.

Coloque a roupa embaixo da sapatilha e abaixe a agulha no ponto inicial. Então abaixe a Sapatilha de Caseado Automático R.

No modo de patchwork você pode selecionar o sequinte.

#### 1 Suporte de Botão

2 Abertura

#### **NOTAS:**

Você pode alterar o comprimento do ponto pressionando a tecla  $\Box$  ou  $\Box$ .

• Ao ser pressionada a tecla **Default**, a largura do ponto também volta ao ajuste predefinido.

A escala de ângulos é marcada em 45 ∞, 60 ∞, 90 °e 120 °

- Não é necessário puxar para baixo a
- Alavanca de Caseado. Se desejar alterar a largura da casa, a densidade do ponto e a tensão da linha,
- pressione a tecla de Ajuste (Adjust). Se houver diferença na densidade do ponto da fileira esquerda e da fileira direita da casa, consulte a página 117.
- Se desejar costurar uma casa mais longa que o tamanho permitido pela Sapatilha de Caseado Automático R, use a Sapatilha de Ponto Acetinado F.

#### **Casa Automática**

Selecione o Modelo 18.

#### **Trabalho de Retalhos (Patchwork)**

Quando você pressiona a tecla de Patchwork, é exibida a janela de Patchwork.

O ponto reto na posição central da agulha será automaticamente selecionado.

- A: Ponto Reto
- B: Ponto de Arremate Lock-a-Matic
- C: Ponto de Arremate

#### **NOTA:**

#### **Escala de ângulos na placa da agulha**

Você pode facilmente executar um Patchwork no ângulo desejado usando a exclusiva escala de ângulos da placa da agulha.

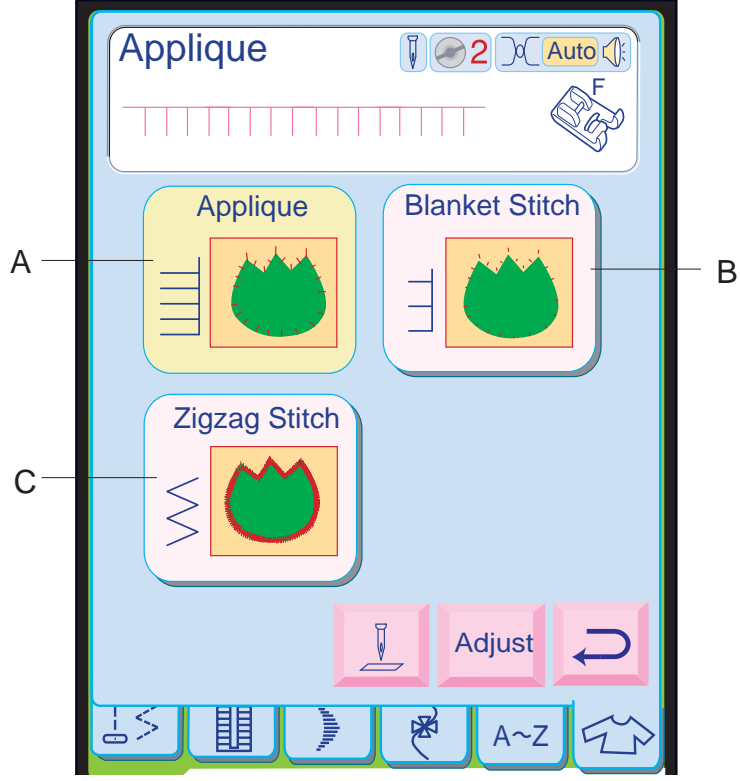

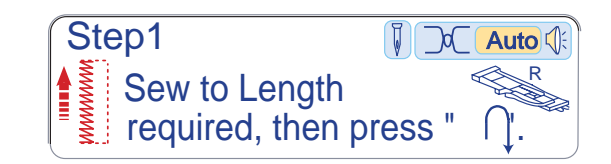

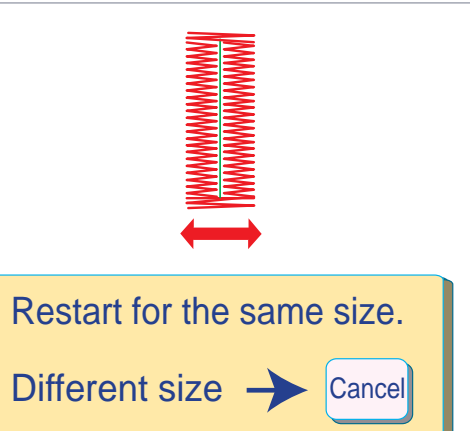

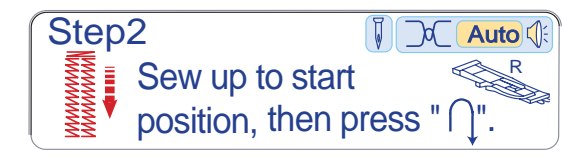

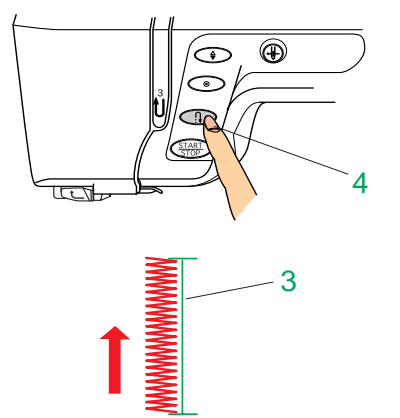

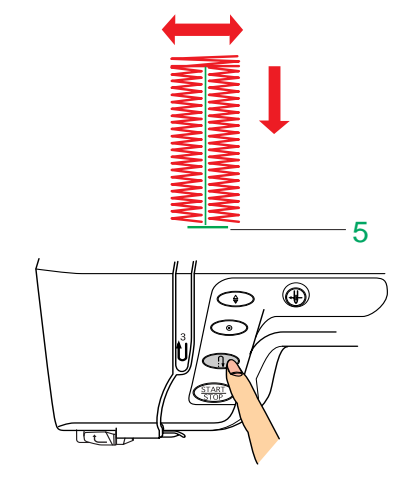

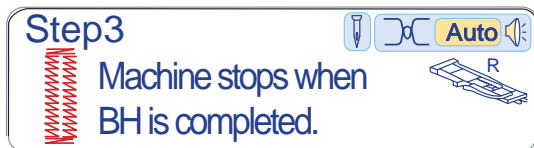

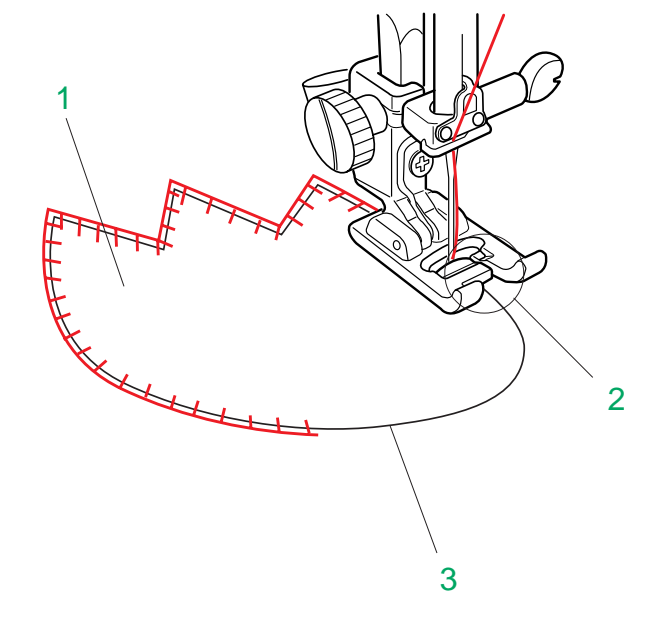

Costure o lado esquerdo parando no fim da Marca da Casa. Pressione o Botão de Inversão.

3 Marca da Casa 4 Botão de Inversão

diferente, pressione a tecla Cancel. Para fazer a casa seguinte com um tamanho

Pressione o Pedal de Controle. A máquina automaticamente costura a barra e desce costurando o lado direito da casa.

Pare a máquina quando estiver diretamente em frente ao Ponto Inicial.

Pressione o Botão de Inversão.

5 Ponto Inicial

Mantenha o Pedal de Controle pressionado. A Máquina faz a costura da barra, arremata os pontos e para automaticamente quando a casa estiver terminada.

Para fazer a casa seguinte, posicione o tecido e pise no Pedal de Controle.

#### **NOTAS:**

- A máquina costura outra casa idêntica à primeira cada vez que você pisa no Pedal de Controle.
- Para cortar a abertura da casa, consulte as instruções da página 60.

#### **Costura de apliques**

Quando você pressiona a tecla de Aplique, é exibida a janela de Aplique.

A costura padrão de aplique será escolhida e automaticamente ajustada.

No Modo de Aplique você pode selecionar o seguinte.

- A: Ponto de Aplique
- B: Ponto de Cobertor
- C: Ponto de Ziguezague

Coloque a Sapatilha de Ponto Acetinado F. Coloque o aplique sobre o tecido e alinhave-o no lugar.

Costure guiando a borda do aplique ao longo do Entalhe da sapatilha, de modo que a agulha atravesse para fora do aplique quando se move para a direita.

- 1 Aplique
- 2 Entalhe
- 3 Borda do Aplique

#### **NOTAS:**

- Ao mudar a direção da costura em um canto ou curva, abaixe a agulha até o aplique no movimento esquerdo e vire o tecido em uma nova direção.
- Ao costurar com o ponto de Cobertor, alinhe a borda do aplique com a marca triangular da sapatilha.

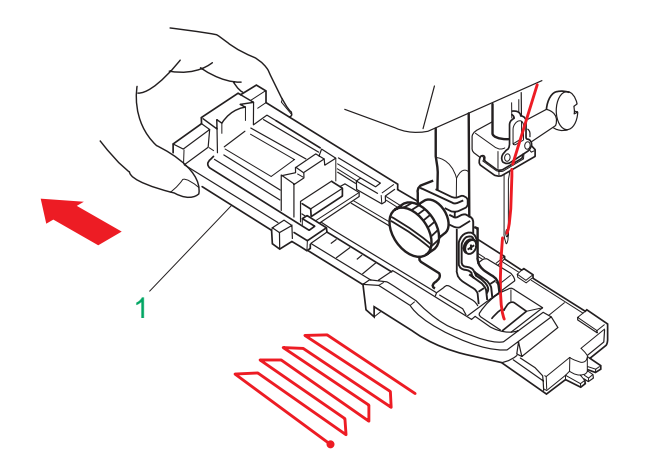

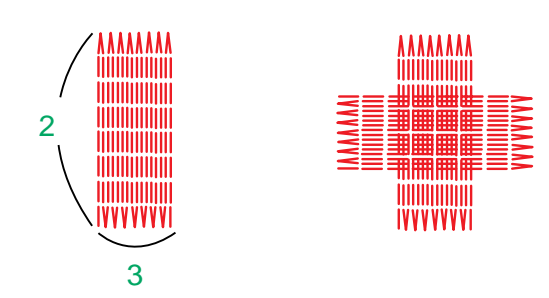

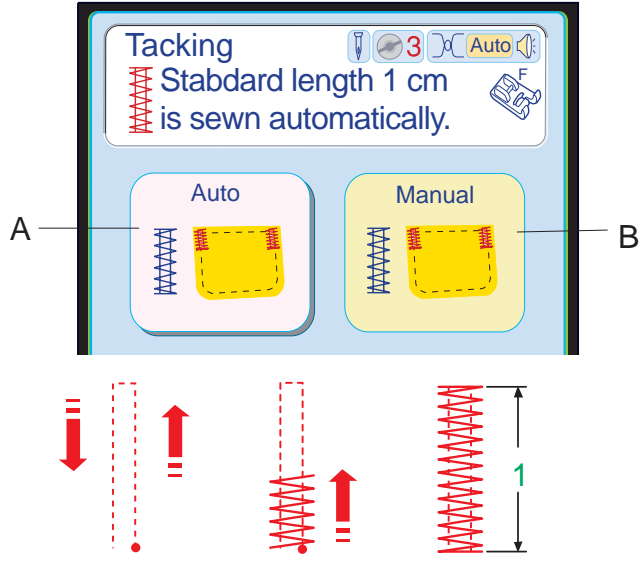

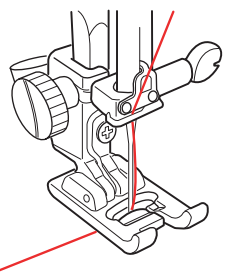

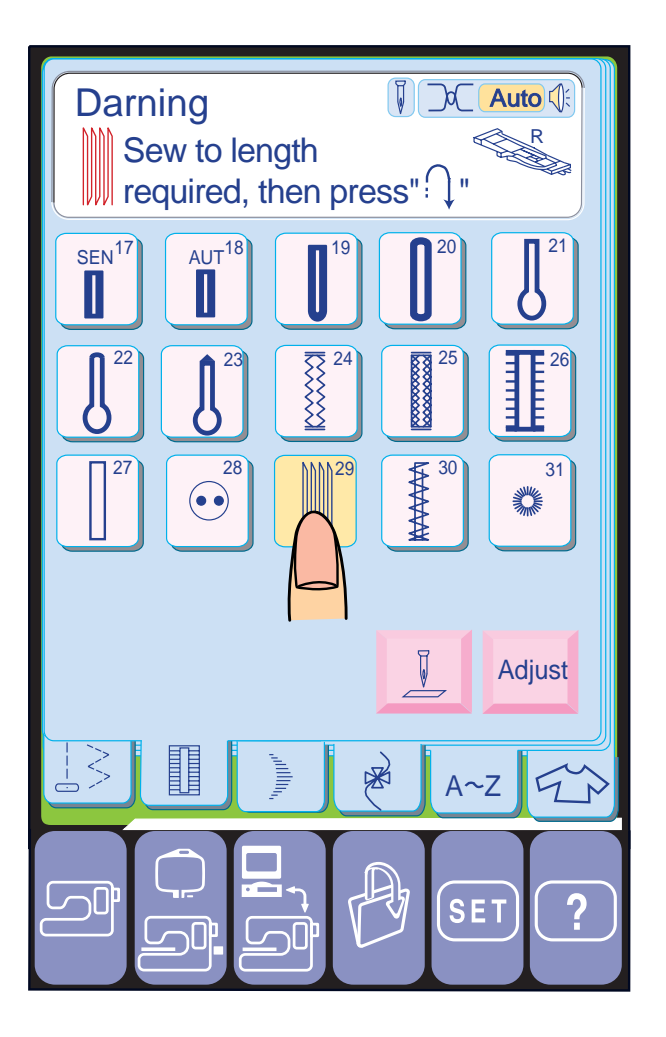

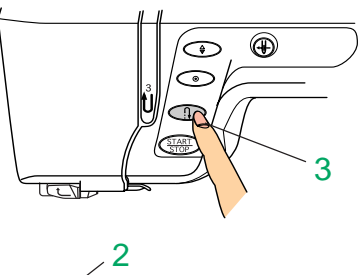

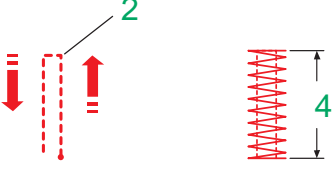

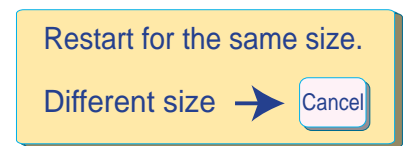

#### **NOTA:**

- O tamanho máximo do cerzido é 2 cm (3/4") de comprimento e 0,7 cm (1/4") de largura.
- 2 Comprimento Máximo 2 cm (3/4")
- 3 Largura Máxima 0,7 cm (1/4")

#### Selecione o Modelo 29.

A Memory Craft 10001 cerze automaticamente rasgões e buracos. Buracos grandes e pequenos podem ser remendados rapida e facilmente com este ponto especial.

Puxe o Suporte de Botões para trás. Coloque a roupa embaixo da sapatilha. Pressione o Botão de Levantar/Baixar a Agulha duas vezes.

Desloque o tecido para a esquerda para puxar ambas as linhas por baixo da sapatilha e recoloque o tecido embaixo da sapatilha. Abaixe a sapatilha. Pressione o Botão Liga/ Desliga, e a máquina dá pontos de acabamento, costura fileiras de cerzido, faz o acabamento e pára automaticamente. Repita a costura virando o tecido para reforçálo.

> Pressione a tecla **Cancel** para costurar um reforço Para costurar um reforço do mesmo comprimento Depois que a máquina parar automaticamente, a janela indicando que está pronta para continuar será exibida. Simplesmente reinicie a máquina para costurar o reforço do mesmo comprimento. de comprimento diferente.

#### 1 Suporte de Botão

Quando você pressiona a tecla de Reforco é exibida a janela de Reforço.

A Sapatilha de Caseado Automático R é utilizada para segurar o tecido firmemente no lugar durante o cerzido.

> Pressione a tecla **Adjust** se quiser alterar a largura A máquina costura um reforço de 1 cm (1/4") de comprimento e pára automaticamente. e comprimento do ponto.

Para dar mais suporte ou aumentar a resistência do cerzido, prenda com alfinetes ou alinhavos um tecido como o organdi sob o buraco.

#### **Cerzido**

#### **Reforço manual**

Você pode costurar um reforço do comprimento requerido e memorizar o seu comprimento.

O comprimento máximo do reforço é 1,5 cm (5/ 8").

Costure o seu Comprimento Requerido e pressione o Botão de Inversão, o Comprimento do Reforço é automaticamente memorizado.

- 2 Comprimento Requerido
- 3 Botão de Inversão
- 4 Comprimento do Reforço

#### **Reforço**

O comprimento padrão de tacking de 1 cm (1/ 4") será automaticamente ajustado.

No Modo de Reforço, você pode selecionar o seguinte:

- A: Reforço Automático
- B: Reforço Manual

#### **Reforço automático**

1 1 cm (1/4 1/2)

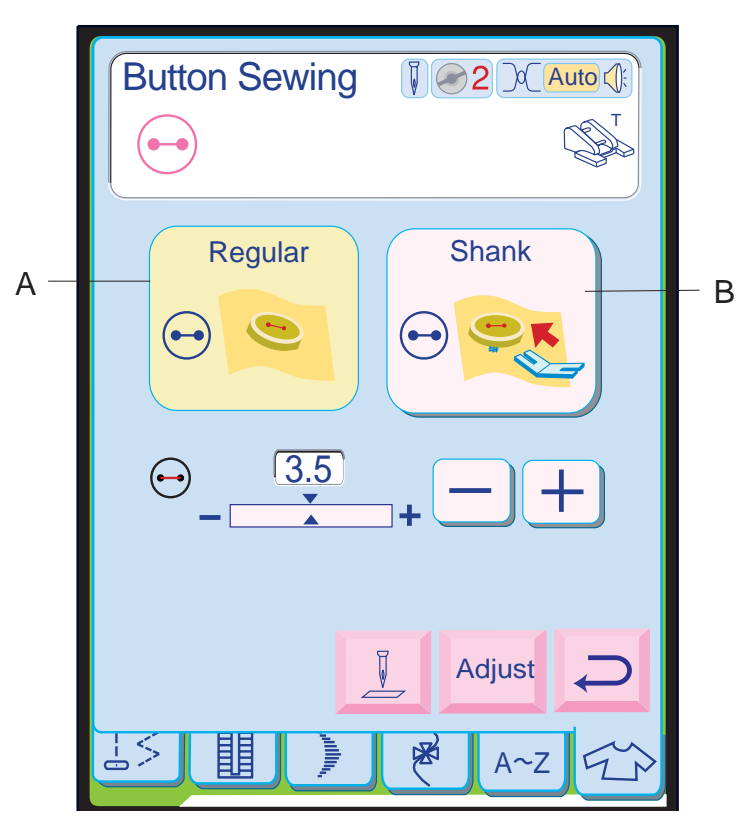

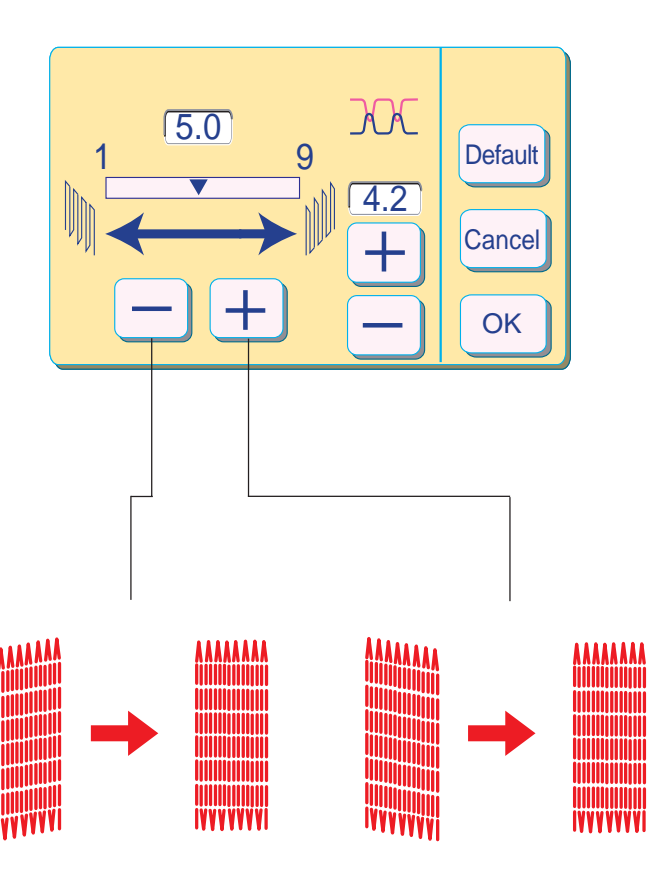

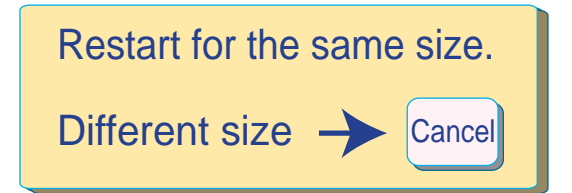

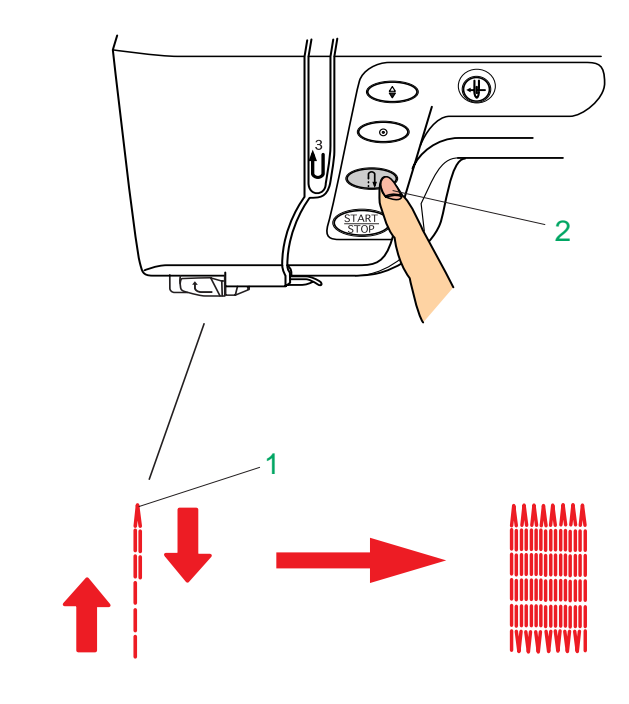

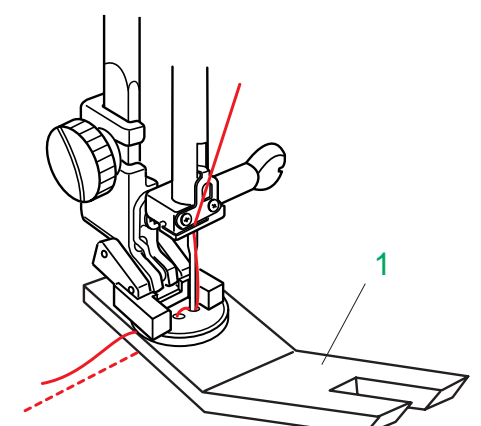

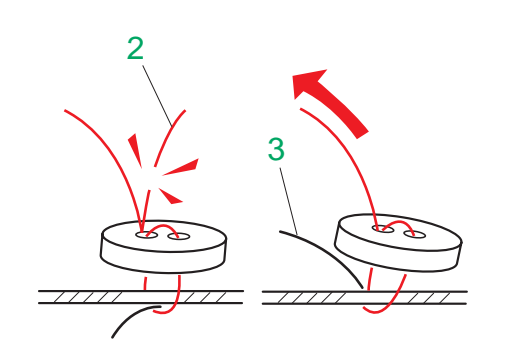

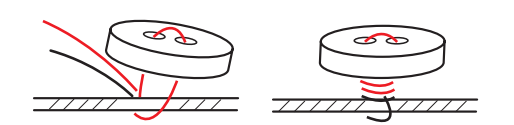

#### **NOTA:**

• O ajuste predefinido é 5,0.

#### **Para fazer um cerzido mais curto**

Para fazer um cerzido de comprimento menor que 2 cm (3/4"), primeiro pare a máquina após costurar o Comprimento Requerido, e então pressione o Botão de Inversão.

tamanho diferente, pressione a tecla **Cancel**. Simplesmente reinicie a operação da máquina para fazer outro cerzido do mesmo tamanho. Para costurar o cerzido seguinte com um

O Comprimento Requerido foi determinado. Agora reinicie a máquina e continue a costurar até que ela pare automaticamente.

- 1 Comprimento Requerido
- 2 Botão de Inversão

#### **Para fazer um cerzido do mesmo tamanho**

Para a sua conveniência, as teclas de largura dos pontos são exibidas na tela. Pressione a tecla  $\overline{+}$  para aumentar a largura. Pressione a tecla  $\boxed{\text{-}}$  para reduzir a largura.

**NOTA:** Somente a posição direita de descida da agulha será mudada ao pressionar a tecla  $\Box$ ou $\Box$ .

#### **Para ajustar a uniformidade do cerzido**

Você pode corrigir irregularidades do cerzido pressionando as teclas  $[+]$  ou  $-$ . Se o lado esquerdo estiver mais baixo que o direito, pressione a tecla  $\overline{-}$  para corrigí-lo, e vice versa.

#### **Pregar botões**

Quando você pressiona a tecla de Pregar botões, é exibida a janela de Pregar Botões. O ajuste padrão para Pregar Botões Normais será escolhido e ajustado automaticamente. Os Dentes Impelentes serão automaticamente abaixados.

No Modo de Pregar Botões você pode selecionar o seguinte;

- A: Pregar Botões Normais
- B: Pregar Botões com Haste

#### **Pregar botões com haste**

- 1 Coloque um botão sobre o tecido e abaixe a agulha girando o volante com a mão, de modo que a agulha entre através do orifício esquerdo do botão.
- 2 Alinhe a direção do botão e abaixe a Sapatilha de Pregar Botões T para segurar o botão no lugar.
- 3 Pressione o Botão de Levantar/Baixar a Agulha para levantar a agulha até a posição mais alta.

Ajuste a largura do ponto, de modo que a largura do ziguezague se adapte à distância entre os orifícios do botão.

4 Introduza a Placa de Haste de Botão embaixo do botão. Pressione o Botão Liga/ Desliga para costurar e a máquina pára automaticamente.

#### 1 Placa de Haste de Botão

- 5 Corte a Linha da Agulha no início. 2 Linha da agulha no início
- 6 Puxe a linha da agulha para pegar a Linha da Bobina entre o botão e o tecido. 3 Linha da Bobina
- 7 Enrole as linhas em direções opostas em volta da haste do botão algumas vezes e amarre uma na outra.

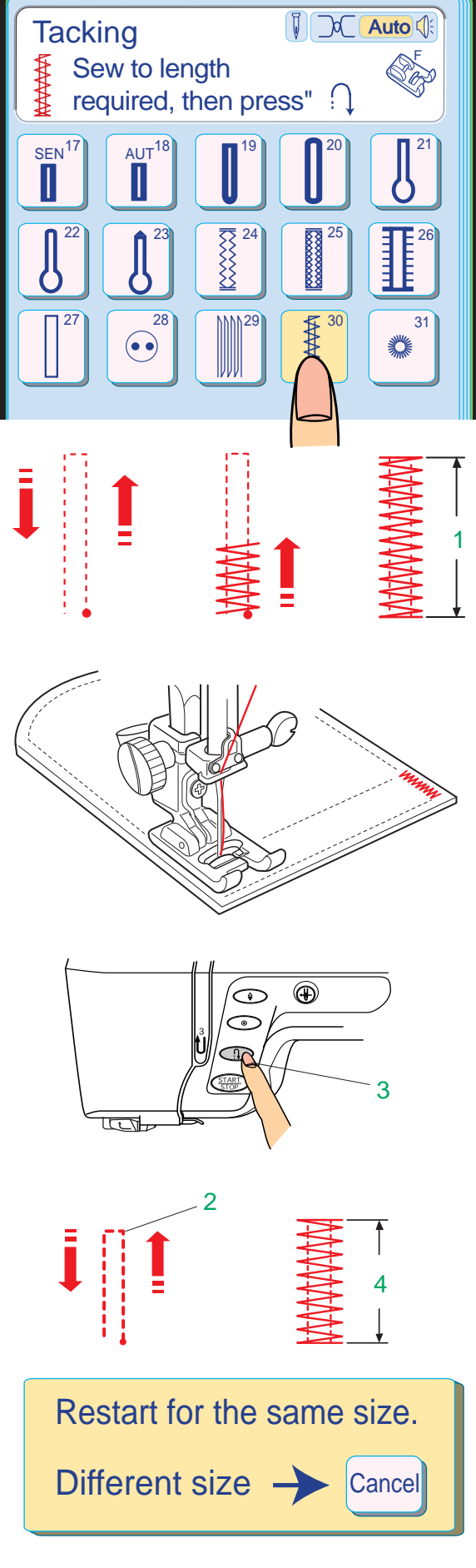

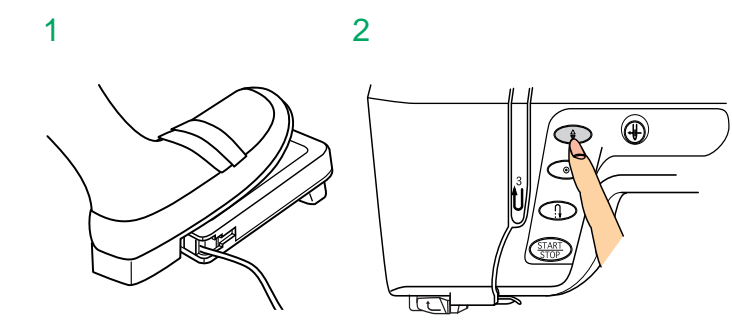

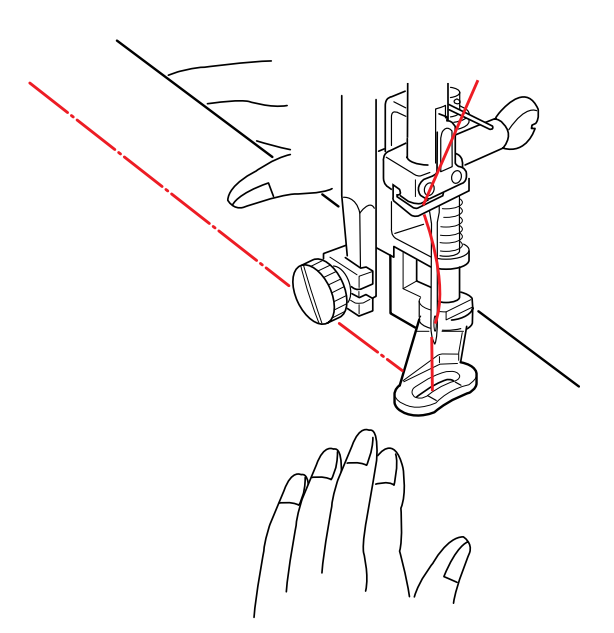

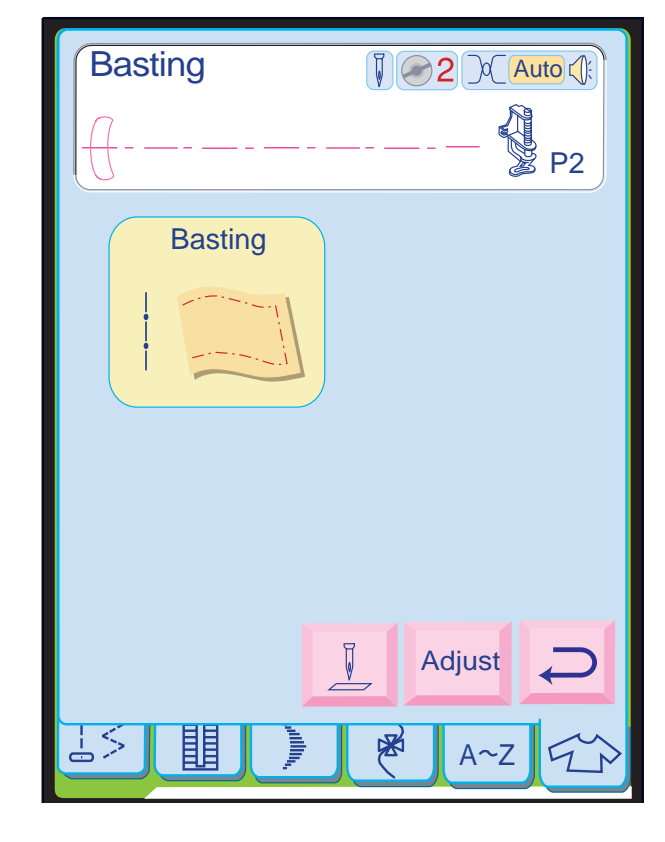

#### **Reforço**

• Pressione a tecla **Adjust** para mudar manualmente o comprimento e largura do ponto.

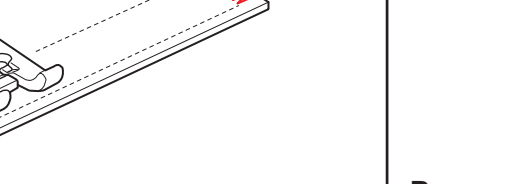

O Reforço é usado para reforçar bolsos, ganchos e presilhas de cinto, onde é necessária maior resistência. Selecione o Modelo 30 e coloque a Sapatilha de Ponto Acetinado F. A máquina costura um reforço de 1,5 cm (9/ 16") de comprimento automaticamente.

#### 1 1,5 cm (9/16 1/2)

#### **NOTA:**

tamanho diferente, pressione a tecla **Cancel**. Para costurar outro reforço do mesmo tamanho, simplesmente reinicie a operação da máquina e ela pára automaticamente ao terminar a costura. Para costurar o reforço seguinte com um

#### **Para costurar um reforço mais curto**

Quando quiser costurar um comprimento menor que 1,5 cm (9/16") costure até o Comprimento Requerido e pressione o Botão de Inversão, e a máquina memoriza o Comprimento do Reforço.

- 2 Comprimento Requerido
- 3 Botão de Inversão
- 4 Comprimento do Reforço

#### **Para costurar o mesmo tamanho**

#### **Alinhavo**

Quando você pressiona a tecla de Alinhavo, é exibido o ajuste de alinhavo.

A máquina será ajustada para o Ponto de Alinhavo e os Dentes Impelentes serão automaticamente abaixados.

Remova o Porta-Pé e Coloque a Sapatilha de Alinhavo/Cerzido P-2.

#### **Para costurar**

Segure o tecido esticado e pressione o Pedal de Controle ou pressione o Botão Liga/ Desliga. A máquina dá um ponto e pára automaticamente. Deslize o tecido para trás para o ponto seguinte.

- 1 Pedal de Controle
- 2 Botão Liga/Desliga
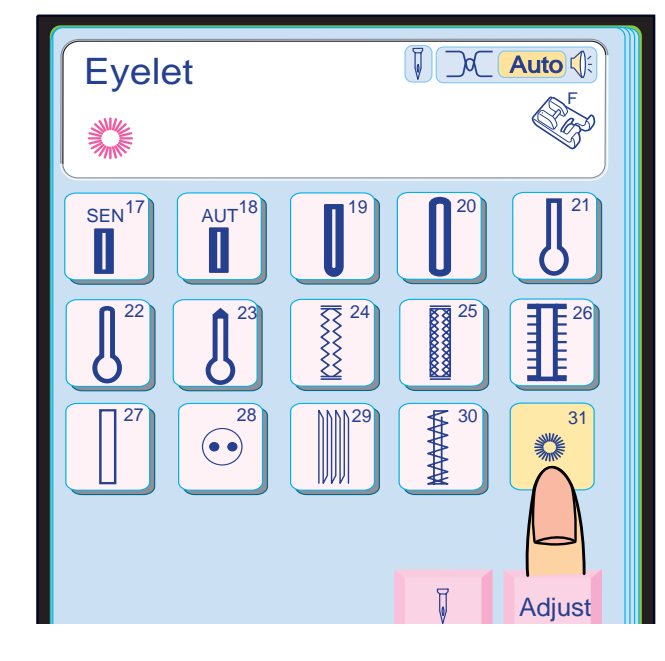

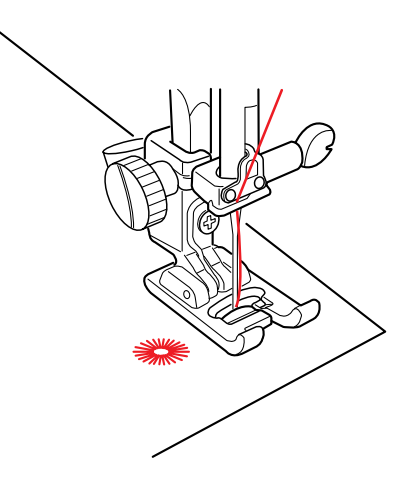

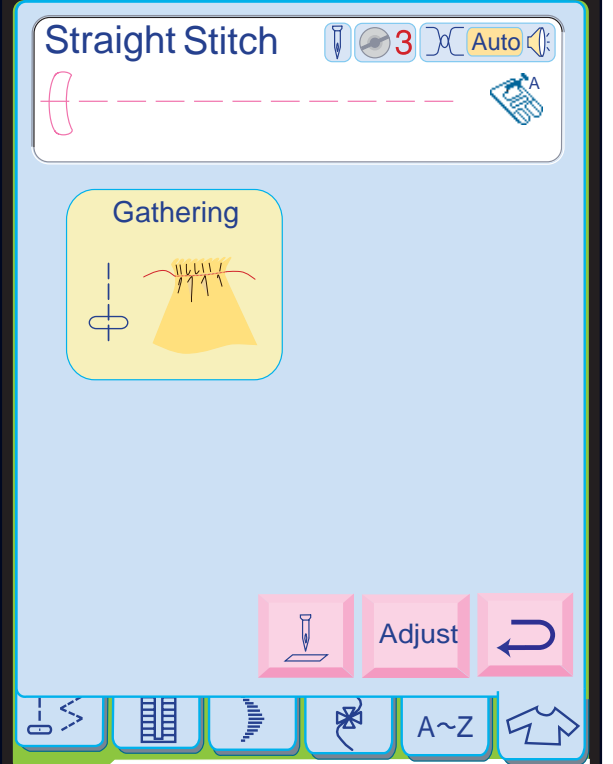

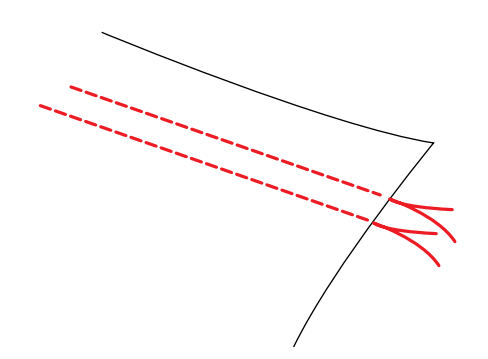

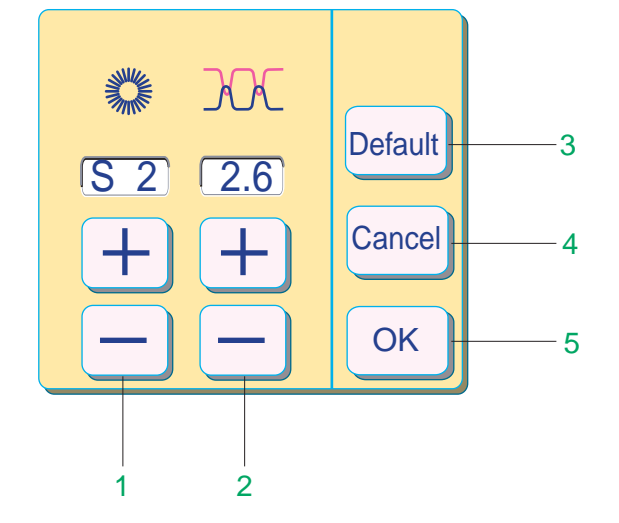

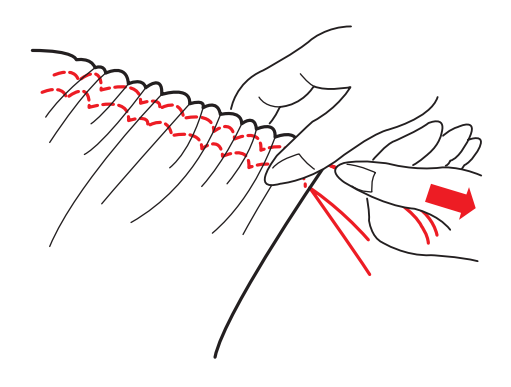

#### **Ilhós**

O Ilhós é usado para buracos de cinto etc.

Pressione o Modelo 31 na Tela de Toque.

Coloque a Sapatilha de Ponto Acetinado F.

Pressione o Pedal de Controle para costurar.

A máquina pára automaticamente ao terminar.

Abra o ilhós com uma sovela, furador ou tesoura de ponta.

```
Quando é pressionada a tecla Cancel a
4 Tecla Cancelar
```
#### **Ajustando o formato de um ilhós**

Pressionando a tecla Ajustar (Adjust), é exibida a tela Ajuste Manual.

Pressione a tecla  $\overline{+}$  ou a  $\overline{-}$  para ajustar.

Quando é pressionada a tecla **OK** a janela é fechada, você volta à tela original, e os novos ajustes são registrados.

- 1 Tecla de Ajuste do Formato (Pressione a tecla  $\Box$  se o ilhós está aberto. Pressione a tecla  $\boxed{-}$  se o ilhós está sobreposto.)
- 2 Tecla de Ajuste da Tensão da Linha
- Quando é pressionada a tecla **Default**os 3 Tecla de Ajustes Predefinidos valores de todas as funções da tela voltarão aos ajustes predefinidos (os parâmetros existentes quando a máquina foi adquirida).

janela de ajuste se fecha e os ajustes permanecem inalterados.

#### 5 Tecla OK

#### **Franzido**

Quando você pressiona a tecla de Franzido, é exibido o ajuste de franzido.

A máquina será ajustada para o ponto reto para franzir.

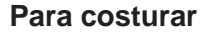

Costure 2 linhas paralelas com a distância de 0,5-0,7 cm (3/8"-1/4") entre elas. Dê um nó nas linhas da agulha e da bobina em uma das extremidades.

Puxe as linhas da bobina simultaneamente de uma ponta do tecido para distribuir o franzido uniformemente até que o tecido esteja franzido na largura desejada.

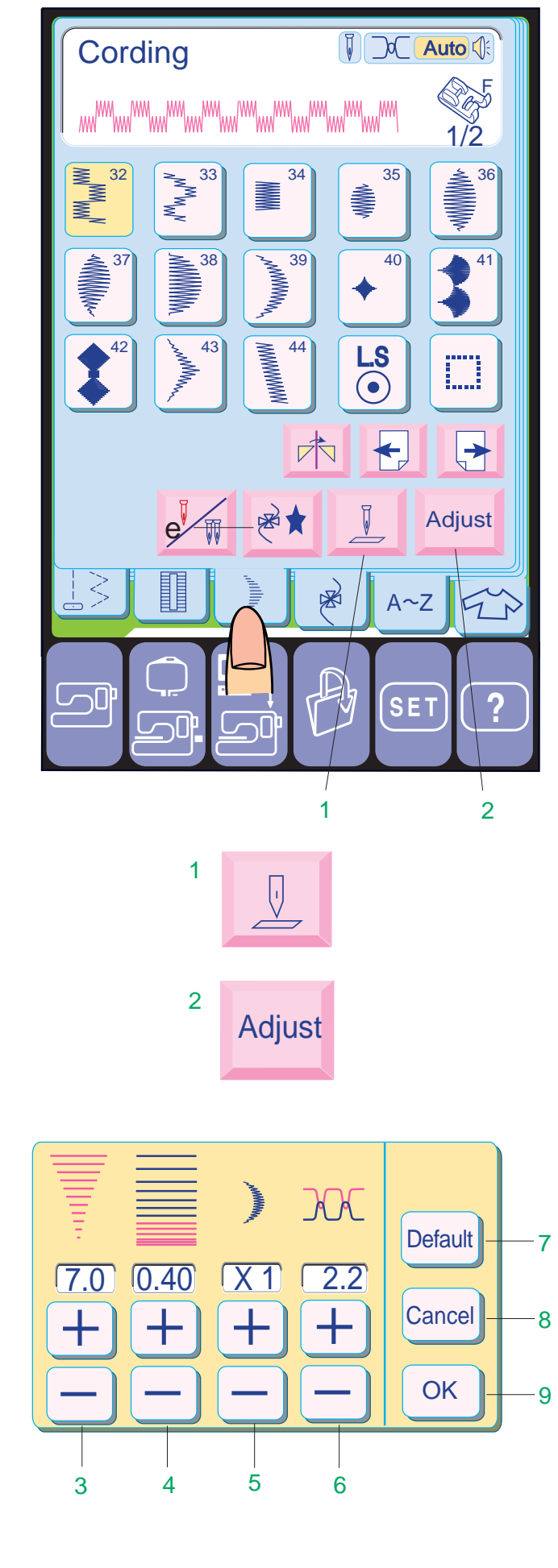

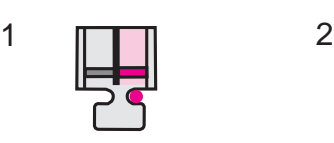

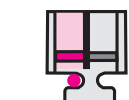

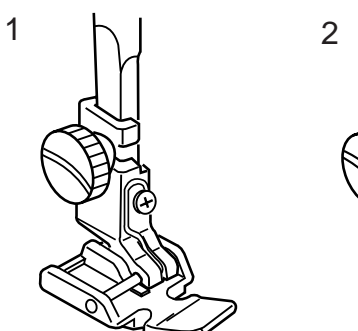

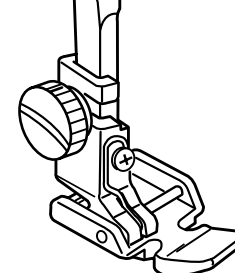

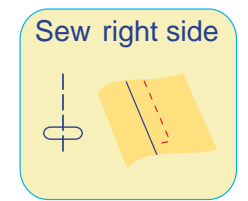

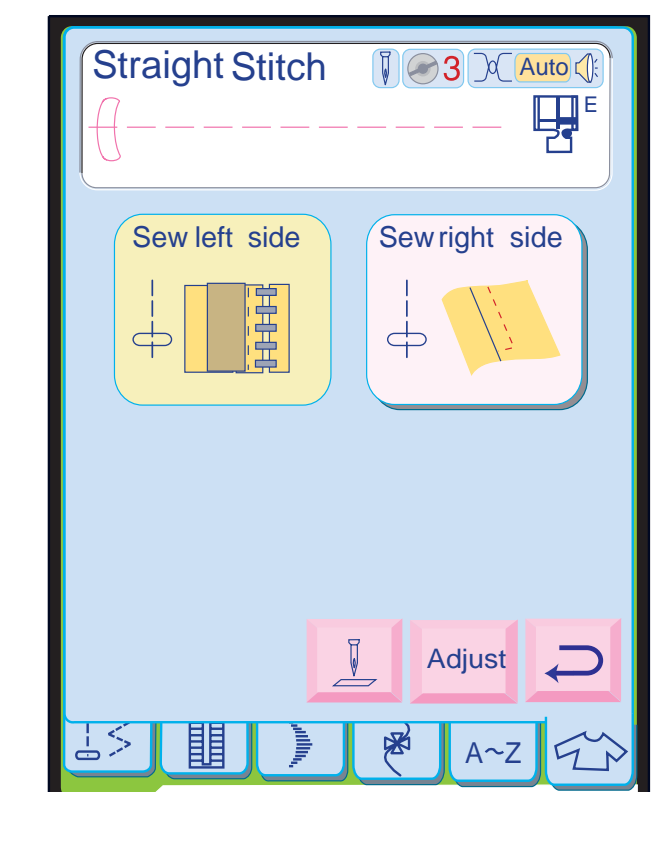

 $\overline{\text{Sew left side}}$  2

#### **Pontos Acetinados**

Pressione a Tecla de Pontos Acetinados no Modo de Costura Normal para abrir a Janela de Pontos Acetinados.

**Teclas de Função:**

- **1 Tecla de Levantar/Abaixar a Agulha:** Pressione a Tecla de Levantar/Abaixar a Agulha para ajustar a posição da agulha para levantada ou abaixada ao parar a máquina.
- **2 Tecla de Ajuste:** Pressione a tecla de Ajuste para abrir a janela de Ajuste.
- **3 Largura do Ziguezague:** Pressione as teclas de Largura do Ziguezague  $\Box$ para alterar a largura dos pontos.
- **4 Comprimento dos Pontos:** Pressione as teclas de Comprimento dos Pontos  $+$  ou para aumentar/reduzir o comprimento dos pontos.
- **5 Tecla de Alongamento:** A tecla de Alongamento é usada para alterar o alongamento dos modelos de pontos decorativos.
- **6 Tensão da Linha:** Pressione as teclas de Tensão da Linha $\boxed{+}$ ou  $\boxed{-}$ para aumentar/ reduzir a tensão da linha.
- pressionada a tecla **Default** , todos os valores **7 Tecla de Ajustes Predefinidos:** Quando é da janela de ajuste retornam aos ajustes predefinidos (os parâmetros existentes quando a máquina foi adquirida).
- tecla  $^{\text{\tiny \textsf{(Cancel)}}}$ , a janela de ajuste se fecha e os **8 Tecla Cancelar:** Quando é pressionada a ajustes permanecem inalterados.
- **9 Tecla OK:** Pressione a tecla <sup>ok</sup> O ajuste é registrado e a tela volta à janela anterior.

#### **Pregar Zíper**

Quando você pressiona a tecla de Pregar Zíper, são exibidas as etapas para a costura de zíper.

Para a primeira etapa, a tela instrui você a colocar a Sapatilha de Zíper com o pino do lado direito para costurar o lado esquerdo do zíper.

Ao terminar de pregar o lado esquerdo, pressione a tecla Pregar Lado Direito.

A tela instrui você a mover a Sapatilha de Zíper colocando o pino do lado esquerdo do Porta-Pé.

1 Para costurar o lado esquerdo do zíper: Pressione a tecla Pregar Lado Esquerdo. A tela mostra a posição de colocação da sapatilha. Coloque a Sapatilha de Zíper com o pino direito conforme ilustrado.

2 Para costurar o lado direito do zíper: Pressione a tecla Pregar Lado Direito. A tela mostra a posição de colocação da sapatilha. Coloque a Sapatilha de Zíper com o pino esquerdo conforme ilustrado.

#### **NOTA:**

• Para instruções de costura detalhadas, favor consultar as páginas 42-45.

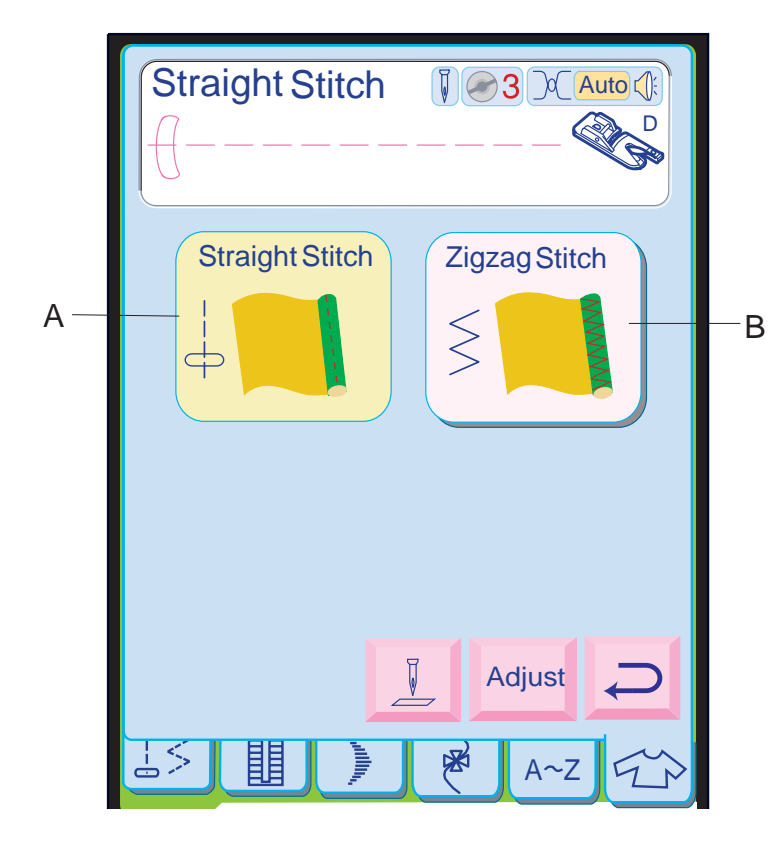

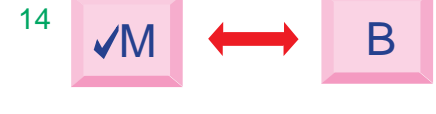

13

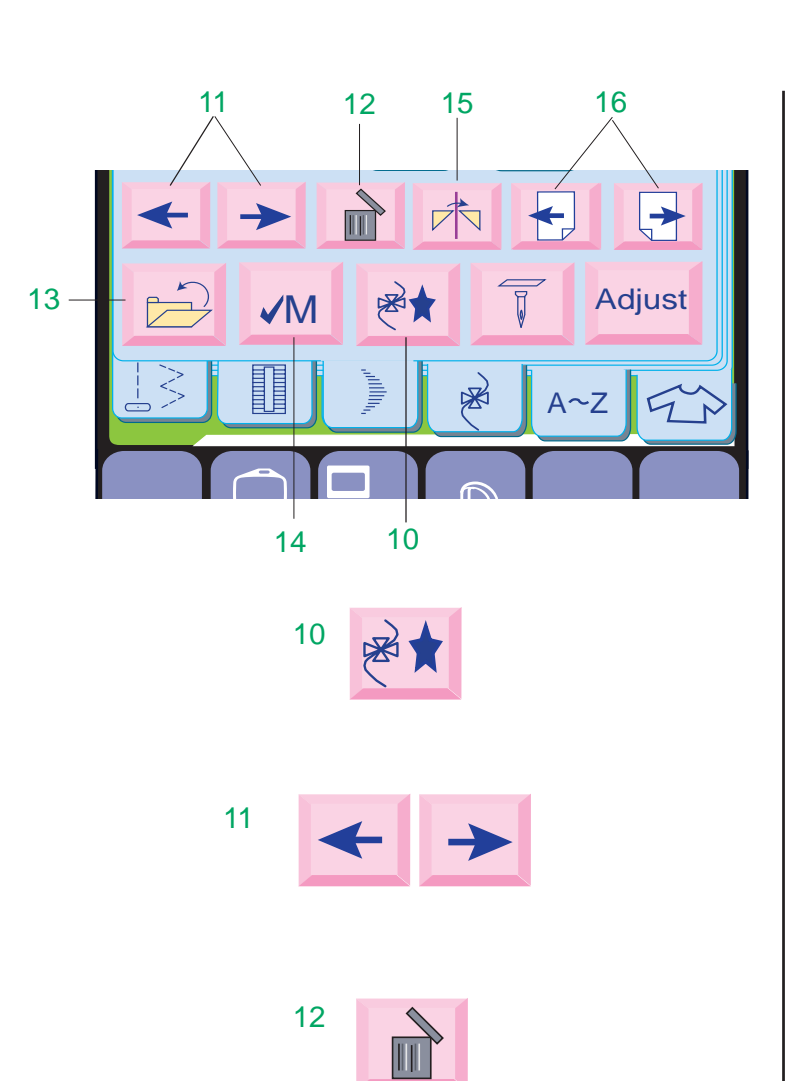

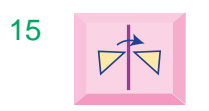

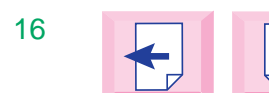

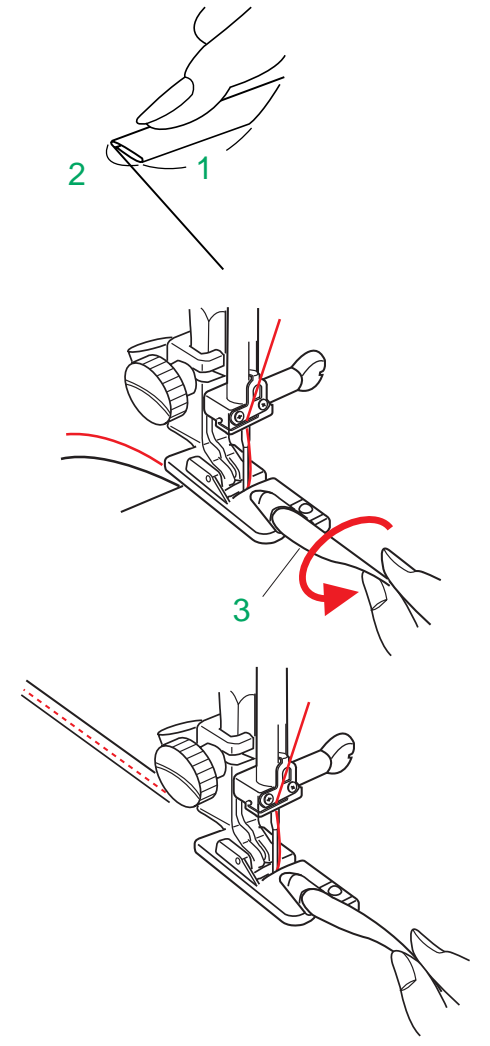

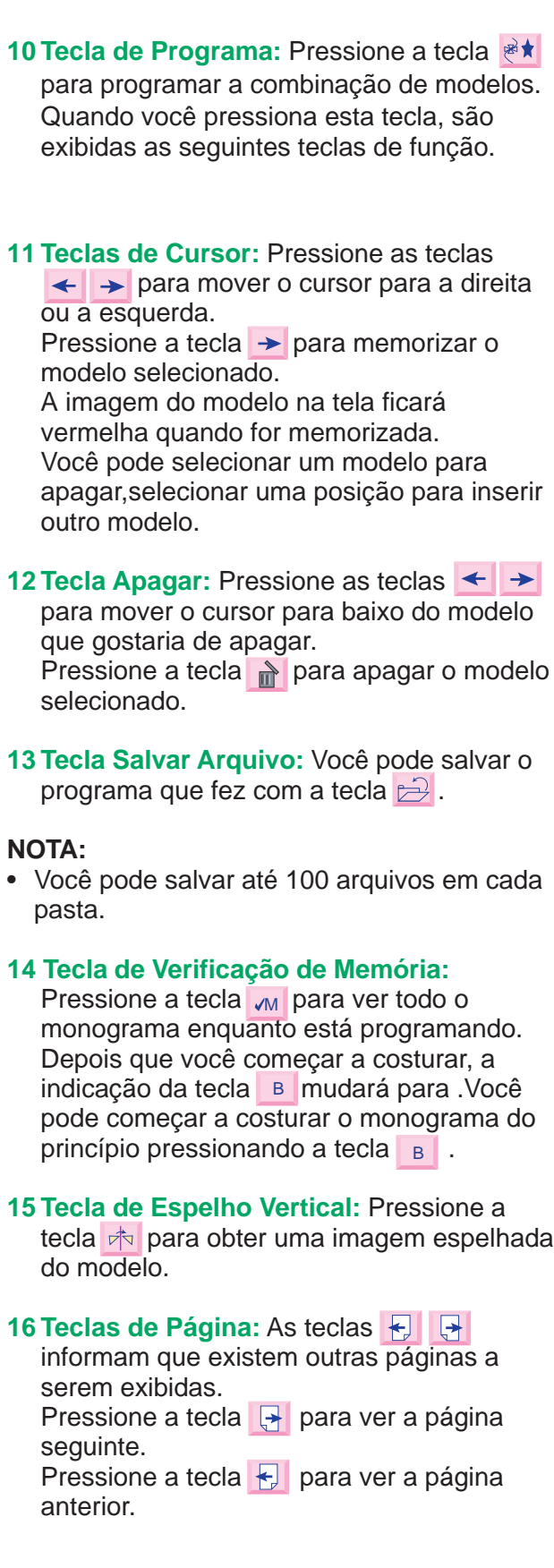

#### **Bainha de rolinho**

Quando você pressiona a tecla de Bainha de Rolinho é aberta a janela de Bainha de Rolinho.

O modelo padrão, que é o Ponto Reto, será escolhido e automaticamente ajustado. No modo de Bainha de Rolinho você pode selecionar o seguinte:

- A: Bainha de Rolinho com Ponto Reto
- B: Bainha de Rolinho com Ponto Ziguezague

#### Para costurar

Dobre a borda do tecido duas vezes, 6 cm (2 3/ 8") de comprimento e 0,3 cm (1/8") de largura.

1 6 cm (2 3/8") 2 0,3 cm (1/8")

Coloque o tecido alinhando a borda da bainha com a Guia da sapatilha. Abaixe a sapatilha e costure até 1-2 cm (1/2"- 1").

Pare a máquina e abaixe a agulha até entrar no tecido.

Levante a sapatilha e introduza a Parte Dobrada do tecido no arco da sapatilha.

#### 3 Parte Dobrada do Tecido

Abaixe a sapatilha e então costure levantando a borda do tecido para que ele avance de modo suave e uniforme.

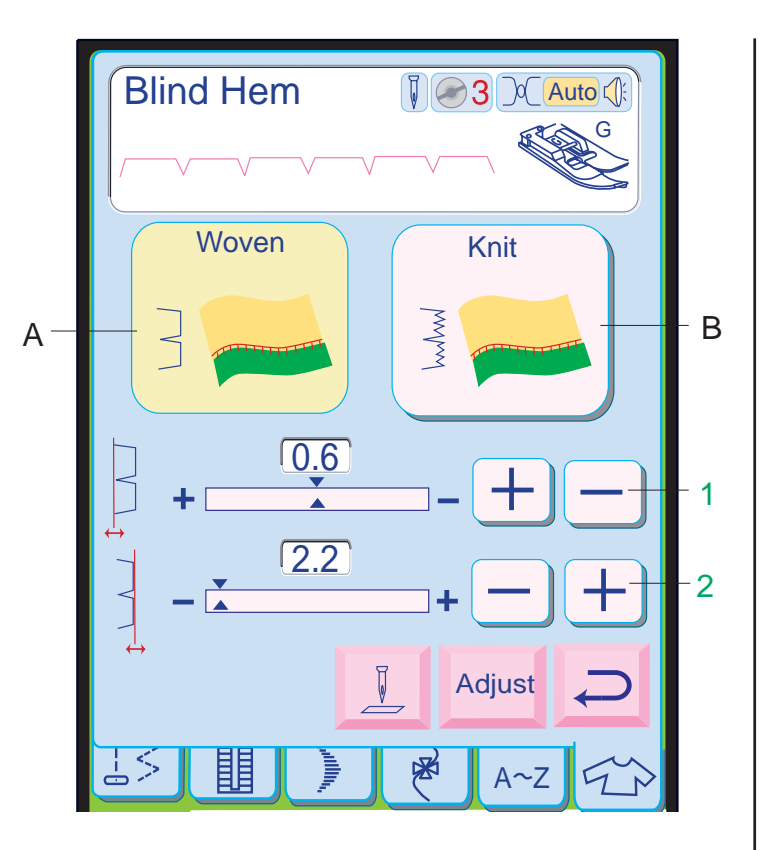

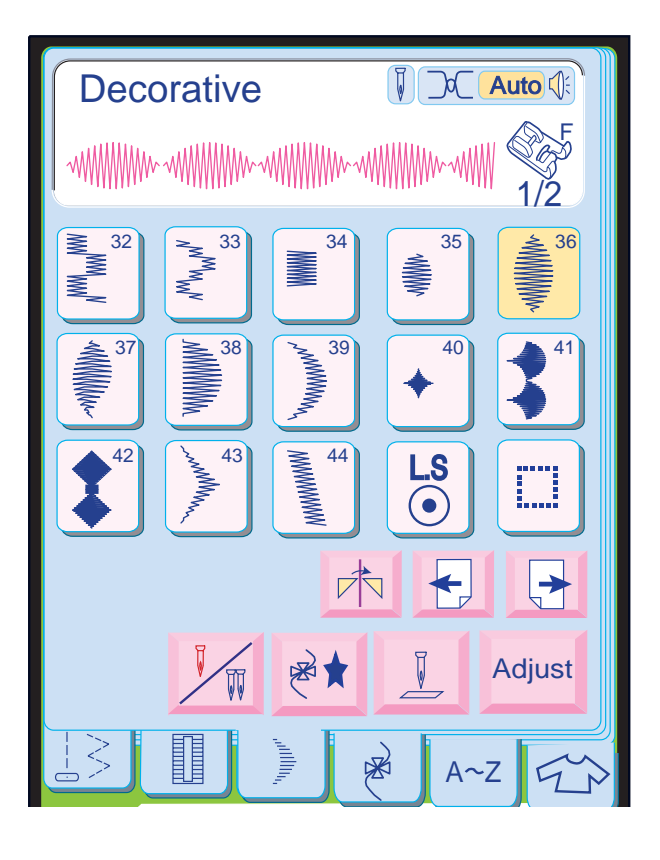

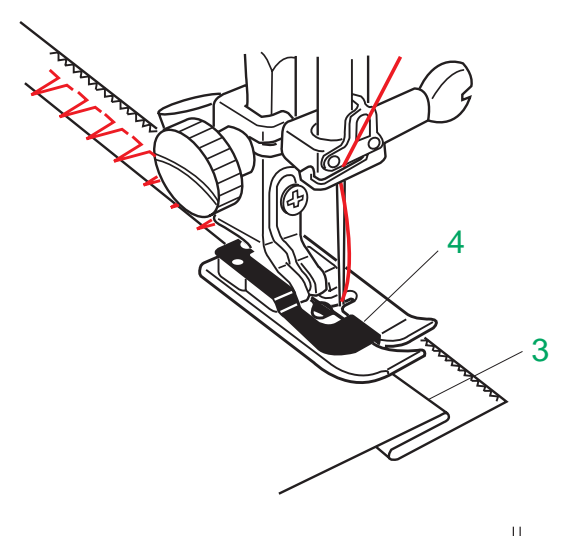

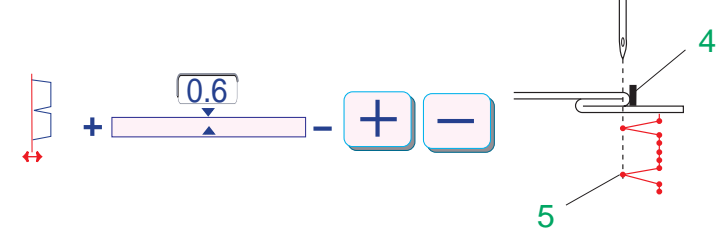

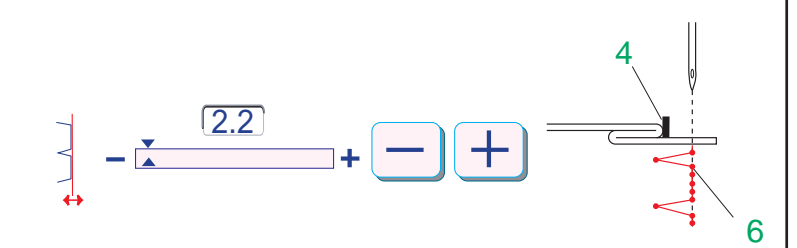

 $\circledast$  $\bigodot$ 1 Œs⊩

**Williams** 

#### **Costura de modelos em um ciclo**

Selecione o modelo desejado.

Inicie a operação da máquina para bordar.

Pressione o Botão de Trava Automática no meio do modelo; a máquina costura até o fim do modelo e faz o acabamento, parando automaticamente.

1 Botão de Trava Automática

#### **Bainha invisível**

Quando você pressiona a tecla de Bainha Invisível, é aberta a janela de Bainha Invisível. O modelo padrão para Bainha Invisível, que é a Bainha Invisível Tecida, será ajustado automaticamente.

Na janela de pontos de Bainha Invisível você pode selecionar o seguinte:

- A: Ponto de Bainha Invisível para Tecidos **Comuns**
- B: Ponto de Bainha Invisível para Tecidos de Malha

• Quando é pressionada a tecla **<sup>Default</sup> na janela** de Ajuste, tanto a posição esquerda da agulha quanto a direita voltam ao ajuste predefinido.

Para sua conveniência, as teclas de ajuste da posição da agulha são exibidas na tela. Você pode mover a posição esquerda e direita de descida da agulha independentemente.

- 1 Teclas de Posição Esquerda da Agulha: Pressione a tecla  $\mid + \mid$ ou $\mid - \mid$ para mudar a posição esquerda da agulha.
- 2 Teclas de Posição Direita da Agulha: Pressione a tecla  $\Box$  pou  $\Box$  para mudar a posição direita da agulha.

#### **Para costurar**

Coloque a Sapatilha de Bainha Invisível G. Coloque o tecido de modo que a Borda da Dobra fique junto da Guia da sapatilha. Você pode ajustar a Posição Esquerda de Descida da Águlha com a tecla  $+$  ou  $-$  de modo que a agulha não deixe de atingir a borda da dobra.

Você também pode ajustar a Posição Direita de Descida da Agulha para mudar a largura do ponto.

- 3 Borda da Dobra
- 4 Guia
- 5 Posição Esquerda de Descida da Agulha
- 6 Posição Direita de Descida da Agulha

#### **NOTA:**

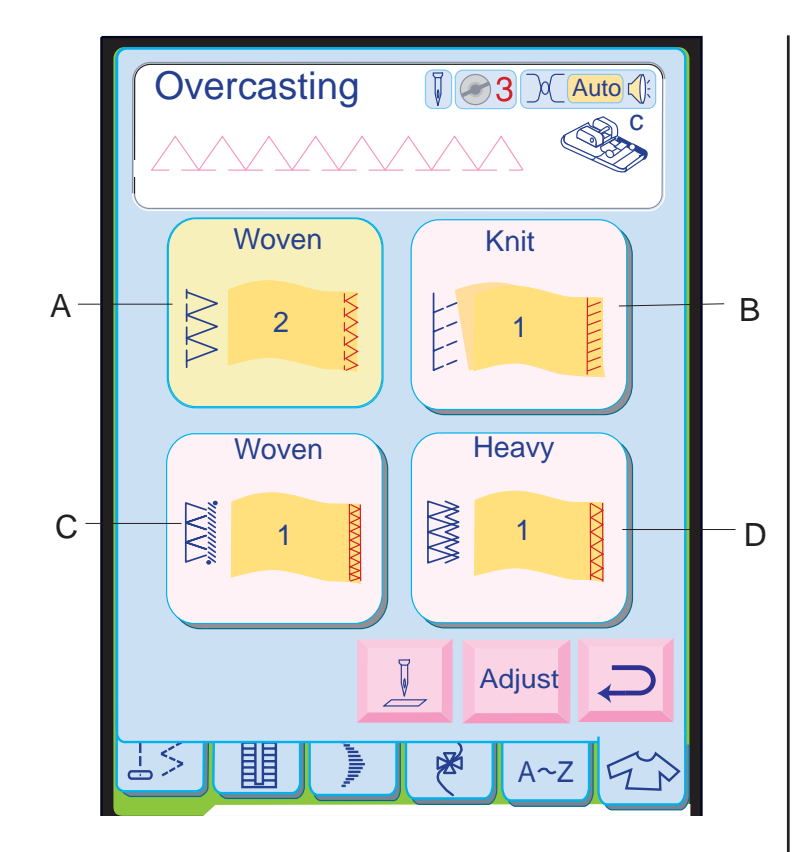

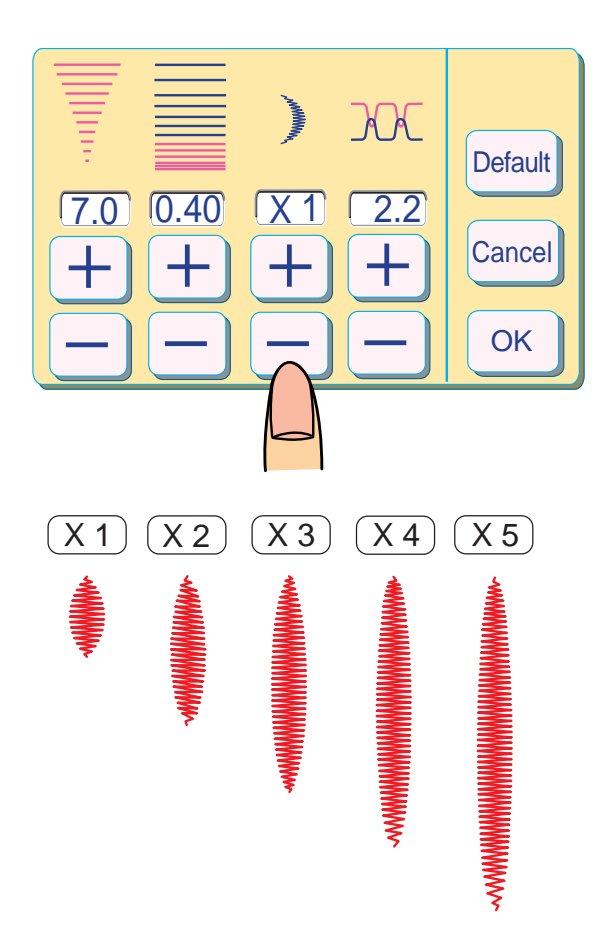

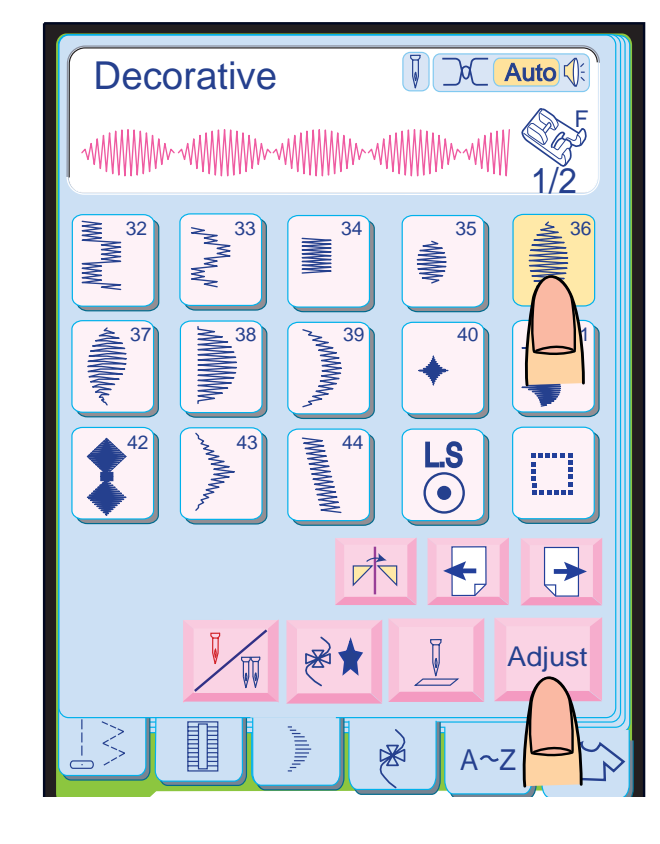

Pressione a tecla de Alongamento  $\Box$  ou  $\Box$ para ajustar o comprimento desejado do modelo.

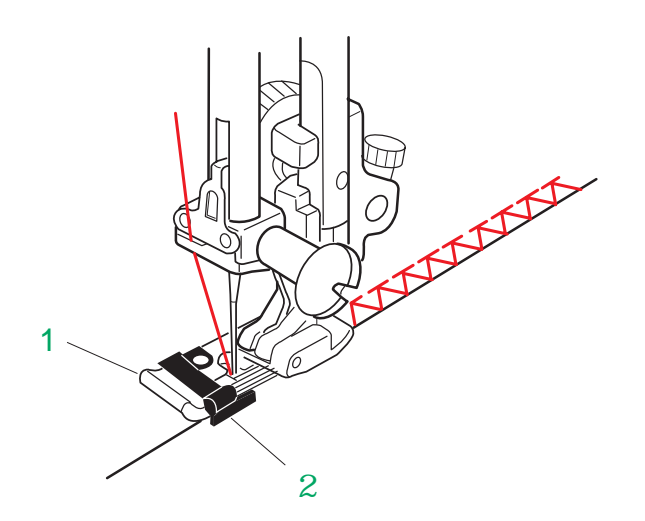

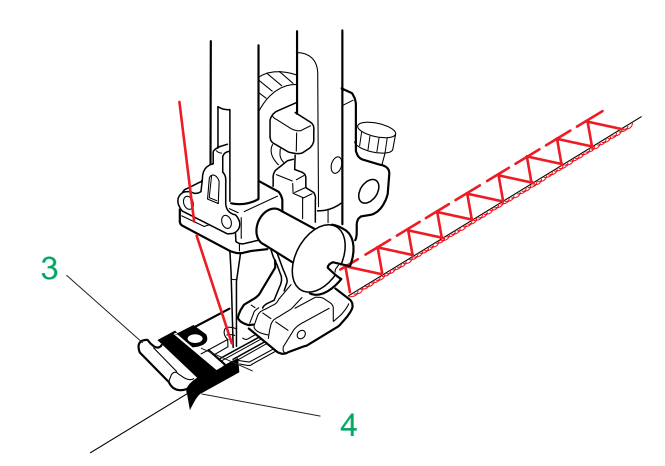

#### **Costura com Alongamento**

**Exemplo:** Modelo 36

Selecione o Modelo 36. Pressione a tecla **Adjust**.

Pressione a tecla <sup>ok</sup>. O ajuste é registrado e a tela volta à janela anterior.

#### **NOTA:**

• A taxa de alongamento é indicada em múltiplos do comprimento original do modelo.

Comece a costurar.

#### **NOTA:**

• Se o Botão de Trava Automática for pressionado no meio de um modelo programado, a máquina pára automaticamente após terminar o modelo em execução.

Ponto de Bainhas Estreitas em uma camada única de tecido comum Coloque a Sapatilha de Chulear M. Coloque o tecido com a borda junto à Guia da

sapatilha.

Abaixe a sapatilha e comece a costurar.

- 3 Sapatilha de Chulear M
- 4 Guia

#### **NOTA:**

• Os números no ícone dos tecidos mostram um número de camadas de tecido.

Ponto de Bainhas Estreitas em duas camadas de tecido comum

Coloque a Sapatilha de Bainhas Estreitas C. Coloque o tecido com a borda junto à Guia da sapatilha. Abaixe a sapatilha e comece a costurar.

1 Sapatilha de Bainhas Estreitas C 2 Guia

#### **Pontos de Bainhas Estreitas**

Quando você pressiona a tecla de Bainhas Estreitas, é exibida a janela de Bainhas Estreitas.

O ponto padrão para Bainhas Estreitas, que é o ponto de bainhas estreitas para tecidos comuns, será escolhido e automaticamente ajustado.

Na janela de Bainhas Estreitas você pode escolher entre os seguintes:

- A: Ponto de Chulear para tecidos comuns médios a pesados Este ponto é usado para costurar duas camadas e fazer o acabamento das bordas cruas ao mesmo tempo.
- B: Ponto de Tricô para fazer o acabamento da borda crua de camada única de tecidos elásticos ou de malha.
- C: Ponto Overloque para fazer o acabamento da borda crua de camada única de tecidos comuns médios a pesados
- D: Pondo de Ziguezague Duplo para fazer o acabamento da borda crua de camada única de tecidos comuns pesados.

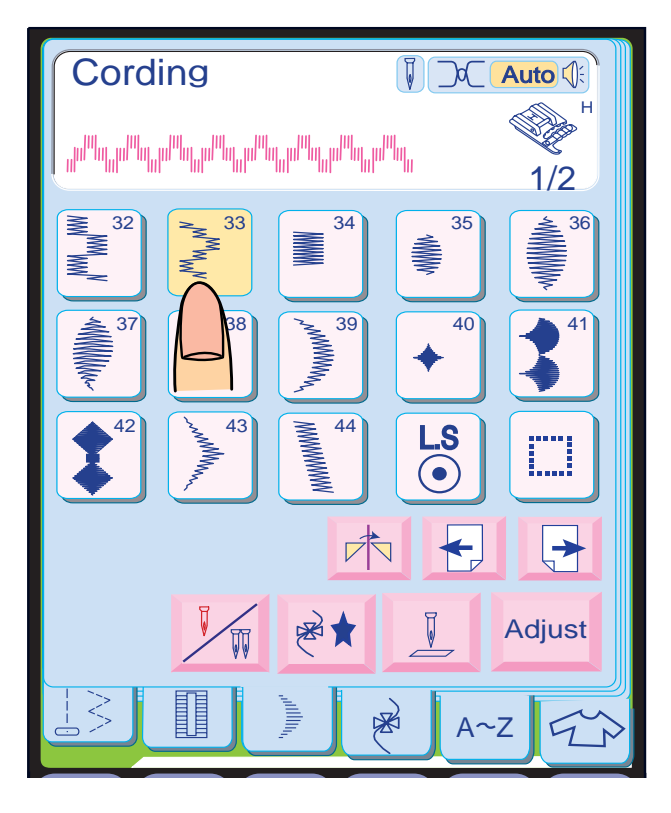

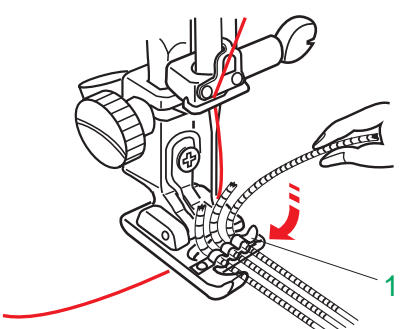

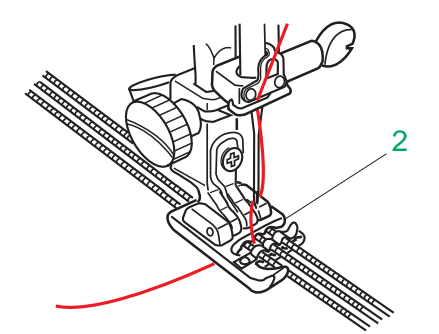

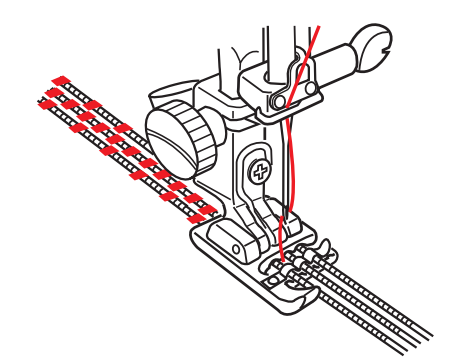

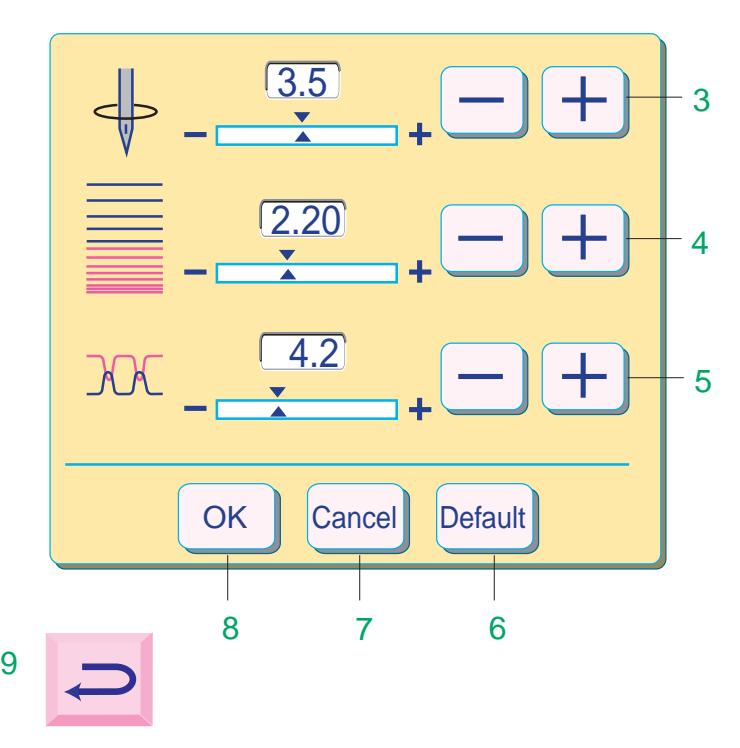

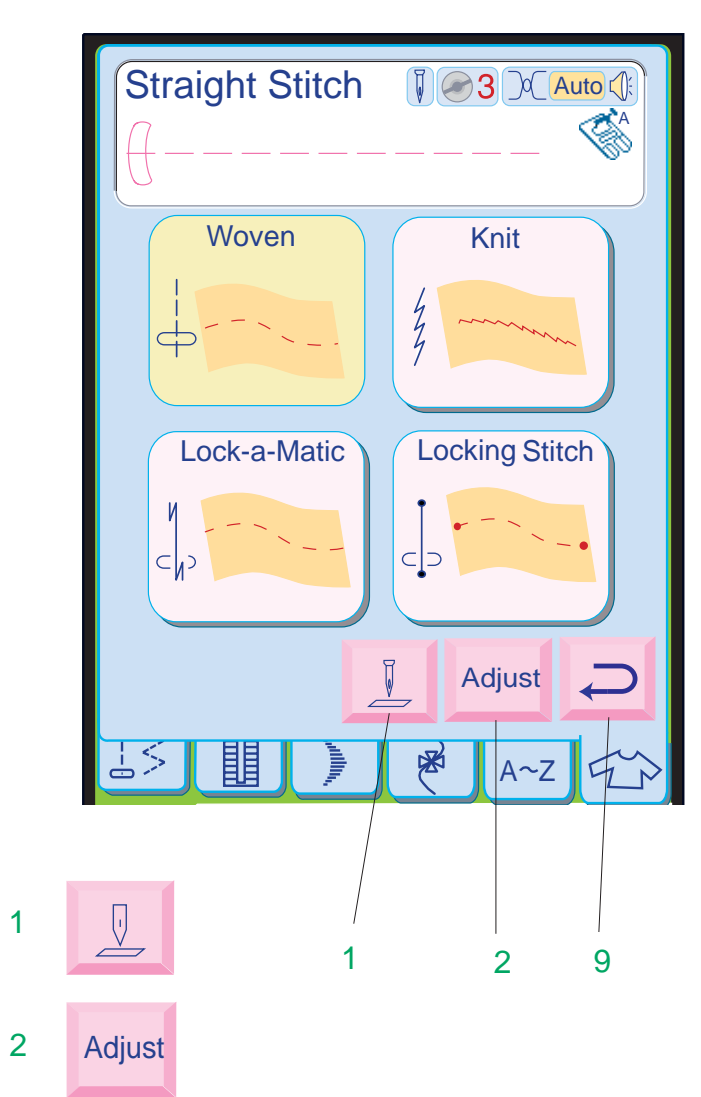

#### **Cordão**

Use a Sapatilha de Cordão H para costurar sobre um fio de cordão para criar um belo desenho entrelaçado sobre um casaco ou colete. Costure sobre três fios de cordão para enfeites de borda.

Algodão perlado, linha de tricô, linha de bordado, fio de renda, lã fina ou fios finos podem ser usados para o cordão.

Selecione o Modelo 33 para costurar três fios de cordão.

Marque o desenho no lado direito do tecido. Puxe as linhas de costura para a esquerda e embaixo da sapatilha.

Introduza três fios de cordão embaixo da Mola da sapatilha e puxe-os por baixo da sapatilha para trás.

1 Mola

Segure os três fios paralelos para uma costura uniforme e certifique-se de combinar os pontos sobre os cordões.

Costure lenta e suavemente, virando a fazenda à medida que costura enquanto guia os cordões sobre a linha marcada.

#### **NOTA:**

• Selecione o Modelo 34 e ajuste a largura do ziguezague para 3,0 para bordar um único fio de cordão.

Use a fenda central da sapatilha ao costurar um só cordão.

Puxe 10 cm (4") de cordão atrás da sapatilha. As fendas e os entalhes inferiores da sapatilha seguram os fios de cordão no lugar enquanto os pontos se formam sobre o cordão.

#### 2 Fenda

#### **Costura**

Quando você pressiona a tecla de Costura, é exibida a janela de Costura.

Na janela de Costura, o ponto reto na posição central da agulha com comprimento de ponto de 2,2 mm (3/32 ") será automaticamente selecionado.

No Modo de Costura você pode selecionar os seguintes pontos:

- (1) Ponto Reto para tecidos comuns<br>(2) Ponto Elástico para tecidos elásti
- (2) Ponto Elástico para tecidos elásticos<br>(3) Ponto de Arremate Lock-a-Matic
- (3) Ponto de Arremate Lock-a-Matic
- Ponto de Arremate

Teclas de Função:

- 1 Tecla de Levantar/Baixar a Agulha: Pressione a tecla **L** para ajustar a posição da agulha para levantada ou abaixada ao parar a máquina.
- 2 Tecla de Ajuste: Pressione a tecla **Adjust** para abrir a janela de Ajuste Manual.
- 3 Posição de Descida da Agulha: Pressione as teclas de Posição de Descida da Agulha  $\Box$ ou  $\Box$  para mudar a posição de descida da agulha.
- 4 Comprimento do Ponto: Pressione as teclas de Comprimento do Ponto  $\Box$  ou  $\Box$  para aumentar/reduzir o comprimento do ponto.
- 5 Tensão da Linha: Pressione as teclas de Tensão da Linha $\left( +\right)$ ou  $\left( -\right)$ para aumentar/ reduzir a tensão da linha.
- Quando é pressionada a tecla **Default** todos os 6 Tecla de Ajustes Predefinidos (Default): valores das funções da tela voltarão aos ajustes predefinidos (os parâmetros existentes quando a máquina foi adquirida).
- tecla <mark>©ancel</mark> a janela de ajuste se fecha e o 7 Tecla Cancelar: Quando é pressionada a ajuste permanece inalterado.
- 8 Tecla OK: Pressione a tecla <sup>OK</sup>J. O ajuste é registrado e a tela volta à janela anterior.
- 9 Tecla de Retorno: Pressione esta tecla para voltar à janela inicial de Aplicação de Costura.

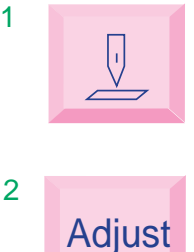

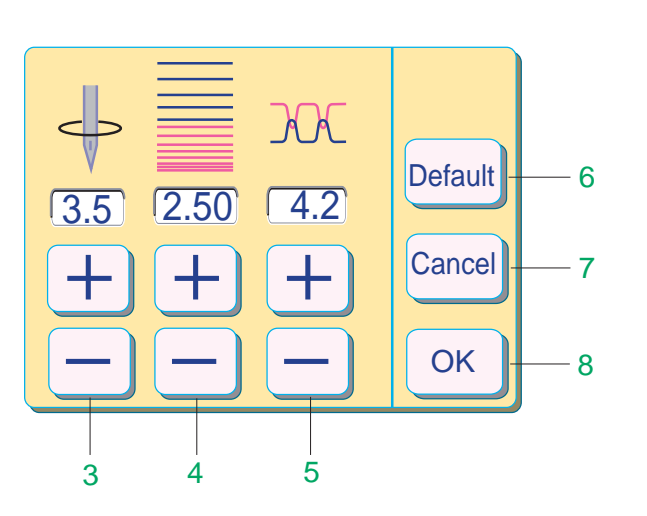

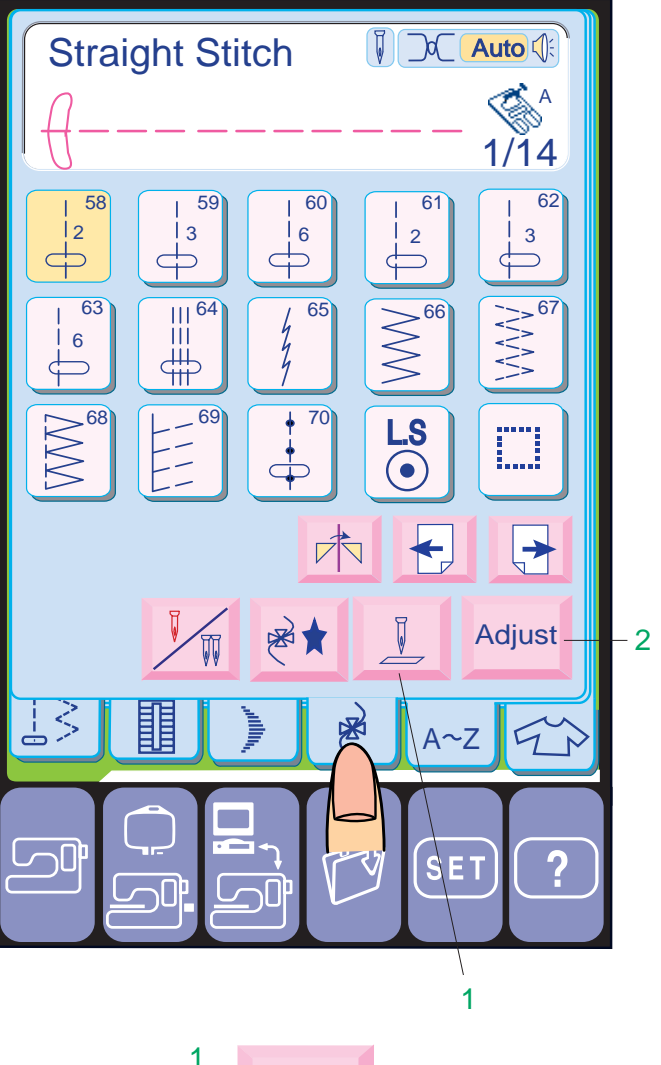

Pressione a tecla  $\mathbb{R}$  para selecionar o Modo de Ponto Decorativo.

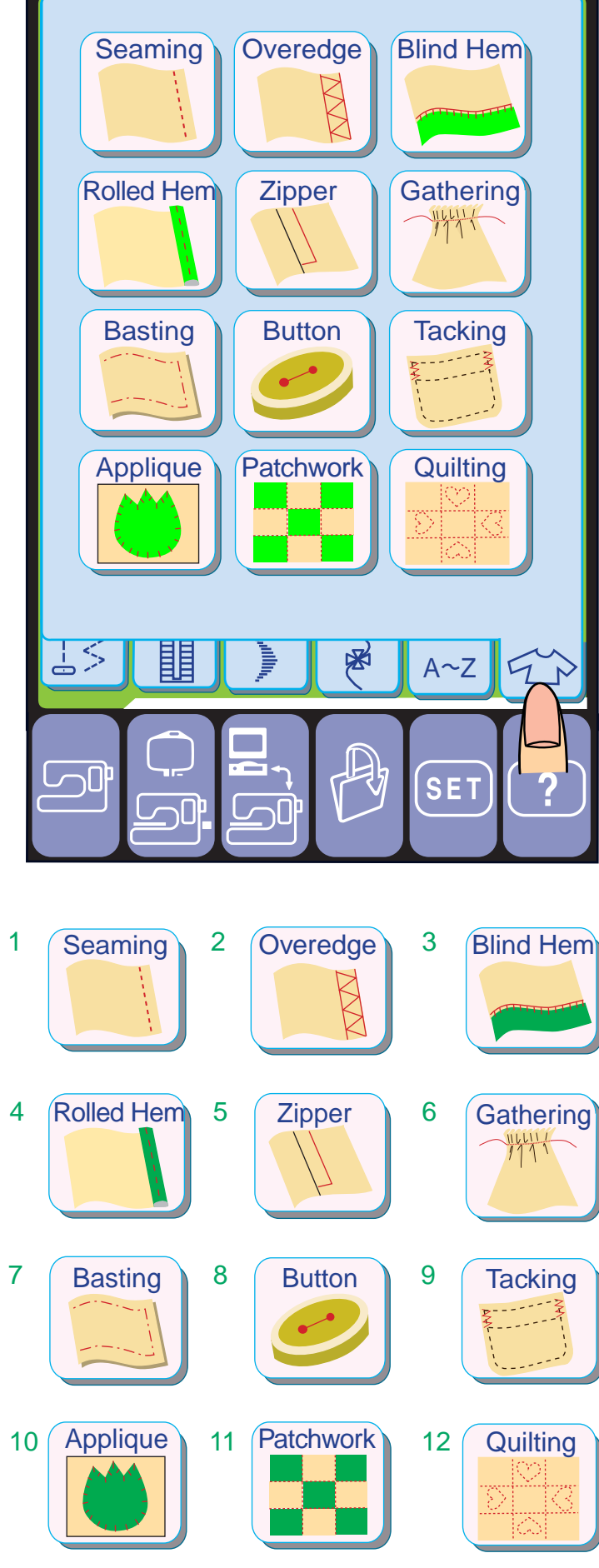

No Modo de Ponto Decorativo, alguns pontos utilitários, como pontos retos, ziguezague e bainhas estreitas são incluídos como modelos programáveis.

O número ao lado da imagem do modelo na tecla de ponto reto representa a contagem de pontos de uma unidade programável.

#### **Teclas de Função**

- Tecla de Levantar/Baixar a Agulha: Pressione a tecla  $\mathbb{Q}$  para levantar ou abaixar a barra da agulha ao parar a máquina.
- 2 Tecla de Ajuste: Pressione a tecla **Adjust** para abrir a janela de Ajuste.
- 3 Largura do Ziguezague: Pressione a tecla de Largura do Ziguezague  $[+]$ ou  $-)$ para alterar a largura dos pontos.
- 4 Comprimento do Ponto: Pressione as Teclas de Comprimento do Ponto  $\overline{+}$  ou  $\overline{-}$  para aumentar/reduzir o comprimento dos pontos.
- 5 Tensão da Linha: Pressione as teclas de Tensão da Linha  $\overline{+}$  ou  $\overline{-}$  aumentar/ reduzir a tensão da linha.
- Quando é pressionada a tecla **Default** todos os 6 Tecla de Ajustes Predefinidos (Default): valores da janela de ajuste voltam aos ajustes predefinidos (os parâmetros existentes quando a máquina foi adquirida).
- tecla <mark>©ancel</mark> a janela de ajuste se fecha e os 7 Tecla Cancelar: Quando é pressionada a ajustes permanecem inalterados.
- 8 Tecla OK: Pressione a tecla <sup>ok</sup> . O ajuste é registrado e a tela volta à janela anterior.

#### **NOTA:**

• Consulte a página 75 para a operação das outras teclas de função.

#### **Aplicação de Costura**

A Aplicação de Costura é um recurso singular que proporciona orientação na tela para 12 úteis aplicações de costura. Quando você pressiona a tecla  $\otimes$  de Aplicação de Costura, poderá escolher o ponto correto e seu ajuste correto para a sua aplicação de costura. A máquina é automaticamente ajustada para o

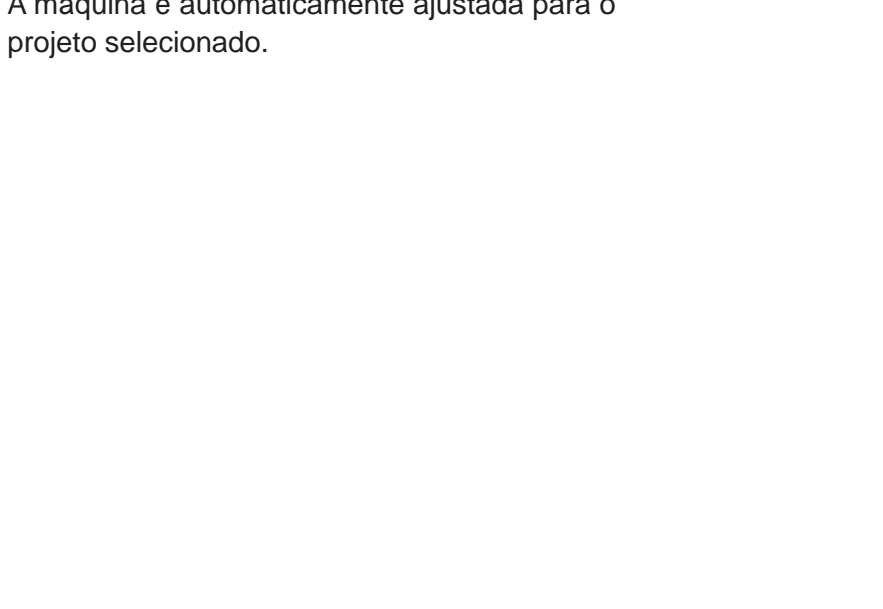

Há 12 aplicações que você pode escolher no menu.

- 1 Costura
- 2 Bainhas Estreitas
- 3 Bainha invisível
- 4 Bainha de Rolinho
- 5 Pregar Zíper
- 6 Franzido
- 7 Alinhavo
- 8 Pregar Botões
- 9 Reforço
- 10 Apliques
- 11 Trabalho de Retalhos (Patchwork)
- 12 Acolchoados

#### **Pontos Decorativos**

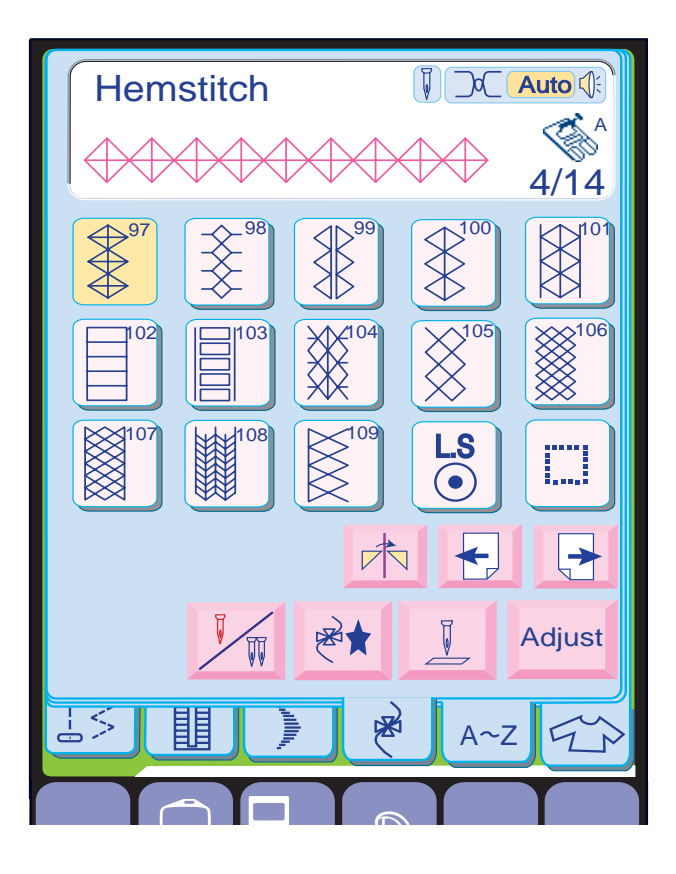

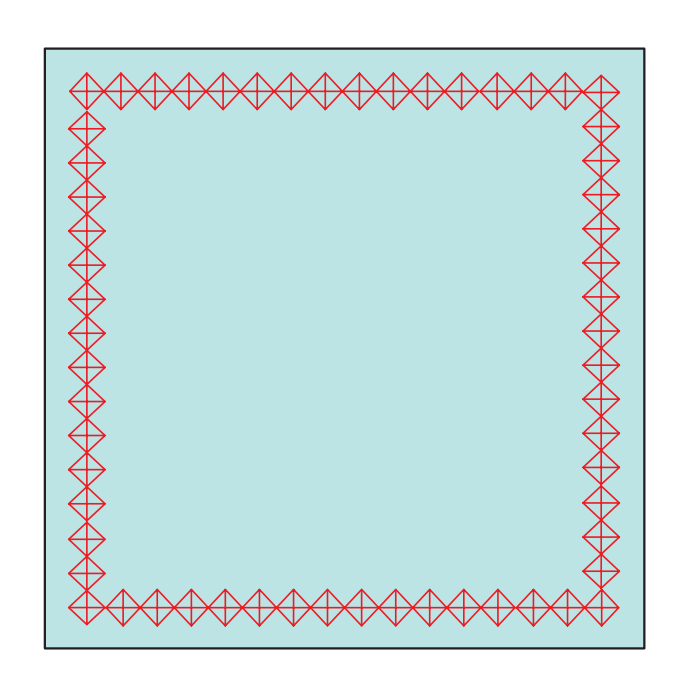

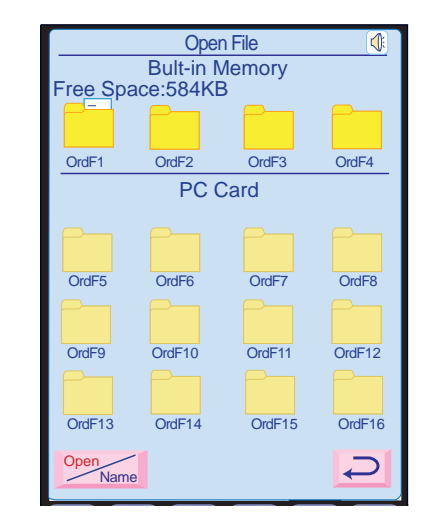

Pressione a tecla  $\sqrt{ }$  até que a página 4 de 14 seja aberta.

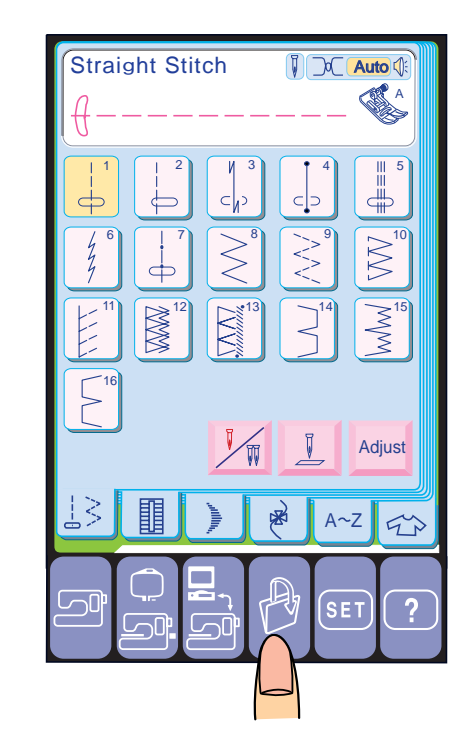

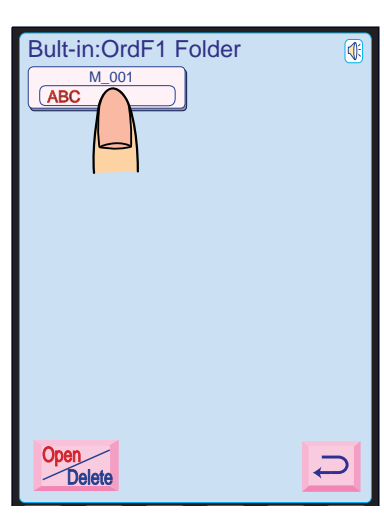

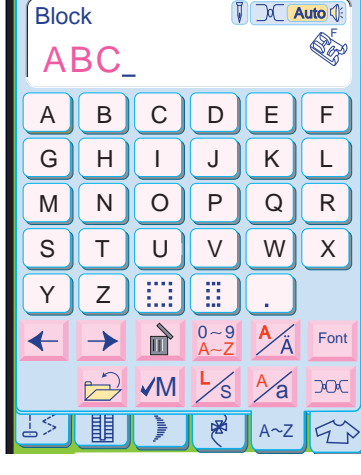

#### **Costurando uma série de pontos decorativos**

**Exemplo 1:** Ponto de Borda com o Modelo 97.

Selecione o Modelo 97 (Ponto Aberto).

Costure uma linha do Modelo 97 ao longo da borda do tecido.

Pressione o Botão de Trava Automática no meio da costura do último modelo da linha e a máquina fará o acabamento, parando automaticamente ao terminar.

Repita as mesmas etapas para costurar ao longo dos outros lados.

**Abrindo um arquivo salvo**

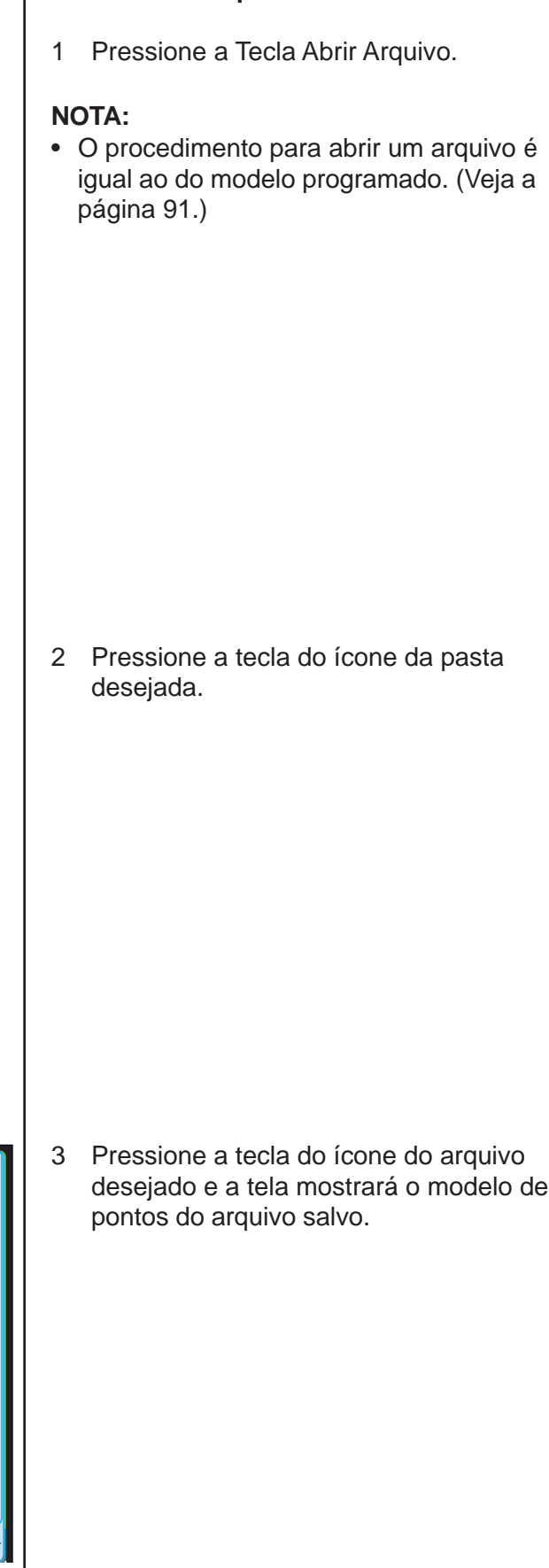

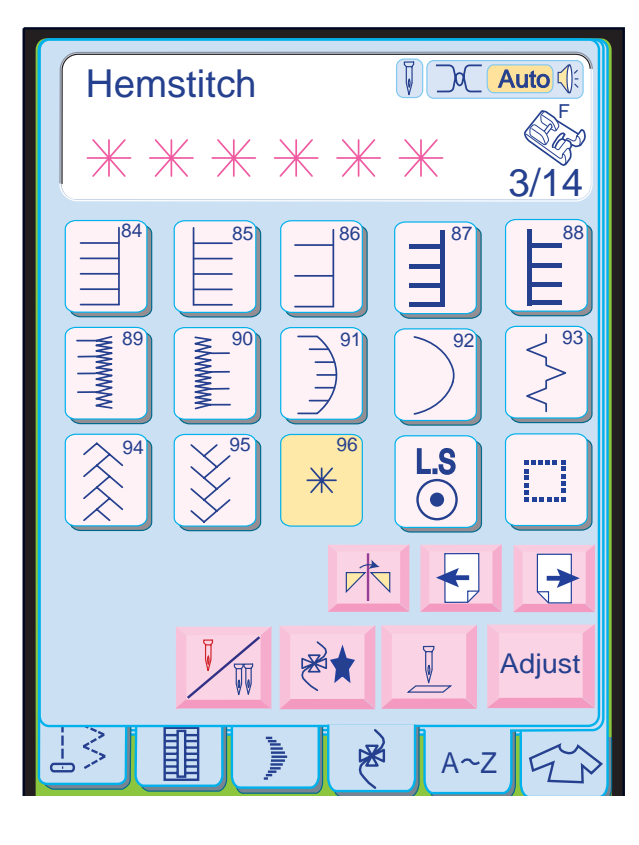

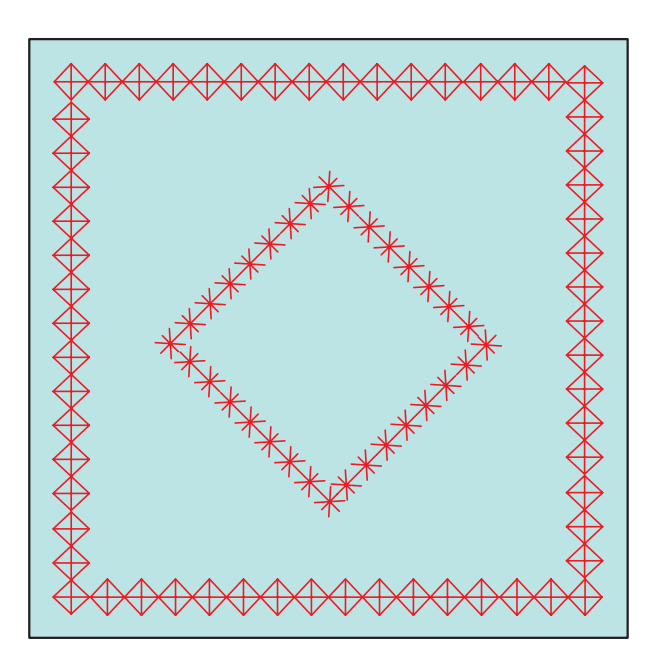

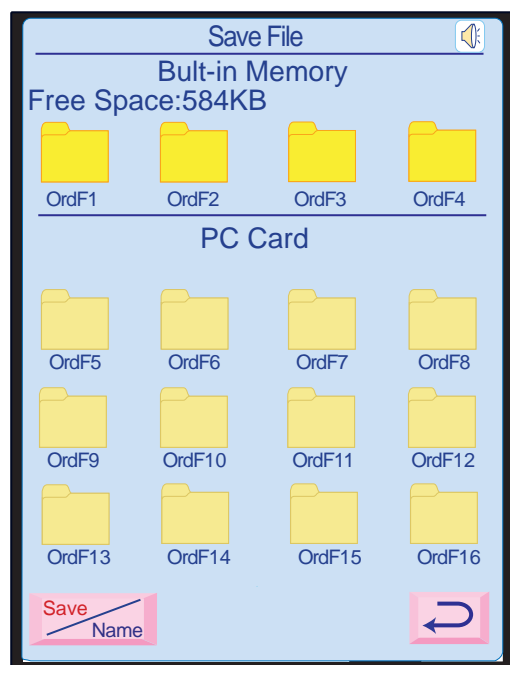

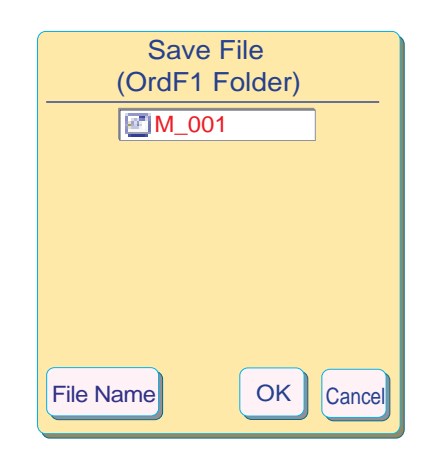

Pressione a tecla  $\leftarrow$  até que a página 3 de 14 se abra.

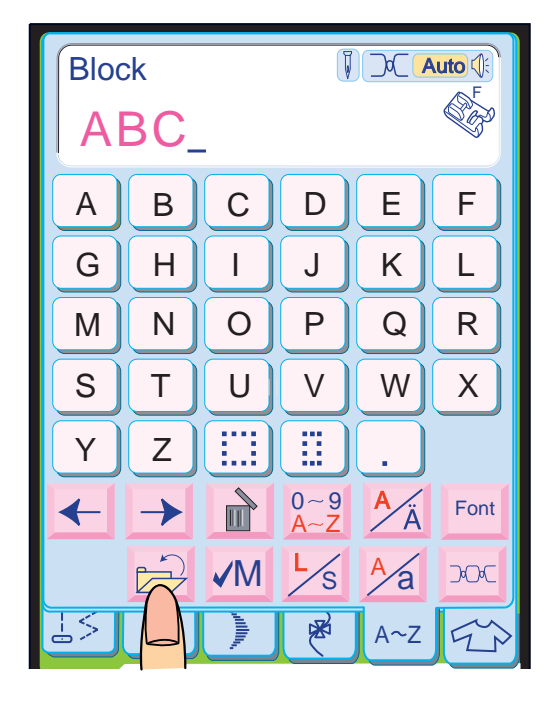

**Exemplo 2:** Quadrado com o Modelo 96 (Ponto Aberto)

Desenhe um quadrado no centro do tecido com giz de costura.

3 Pressione a tecla **ok Salvar o arquivo na** para o arquivo, pressione a tecla **File Name** pasta selecionada. Se desejar designar um nome exclusivo para inserir um novo nome.

Selecione o Modelo 96 e costure ao longo da linha.

Pressione o Botão de Trava Automática no meio da costura do último modelo da linha. A máquina pára automaticamente.

Costure um lado de cada vez para formar um quadrado.

#### **Salvando e abrindo um arquivo**

#### **Salvando um arquivo**

1 Pressione a Tecla Salvar Arquivo.

#### **NOTA:**

• O procedimento para salvar um arquivo é igual ao do modelo programado. (Veja a página 90.)

2 Pressione a tecla do ícone da pasta desejada.

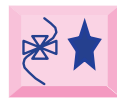

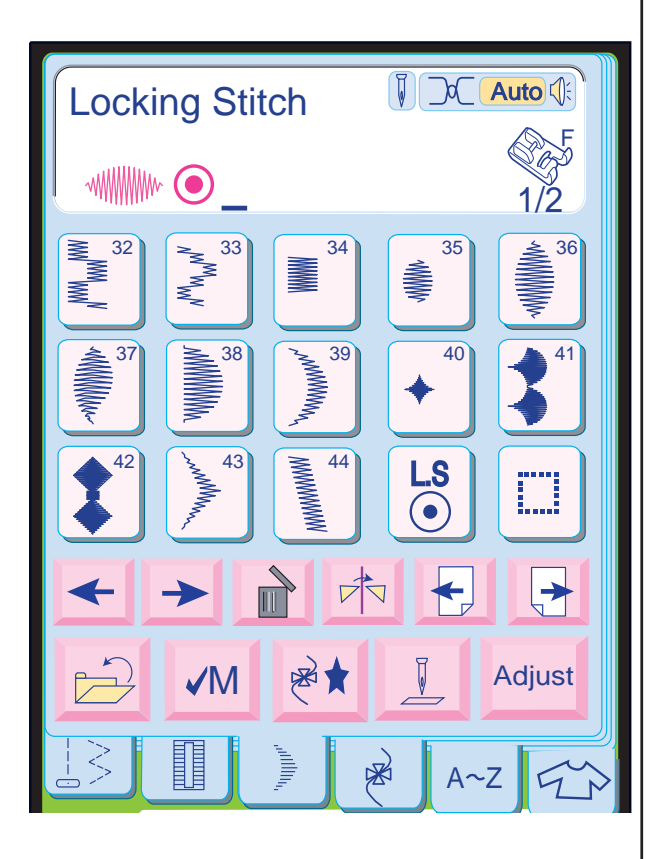

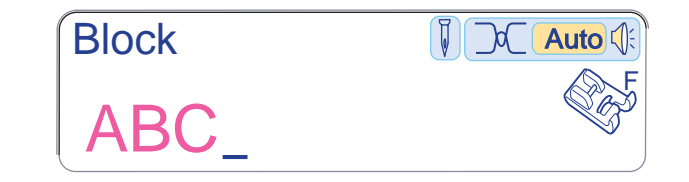

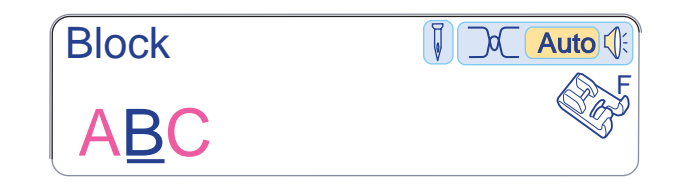

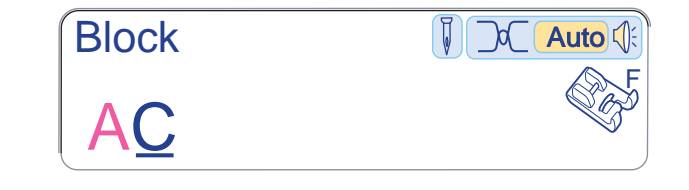

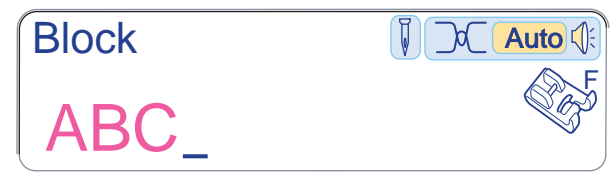

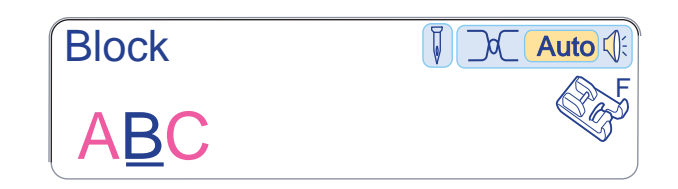

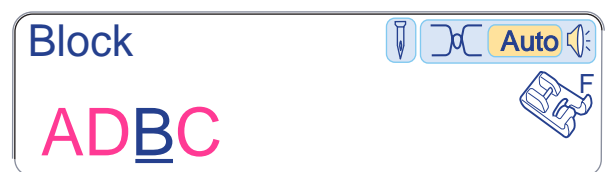

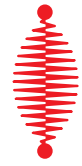

Quando é pressionada a tecla  $\overrightarrow{A}$ , são exibidas as teclas de funções de programação. Você pode programar uma combinação dos modelos das janelas de Pontos Acetinados e Pontos Decorativos.

#### **Programando a combinação de modelos**

#### **Tecla de Programação**

• Quando a tecla  $\mathbb{R}^{\dagger}$  é pressionada de novo, o programa é cancelado e a tela inicial volta a ser exibida.

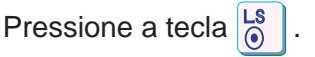

#### **NOTA:**

**Exemplo:** Costura de um ciclo com pontos de acabamento no fim de um modelo,

Selecione o Modo de Ponto Acetinado.

Pressione a tecla  $\overrightarrow{\ast}$ .

Selecione o Modelo 36.

O modelo é automaticamente memorizado.

A máquina costura um modelo completo e arremata os pontos no fim do modelo, parando automaticamente.

#### **NOTA:**

• Ao memorizar um modelo, os pontos de arremate são automaticamente incluídos no início do modelo.

# **Editando um monograma** Para este Exemplo, editaremos o monograma "**ABC** ". Apagando uma letra (caractere) Pressione a tecla  $\leftarrow$  e mova o cursor para baixo da letra "**B** ". Pressione a tecla **. "B "** é apagada. Inserindo uma letra (caractere) Pressione a tecla  $\leftarrow$  para mover o cursor para baixo da letra "**B** ". Selecione a letra "**D** ". A letra "**D** " é inserida entre "**A** " e "**B** ".

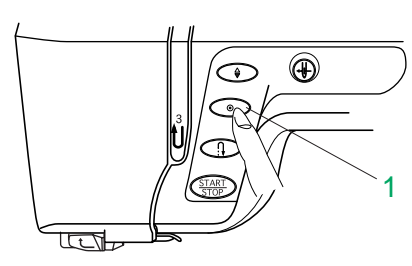

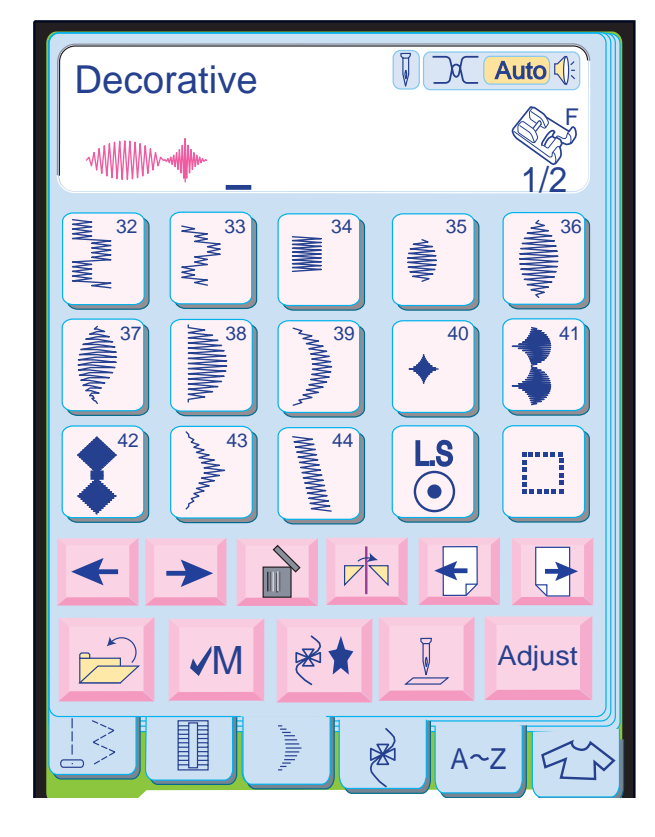

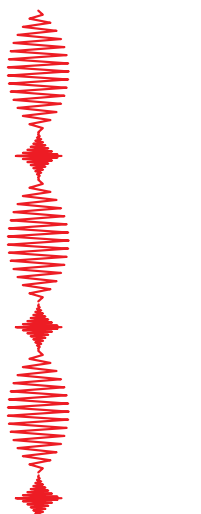

F Block  $\blacksquare$ R&B

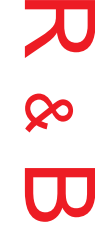

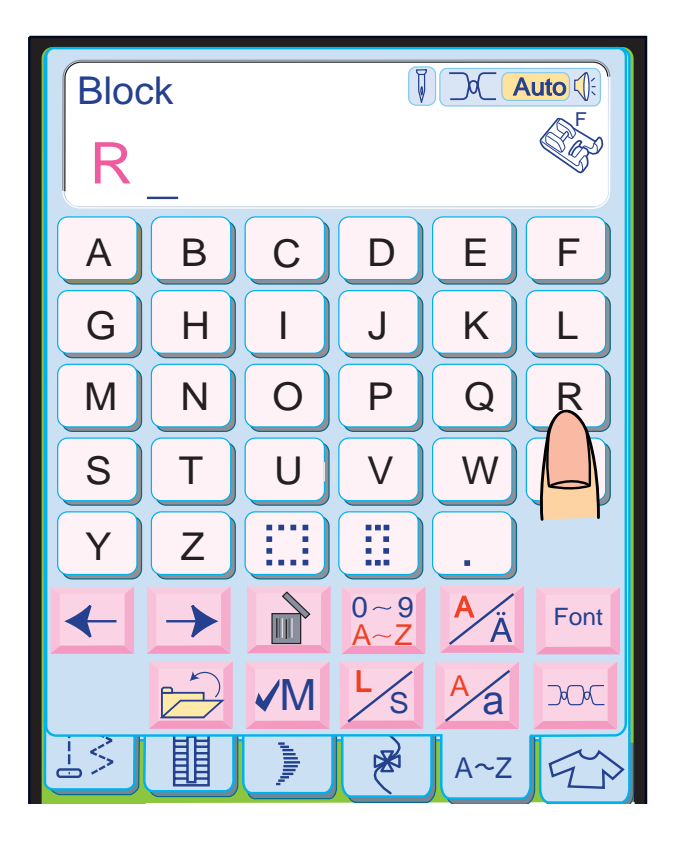

#### **Programando combinações de modelos**

**Exemplo:** Programando o Modelo 36 e o Modelo 40.

Selecione o Modelo 36.

Pressione a tecla  $\overrightarrow{r}$ .

Selecione o Modelo 40.

Pressione a tecla Font e selecione a letra do tipo block.

O modelo é automaticamente memorizado.

Comece a costurar. A máquina costura a combinação de modelos repetidamente.

Pressione a tecla **S** e selecione Tamanho Pequeno.

#### **Nota:**

Pressione a tecla  $\frac{1}{s}$  e selecione Tamanho Grande.

- Se for pressionado o Botão de Trava Automática no meio de um modelo programado, a máquina pára automaticamente após terminar o modelo corrente.
- 1 Botão de Trava Automática

#### **Programando um monograma**

Exemplo: Programando "R&B " no tipo block.

Selecione Maiúsculas.

Selecione Tamanho Grande.

Pressione "**R** ", o cursor passa para a direita e "R " é automaticamente memorizada.

Pressione a tecla  $\frac{0-9}{A-2}$ .

Pressione "**&**", o cursor passa para a direita e "&" é automaticamente memorizada.

Pressione a tecla  $\frac{0}{A-2}$ .

Pressione "**B** ", o cursor passa para a direita e "B " é automaticamente memorizada.

Comece a costurar até que a máquina pare automaticamente.

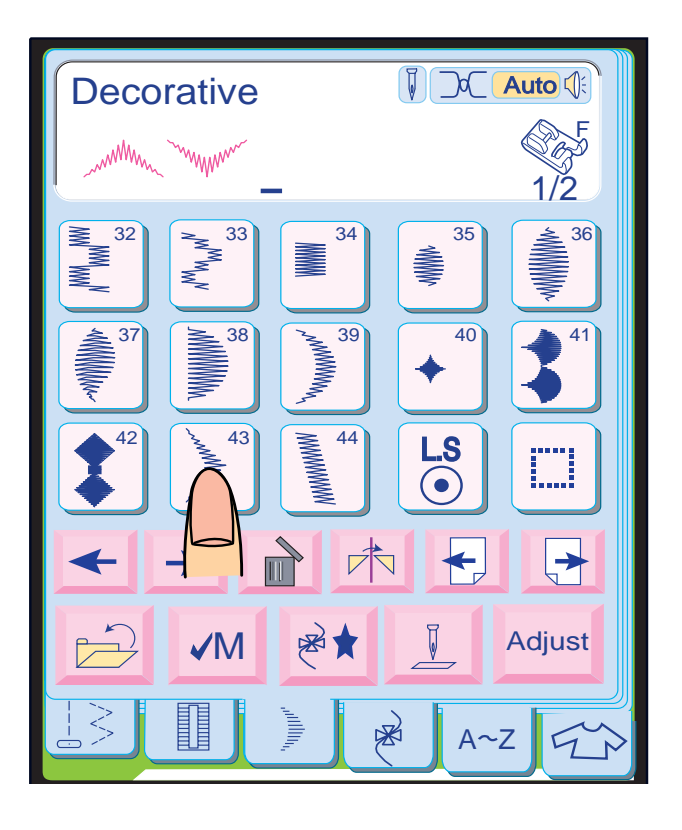

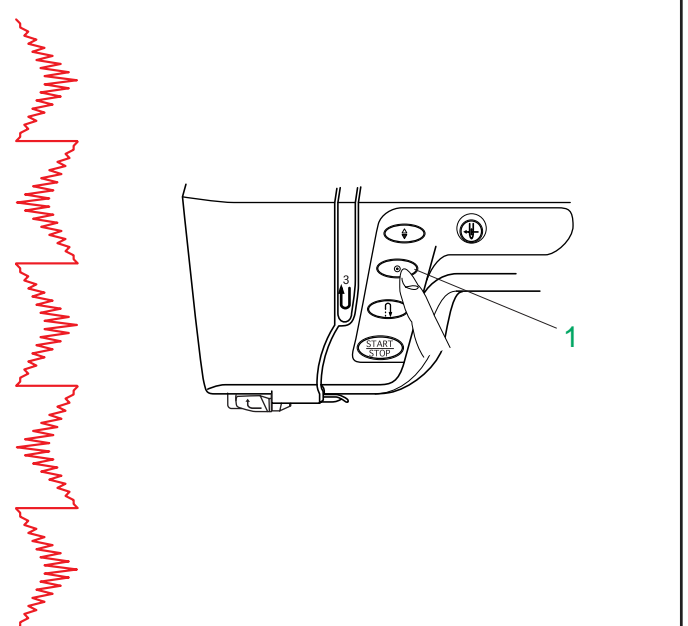

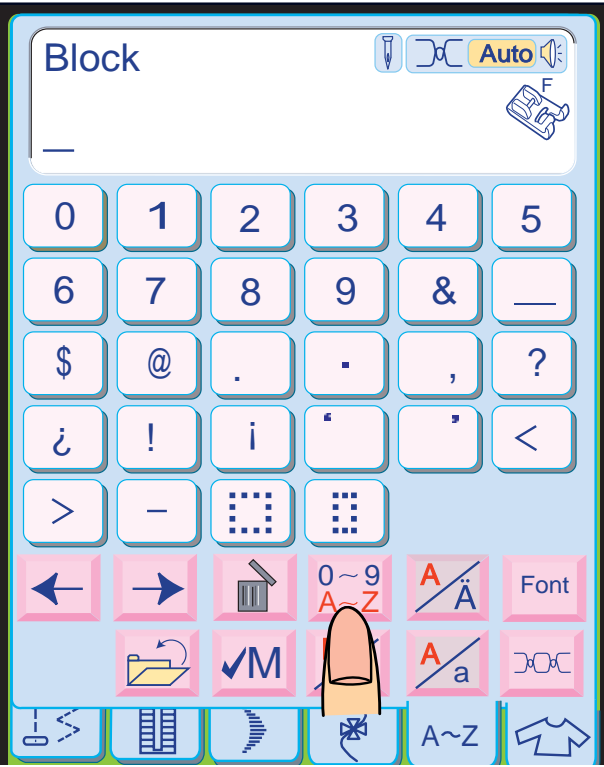

**Exemplo:** Programando o Modelo 43 e sua imagem espelhada. Pressione a tecla  $\stackrel{\circ}{\mathbb{R}}$   $\stackrel{\circ}{\mathbb{R}}$ .

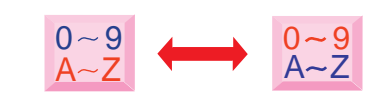

#### **Programando combinações de modelos com uma imagem espelhada**

Selecione o Modelo 43.

Pressione a tecla **木**.

A tecla  $\frac{0.9}{0.2}$  mudará para. Quando você pressionar a tecla  $\frac{0 \sim 9}{A \sim Z}$  , os números e símbolos serão exibidos.

Selecione o Modelo 43 outra vez.

A imagem espelhada do Modelo 43 é mostrada na tela.

Pressione a tecla  $\frac{0}{A-Z}$  para voltar à janela de seleção de letras.

Comece a costurar. A máquina costura a combinação de modelos repetidamente.

#### **NOTA:**

- Se for pressionado o Botão de Trava Automática no meio de um modelo programado, a máquina pára automaticamente após terminar o modelo corrente.
- 1 Botão de Trava Automática

#### **Tecla de Número/Símbolo**

Para selecionar um número ou símbolo, pressione a tecla correspondente.

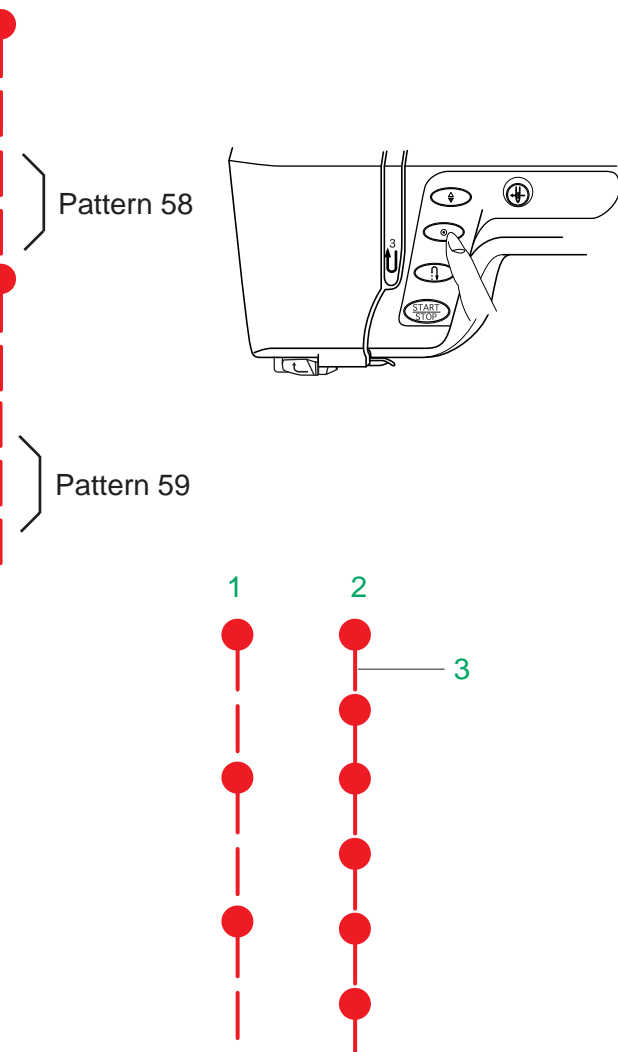

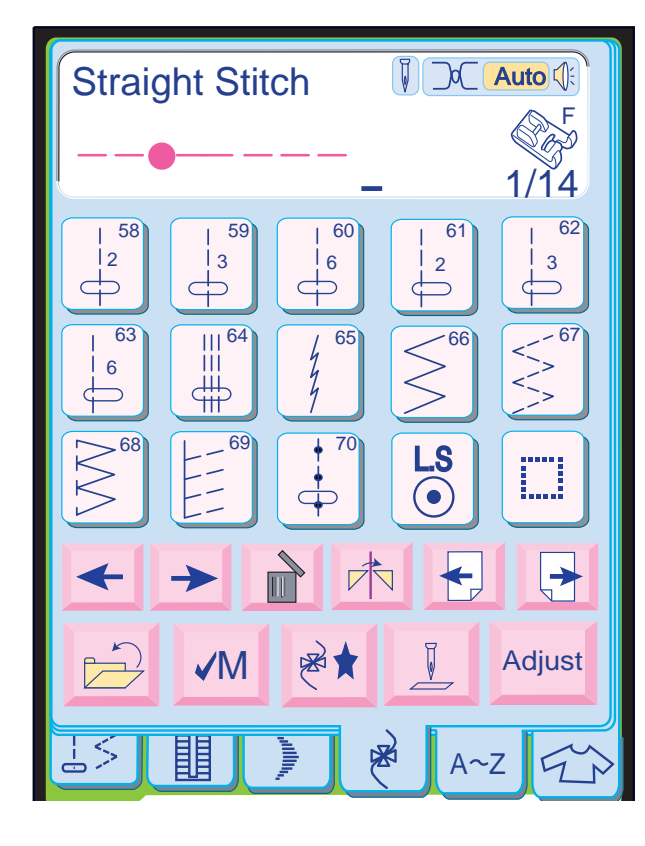

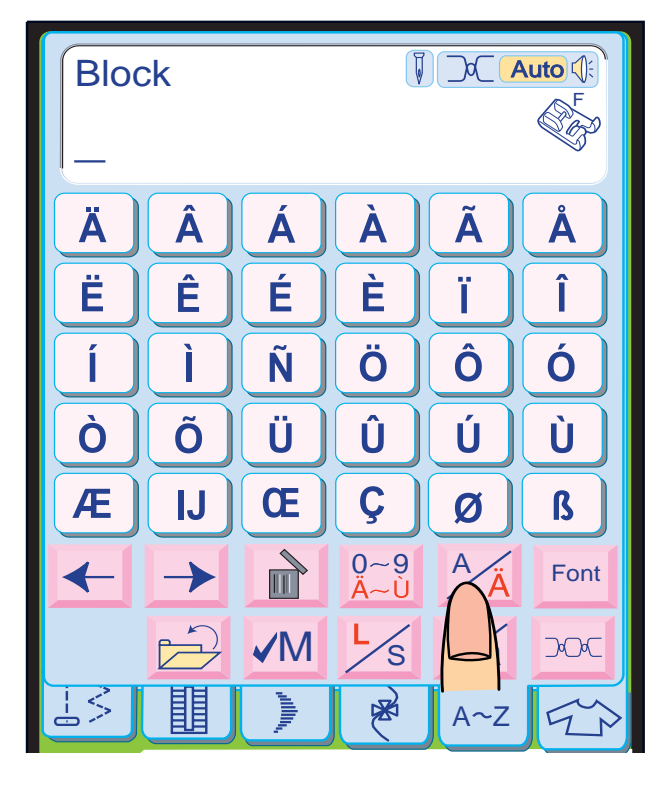

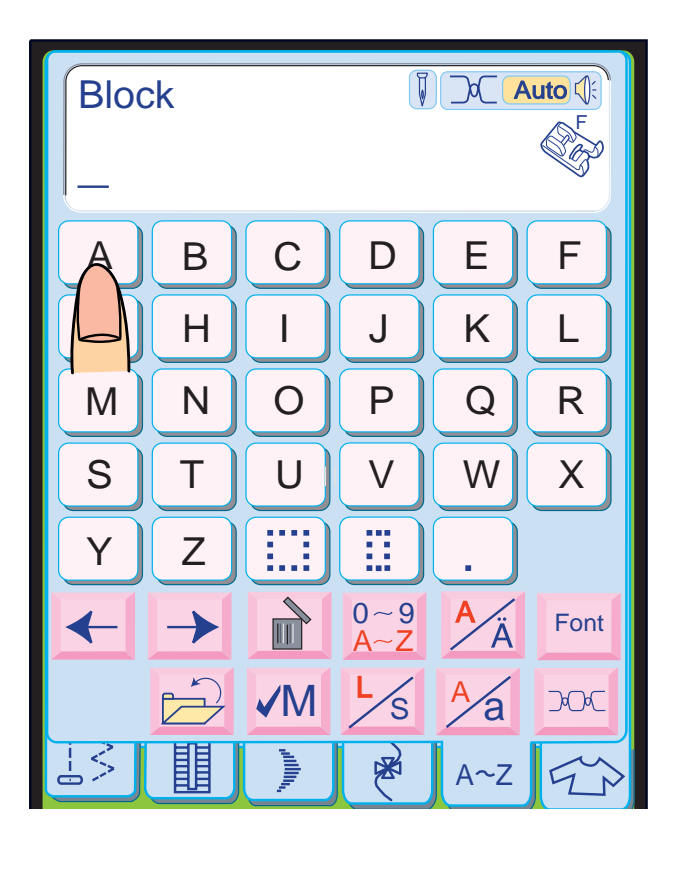

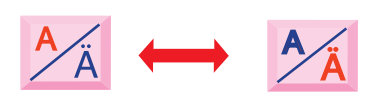

#### **Programando o nó francês**

**Exemplo:** Modelo 70, Modelo 58, Modelo 70 e Modelo 59.

**Pressione a tecla**  $\mathbb{R}$  **.** 

Selecione o Modelo 70 (Nó Francês).

Selecione o Modelo 58. Duas contagens de pontos retos serão memorizadas.

Selecione o espaço e ajuste o comprimento do ponto para  $\Box$  encurtá-lo.

Selecione o Modelo 70.

Selecione o Modelo 59. Três contagens de pontos retos serão memorizadas.

Comece a costurar. A máquina costura a combinação de modelos repetidamente.

#### **NOTA:**

pressionando a tecla  $\frac{A}{A}$  . A tecla  $\frac{1}{\sqrt{2}}$  mudará. Pressione a tecla  $\frac{A}{A}$  para voltar à janela de Você pode selecionar as letras com os acentos europeus, como o trema, Para selecionar a letra com acento, pressione a tecla correspondente. alfabeto.

- Se for pressionado o Botão de Trava Automática no meio de um modelo programado, a máquina pára automaticamente após terminar o modelo corrente.
- **Exemplo:** Nó Francês com espaçamento estreito Selecione o Modelo 70 e ajuste o comprimento do ponto para 0,2 mm.

Você pode costurar uma série de Nós Franceses com espaçamento estreito.

- 1 Nó Francês com o ajuste predefinido
- 2 Nó Francês com espaçamento estreito
- 3 Espaçamento ajustado

#### **Tecla de letra**

Você pode selecionar o alfabeto (26 letras) e as letras com os acentos europeus também. Para selecionar a letra, pressione a tecla correspondente.

#### **Letras com acentos europeus**

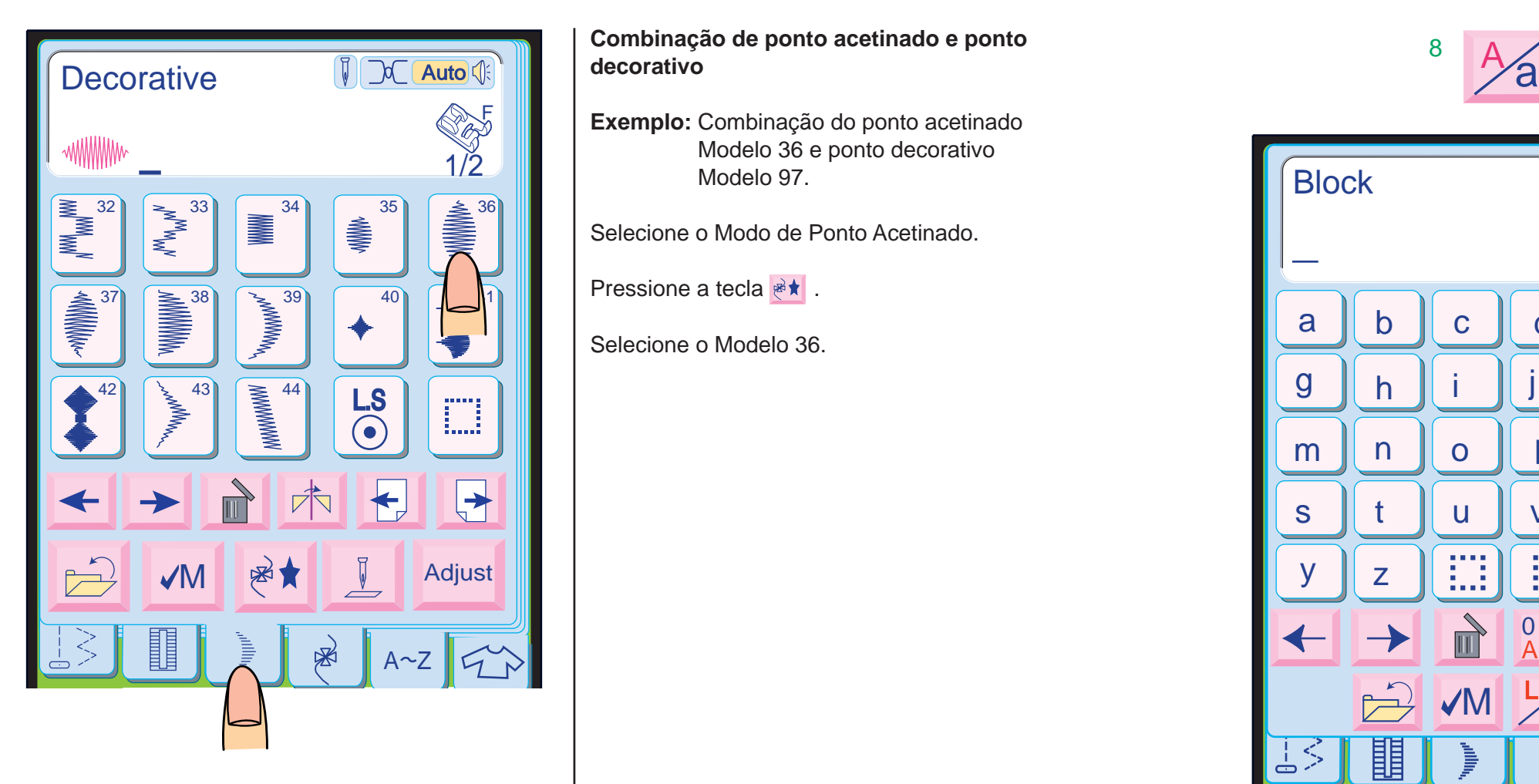

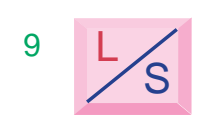

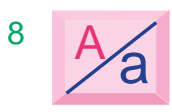

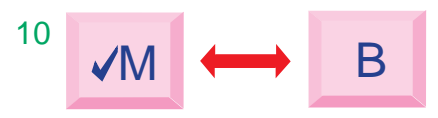

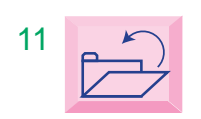

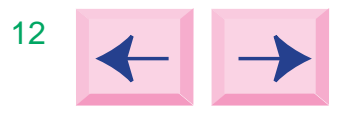

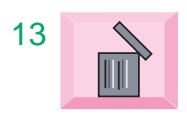

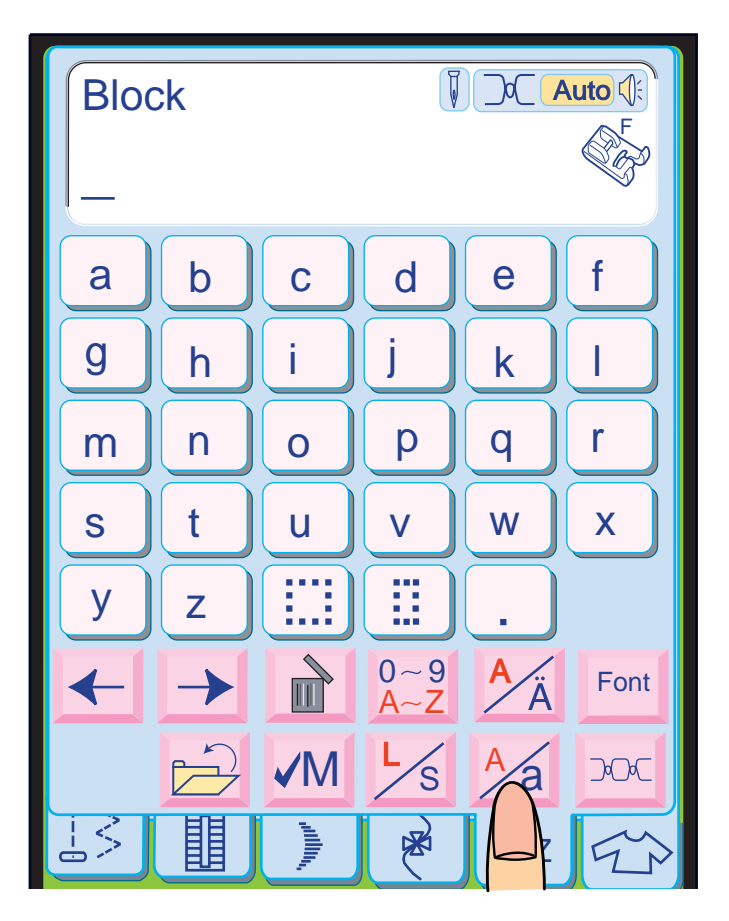

#### **Combinação de ponto acetinado e ponto decorativo**

**Exemplo:** Combinação do ponto acetinado Modelo 36 e ponto decorativo Modelo 97.

Selecione o Modo de Ponto Acetinado.

**Pressione a tecla**  $*$ .

Selecione o Modelo 36.

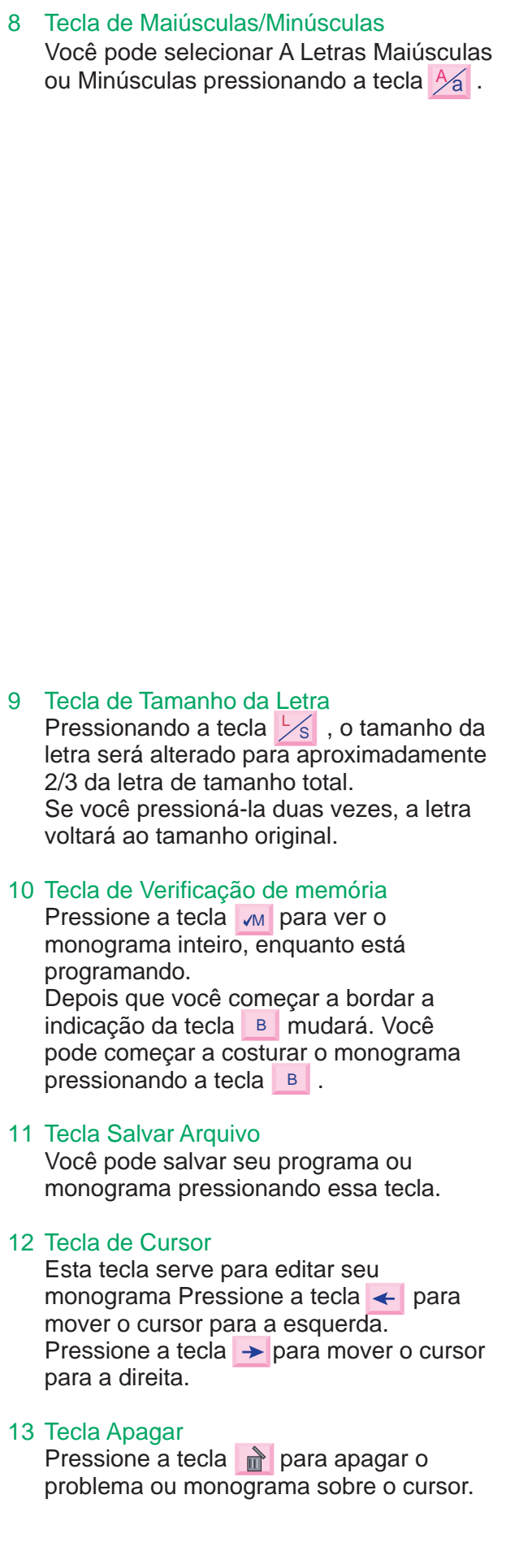

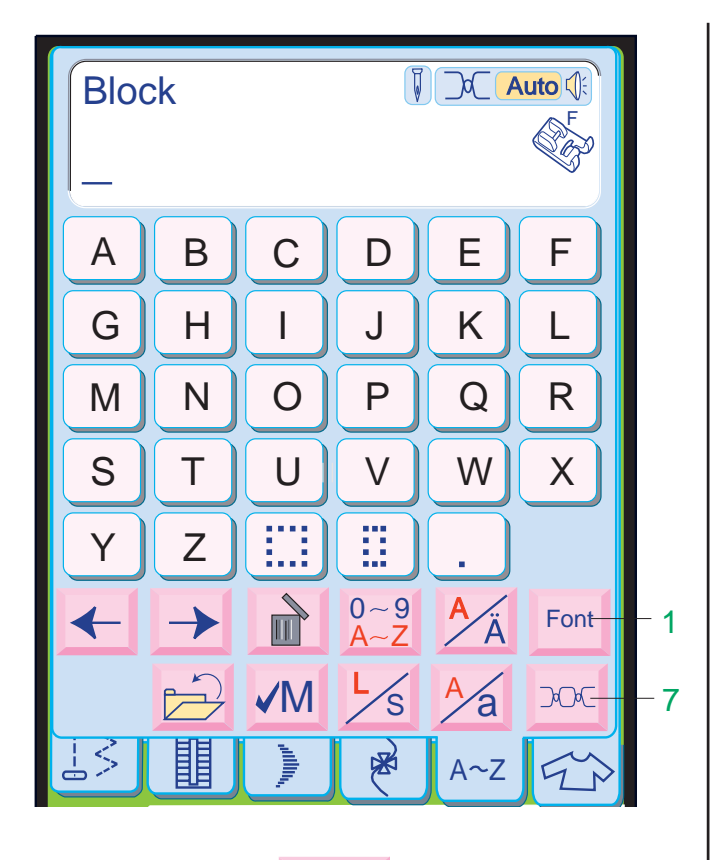

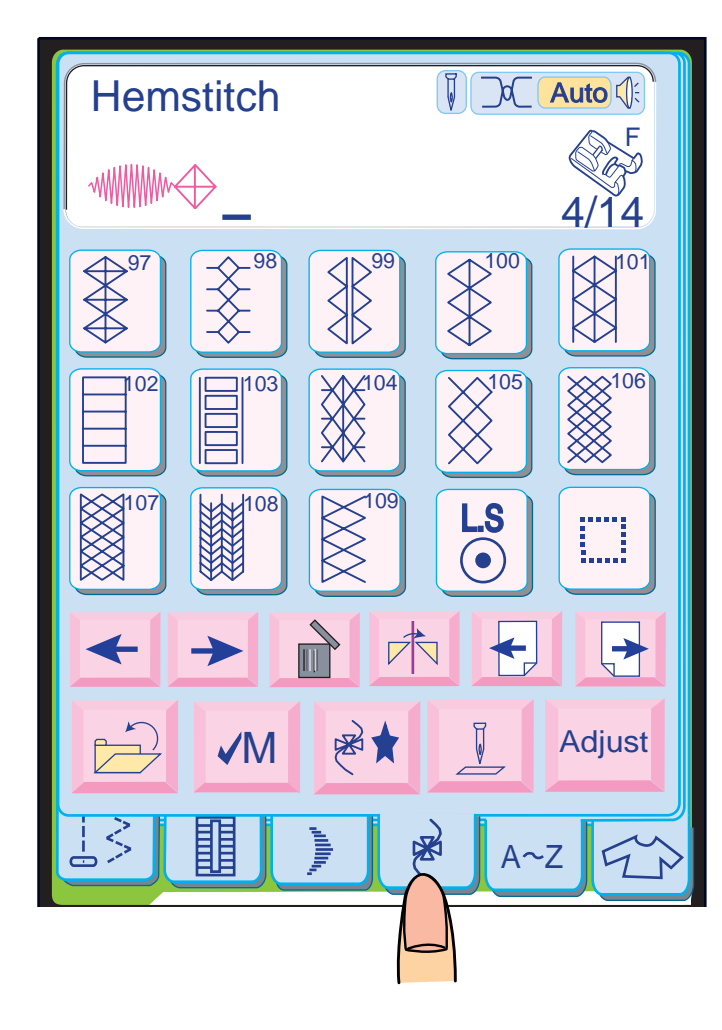

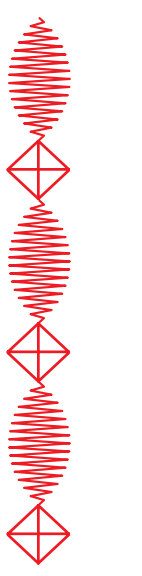

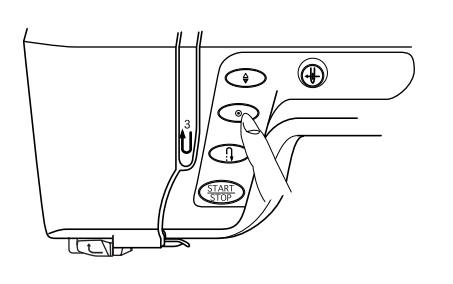

Pressione a tecla  $\rightarrow$  até que a página 4 de 14 se abra.

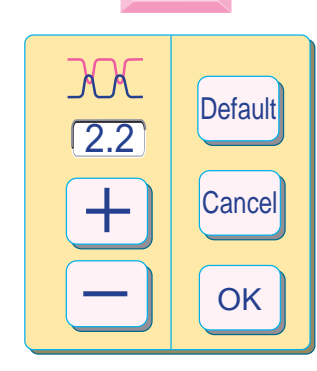

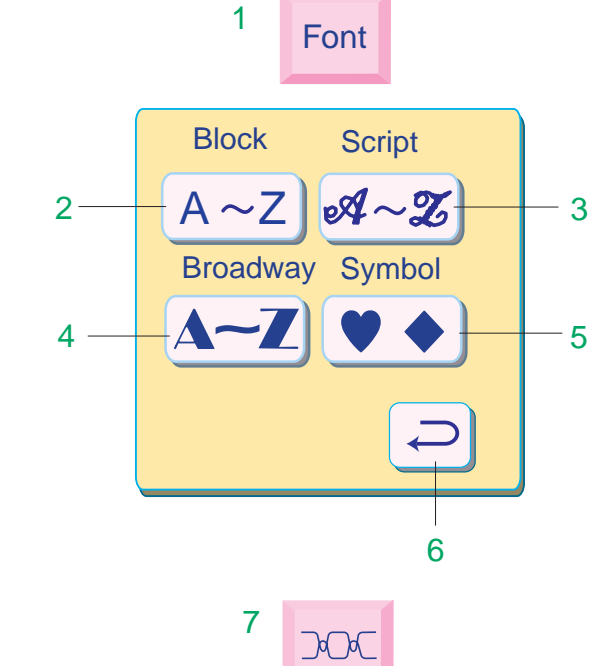

Selecione o Modo de Ponto Decorativo.

Selecione o Modelo 97.

Comece a costurar. A máquina costura a combinação de modelos repetidamente.

#### **NOTA:**

• Após costurar o comprimento desejado dos modelos programados, pressione o Botão de Trava Automática.

A máquina costura até o fim do modelo corrente e pára automaticamente.

#### **Monogramas**

Você pode combinar letras e símbolos para fazer monogramas.

#### **Teclas do modo de monogramas**

1 Tecla de Fonte:

Quando você pressiona esta tecla, a janela de seleção de fontes é aberta. Estas são as 3 fontes e símbolos disponíveis.

- 2 Block
- 3 Script
- 4 Broadway
- 5 Symbols

Pressione o ícone desejado para selecionar a fonte ou símbolo.

6 Tecla de Retorno: Quando é pressionada a tecla a janela de Fontes é fechada e o ajuste de fonte permanece inalterado.

- 7 Tecla de Tensão da Linha
	- Quando você pressiona esta tecla, a janela de ajuste de tensão é aberta. Você pode ajustar manualmente a tensão.

#### **NOTA:**

• A largura e comprimento do ponto não podem ser ajustados no Modo de Monograma.

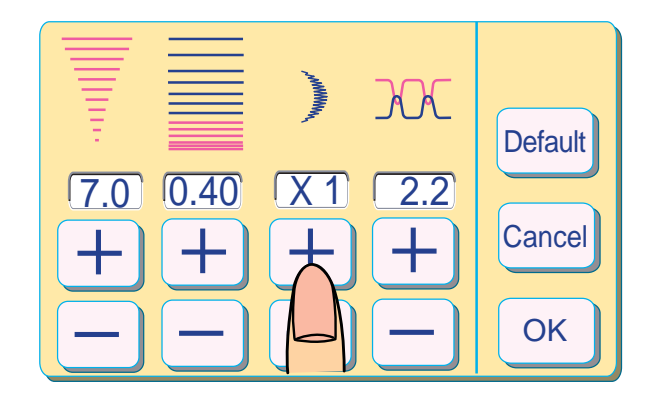

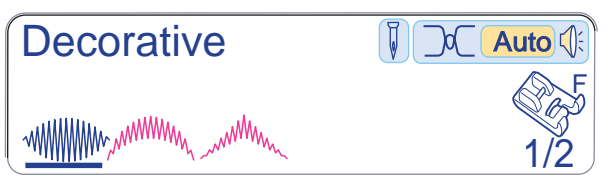

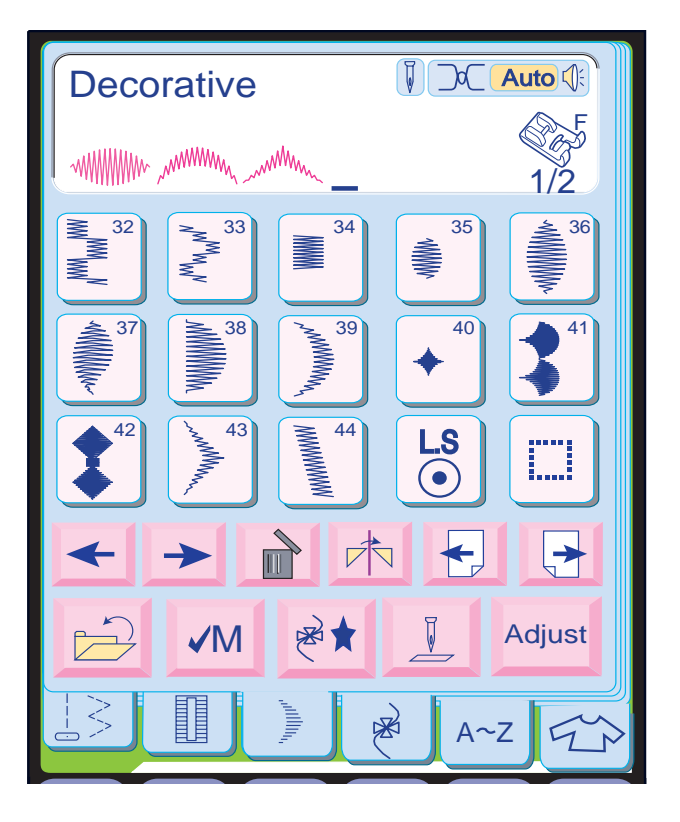

## Adjust

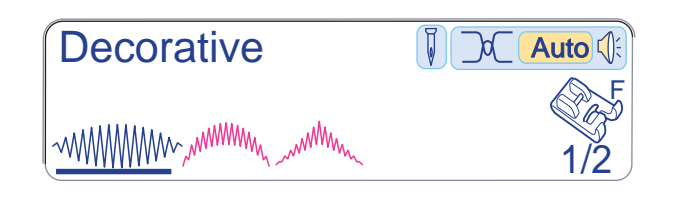

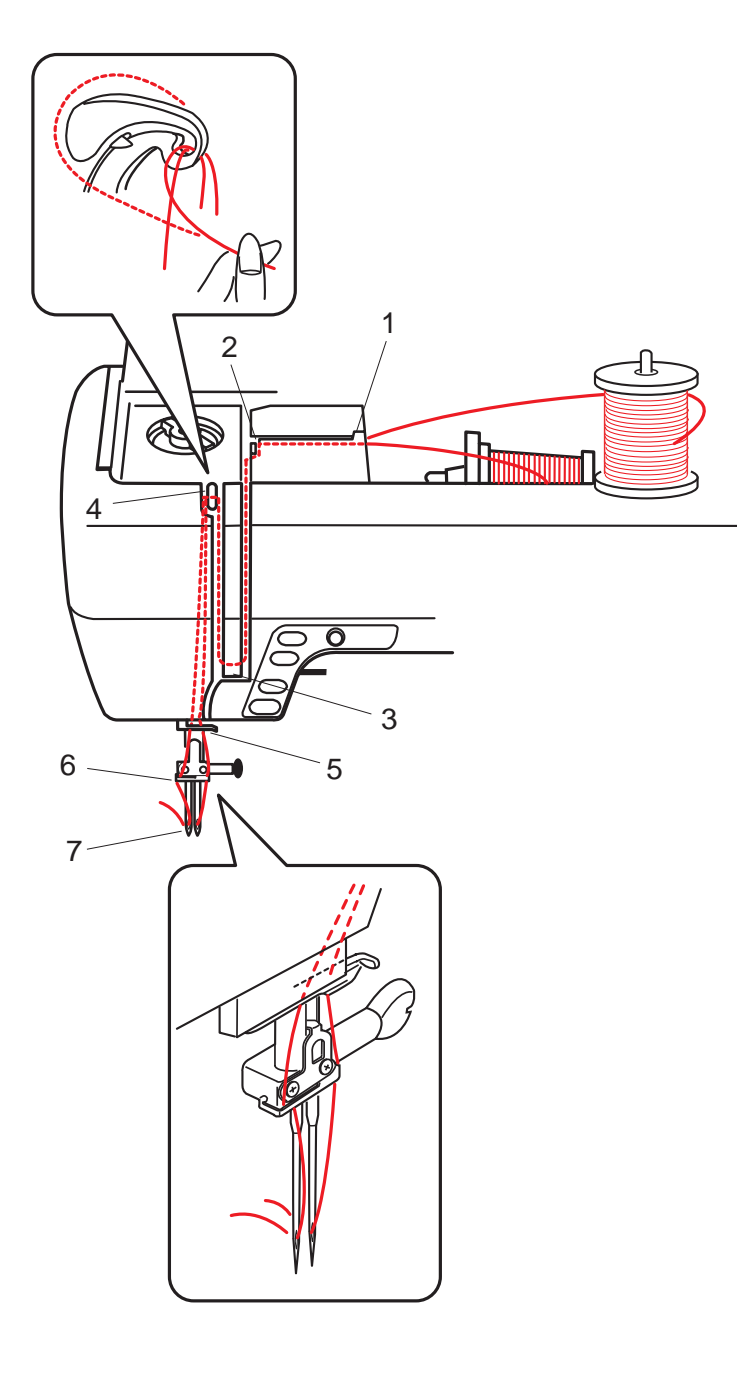

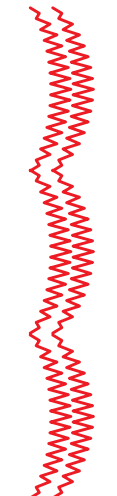

#### **Ajuste de modelos individuais**

Pressione a tecla < para que o cursor vá para o modelo que você vai alterar.

Pressione a tecla **Adjust**.

Altere a taxa de alongamento pressionando a tecla  $\Box$  ou a tecla  $\Box$ .

Você pode ajustar a largura do ziguezague, o comprimento do ponto, a taxa de alongamento e a tensão da linha de cada modelo de uma combinação individualmente.

Pressione a tecla <sup>ok</sup> para registrar o ajuste e a tela voltará à janela original.

**Exemplo:** Mude a taxa de alongamento do Modelo 36 quando os Modelos 36, 39 e 43 estão programados

Comece a costurar.

#### **Passando a linha na máquina para agulha dupla**

Coloque um pino de carretel adicional e coloque nele o feltro e um carretel.

Puxe ambas as linhas dos carretéis e passe-as através dos pontos de 1 a 6 Cuide para que as duas linhas dos carretéis não fiquem emaranhadas.

#### **NOTAS:**

- Certifique-se de que cada uma das linhas se desenrolem dos carretéis conforme ilustrado.
- A passagem da linha de 1 a 6 é igual à de agulha simples.

Deslize uma das linhas através do Guia-Linhas da barra da agulha pela esquerda e a outra pela direita.

Enfie a linha nas agulhas da frente para trás.

#### **NOTAS:**

- O Enfiador Automático de Agulhas não pode ser usado para a agulha dupla.
- Ao mudar a direção da costura, levante a agulha e gire o tecido.

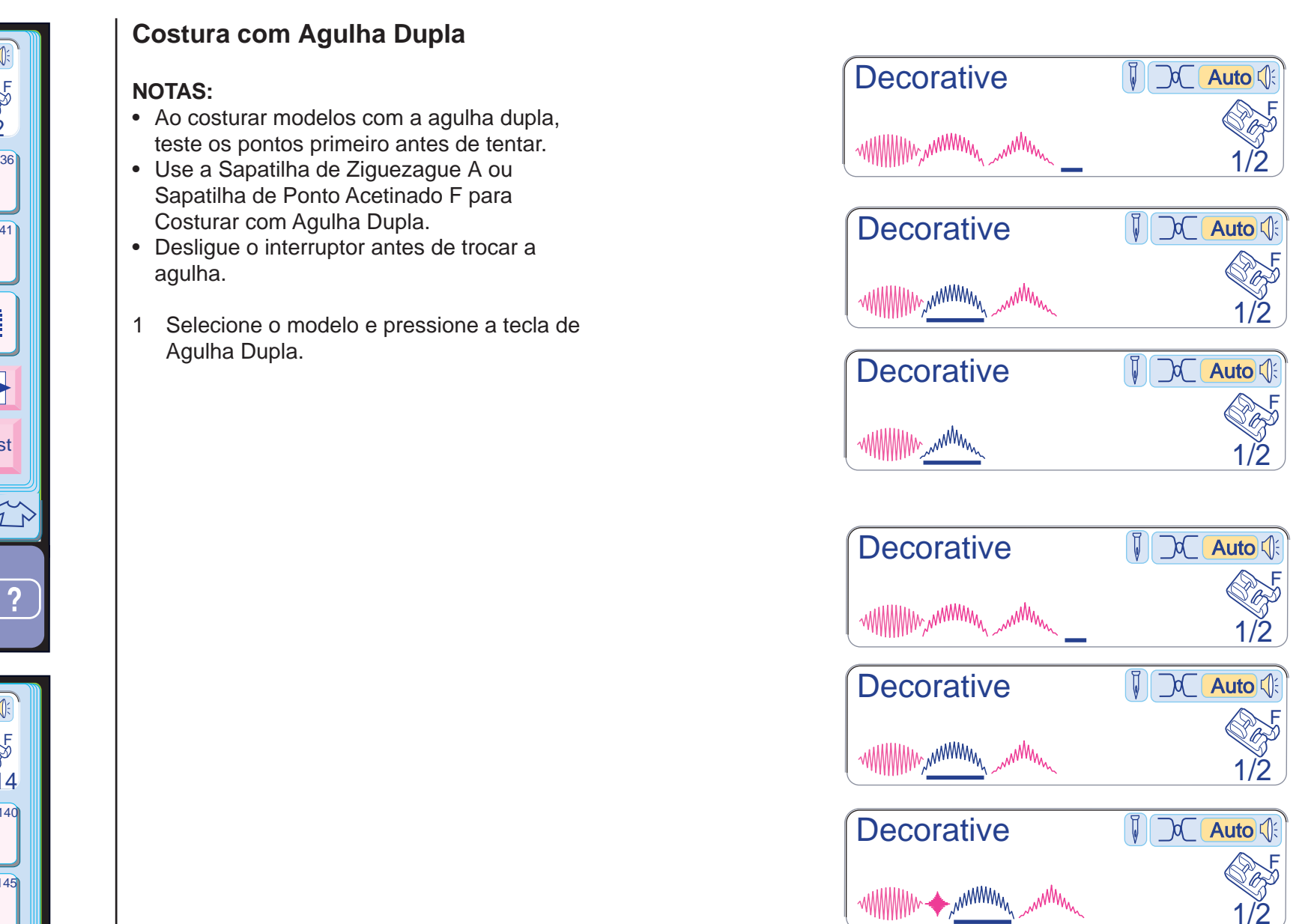

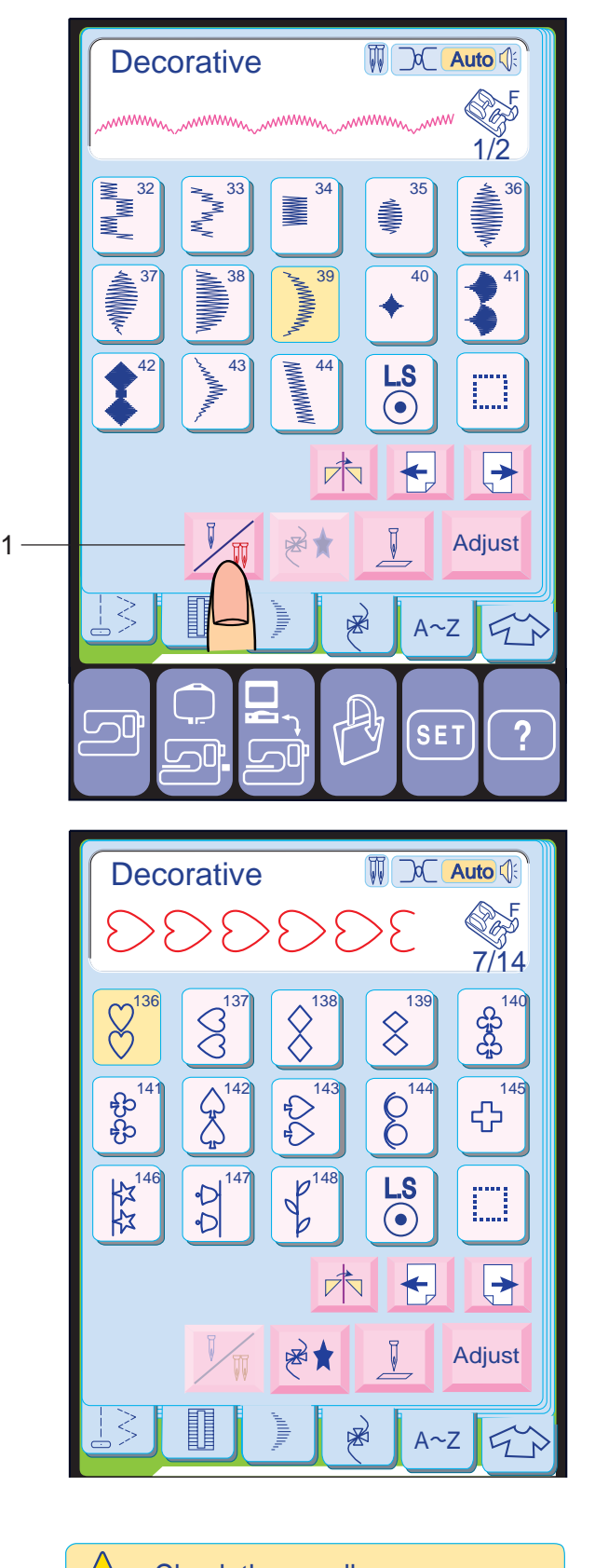

OK Check the needle. This pattern is not for twin needle sewing.

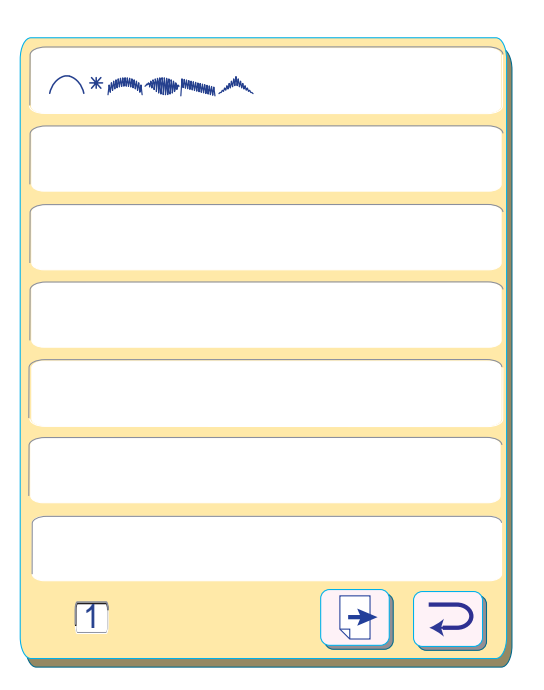

Pressione a tecla  $\leftarrow$  para mover o cursor para baixo do Modelo 39 que você gostaria de apagar.

Pressione a tecla  $\mathbf{a}$ . O Modelo 39 é apagado.

Pressione a tecla  $\leftarrow$  para mover o cursor para baixo do Modelo 39 que você quer substituir.

#### **Editando modelos programados**

**Exemplo:** Quando os Modelos 36,39 e 43 estão memorizados

Pressione a tecla v<sub>M</sub> para ver toda a combinação de modelos.

#### **Apagando o Modelo 39:**

Pressione a tecla  $\Rightarrow$  para voltar à janela original.

• A tecla  $\boxed{\frac{1}{2}}$  aparecerá em cinza se não houver nenhuma outra página a ser exibida.

#### **Inserindo o Modelo 40 antes do Modelo 39:**

Selecione o Modelo 40.

O Modelo 40 será inserido antes do Modelo 39.

#### **Verificação do Programa**

Se toda a combinação de modelos não for exibida, pressione a tecla  $\boxed{+}$  para ver os modelos restantes da combinação.

#### **NOTA:**

#### **Costura com Agulha Dupla**

#### **NOTAS:**

- Ao costurar modelos com a agulha dupla, teste os pontos primeiro antes de tentar.
- Sapatilha de Ponto Acetinado F para Costurar com Agulha Dupla.
- Desligue o interruptor antes de trocar a agulha.
- 1 Selecione o modelo e pressione a tecla de Agulha Dupla.

#### **ATENÇÃO:**

- Se o modelo selecionado não for adequado para costura com agulha dupla, a tecla de Agulha Dupla aparecerá em cinza e será desativada.
- A mensagem de aviso será mostrada se você selecionar um modelo não adequado para costura com agulha dupla quando a tecla de agulha dupla for pressionada. Pressione a tecla OK para voltar à tela anterior.

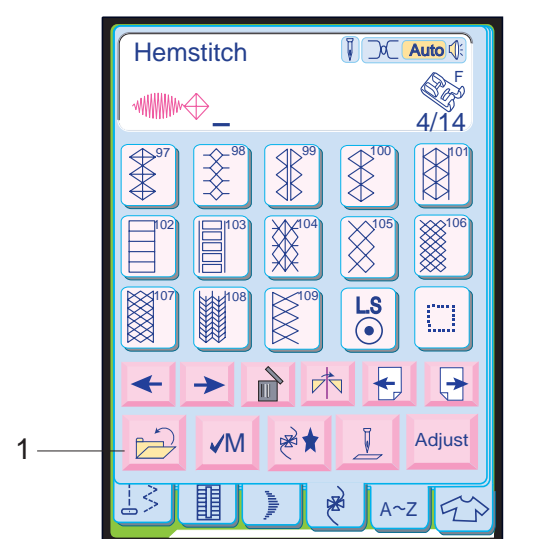

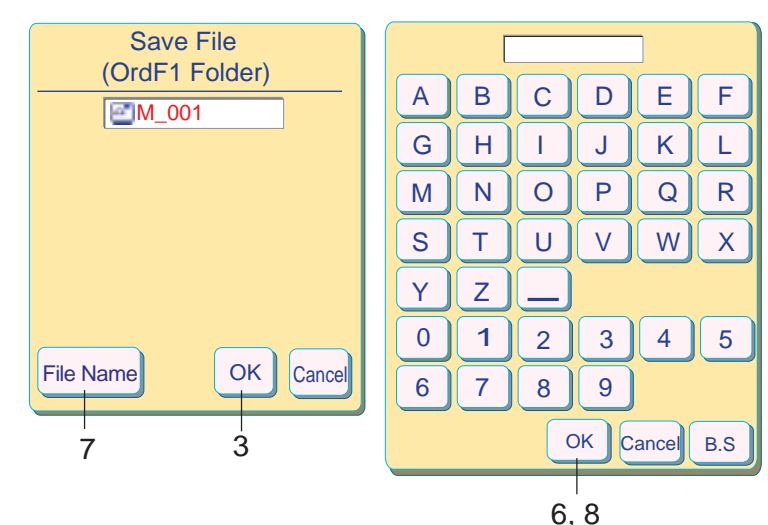

 $\bigwedge$  The same file name is existing, overwrite it?  $Yes<sub>l</sub>$ No

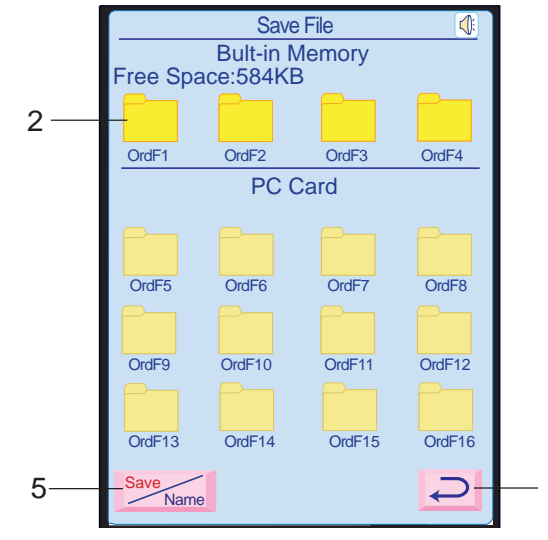

4

Short of memory space.

the file cannot be saved.

- Um máximo de 100 arquivos podem ser salvos em cada pasta, mas o número total de arquivos é limitado pelo tamanho da memória disponível.
- O tamanho da memória com espaço livre é exibido na tela.
- Quando é pressionada a tecla  $\Rightarrow$  a lista de pastas é exibida na tela.
- 2 Pressione o ícone da pasta desejada para selecioná-la e a caixa Salvar Arquivo (Save File) será aberta. O nome do arquivo será automaticamente designado, começando de M\_001....em ordem.
- 3 Pressione a tecla **ok** e o arquivo será salvo na pasta selecionada.
- 4 Para voltar à tela anterior, pressione a tecla  $\Box$  de retorno.

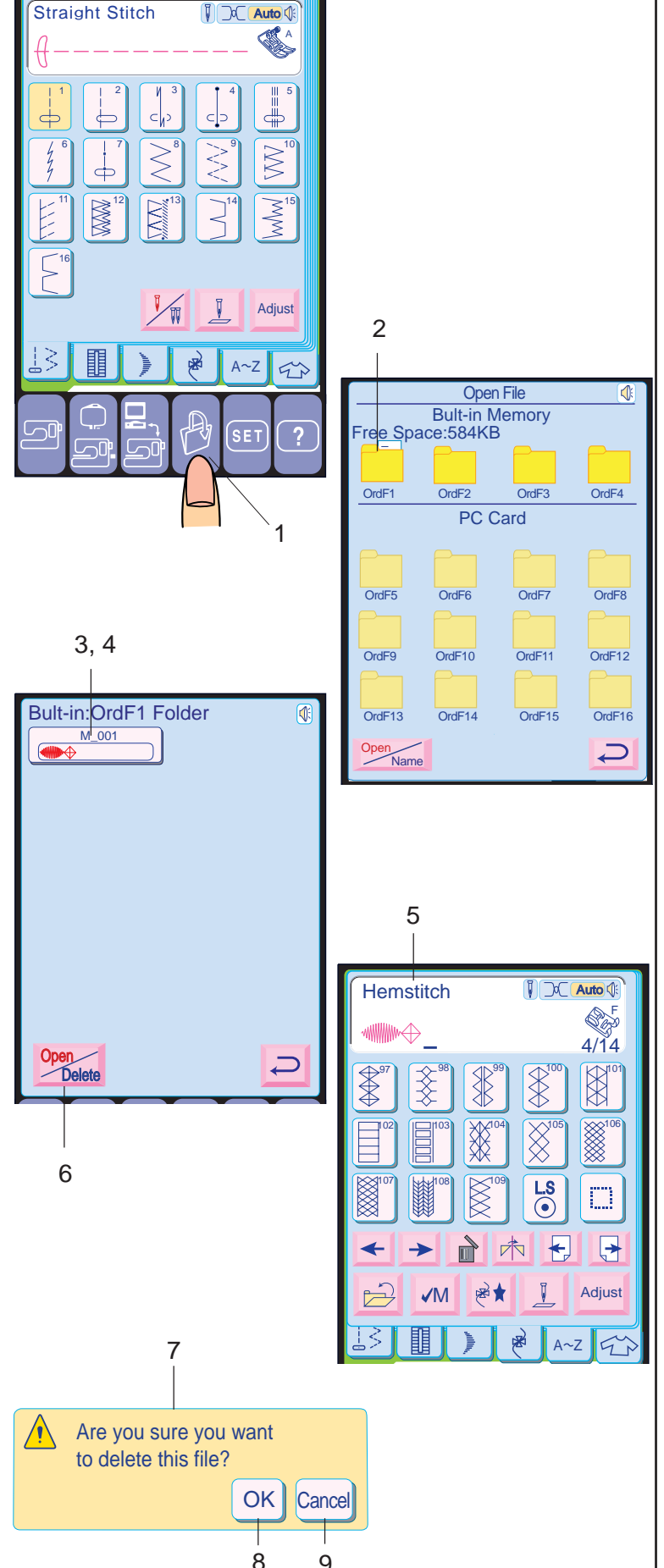

 $O<sub>k</sub>$ 

tecla **Save e** "Name " aparecerá em vermelho **Save**. 5 Para mudar o nome da pasta, pressione a Pressione o ícone da pasta desejada e a

#### **Salvando e abrindo um arquivo**

tecla  $\boxed{\circ\kappa}$  . 6 Introduza o nome da pasta e pressione a

Você pode designar um nome específico para o arquivo.<br>7 Pres

#### **Salvando um arquivo**

O modelo programado pode ser salvo como arquivo na Memória Interna da Máquina ou em Cartão PC ATA.

- 7 Pressione a tecla File Name para abrir a janela de teclado.
- tecla  $\boxed{\circ\kappa}$  . 8 Introduza o nome do arquivo e pressione a

Há 4 pastas na memória interna e 12 pastas no Cartão PC ATA para salvar os arquivos.

#### **NOTAS:**

- Só podem ser introduzidos 8 caracteres.<br>● Pressione a tecla (retrocesso) para
- 
- e apagar o último caractere.<br>● Pressione a tecla e a tela voltará à lista de pastas.<br>Quando a memória estiver cheia, a
- a tecla e vá para a janela de abertura de mensagem de aviso será exibida. Pressione arquivos, e então apague o arquivo do qual
- não precisa. Quando você salva um arquivo com o mesmo nome, aparece uma mensagem de confirmação.

Cancel Pressione a tecla **DK** para gravar sobre o arquivo existente. Pressione a tecla **cancel** se não desejar gravar sobre o arquivo.

#### **Mudando o nome da pasta**

- 6 Pressione a tecla **Drentical para apagar o** vermelho **Delete** . arquivo e a palavra "Delete " aparecerá em
- 7 A janela de confirmação será exibida.
- 8 Pressione a tecla <sup>ok</sup> se tiver certeza de que deseja apagar o arquivo.
- 9 Se for pressionada a tecla **Cancel**lo arquivo não será apagado. A janela de Abertura de Arquivos será fechada e voltará à tela original.

janela do teclado será aberta.

90 91 Do contrário, os dados salvos serão perdidos ou a memória será danificada.

#### **Designando um nome de arquivo**

O arquivo será salvo com o novo nome. **NOTAS:**

### **ATENÇÃO:**

Não desligue a energia nem ejete o cartão enquanto a ampulheta ou o sinal de aviso forem mostrados na tela.

#### **Abrindo o arquivo salvo**

- 1 Quando você pressionar a tecla de Abertura de Arquivos, a lista de pastas será exibida.
- 2 Pressione o ícone da pasta que deseja abrir. Um ícone de documento na pasta indica que a pasta contém os arquivos salvos.
- 3 O nome do arquivo e a imagem do ponto serão exibidos no ícone do arquivo.
- 4 Pressione o ícone do arquivo para selecionar o arquivo que deseja abrir.
- 5 A combinação de modelos do arquivo será exibida na tela.

#### **Apagando o arquivo salvo**

Quando precisar apagar o arquivo salvo, selecione o arquivo pressionando o ícone do mesmo.

#### **NOTA:**

• O novo número de arquivo seqüencial sempre seguirá o número mais alto da pasta, mesmo que você tenha apagado arquivos.